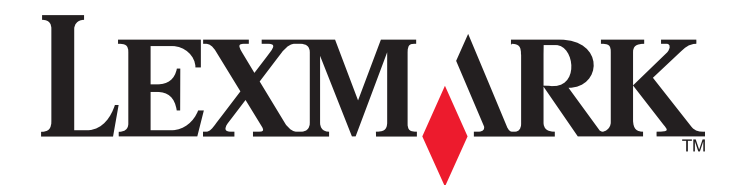

# **Lexmark 5400 Series Todo en Uno**

# **Guía del usuario**

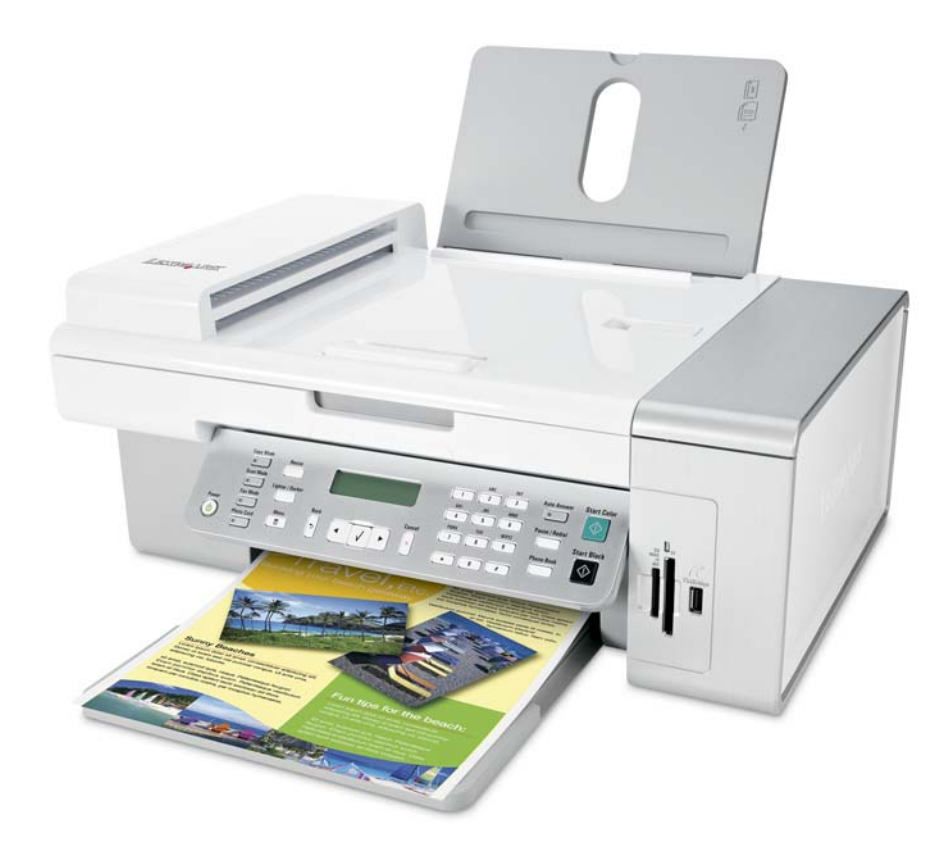

**Enero de 2007 [www.lexmark.com](http://www.lexmark.com)**

# Índice general

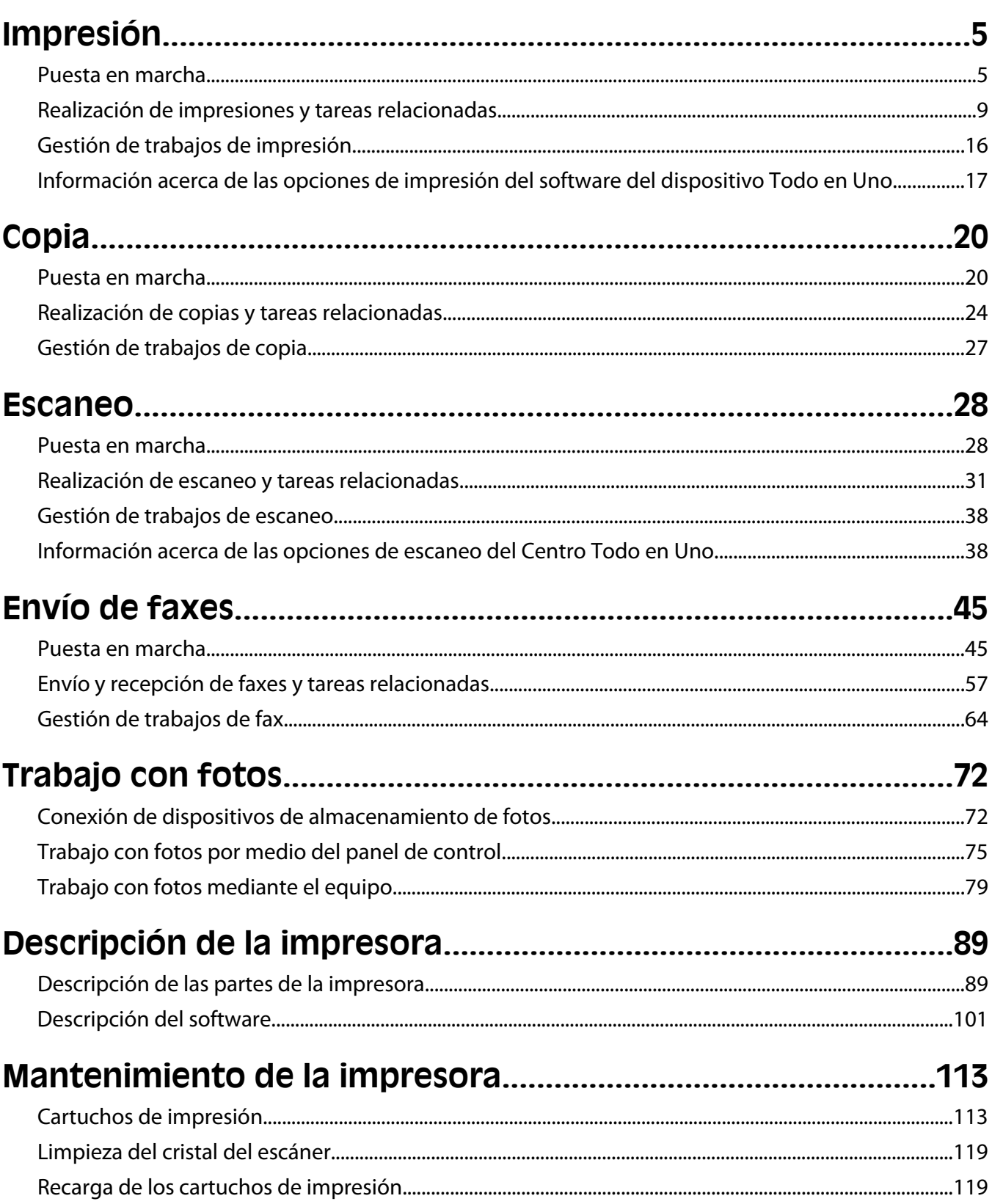

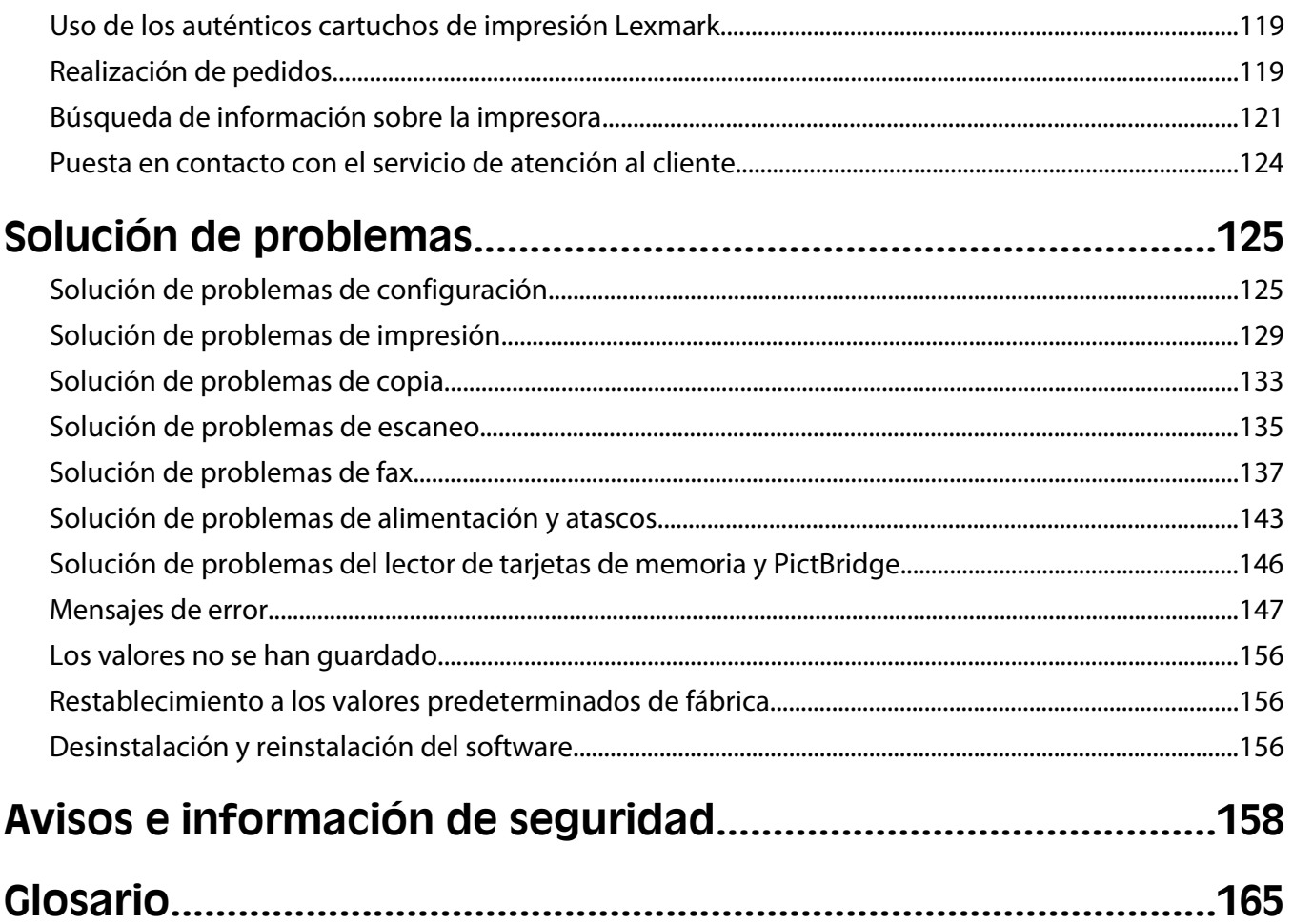

# <span id="page-4-0"></span>**Impresión**

# **Puesta en marcha**

## **Carga del papel**

**1** Asegúrese de lo siguiente:

- **•** El papel que se utiliza está diseñado para impresoras de inyección de tinta.
- **•** Si utiliza papel fotográfico, brillante o mate de gramaje pesado, cárguelo con la cara brillante o imprimible dirigida hacia usted. (Si no está seguro de cuál es la cara imprimible, consulte las instrucciones que se incluyen con el papel.)
- **•** El papel no está usado ni dañado.
- **•** Si se dispone a utilizar un papel especial, siga las instrucciones que se incluyen con él.
- **•** No fuerce el papel al introducirlo en la impresora.
- **2** Antes de cargar el papel por primera vez, deslice las guías de papel hacia los bordes de la bandeja de papel.
- **3** Cargue el papel verticalmente en el centro de la bandeja de papel y ajuste las guías del papel contra los bordes del papel.

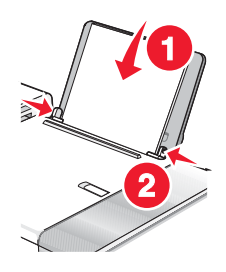

**Nota:** Para evitar atascos, asegúrese de que el papel no se comba al ajustar las guías del papel.

### **Temas relacionados:**

**•** "Carga de varios tipos de papel" en la página 5

### **Carga de varios tipos de papel**

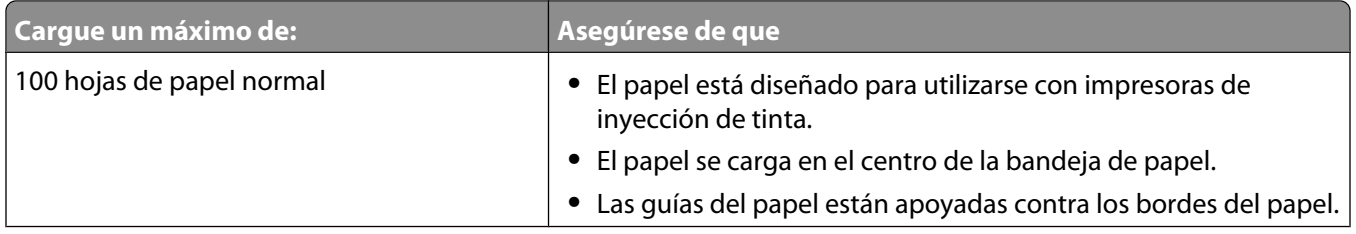

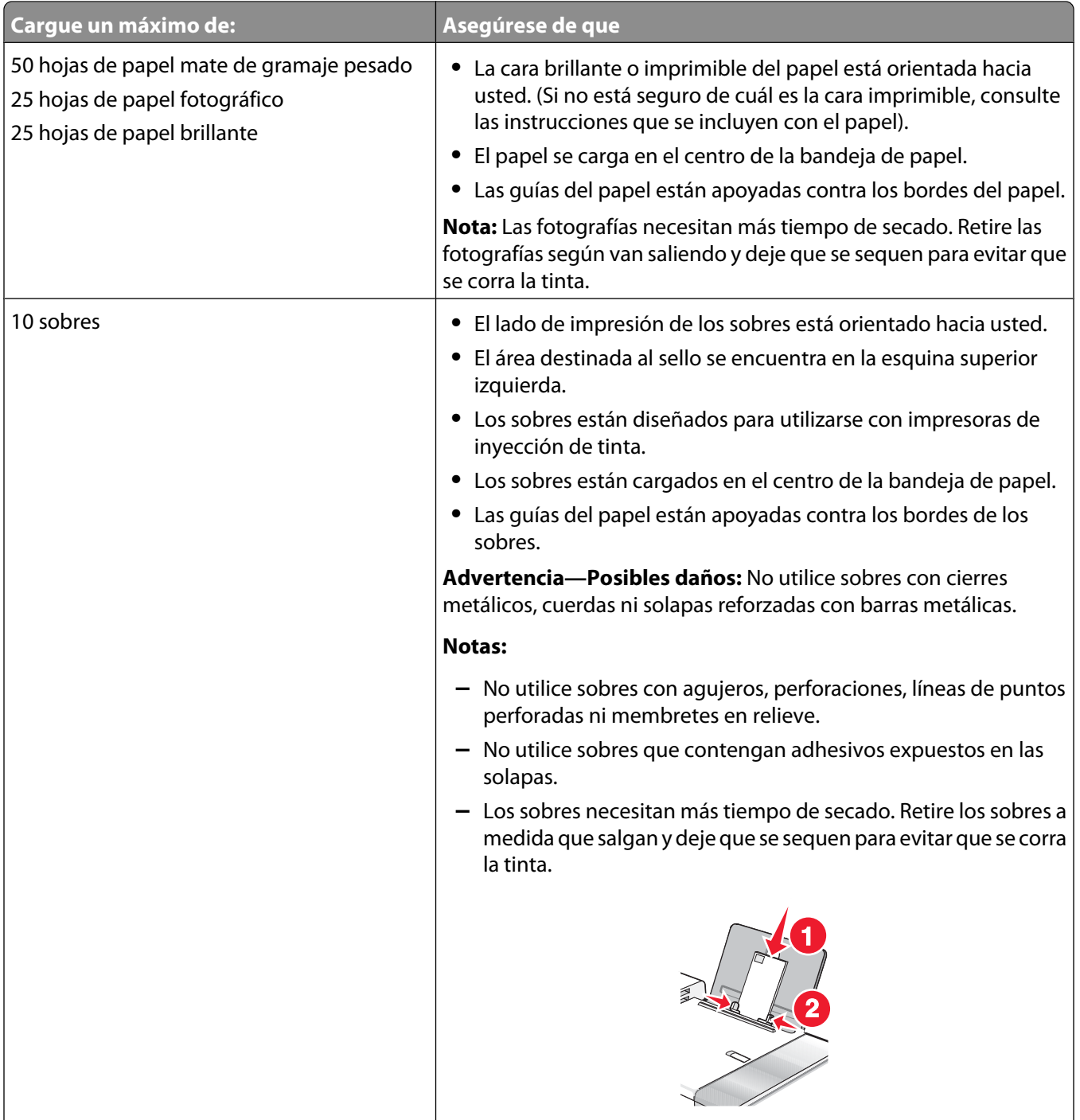

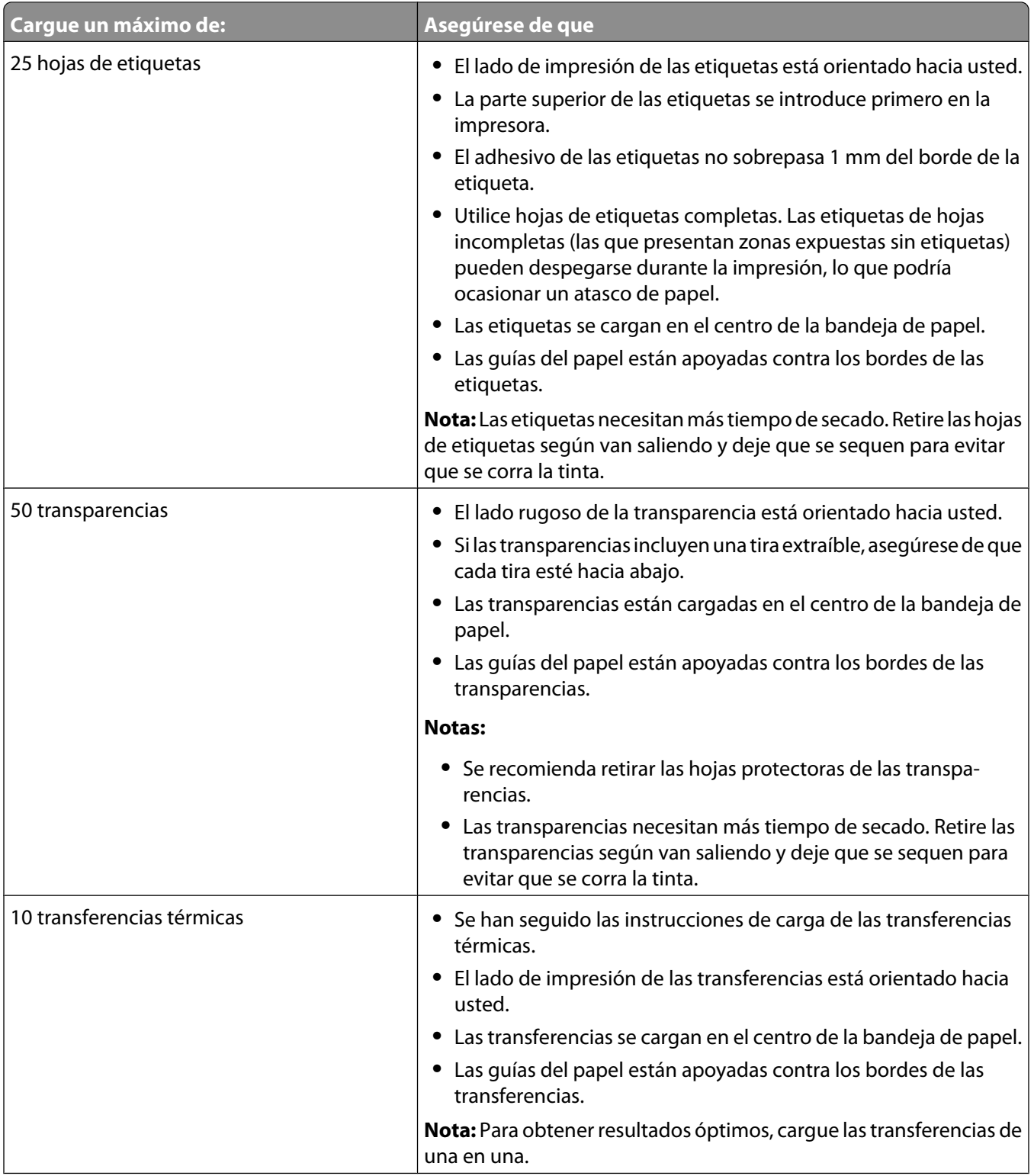

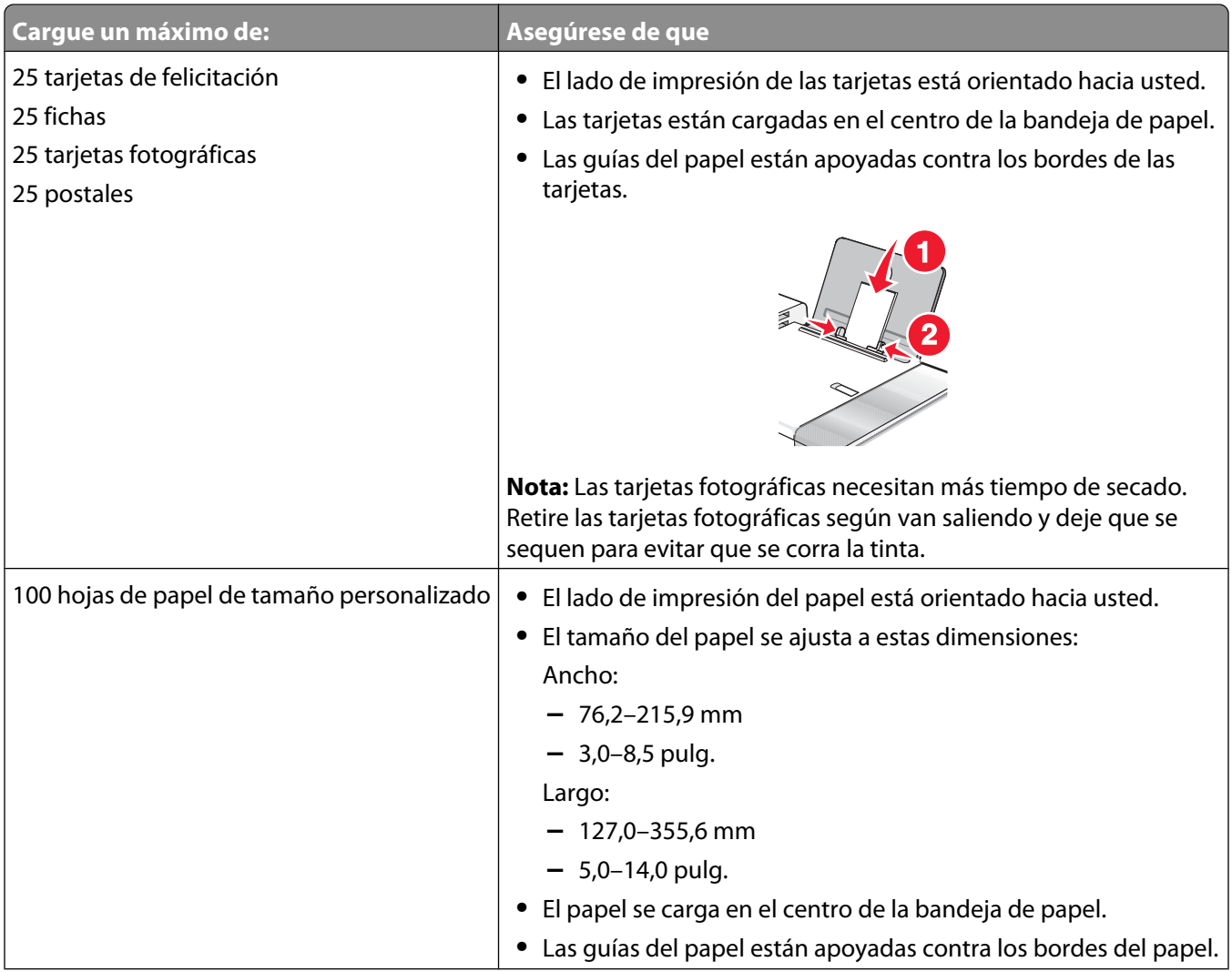

<span id="page-8-0"></span>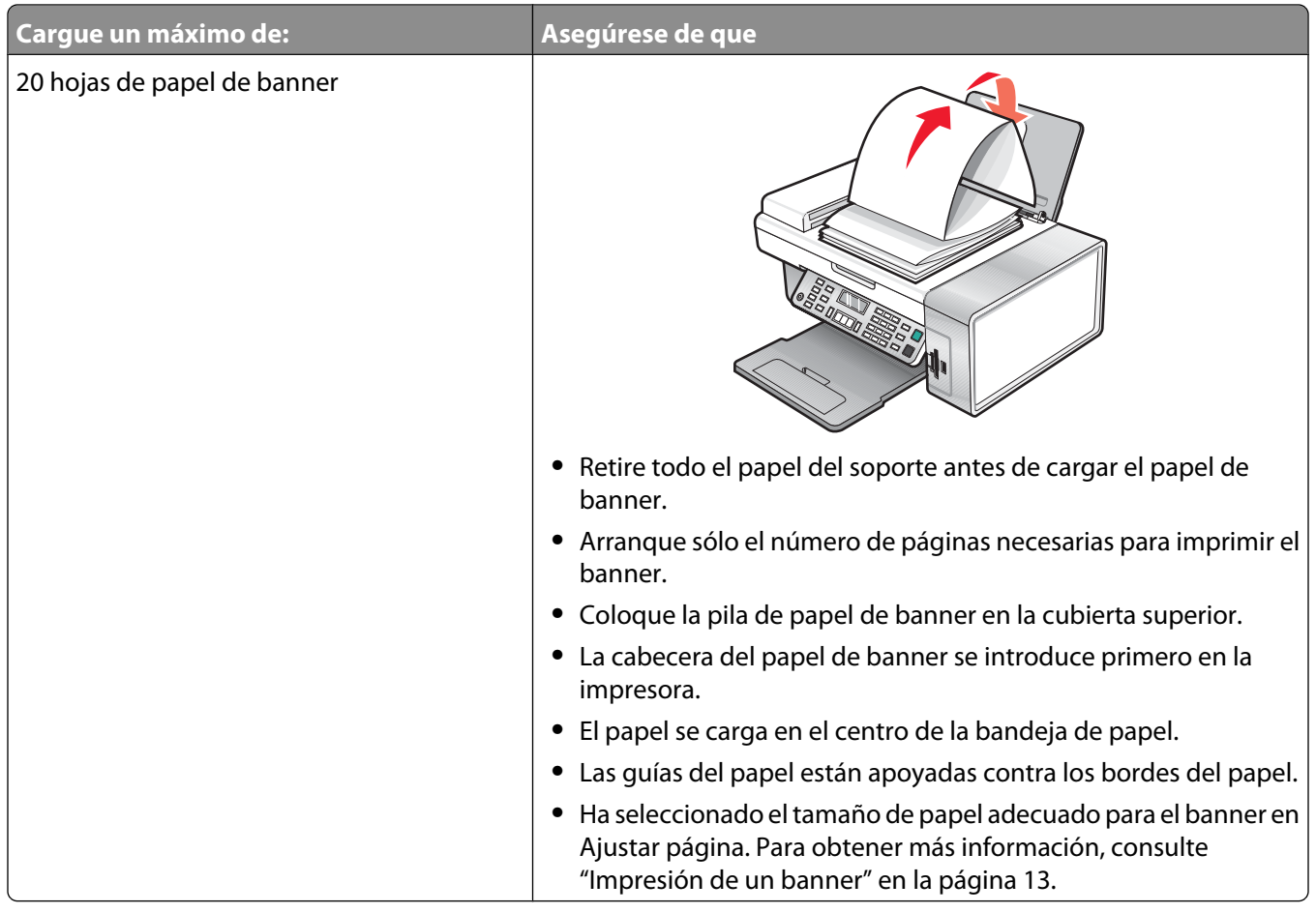

**•** ["Carga del papel" en la página 5](#page-4-0)

# **Realización de impresiones y tareas relacionadas**

### **Impresión de documentos**

- **1** Cargue el papel.
- **2** Con un documento abierto, haga clic en **Archivo Imprimir**.
- **3** En el menú emergente Formato para, seleccione la impresora.
- **4** En el tercer menú emergente de la parte superior, seleccione los valores que desea ajustar y ajústelos. Puede especificar la calidad de impresión, el número de copias, el tipo de papel sobre el que va a imprimir y la forma en la que quiere que se impriman las páginas.
- **5** Haga clic en **Imprimir**.

### **Temas relacionados:**

- **•** ["Carga del papel" en la página 5](#page-4-0)
- **•** ["Uso del cuadro de diálogo Imprimir" en la página 104](#page-103-0)

### **Impresión de fotografías mediante el equipo**

- **1** Cargue el papel fotográfico con la cara brillante o imprimible hacia arriba. (Si no está seguro de cuál es la cara imprimible, consulte las instrucciones que se incluyen con el papel). Para obtener más información, consulte ["Carga del papel" en la página 5](#page-4-0).
- **2** Personalice los valores del cuadro de diálogo Preparar página según sea necesario.
	- **a** Con una foto abierta, haga clic en **Archivo Preparar página**.
	- **b** En el menú emergente "Formato para", seleccione **5400 Series**.
	- **c** En el menú emergente Tamaño del papel, seleccione el tamaño de papel cargado.
	- **d** Seleccione una orientación.
	- **e** Haga clic en **Aceptar**.
- **3** Personalice los valores del cuadro de diálogo Imprimir según sea necesario.
	- **a** Con una foto abierta, haga clic en **Archivo Imprimir**.
	- **b** En el menú emergente Impresora, seleccione **5400 Series**.
	- **c** Para Mac OS X versión 10.4 y posterior haga clic en **Avanzadas**. En caso contrario, proceda como se explica en el paso siguiente.
	- **d** En el menú emergente Copias y Páginas, escriba el número de copias que se van a imprimir.
	- **e** En el menú emergente Copias y páginas, seleccione **Calidad y material**.
		- **•** En el menú emergente Tipo de papel, seleccione el tipo de papel que está utilizando.
		- **•** En el área Calidad de impresión, seleccione **Automática** o **Fotográfica**.
	- **f** Haga clic en **Imprimir**.

**Nota:** Para evitar manchas o arañazos, evite tocar la superficie impresa con los dedos o con objetos afilados. Para obtener resultados óptimos, retire las hojas impresas de una en una de la bandeja de salida y deje que se sequen durante al menos 24 horas antes de apilarlas, mostrarlas o almacenarlas.

#### **Temas relacionados:**

**•** ["Mejora de la calidad de impresión de fotografías mediante el software" en la página 87](#page-86-0)

### **Impresión de fotografías sin bordes**

Desde la aplicación de software, establezca los márgenes de la página en cero y, a continuación, ajuste la imagen en la pantalla, de manera que cubra toda la página.

**Nota:** Determinadas aplicaciones no admiten la configuración de márgenes.

- **1** Cargue el papel fotográfico o brillante con la cara brillante o imprimible hacia arriba. (Si no está seguro de cuál es la cara imprimible, consulte las instrucciones que se incluyen con el papel). Para obtener más información, consulte ["Carga del papel" en la página 5](#page-4-0).
- **2** Personalice los valores del cuadro de diálogo Ajustar página según sea necesario.
	- **a** Con una foto abierta, haga clic en **Archivo Ajustar página**.
	- **b** En el menú emergente "Formato para", seleccione **5400 Series**.
	- **c** En el menú emergente Tamaño de papel, seleccione el tamaño de papel cargado.

**Nota:** Asegúrese de que selecciona una opción existente (sin bordes). Por ejemplo, si ha cargado papel fotográfico de tamaño carta, seleccione **Carta EE.UU. (sin bordes)**.

Impresión

- **d** Seleccione una orientación.
- **e** Haga clic en **Aceptar**.
- **3** Personalice los valores del cuadro de diálogo Imprimir según sea necesario.
	- **a** Con una foto abierta, haga clic en **Archivo Imprimir**.
	- **b** En el menú emergente Impresora, seleccione **5400 Series**.
	- **c** Para Mac OS X versión 10.4 y posterior haga clic en **Avanzado**. En caso contrario, proceda como se explica en el paso siguiente.
	- **d** En el menú emergente Copias y páginas, escriba en número de copias que se van a imprimir.
	- **e** En el menú emergente Copias y páginas, seleccione **Calidad y material**.
		- **•** En el menú emergente Tipo de papel, seleccione el tipo de papel que está utilizando.
		- **•** En el área Calidad de impresión, seleccione **Automática** o **Fotográfica**.
	- **f** Haga clic en **Imprimir**.

**Nota:** Para evitar manchas o arañazos, evite tocar la superficie impresa con los dedos o con objetos afilados. Para obtener mejores resultados, retire las hojas impresas de una en una de la bandeja de salida y deje que se sequen durante al menos 24 horas antes de apilarlas, mostrarlas o almacenarlas.

#### **Temas relacionados:**

**•** ["Mejora de la calidad de impresión de fotografías mediante el software" en la página 87](#page-86-0)

### **Impresión de tarjetas**

**1** Cargue tarjetas de felicitación, fichas o postales.

#### **Notas:**

- **•** Asegúrese de que el grosor de las tarjetas no supere las 0,020 pulgadas (0,50 mm).
- **•** Asegúrese de que la cara imprimible de la tarjeta esté hacia arriba.
- **2** Personalice los valores del cuadro de diálogo Ajustar página según sea necesario.
	- **a** Con un documento abierto, haga clic en **Archivo Ajustar página**.
	- **b** En el menú emergente "Formato para", seleccione **5400 Series**.
	- **c** En el menú emergente Tamaño del papel, seleccione un tamaño de tarjeta.
	- **d** Seleccione una orientación.
	- **e** Haga clic en **Aceptar**.
- **3** Personalice los valores del cuadro de diálogo Imprimir según sea necesario.
	- **a** En la aplicación de software, haga clic en **Archivo Imprimir**.
	- **b** En el menú emergente Impresora, seleccione **5400 Series**.
	- **c** Haga clic en **Imprimir**.

#### **Notas:**

- **•** Para evitar atascos del papel, no fuerce las tarjetas al introducirlas en la impresora.
- **•** Para evitar manchas, retire las tarjetas a medida que salgan y deje que se sequen antes de apilarlas.

**•** ["Carga de varios tipos de papel" en la página 5](#page-4-0)

### **Impresión de sobres**

**1** Cargue sobres. Para obtener más información, consulte ["Carga de varios tipos de papel" en la página 5](#page-4-0).

#### **Notas:**

- **•** No cargue sobres con agujeros, perforaciones, líneas de puntos perforadas, membretes en relieve, cierres metálicos, solapas reforzadas con barras metálicas, cuerdas o adhesivos expuestos en las solapas.
- **•** Asegúrese de que la cara imprimible del sobre esté hacia arriba.
- **2** Personalice los valores del cuadro de diálogo Ajustar página según sea necesario.
	- **a** Con un documento abierto, haga clic en **Archivo Ajustar página**.
	- **b** En el menú emergente "Formato para", seleccione **5400 Series**.
	- **c** En el menú emergente Tamaño de papel, seleccione el tamaño de sobre cargado.
	- **d** Seleccione una orientación.

#### **Notas:**

- **•** La mayoría de los sobres utilizan la orientación horizontal.
- **•** Asegúrese de seleccionar la misma orientación en la aplicación de software.
- **e** Haga clic en **Aceptar**.
- **3** Personalice los valores del cuadro de diálogo Imprimir según sea necesario.
	- **a** En la aplicación de software, haga clic en **Archivo Imprimir**.
	- **b** En el menú emergente Impresora, seleccione **5400 Series**.
	- **c** Haga clic en **Imprimir**.

#### **Temas relacionados:**

**•** ["Carga de varios tipos de papel" en la página 5](#page-4-0)

### **Impresión de transferencias térmicas**

- **1** Cargue transferencias térmicas. Para obtener más información, consulte ["Carga de varios tipos de papel" en la](#page-4-0) [página 5](#page-4-0).
- **2** Personalice los valores del cuadro de diálogo Ajustar página según sea necesario.
	- **a** Con un documento abierto, haga clic en **Archivo Ajustar página**.
	- **b** En el menú emergente "Formato para", seleccione **5400 Series**.
	- **c** En el menú emergente Valores, seleccione **Atributos de página**.
	- **d** Seleccione un tamaño de papel.
	- **e** Seleccione una orientación.
	- **f** Haga clic en **Aceptar**.
- <span id="page-12-0"></span>**3** Personalice los valores del cuadro de diálogo Imprimir según sea necesario.
	- **a** En la aplicación de software, haga clic en **Archivo Imprimir**.
	- **b** En el menú emergente Impresora, seleccione **5400 Series**.
	- **c** En el menú desplegable situado en el centro, seleccione **Calidad y material**.
	- **d** En el menú emergente Tipo de papel, seleccione **Transferencia térmica**.

**Nota:** La elección de transferencias térmicas invierte automáticamente la imagen que desea imprimir.

- **e** Seleccione una calidad de impresión que no sea Rápida. Se recomienda **Fotográfica**.
- **4** Haga clic en **Imprimir**.

**Nota:** Para evitar manchas, retire las transferencias térmicas a medida que van saliendo y deje que se sequen antes de apilarlas.

#### **Temas relacionados:**

- **•** ["Uso del cuadro de diálogo Ajustar página" en la página 102](#page-101-0)
- **•** ["Uso del cuadro de diálogo Imprimir" en la página 104](#page-103-0)

### **Impresión de un banner**

- **1** Retire todo el papel de la bandeja de papel.
- **2** Arranque únicamente el número de páginas que necesita para imprimir el banner (hasta 20 hojas).
- **3** Coloque la pila necesaria de papel de banner en la cubierta superior.
- **4** Cargue sólo la primera página del banner en la bandeja de papel con la cabecera introducida en la impresora.

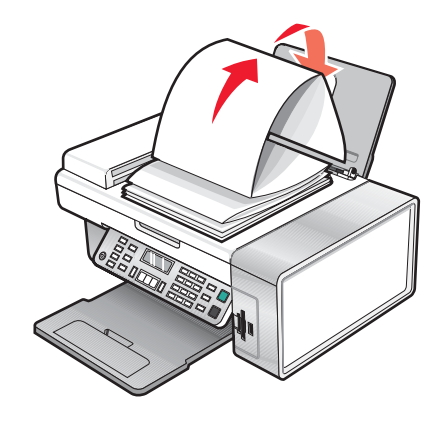

- **5** Ajuste la guía de papel derecha y la izquierda.
- **6** Personalice los valores del cuadro de diálogo Ajustar página.
	- **a** Con el documento abierto, seleccione **Archivo Ajustar página**.
	- **b** En el menú emergente Valores, seleccione **Atributos de página**.
	- **c** En el menú emergente Formato para, seleccione la impresora.
	- **d** En el menú desplegable Tamaño de papel, seleccione **Banner A4** o **Carta banner (EE.UU.)**.
	- **e** Seleccione una orientación.
	- **f** Haga clic en **Aceptar**.
- **7** Personalice los valores del cuadro de diálogo Imprimir.
	- **a** Con el documento abierto, seleccione **Archivo Imprimir**.
	- **b** En el menú emergente Impresora, seleccione la impresora.
	- **c** En el tercer menú emergente de la parte superior, seleccione **Calidad y material**.
		- **•** En el menú emergente Tipo de papel, seleccione **Normal**.
		- **•** Seleccione un valor de calidad de impresión.

**Nota:** Los valores de calidad de impresión más altos dan lugar a documentos de mejor calidad, pero el tiempo de impresión es mayor.

**d** Haga clic en **Aceptar**.

#### **Temas relacionados:**

- **•** ["Uso del cuadro de diálogo Imprimir" en la página 104](#page-103-0)
- **•** ["Carga de varios tipos de papel" en la página 5](#page-4-0)

### **Impresión de varias páginas en una hoja**

- **1** Cargue papel.
- **2** Personalice los valores del cuadro de diálogo Ajustar página según sea necesario.
	- **a** Con un documento abierto, haga clic en **Archivo Ajustar página**.
	- **b** En el menú emergente "Formato para", seleccione **5400 Series**.
	- **c** En el menú emergente Valores, seleccione **Atributos de página**.
	- **d** Seleccione un tamaño de papel.
	- **e** Seleccione una orientación.
	- **f** Haga clic en **Aceptar**.
- **3** Personalice los valores del cuadro de diálogo Imprimir según sea necesario.
	- **a** Con un documento abierto, haga clic en **Archivo Imprimir**.
	- **b** En el menú emergente Impresora, seleccione **5400 Series**.
	- **c** En el tercer menú emergente de la parte superior, seleccione **Presentación**.
		- **•** En el menú emergente Páginas por hoja, seleccione el número de páginas que desea imprimir en una hoja.
		- **•** En el área Orientación, haga clic en el icono que muestra el orden en el que se van a imprimir las páginas en la hoja.
		- **•** Si desea que se imprima un borde alrededor de cada imagen de la página, seleccione una opción del menú emergente Bordes.
	- **d** Haga clic en **Imprimir**.

#### **Temas relacionados:**

**•** ["Carga del papel" en la página 5](#page-4-0)

### **Impresión de imágenes de color en blanco y negro**

Este valor sólo está disponible si tiene instalado un cartucho de tinta negra.

- Cargue el papel.
- Personalice los valores del cuadro de diálogo Ajustar página según sea necesario.
- Con un documento abierto, haga clic en **Archivo Imprimir**.
- En el menú emergente Impresora, seleccione **5400 Series**.
- En el menú desplegable que se muestra en el centro, seleccione **Opciones de color**.
- En el menú emergente Color de documento, seleccione **Sólo negro**.
- Haga clic en **Imprimir**.

#### **Temas relacionados:**

**•** ["Carga del papel" en la página 5](#page-4-0)

### **Impresión de varias copias de un documento almacenado**

- Con un documento abierto, haga clic en **Archivo Imprimir**.
- En el menú emergente Impresora, seleccione **5400 Series**.
- En el tercer menú emergente, seleccione **Copias y páginas**.
- Especifique el número de copias que desea imprimir.

#### **Temas relacionados:**

**•** ["Uso del cuadro de diálogo Imprimir" en la página 104](#page-103-0)

### **Inversión del orden de impresión (la última página en primer lugar)**

### **En Mac OS X versión 10.4.2 o posterior:**

- Con un documento abierto, haga clic en **Archivo Imprimir**.
- En el tercer menú emergente, seleccione **Gestión del papel**.
- En el menú Orden de páginas, seleccione **Invertir**.
- Haga clic en **Imprimir**.

### **En Mac OS X versión 10.3.9:**

- Con un documento abierto, haga clic en **Archivo Imprimir**.
- En el tercer menú emergente, seleccione **Gestión del papel**.
- Seleccione **Invertir orden de páginas**.
- Haga clic en **Imprimir**.

<span id="page-15-0"></span>**•** ["Uso del cuadro de diálogo Imprimir" en la página 104](#page-103-0)

# **Gestión de trabajos de impresión**

### **Detención de trabajos de impresión**

- **1** Mientras se imprime el documento, haga clic en el icono de la impresora situado en el Dock.
- **2** En la ventana de cola, seleccione el trabajo que desee detener.
- **3** Haga clic en el icono **Detener**.

**Nota:** También puede hacer clic en el icono **Detener tareas** para interrumpir la impresión de todos los trabajos.

### **Temas relacionados:**

- **•** ["Uso del cuadro de diálogo Imprimir" en la página 104](#page-103-0)
- **•** "Reanudación de trabajos de impresión" en la página 16
- **•** "Cancelación de un trabajo de impresión" en la página 16

### **Cancelación de un trabajo de impresión**

### **Para cancelar un trabajo de impresión mediante el panel de control:**

1 Pulse $\mathsf{X}$ .

Se detiene la impresión y el carro del cartucho de impresión vuelve a su posición inicial.

**2** Pulse  $\circledcirc$  para apagar la impresora.

### **Para cancelar un trabajo de impresión mediante el equipo:**

- **1** Mientras se imprime el documento, haga clic en el icono de la impresora situado en el Dock.
- **2** En la ventana de la cola, seleccione el trabajo que desea cancelar.
- **3** Haga clic en el icono **Eliminar**.

### **Temas relacionados:**

- **•** ["Uso del panel de control" en la página 92](#page-91-0)
- **•** "Detención de trabajos de impresión" en la página 16

### **Reanudación de trabajos de impresión**

- **1** En el escritorio de Finder, seleccione **Aplicaciones Utilidades Print Center/Utilidad de configuración de la impresora**.
- **2** En la lista de impresoras, haga doble clic en la impresora.
- **3** En el menú emergente Impresora, haga clic en **Iniciar tareas** si desea reanudar todos los trabajos en la cola de impresión; si desea reanudar un trabajo de impresión determinado, seleccione el nombre del documento y, a continuación, haga clic en **Reanudar**.

- <span id="page-16-0"></span>**•** ["Detención de trabajos de impresión" en la página 16](#page-15-0)
- **•** ["Cancelación de un trabajo de impresión" en la página 16](#page-15-0)

# **Información acerca de las opciones de impresión del software del dispositivo Todo en Uno**

### **Selección de un tamaño de papel**

- **1** Con un documento abierto, haga clic en **Archivo Ajustar página**.
- **2** En el menú emergente "Formato para", seleccione **5400 Series**.

**Nota:** Cuando seleccione Cualquier impresora, las opciones de tamaño de papel estarán limitadas. Al seleccionar el nombre de la impresora, dispondrá de muchas más opciones de tamaño.

- **3** En el menú emergente Tamaño del papel, seleccione un tamaño de papel.
- **4** Haga clic en **Aceptar**.

#### **Temas relacionados:**

**•** ["Uso del cuadro de diálogo Ajustar página" en la página 102](#page-101-0)

### **Selección de un tipo de papel**

De manera predeterminada, el sensor de tipos de papel está definido con el valor Automática. Puede detectar y ajustar los valores de tipo de papel normal, mate de gramaje pesado, fotográfico/brillante y de transparencia. Para elegir el tipo del papel de forma manual:

- **1** Con un documento abierto, haga clic en **Archivo Imprimir**.
- **2** En el menú emergente Copias y páginas, seleccione **Calidad y material**.
- **3** En el menú emergente Tipo de papel, seleccione el tipo de papel.
- **4** Haga clic en **Imprimir**.

#### **Notas:**

- **•** Si se selecciona un tipo de papel de forma manual, el sensor de tipos de papel se apagará para el trabajo de impresión actual.
- **•** Para trabajos de varias páginas, la impresora da por supuesto que las páginas subsiguientes son del mismo tipo de papel que la primera hoja detectada.

#### **Temas relacionados:**

**•** ["Uso del cuadro de diálogo Imprimir" en la página 104](#page-103-0)

### **Selección de una calidad de impresión**

- **1** Con un documento abierto, haga clic en **Archivo Imprimir**.
- **2** En el menú emergente Impresora, seleccione **5400 Series**.
- <span id="page-17-0"></span>**3** En el menú desplegable situado en el centro, seleccione **Calidad y material**.
- **4** En el menú Calidad de impresión, seleccione una calidad de impresión apropiada para el documento:
	- **• Automática**: la impresora define la calidad para el tipo de papel cargado (valor predeterminado).
	- **• Rápida**: la ideal para imprimir documentos de texto con una calidad de impresión reducida pero con una velocidad de impresión más rápida.
	- **• Normal**: recomendada para la mayoría de los tipos de documentos.
	- **• Fotográfica**: recomendada para imprimir fotografías y documentos con gráficos.
- **5** Haga clic en **Imprimir**.

**•** ["Uso del cuadro de diálogo Imprimir" en la página 104](#page-103-0)

### **Intercalado de copias mediante el equipo**

La impresora puede ordenar trabajos de varias copias. Si imprime dos copias de un documento de tres páginas y decide no intercalarlas, las páginas se imprimirán en este orden: 1, 1, 2, 2, 3, 3. Si decide intercalarlas, las páginas se imprimirán en este orden: 1, 2, 3, 1, 2, 3.

- **1** Con un documento abierto, haga clic en **Archivo Imprimir**.
- **2** Introduzca el número de copias que desea imprimir en el campo Copias.
- **3** Elija **Intercaladas**.

#### **Temas relacionados:**

- **•** ["Intercalación de copias" en la página 25](#page-24-0)
- **•** ["Uso del cuadro de diálogo Imprimir" en la página 104](#page-103-0)

### **Ampliación o reducción de imágenes**

**1** Cargue papel.

**Nota:** Si está copiando fotos, utilice papel fotográfico o papel mate de gran gramaje con la cara brillante o imprimible dirigida hacia usted. (Si no está seguro de cuál es la cara imprimible, consulte las instrucciones que se incluyen con el papel.)

**2** Coloque un documento original hacia abajo en el alimentador automático de documentos (ADF) o en el cristal del escáner.

**Nota:** No cargue postales, fotografías, elementos pequeños, transparencias, papel fotográfico ni papel fino (como recortes de revistas) en el ADF. Coloque dichos elementos sobre el cristal del escáner.

- **3** En el panel de control, pulse **Modo de copia**.
- 4 Pulse  $\Xi$ .
- **5** Pulse  $\triangleleft$  o varias veces hasta que aparezca **Cambiar tamaño**.
- **6** Pulse  $\sqrt{ }$ .

**7** Pulse  $\triangleleft$  o  $\triangleright$  varias veces hasta que aparezca el valor que desea.

**Nota:** Para seleccionar Cambiar tamaño personalizado, pulse √ y utilice el teclado para introducir un tamaño personalizado.

**8** Pulse **Inicio en color** o **Inicio en negro**.

#### **Temas relacionados:**

- **•** ["Carga de los originales en el cristal del escáner" en la página 21](#page-20-0)
- **•** ["Carga de documentos originales en el alimentador automático de documentos" en la página 22](#page-21-0)
- **•** ["Uso del panel de control" en la página 92](#page-91-0)

### **Nitidez de imágenes**

- **1** En el escritorio del Finder, haga doble clic en el icono **Lexmark 5400 Series** .
- **2** Haga doble clic en el icono **Centro Lexmark 5400 Series** .
- **3** Haga clic en **Vista previa/Editar** para abrir el cuadro de diálogo Escanear.
- 4 En el cuadro de diálogo Escanear, haga clic en **o para abrir el cajón de valores de escaneo**.
- **5** Haga clic en la ficha **Ajustes de imagen**.
- **6** En el área Difuminado/Nítido, mueva el regulador para ajustar el nivel de nitidez de la imagen escaneada.

### **Temas relacionados:**

- **•** ["Personalización de los ajustes de copia del cuadro de diálogo Escanear" en la página 40](#page-39-0)
- **•** ["Mejora de la calidad de impresión de fotografías mediante el software" en la página 87](#page-86-0)

### **Restablecimiento de los valores predeterminados del software del dispositivo Todo en Uno**

- **1** En el escritorio del Finder, haga doble clic en el icono **Lexmark 5400 Series** .
- **2** Haga doble clic en el icono **Centro Lexmark 5400 Series** .
- **3** Haga clic en **Vista previa/Editar** para ver el cuadro de diálogo Escanear.
- **4** Haga clic en **para abrir el cajón de valores de escaneo.**
- **5** Seleccione la ficha **Ajustes**.
- **6** Haga clic en **Valores predeterminados**.

### **Temas relacionados:**

- **•** ["Uso del Centro Todo en Uno" en la página 108](#page-107-0)
- **•** ["Personalización de los ajustes de copia del cuadro de diálogo Escanear" en la página 40](#page-39-0)

# <span id="page-19-0"></span>**Copia**

# **Puesta en marcha**

## **Carga del papel**

**1** Asegúrese de lo siguiente:

- **•** El papel que se utiliza está diseñado para impresoras de inyección de tinta.
- **•** Si utiliza papel fotográfico, brillante o mate de gramaje pesado, cárguelo con la cara brillante o imprimible dirigida hacia usted. (Si no está seguro de cuál es la cara imprimible, consulte las instrucciones que se incluyen con el papel.)
- **•** El papel no está usado ni dañado.
- **•** Si se dispone a utilizar un papel especial, siga las instrucciones que se incluyen con él.
- **•** No fuerce el papel al introducirlo en la impresora.
- **2** Antes de cargar el papel por primera vez, deslice las guías de papel hacia los bordes de la bandeja de papel.
- **3** Cargue el papel verticalmente en el centro de la bandeja de papel y ajuste las guías del papel contra los bordes del papel.

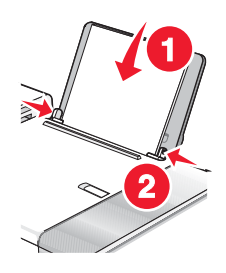

**Nota:** Para evitar atascos, asegúrese de que el papel no se comba al ajustar las guías del papel.

### **Temas relacionados:**

**•** ["Carga de varios tipos de papel" en la página 5](#page-4-0)

### <span id="page-20-0"></span>**Carga de los originales en el cristal del escáner**

Es posible escanear e imprimir fotos, documentos de texto, artículos de revistas, periódicos y otro tipo de publicaciones. También puede escanear un documento para enviarlo por fax.

**Nota:** Coloque las fotografías, postales, elementos pequeños, transparencias, papel fotográfico, elementos finos (como recortes de revistas) sobre el cristal del escáner en vez de colocarlos en el alimentador automático de documentos (ADF).

- **1** Asegúrese de que el equipo y la impresora están encendidos.
- **2** Abra la cubierta superior.

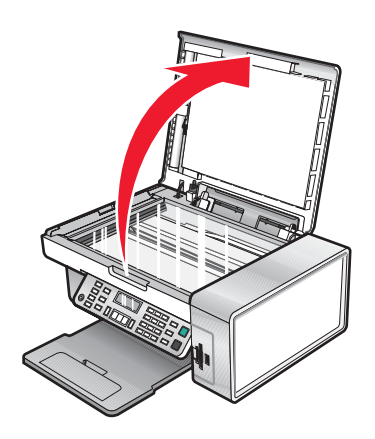

**3** Coloque el documento original o elemento mirando hacia abajo en la esquina superior izquierda del cristal del escáner.

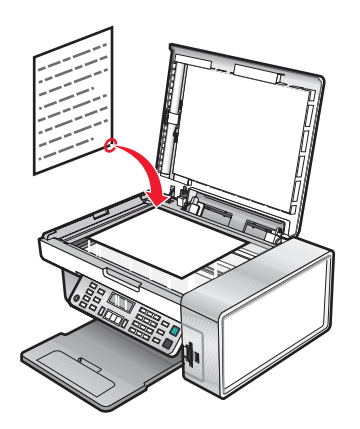

**Nota:** Las fotografías deben cargarse como se muestra.

<span id="page-21-0"></span>**4** Cierre la cubierta superior del escáner para evitar bordes oscuros en la imagen escaneada.

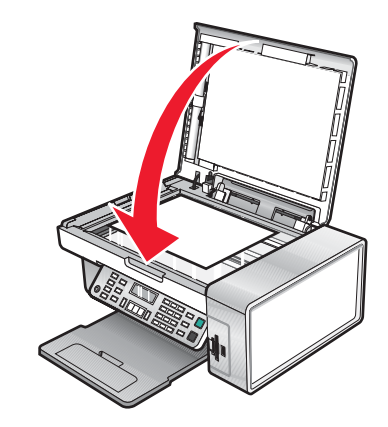

### **Temas relacionados:**

- **•** ["Descripción de las partes de la impresora" en la página 90](#page-89-0)
- **•** "Carga de documentos originales en el alimentador automático de documentos" en la página 22

### **Carga de documentos originales en el alimentador automático de documentos**

Puede cargar hasta 10 hojas de un documento original en el alimentador automático de documentos (ADF) para escanearlas, copiarlas o enviarlas por fax. En el alimentador automático de documentos puede cargar papel de tamaño A4, Carta o Legal.

#### **Notas:**

- **•** Utilice sólo papel nuevo, sin arrugas que no esté curvado.
- **•** No cargue postales, fotografías, elementos pequeños, transparencias, papel fotográfico ni papel fino (como recortes de revistas) en el alimentador automático de documentos. Coloque dichos elementos sobre el cristal del escáner.
- **1** Si se dispone a utilizar papel de tamaño A4 o Carta, levante el tope del papel del alimentador automático de documentos.
- **2** Ajuste la guía del papel de la bandeja del alimentador automático de documentos para que coincida con el ancho del documento original.
- **3** Airee el documento original.

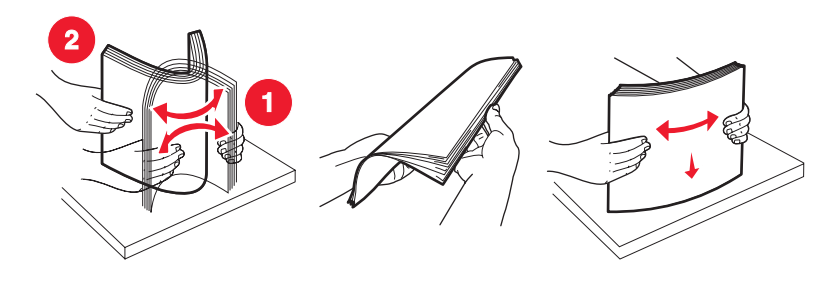

Copia **22**

**4** Cargue el documento original boca abajo en el alimentador automático de documentos, introduciéndolo por el borde superior, hasta que oiga un pitido.

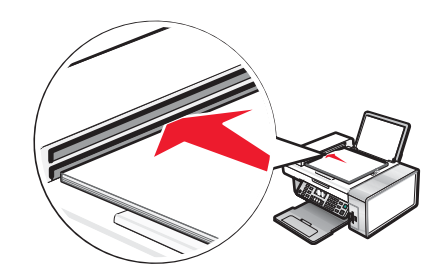

**Documento cargado** aparece en la pantalla y el documento entra en el alimentador automático de documentos.

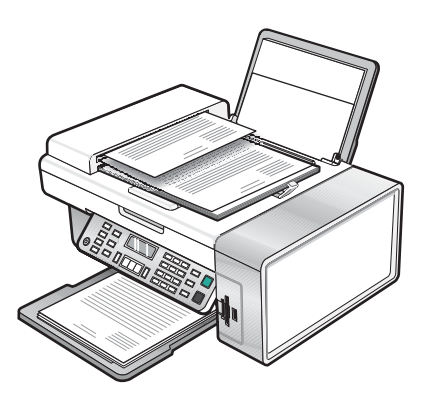

**Nota:** La presentación preliminar no es compatible con el alimentador automático de documentos. Puede previsualizar las páginas de una en una cuando esté utilizando el escáner.

### **Capacidad de papel del alimentador automático de documentos**

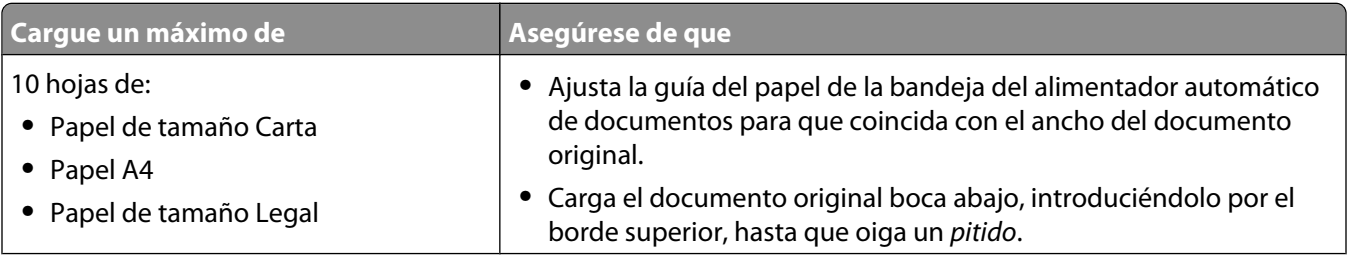

<span id="page-23-0"></span>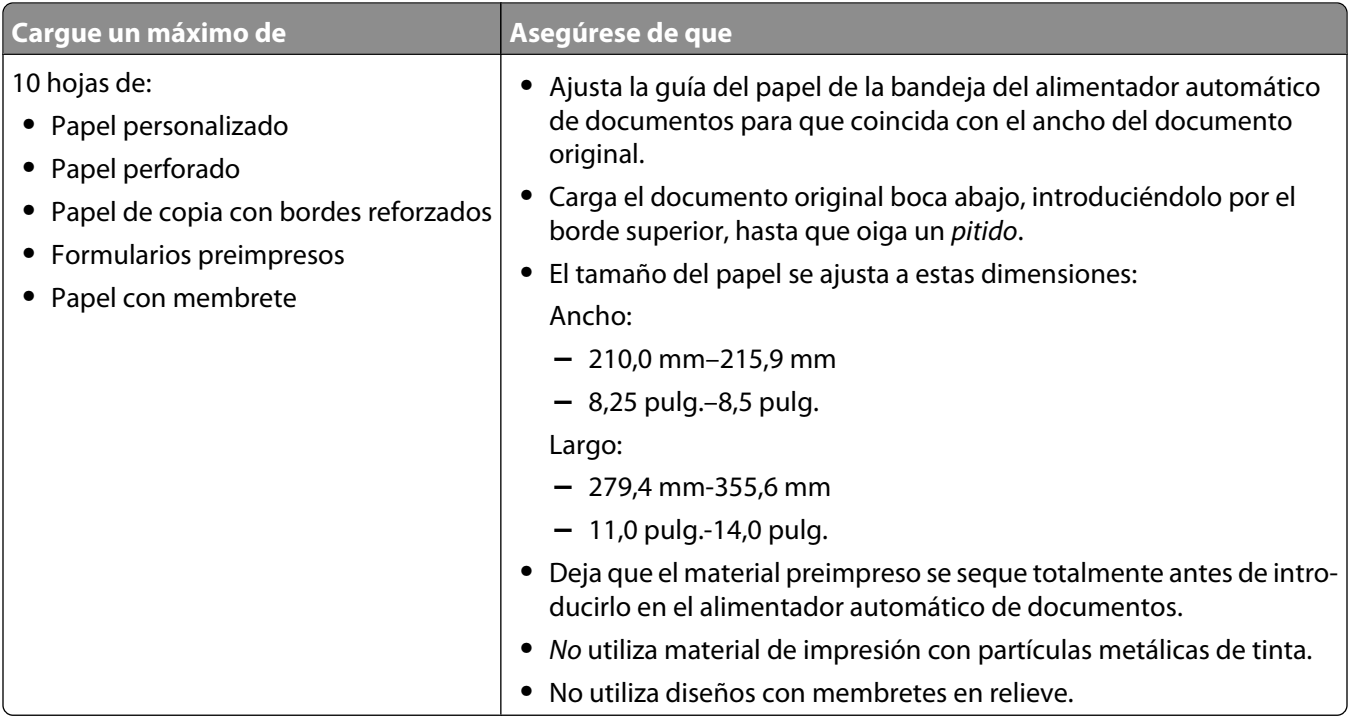

- **•** ["Descripción de las partes de la impresora" en la página 90](#page-89-0)
- **•** ["Carga de los originales en el cristal del escáner" en la página 21](#page-20-0)

# **Realización de copias y tareas relacionadas**

### **Realización de copias**

- **1** Cargue papel.
- **2** Coloque un documento original hacia abajo en el alimentador automático de documentos (ADF) o en el cristal del escáner.

**Nota:** No cargue postales, fotografías, elementos pequeños, transparencias, papel fotográfico ni papel fino (como recortes de revistas) en el ADF. Coloque dichos elementos sobre el cristal del escáner.

- **3** En el panel de control, pulse **Modo de copia**.
- **4** Pulse **Inicio en color** o **Inicio en negro**.

### **Temas relacionados:**

- **•** ["Uso del panel de control" en la página 92](#page-91-0)
- **•** ["Carga de los originales en el cristal del escáner" en la página 21](#page-20-0)
- **•** ["Carga de documentos originales en el alimentador automático de documentos" en la página 22](#page-21-0)

Copia **24**

# <span id="page-24-0"></span>**Copia de fotografías**

- **1** Cargue el papel fotográfico con la cara brillante o imprimible hacia arriba. (Si no está seguro de cuál es la cara imprimible, consulte las instrucciones que se incluyen con el papel.)
- **2** Coloque una fotografía hacia abajo en la esquina superior izquierda del cristal del escáner. Para obtener más información, consulte ["Carga de los originales en el cristal del escáner" en la página 21](#page-20-0).
- **3** En caso necesario, pulse **Modo de copia**.
- 4 Pulse  $\Xi$ .
- **5** Pulse  $\triangleleft$  o varias veces hasta que aparezca **Calidad**.
- **6** Pulse  $\sqrt{ }$ .
- **7** Pulse  $\triangleleft$  o  $\triangleright$  varias veces hasta que aparezca **Foto**.
- **8** Pulse  $\sqrt{ }$ .
- 9 Pulse o varias veces hasta que aparezca **Tamaño** de papel.
- 10 Pulse  $\sqrt{ }$ .
- **11** Pulse o varias veces hasta que aparezca el tamaño que desee.
- 12 Pulse  $\sqrt{ }$ .
- 13 Pulse o varias veces hasta que aparezca **Tamaño** original.
- **14** Pulse  $\sqrt{ }$ .
- **15** Pulse o varias veces hasta que aparezca el tamaño que desee.
- **16** Pulse **Inicio en color** o **Inicio en negro**.

#### **Temas relacionados:**

**•** ["Uso del panel de control" en la página 92](#page-91-0)

### **Intercalación de copias**

Si imprime varias copias de un documento, puede elegir entre imprimir cada copia como un juego (intercalado) o imprimir las copias como grupos de páginas (no intercalado).

#### **Intercalado No intercalado**

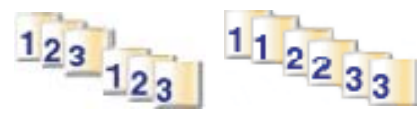

- **1** Cargue papel.
- **2** Coloque un documento original hacia abajo en el alimentador automático de documentos (ADF) o en el cristal del escáner.
- **3** En el panel de control, pulse **Modo de copia**.
- 4 Pulse  $\Xi$ .
- **5** Pulse  $\triangleleft$  o varias veces hasta que aparezca **Intercalar**.
- **6** Pulse  $\sqrt{ }$ .
- **7** Pulse  $\triangleleft$  o  $\triangleright$  varias veces hasta que aparezca el número de copias que desea imprimir.
- **8** Pulse **Inicio en color** o **Inicio en negro**.

**Nota:** Si está utilizando el cristal del escáner, aparece un mensaje que le pregunta si va a imprimir más páginas.

#### **Temas relacionados:**

- **•** ["Realización de copias" en la página 24](#page-23-0)
- **•** ["Intercalado de copias mediante el equipo" en la página 18](#page-17-0)
- **•** ["Uso del panel de control" en la página 92](#page-91-0)

### **Intercalado de copias mediante el equipo**

La impresora puede ordenar trabajos de varias copias. Si imprime dos copias de un documento de tres páginas y decide no intercalarlas, las páginas se imprimirán en este orden: 1, 1, 2, 2, 3, 3. Si decide intercalarlas, las páginas se imprimirán en este orden: 1, 2, 3, 1, 2, 3.

- **1** Con un documento abierto, haga clic en **Archivo Imprimir**.
- **2** Introduzca el número de copias que desea imprimir en el campo Copias.
- **3** Elija **Intercaladas**.

#### **Temas relacionados:**

- **•** ["Intercalación de copias" en la página 25](#page-24-0)
- **•** ["Uso del cuadro de diálogo Imprimir" en la página 104](#page-103-0)

### **Repetición de una imagen en una página**

Puede imprimir la misma imagen varias veces en una hoja de papel. Esta opción es útil para crear etiquetas, pegatinas y folletos de todo tipo.

**1** Cargar papel.

**Nota:** Si está copiando fotos, utilice papel fotográfico o papel mate de gran gramaje con la cara brillante o imprimible dirigida hacia usted. (Si no está seguro de cuál cara es la imprimible, consulte las instrucciones que se incluyen con el papel).

- **2** Cargue un documento original boca abajo en el cristal del escáner.
- **3** En el panel de control, pulse **Modo de copia**.
- 4 Pulse  $\Xi$ .
- **5** Pulse  $\triangleleft$  o hasta que aparezca el mensaje **Repetir imagen**.
- **6** Pulse  $\sqrt{ }$ .
- **7** Pulse  $\triangleleft$  o  $\triangleright$  varias veces hasta que aparezca el número de imágenes que desea imprimir en una página.
- **8** Pulse **Color inicial** o **Negro inicial**.

- <span id="page-26-0"></span>**•** ["Carga del papel" en la página 5](#page-4-0)
- **•** ["Carga de los originales en el cristal del escáner" en la página 21](#page-20-0)

# **Ampliación o reducción de imágenes**

**1** Cargue papel.

**Nota:** Si está copiando fotos, utilice papel fotográfico o papel mate de gran gramaje con la cara brillante o imprimible dirigida hacia usted. (Si no está seguro de cuál es la cara imprimible, consulte las instrucciones que se incluyen con el papel.)

**2** Coloque un documento original hacia abajo en el alimentador automático de documentos (ADF) o en el cristal del escáner.

**Nota:** No cargue postales, fotografías, elementos pequeños, transparencias, papel fotográfico ni papel fino (como recortes de revistas) en el ADF. Coloque dichos elementos sobre el cristal del escáner.

- **3** En el panel de control, pulse **Modo de copia**.
- 4 Pulse  $\Xi$ .
- **5** Pulse o varias veces hasta que aparezca **Cambiar tamaño**.
- **6** Pulse  $\sqrt{ }$ .
- **7** Pulse  $\triangleleft$  o  $\triangleright$  varias veces hasta que aparezca el valor que desea.

**Nota:** Para seleccionar Cambiar tamaño personalizado, pulse √ y utilice el teclado para introducir un tamaño personalizado.

**8** Pulse **Inicio en color** o **Inicio en negro**.

#### **Temas relacionados:**

- **•** ["Carga de los originales en el cristal del escáner" en la página 21](#page-20-0)
- **•** ["Carga de documentos originales en el alimentador automático de documentos" en la página 22](#page-21-0)
- **•** ["Uso del panel de control" en la página 92](#page-91-0)

# **Gestión de trabajos de copia**

### **Cancelación de un trabajo de copia**

1 Pulse X.

Se detiene el escaneo y la barra de escaneo vuelve a su posición inicial.

**2** Pulse  $\circledcirc$  para apagar la impresora.

#### **Temas relacionados:**

**•** ["Uso del panel de control" en la página 92](#page-91-0)

Copia **27**

# <span id="page-27-0"></span>**Escaneo**

# **Puesta en marcha**

### **Carga de los originales en el cristal del escáner**

Es posible escanear e imprimir fotos, documentos de texto, artículos de revistas, periódicos y otro tipo de publicaciones. También puede escanear un documento para enviarlo por fax.

**Nota:** Coloque las fotografías, postales, elementos pequeños, transparencias, papel fotográfico, elementos finos (como recortes de revistas) sobre el cristal del escáner en vez de colocarlos en el alimentador automático de documentos (ADF).

- **1** Asegúrese de que el equipo y la impresora están encendidos.
- **2** Abra la cubierta superior.

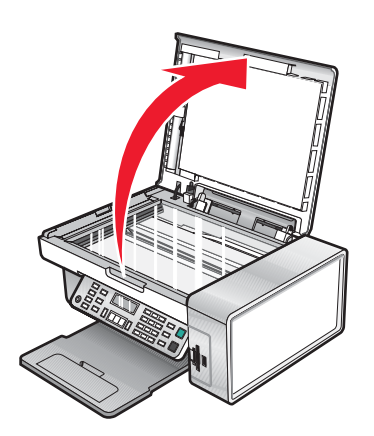

**3** Coloque el documento original o elemento mirando hacia abajo en la esquina superior izquierda del cristal del escáner.

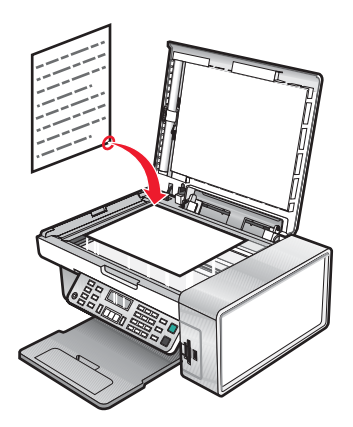

**Nota:** Las fotografías deben cargarse como se muestra.

**4** Cierre la cubierta superior del escáner para evitar bordes oscuros en la imagen escaneada.

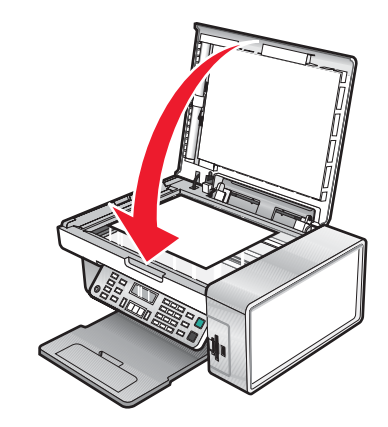

### **Temas relacionados:**

- **•** ["Descripción de las partes de la impresora" en la página 90](#page-89-0)
- **•** ["Carga de documentos originales en el alimentador automático de documentos" en la página 22](#page-21-0)

### **Carga de documentos originales en el alimentador automático de documentos**

Puede cargar hasta 10 hojas de un documento original en el alimentador automático de documentos (ADF) para escanearlas, copiarlas o enviarlas por fax. En el alimentador automático de documentos puede cargar papel de tamaño A4, Carta o Legal.

#### **Notas:**

- **•** Utilice sólo papel nuevo, sin arrugas que no esté curvado.
- **•** No cargue postales, fotografías, elementos pequeños, transparencias, papel fotográfico ni papel fino (como recortes de revistas) en el alimentador automático de documentos. Coloque dichos elementos sobre el cristal del escáner.
- **1** Si se dispone a utilizar papel de tamaño A4 o Carta, levante el tope del papel del alimentador automático de documentos.
- **2** Ajuste la guía del papel de la bandeja del alimentador automático de documentos para que coincida con el ancho del documento original.
- **3** Airee el documento original.

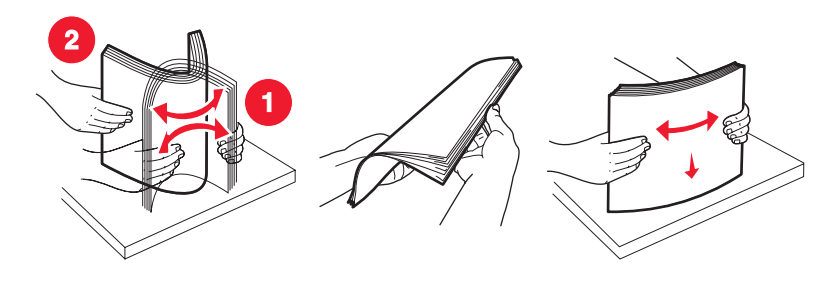

Escaneo **29**

**4** Cargue el documento original boca abajo en el alimentador automático de documentos, introduciéndolo por el borde superior, hasta que oiga un pitido.

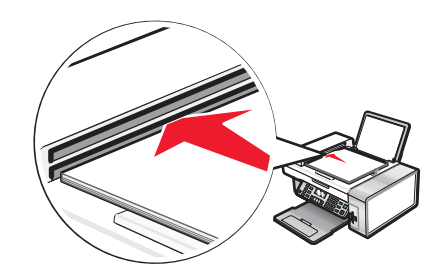

**Documento cargado** aparece en la pantalla y el documento entra en el alimentador automático de documentos.

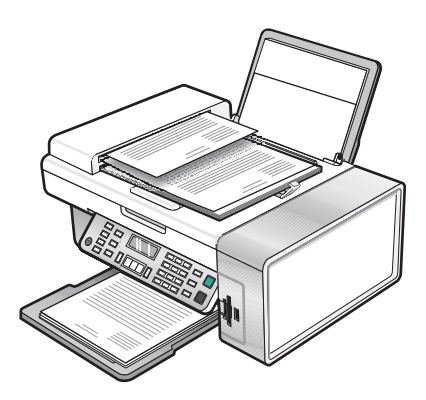

**Nota:** La presentación preliminar no es compatible con el alimentador automático de documentos. Puede previsualizar las páginas de una en una cuando esté utilizando el escáner.

### **Capacidad de papel del alimentador automático de documentos**

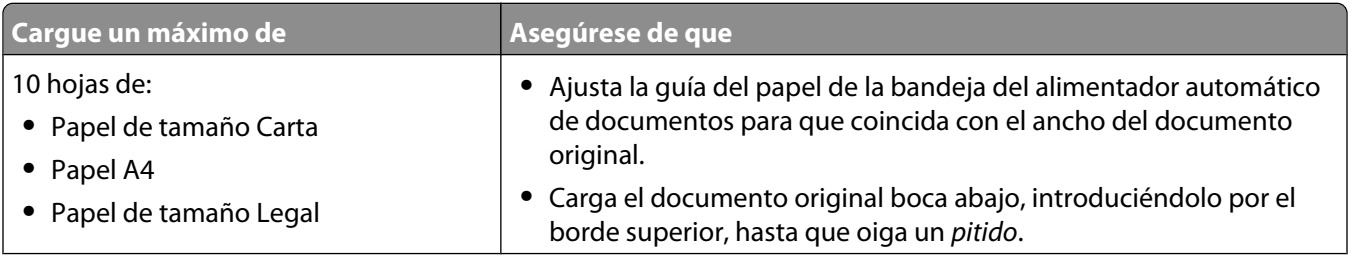

<span id="page-30-0"></span>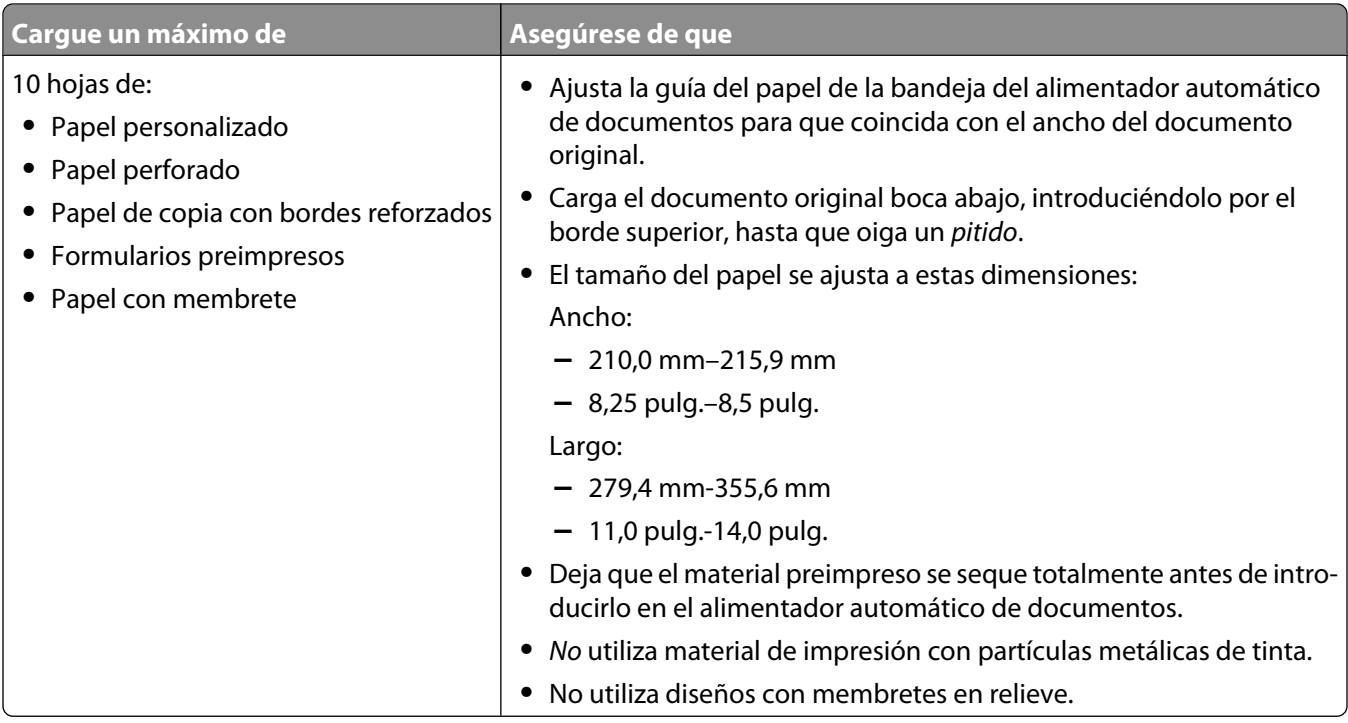

- **•** ["Descripción de las partes de la impresora" en la página 90](#page-89-0)
- **•** ["Carga de los originales en el cristal del escáner" en la página 21](#page-20-0)

# **Realización de escaneo y tareas relacionadas**

### **Escaneo de un documento**

- **1** Asegúrese de que la impresora está conectada a un equipo y de que ambos están encendidos.
- **2** Coloque un documento original hacia abajo en el alimentador automático de documentos (ADF) o en el cristal del escáner.
- **3** Pulse **Modo de escaneo**.
- **4** Pulse  $\triangleleft$  o  $\triangleright$  varias veces hasta que aparezca el destino en el que desea llevar a cabo el proceso de escaneo.
- **5** Pulse **Inicio en color** o **Inicio en negro**.

#### **Temas relacionados:**

- **•** ["Carga de los originales en el cristal del escáner" en la página 21](#page-20-0)
- **•** ["Carga de documentos originales en el alimentador automático de documentos" en la página 22](#page-21-0)
- **•** ["Uso del panel de control" en la página 92](#page-91-0)

### **Escaneo de imágenes para su edición**

- **1** Asegúrese de que la impresora está conectada a un equipo y de que ambos están encendidos.
- **2** Cargue una imagen original hacia abajo en el cristal del escáner.
- **3** En el escritorio del Finder, haga doble clic en el icono **Lexmark 5400 Series** .
- **4** Haga doble clic en el icono **Centro Lexmark 5400 Series** .
- **5** En el menú "Tipo de imagen", seleccione **Fotografía** o **Revista o Periódico**.
- **6** En el menú emergente "Uso final de la imagen escaneada", seleccione **Imprimir** o **Vista en pantalla/página web**.
- **7** En el menú emergente "Enviar imagen escaneada a", seleccione una carpeta o aplicación de destino para la fotografía escaneada.
- **8** Seleccione **Solicitar confirmación para múltiples páginas** si tiene que escanear varias fotografías.
- **9** Haga clic en **Vista previa/Editar** para abrir el cuadro de diálogo Escanear y ajustar los valores.

En la ficha Valores, puede seleccionar un valor de escaneo preestablecido, eliminar el tramado de imágenes escaneadas de revistas o periódicos y reducir el ruido de fondo.

En la ficha Ajustes, puede modificar los valores según sea necesario.

- **10** Recorte las fotografías, en caso necesario. Para obtener más información, consulte ["Recorte de fotografías](#page-39-0) [mediante el software" en la página 40.](#page-39-0)
- **11** Haga clic en  $\triangleright$ .

#### **Temas relacionados:**

- **•** ["Carga de los originales en el cristal del escáner" en la página 21](#page-20-0)
- **•** ["Carga de documentos originales en el alimentador automático de documentos" en la página 22](#page-21-0)

### **Escaneo de documentos de sólo texto**

- **1** Asegúrese de que la impresora está conectada a un equipo y de que ambos están encendidos.
- **2** Cargue un documento original hacia abajo en el alimentador automático de documentos (ADF) o en el cristal del escáner.

**Nota:** No cargue postales, fotografías, elementos pequeños, transparencias, papel fotográfico ni papel fino (como recortes de revistas) en el ADF. Coloque dichos elementos en el cristal del escáner.

- **3** En el escritorio del Finder, haga doble clic en el icono **Lexmark 5400 Series** .
- **4** Haga doble clic en el icono **Centro Lexmark 5400 Series** .
- **5** En el menú emergente "Tipo de imagen", seleccione **Texto negro**.
- **6** Ajuste los valores según sus necesidades.
- **7** Haga clic en **Escanear**.

#### **Temas relacionados:**

- **•** ["Carga de los originales en el cristal del escáner" en la página 21](#page-20-0)
- **•** ["Carga de documentos originales en el alimentador automático de documentos" en la página 22](#page-21-0)

### **Escaneo de documentos de texto y gráficos**

- **1** Asegúrese de que la impresora está conectada a un equipo y de que ambos están encendidos.
- **2** Cargue un documento original hacia abajo en el alimentador automático de documentos (ADF) o en el cristal del escáner.

**Nota:** No cargue postales, fotografías, elementos pequeños, transparencias, papel fotográfico ni papel fino (como recortes de revistas) en el ADF. Coloque dichos elementos en el cristal del escáner.

- **3** En el escritorio del Finder, haga doble clic en el icono **Lexmark 5400 Series** .
- **4** Haga doble clic en el icono **Centro Lexmark 5400 Series** .
- **5** En el menú emergente "Tipo de imagen", seleccione **Combinación de textos y gráficos**.
- **6** Ajuste los valores según sus necesidades.
- **7** Haga clic en **Escanear**.

#### **Temas relacionados:**

- **•** ["Carga de los originales en el cristal del escáner" en la página 21](#page-20-0)
- **•** ["Carga de documentos originales en el alimentador automático de documentos" en la página 22](#page-21-0)

### **Escaneo de elementos para visualizarlos en páginas web**

- **1** Asegúrese de que la impresora está conectada a un equipo y de que ambos están encendidos.
- **2** Cargue un documento original hacia abajo en el alimentador automático de documentos (ADF) o en el cristal del escáner.

**Nota:** No cargue postales, fotografías, elementos pequeños, transparencias, papel fotográfico ni papel fino (como recortes de revistas) en el ADF. Coloque dichos elementos en el cristal del escáner.

- **3** En el escritorio del Finder, haga doble clic en el icono **Lexmark 5400 Series** .
- **4** Haga doble clic en el icono **Centro Lexmark 5400 Series** .
- **5** En el menú desplegable "Uso final de la imagen escaneada", seleccione **Vista en pantalla/página web**.
- **6** Ajuste los valores según sus necesidades.
- **7** Haga clic en **Escanear**.

#### **Temas relacionados:**

- **•** ["Carga de los originales en el cristal del escáner" en la página 21](#page-20-0)
- **•** ["Carga de documentos originales en el alimentador automático de documentos" en la página 22](#page-21-0)

### **Escaneo de una parte de una imagen**

Puede escanear partes de una imagen o documento mediante la función de recorte del cuadro de diálogo Escanear. Esta opción es ideal para escanear logotipos, partes de una página de revista o partes de una fotografía.

- **1** Asegúrese de que la impresora está conectada a un equipo y de que ambos están encendidos.
- **2** Cargue un documento o imagen originales hacia abajo en el cristal del escáner.
- **3** En el escritorio del Finder, haga doble clic en el icono **Lexmark 5400 Series** .
- **4** Haga doble clic en el icono **Centro Lexmark 5400 Series** .
- **5** Haga clic en **Vista previa/Editar**.
- **6** Haga clic en el documento o en la imagen del área de visualización.
- **7** Arrastre los nodos del área de recorte para seleccionar la parte de la imagen que desea escanear.

**Nota:** Arrastre los nodos del borde punteado para ampliar o minimizar el área de recorte.

- **8** Haga clic en  $\mathbb{S}$ .
- **9** Haga clic en **P**. Sólo el área de recorte seleccionada se guardará o se enviará a la aplicación.

### **Temas relacionados:**

- **•** ["Carga de los originales en el cristal del escáner" en la página 21](#page-20-0)
- **•** ["Carga de documentos originales en el alimentador automático de documentos" en la página 22](#page-21-0)

### **Escaneo de varias páginas o imágenes**

### **Escaneo de varias páginas con el alimentador automático de documentos**

**1** Cargue un documento original hacia abajo en el alimentador automático de documentos (ADF).

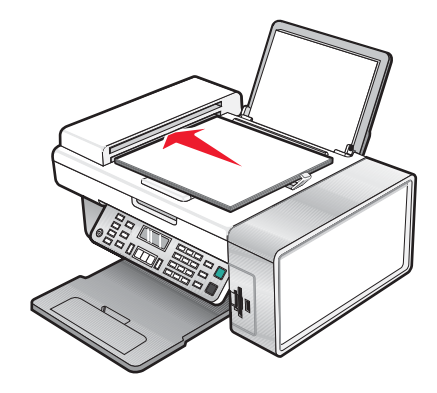

**Nota:** No cargue postales, fotografías, elementos pequeños, transparencias, papel fotográfico ni papel fino (como recortes de revistas) en el ADF. Coloque dichos elementos en el cristal del escáner.

- **2** En el escritorio del Finder, haga doble clic en el icono **Lexmark 5400 Series** .
- **3** Haga doble clic en el icono **Centro Lexmark 5400 Series** .
- **4** Seleccione **Solicitar confirmación para múltiples páginas**.
- **5** Haga clic en **Escanear**.
- **6** En el cuadro de diálogo Guardar, introduzca un nombre de archivo para el trabajo de escaneo.
- **7** En el menú emergente Ubicación, seleccione un destino para los elementos escaneados.
- **8** En el menú emergente Formato, seleccione un tipo de archivo.
- **9** Haga clic en **Guardar**.

El escaneo se detiene automáticamente cuando se escanean todas las páginas del ADF.

#### **Notas:**

- **•** También puede seleccionar **Solicitar nombre para cada página**, si desea guardar cada elemento escaneado con un nombre de archivo distinto. De lo contrario, a los elementos escaneados se les dará el nombre de archivo que se especifique y se numerarán según esto.
- **•** Cuando se guarda un trabajo de escaneo como PDF, el cuadro de diálogo Guardar sólo pedirá la confirmación una vez. Todas las páginas escaneadas se guardan en un único archivo, ya que el formato PDF admite el escaneo de varias páginas.
- **•** La presentación preliminar no es compatible con el alimentador automático de documentos. Puede previsualizar las páginas de una en una cuando esté utilizando el escáner.

#### **Temas relacionados:**

- **•** ["Carga de los originales en el cristal del escáner" en la página 21](#page-20-0)
- **•** ["Carga de documentos originales en el alimentador automático de documentos" en la página 22](#page-21-0)

### **Escaneo de varias páginas con el cristal del escáner**

**1** Cargue un documento original hacia abajo en el cristal del escáner.

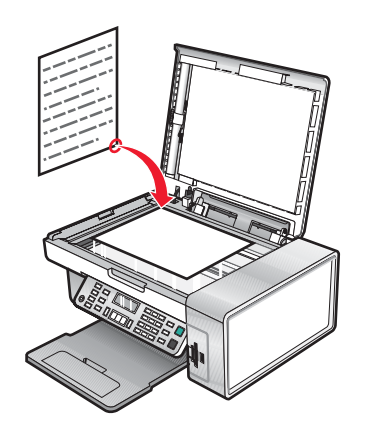

- **2** En el escritorio del Finder, haga doble clic en el icono **Lexmark 5400 Series** .
- **3** Haga doble clic en el icono **Centro Lexmark 5400 Series** .
- **4** Seleccione **Solicitar confirmación para múltiples páginas**.
- **5** Haga clic en **Escanear**.
- **6** En el cuadro de diálogo Guardar, introduzca un nombre de archivo para el trabajo de escaneo.
- **7** En el menú emergente Ubicación, seleccione un destino para las imágenes escaneadas.
- **8** En el menú emergente Formato, seleccione un tipo de archivo.
- **9** Haga clic en **Guardar**.
- **10** Cuando se le pregunte, coloque el siguiente elemento en el cristal del escáner y, a continuación, haga clic en **Escanear** en el cuadro de diálogo. Repita este procedimiento con cada documento original que desee escanear.
- **11** Haga clic en **Hecho** cuando haya terminado de escanear todos los elementos.

#### **Notas:**

- **•** También puede seleccionar **Solicitar nombre para cada página**, si desea guardar cada elemento escaneado con un nombre de archivo distinto. De lo contrario, a los elementos escaneados se les dará el nombre de archivo que se especifique y se numerarán según esto.
- **•** Cuando se guarda un trabajo de escaneo como PDF, el cuadro de diálogo Guardar sólo pedirá la confirmación una vez. Todas las páginas escaneadas se guardan sólo en un archivo puesto que el formato PDF es compatible con el escaneo de varias páginas.

#### **Temas relacionados:**

- **•** ["Carga de los originales en el cristal del escáner" en la página 21](#page-20-0)
- **•** ["Carga de documentos originales en el alimentador automático de documentos" en la página 22](#page-21-0)

### **Escaneo de imágenes claras de revistas o periódicos**

Al eliminar el tramado se suprimen los patrones ondulados de las imágenes escaneadas de las revistas o periódicos.

- **1** Asegúrese de que la impresora está conectada a un equipo y de que ambos están encendidos.
- **2** Cargue un documento original hacia abajo en el cristal del escáner.
- **3** En el escritorio del Finder, haga doble clic en el icono **Lexmark 5400 Series** .
- **4** Haga doble clic en el icono **Centro Lexmark 5400 Series** .
- **5** En el menú "Tipo de imagen", seleccione **Revista o Periódico**.
- **6** Haga clic en **Vista previa/Editar**.
- **7** Haga clic en **para abrir el cajón de valores de escaneo.**
- **8** En el menú desplegable "Eliminar tramado", seleccione **Revista** o **Periódico**.
- **9** Haga clic en **P**.

#### **Temas relacionados:**

- **•** ["Carga de los originales en el cristal del escáner" en la página 21](#page-20-0)
- **•** ["Carga de documentos originales en el alimentador automático de documentos" en la página 22](#page-21-0)

### **Escaneo de texto para su edición**

Utilice la función del software de Reconocimiento óptico de caracteres (OCR) para escanear documentos y producir textos que pueden editarse mediante un procesador de textos.

**Nota:** Esta función sólo estará disponible si tiene instalado ABBYY FineReader 5 Sprint X.

**1** Cargue un documento original hacia abajo en el alimentador automático de documentos (ADF) o en el cristal del escáner.

**Nota:** No cargue postales, fotografías, elementos pequeños, transparencias, papel fotográfico ni papel fino (como recortes de revistas) en el ADF. Coloque dichos elementos en el cristal del escáner.

- **2** En el escritorio del Finder, haga doble clic en el icono **Lexmark 5400 Series** .
- **3** Haga doble clic en el icono **Centro Lexmark 5400 Series** .
- **4** En el menú "Tipo de imagen", seleccione un tipo de documento distinto de Fotografía.
- <span id="page-36-0"></span>**5** En el menú emergente "Uso final de la imagen escaneada", seleccione **Editar (OCR)**.
- **6** En el menú "Enviar imagen escaneada a", seleccione una aplicación de procesamiento de texto para editar.
- **7** Haga clic en **Escanear**.
- **8** Abra el documento escaneado desde el procesador de textos para obtener una vista previa y editarlo.
- **9** Edite y guarde el documento.

- **•** ["Carga de los originales en el cristal del escáner" en la página 21](#page-20-0)
- **•** ["Carga de documentos originales en el alimentador automático de documentos" en la página 22](#page-21-0)

### **Escaneo de documentos o imágenes para enviarlos por correo electrónico**

Si desea escanear un nuevo elemento y enviarlo por correo electrónico:

**1** Cargue un documento original hacia abajo en el alimentador automático de documentos (ADF) o en el cristal del escáner.

**Nota:** No cargue postales, fotografías, elementos pequeños, transparencias, papel fotográfico ni papel fino (como recortes de revistas) en el ADF. Coloque dichos elementos en el cristal del escáner.

- **2** En el escritorio del Finder, haga doble clic en el icono **Lexmark 5400 Series** .
- **3** Haga doble clic en el icono **Centro Lexmark 5400 Series** .
- **4** En el menú "Tipo de imagen", seleccione un tipo de documento distinto de Fotografía.
- **5** En el menú "Uso final de la imagen escaneada", seleccione **Vista en pantalla/página web**.
- **6** En el menú "Enviar imagen escaneada a", seleccione una aplicación.
- **7** Haga clic en **Escanear**.
- **8** Recupere la imagen escaneada desde la aplicación y envíela por correo electrónico como archivo adjunto.

#### **Temas relacionados:**

- **•** ["Carga de los originales en el cristal del escáner" en la página 21](#page-20-0)
- **•** ["Carga de documentos originales en el alimentador automático de documentos" en la página 22](#page-21-0)

## **Almacenamiento de imágenes escaneadas**

- **1** Asegúrese de que la impresora está conectada a un equipo y de que ambos están encendidos.
- **2** Cargue un documento original hacia abajo en el alimentador automático de documentos (ADF) o en el cristal del escáner.

**Nota:** No cargue postales, fotografías, elementos pequeños, transparencias, papel fotográfico ni papel fino (como recortes de revistas) en el ADF. Coloque dichos elementos en el cristal del escáner.

- **3** En el escritorio del Finder, haga doble clic en el icono **Lexmark 5400 Series** .
- **4** Haga doble clic en el icono **Centro Lexmark 5400 Series** .
- <span id="page-37-0"></span>**5** En el menú emergente "Enviar imagen escaneada a", seleccione la aplicación en la que desea guardar la imagen escaneada.
- **6** Ajuste los valores según sus necesidades.
- **7** Haga clic en **Escanear**. La imagen escaneada se abre en la aplicación especificada.
- **8** En la aplicación de software, haga clic en **Archivo Guardar como**.
- **9** Introduzca el nombre del archivo, el formato y la ubicación en la que desea guardar la imagen escaneada.
- **10** Haga clic en **Guardar**.

- **•** ["Carga de los originales en el cristal del escáner" en la página 21](#page-20-0)
- **•** ["Carga de documentos originales en el alimentador automático de documentos" en la página 22](#page-21-0)

## **Gestión de trabajos de escaneo**

## **Cancelación de un trabajo de escaneo**

### **Para cancelar un trabajo de escaneo mediante el panel de control:**

1 Pulse  $\mathbf{X}$ .

Se detiene el escaneo y la barra de escaneo vuelve a su posición inicial.

**2** Pulse  $\circledcirc$  para apagar la impresora.

### **Para cancelar un trabajo de escaneo mediante el software:**

- **1** En el escritorio del Finder, haga doble clic en el icono **Lexmark 5400 Series** .
- **2** Haga doble clic en el icono **Centro Lexmark 5400 Series** .
- **3** En el cuadro de diálogo de progreso, haga clic en **Cancelar**.

### **Temas relacionados:**

**•** ["Uso del panel de control" en la página 92](#page-91-0)

## **Información acerca de las opciones de escaneo del Centro Todo en Uno**

## **Ajuste del brillo de una imagen**

- **1** En el escritorio del Finder, haga doble clic en el icono **Lexmark 5400 Series** .
- **2** Haga doble clic en el icono **Centro Lexmark 5400 Series** .
- **3** En el Centro Todo en Uno, haga clic en **Vista previa/Editar** para abrir el cuadro de diálogo Escanear.
- **4** Haga clic en **para abrir el cajón de valores de escaneo.**
- **5** Seleccione la ficha **Ajustes**.
- **6** En el área de brillo, mueva el regulador para aclarar u oscurecer la imagen.

- **•** ["Personalización de los ajustes de copia del cuadro de diálogo Escanear" en la página 40](#page-39-0)
- **•** "Ajuste de los valores de color al escanear" en la página 39

## **Ajuste de los valores de color al escanear**

Puede ajustar los valores de color de forma manual para obtener unos resultados de color óptimos.

- **1** En el escritorio del Finder, haga doble clic en el icono **Lexmark 5400 Series** .
- **2** Haga doble clic en el icono **Centro Lexmark 5400 Series** .
- **3** En el Centro Todo en Uno, haga clic en **Vista previa/Editar** para abrir el cuadro de diálogo Escanear.
- **4** En el cuadro de diálogo Escanear, haga clic en **para abrir el cajón de valores de escaneo.**
- **5** En la ficha Valores, haga lo siguiente:
	- **•** Seleccione un valor de escaneo predeterminado que se corresponda con el documento.
	- **•** Si no está satisfecho con el valor preestablecido, personalice los valores de escaneo ajustando la profundidad de color y la resolución y seleccionando una opción de eliminación de tramado si necesita eliminar patrones ondulados de las imágenes escaneadas de las revistas o periódicos.
	- **•** Reduzca el ruido de fondo si fuera necesario. Seleccione **Reducir ruido de fondo** y mueva el regulador para ajustar el nivel de reducción de ruido.
- **6** En la ficha Ajustes, haga lo siguiente:
	- **•** Ajuste los valores de brillo, contraste y gamma (curva de corrección de color). Mueva los reguladores para ajustar los niveles.
	- **•** Aumente la nitidez de la imagen. Mueva el regulador para ajustar la nitidez de la imagen.
	- **•** Invierta los colores. Seleccione **Invertir colores** para invertir los colores de la imagen. El efecto es similar al del negativo de una película.

### **Temas relacionados:**

- **•** ["Personalización de los ajustes de copia del cuadro de diálogo Escanear" en la página 40](#page-39-0)
- **•** ["Ajuste del brillo de una imagen" en la página 38](#page-37-0)

### **Selección de la ubicación de las imágenes escaneadas**

- **1** En el escritorio del Finder, haga doble clic en el icono **Lexmark 5400 Series** .
- **2** Haga doble clic en el icono **Centro Lexmark 5400 Series** .
- **3** En el menú emergente "Enviar imagen escaneada a", seleccione el destino de escaneo.
	- **• Archivo**: guarda la imagen escaneada como archivo para abrirla más tarde.
	- **• Portapapeles**: guarda la imagen escaneada en el portapapeles de manera que pueda pegarse en otro documento. Es posible que los trabajos de escaneo de gran tamaño no encajen en el portapapeles.

**Nota:** El escaneo de alta resolución en el portapapeles utiliza una gran cantidad de memoria del sistema, lo que repercute en gran medida en el rendimiento del sistema.

<span id="page-39-0"></span>**• Una aplicación**: abre la imagen escaneada en la aplicación designada.

#### **Temas relacionados:**

- **•** ["Almacenamiento de imágenes escaneadas" en la página 37](#page-36-0)
- **•** ["Uso del Centro Todo en Uno" en la página 108](#page-107-0)

### **Recorte de fotografías mediante el software**

Puede utilizar la función Recorte automático para destacar determinados puntos focales o para mostrar una parte de la imagen en particular.

- **1** En el escritorio del Finder, haga doble clic en el icono **Lexmark 5400 Series** .
- **2** Haga doble clic en el icono **Centro Lexmark 5400 Series** .
- **3** En cuadro de diálogo Centro Todo en Uno, haga clic en **Vista previa/Editar**.
- **4** Seleccione **Tolerancia de recorte automático**.

**Nota:** Al seleccionar **Tolerancia de recorte automático** se selecciona de forma automática el área que va a escanear.

**5** Si la imagen está recortada como desea, haga clic en **.** 

Si no está de acuerdo con el resultado de la imagen recortada, realice los ajustes necesarios.

- **a** Utilice cualquiera de estos métodos para realizar los ajustes:
	- **•** Mueva el regulador.

**Nota:** El regulador ajusta el tamaño del archivo, la altura y la anchura de la imagen. Si el borde punteado parece desaparecer, el área de recorte habrá sobrepasado el tamaño de la imagen.

- **•** Haga clic y arrastre los nodos para ampliar o minimizar el área de recorte.
- **•** Haga clic y arrastre el área de recorte a la parte de la imagen que desea copiar.

**Nota:** Estas acciones desactivarán la tolerancia del índice de recorte automático.

- **b** Haga clic en **S** para ver la vista previa de la imagen.
- **c** Haga clic en **P** para escanear la imagen.

#### **Temas relacionados:**

**•** ["Uso del Centro Todo en Uno" en la página 108](#page-107-0)

### **Personalización de los ajustes de copia del cuadro de diálogo Escanear**

Puede ajustar los valores de escaneo y realizar trabajos de escaneo creativos en el cuadro de diálogo Escanear.

- **1** En el escritorio del Finder, haga doble clic en el icono **Lexmark 5400 Series** .
- **2** Haga doble clic en el icono **Centro Lexmark 5400 Series** .
- **3** Haga clic en **Vista previa/Editar** para abrir el cuadro de diálogo Escanear.
- **4** Haga clic en  $\bullet$  para abrir el cajón de valores de escaneo y cambiar sus valores según sea necesario.

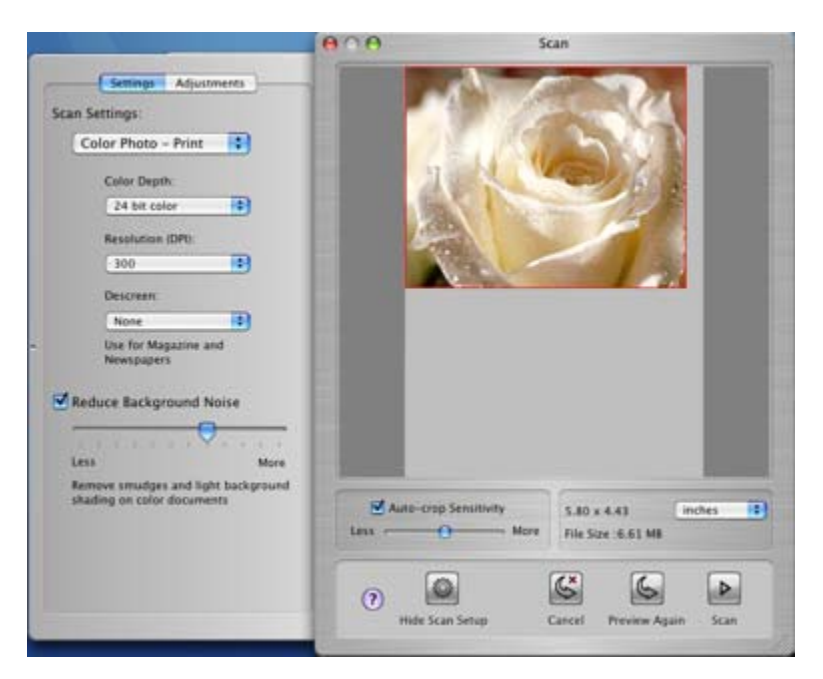

El cuadro de diálogo Escanear, consta de tres secciones principales: la ficha Ajustes, la ficha Ajustes de imagen y el área de vista previa.

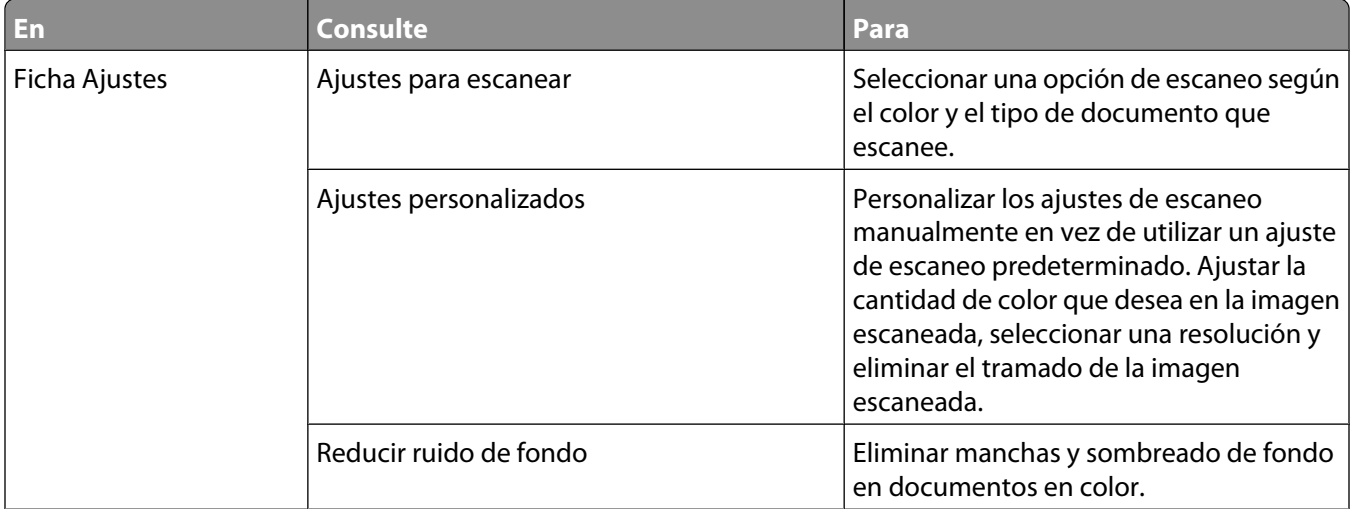

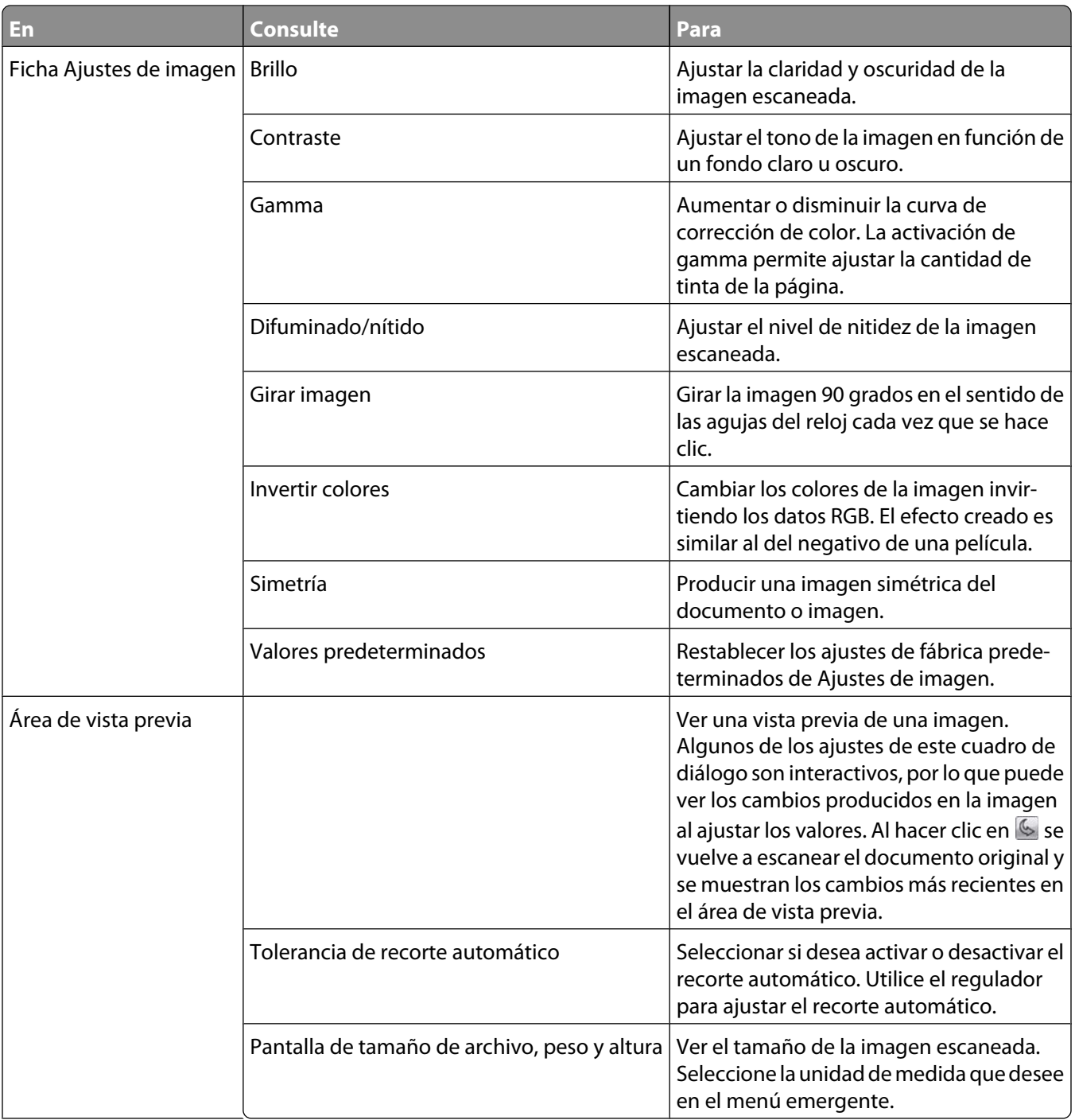

Los botones siguientes se encuentran en la parte inferior del área de vista previa:

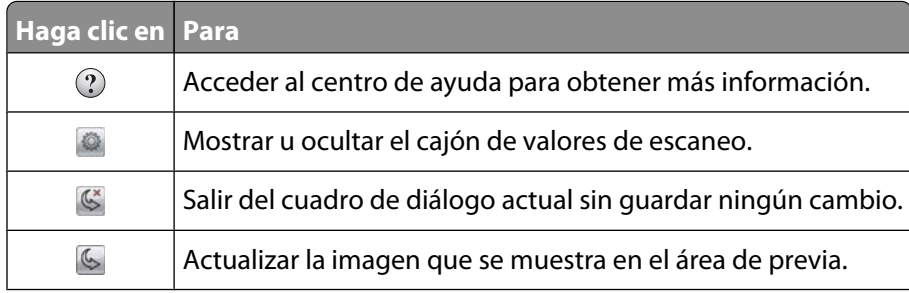

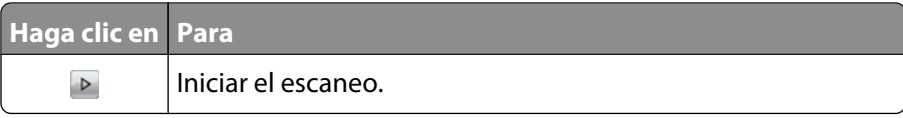

**•** ["Uso del Centro Todo en Uno" en la página 108](#page-107-0)

## **Editar la Lista de personalización**

Al instalar el software del dispositivo Todo en Uno, se genera la lista de aplicaciones en la Lista de personalización. Puede ampliar la lista a un máximo de 50 aplicaciones. Puede agregar, eliminar o modificar una aplicación en la Lista de personalización.

- **1** En el escritorio del Finder, haga doble clic en el icono **Lexmark 5400 Series** .
- **2** Haga doble clic en el icono **Centro Lexmark 5400 Series** .
- **3** En el menú emergente "Enviar imagen escaneada a", desplácese hasta la parte inferior de la lista y seleccione **Lista de personalización**. Aparecerá el cuadro de diálogo Lista de personalización con todas las aplicaciones disponibles.

### **Para agregar una aplicación a la lista:**

- **1** Haga clic en **+**.
- **2** Haga clic en **Examinar** para desplazarse hasta la lista de aplicaciones disponible en el equipo. Haga clic en la aplicación que desee añadir a la lista de aplicaciones disponibles.
- **3** Haga clic en **Ok**.
- **4** En el menú emergente Tipo de archivo, seleccione el tipo de archivo que desee enviar a la aplicación seleccionada.
- **5** Si lo desea, edite el nombre de presentación. Este es el nombre que aparecerá en el menú emergente "Enviar imagen escaneada a".
- **6** Haga clic en **Ok**.

### **Para eliminar una aplicación de la lista:**

- **1** En la lista de aplicaciones, seleccione la aplicación que desea eliminar.
- **2** Haga clic en **-**.
- **3** Si está seguro, haga clic en **Ok** cuando se le pregunte. De lo contrario, haga clic en **Cancelar**.

### **Para modificar una aplicación de la lista:**

- **1** En la lista de aplicaciones, seleccione la aplicación que desea modificar.
- **2** Haga clic en **Editar**.
- **3** Edite el nombre que desea que aparezca en el menú emergente "Enviar imagen escaneada a".
	- **•** Haga clic en **Examinar** para seleccionar una nueva ruta para la aplicación.
	- **•** En el menú desplegable Tipo de archivo, seleccione el tipo de archivo que desee enviar a esta aplicación. Sólo se puede seleccionar un tipo de archivo.
	- **•** Haga clic en **Ok**.

## **Nitidez de imágenes**

- **1** En el escritorio del Finder, haga doble clic en el icono **Lexmark 5400 Series** .
- **2** Haga doble clic en el icono **Centro Lexmark 5400 Series** .
- **3** Haga clic en **Vista previa/Editar** para abrir el cuadro de diálogo Escanear.
- **4** En el cuadro de diálogo Escanear, haga clic en **para abrir el cajón de valores de escaneo.**
- **5** Haga clic en la ficha **Ajustes de imagen**.
- **6** En el área Difuminado/Nítido, mueva el regulador para ajustar el nivel de nitidez de la imagen escaneada.

### **Temas relacionados:**

- **•** ["Personalización de los ajustes de copia del cuadro de diálogo Escanear" en la página 40](#page-39-0)
- **•** ["Mejora de la calidad de impresión de fotografías mediante el software" en la página 87](#page-86-0)

### **Restablecimiento de los valores predeterminados del software del dispositivo Todo en Uno**

- **1** En el escritorio del Finder, haga doble clic en el icono **Lexmark 5400 Series** .
- **2** Haga doble clic en el icono **Centro Lexmark 5400 Series** .
- **3** Haga clic en **Vista previa/Editar** para ver el cuadro de diálogo Escanear.
- **4** Haga clic en **para abrir el cajón de valores de escaneo.**
- **5** Seleccione la ficha **Ajustes**.
- **6** Haga clic en **Valores predeterminados**.

### **Temas relacionados:**

- **•** ["Uso del Centro Todo en Uno" en la página 108](#page-107-0)
- **•** ["Personalización de los ajustes de copia del cuadro de diálogo Escanear" en la página 40](#page-39-0)

# <span id="page-44-0"></span>**Envío de faxes**

## **Puesta en marcha**

## **Preparación de la impresora para enviar y recibir faxes**

### **Selección de conexiones de fax**

Es posible conectar la impresora a dispositivos como un teléfono, un contestador automático o el módem de un equipo. Si surge algún problema, consulte ["Solución de problemas de configuración" en la página 125.](#page-124-0)

**Nota:** La impresora es un dispositivo analógico que funciona de manera óptima cuando se conecta directamente a la toma mural. Es posible conectar sin problemas otros dispositivos (como un teléfono o un contestador automático) a través de la impresora, tal y como se describe en los pasos de instalación. Si desea disfrutar de una conexión digital como RDSI, DSL o ADSL, necesitará un dispositivo de otro fabricante, como un filtro de DSL.

No es necesario conectar la impresora a un equipo, pero sí es necesario conectarla a una línea telefónica para enviar y recibir faxes.

Es posible conectar la impresora a otros dispositivos. Consulte la tabla siguiente para ver el mejor modo de configurar la impresora.

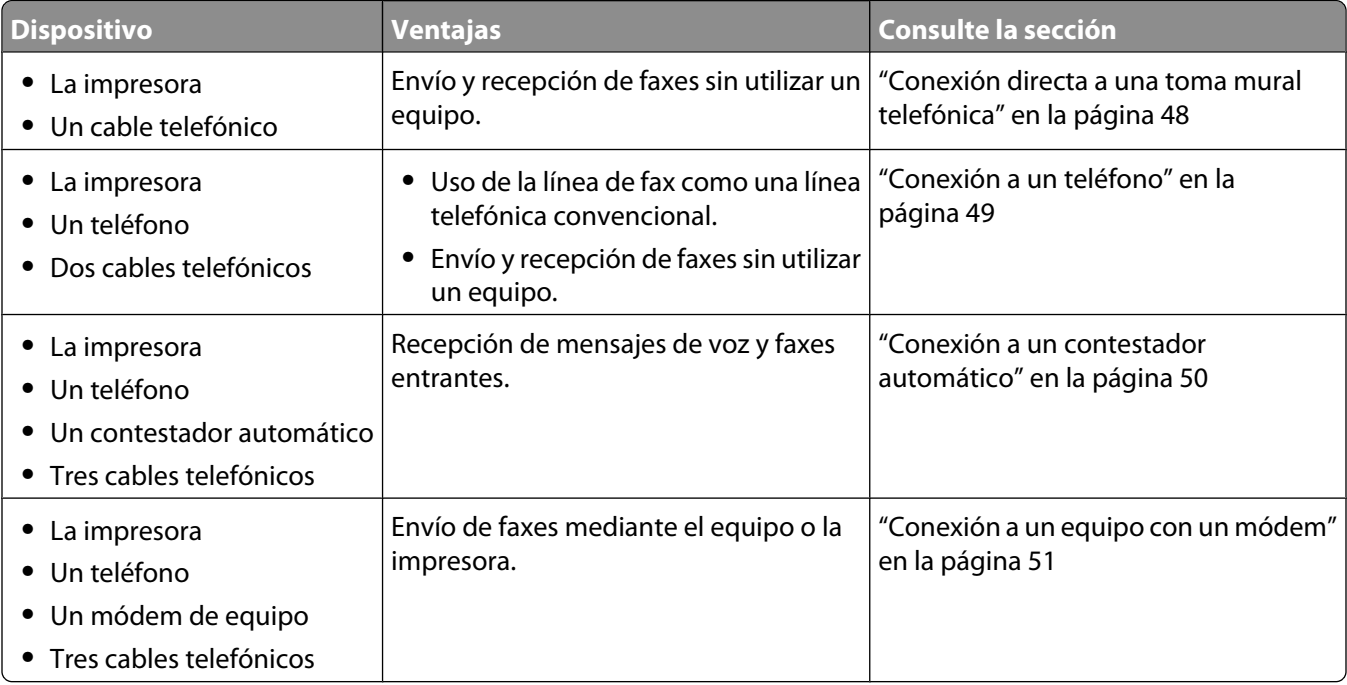

### **Temas relacionados:**

**•** ["Solución de problemas de configuración" en la página 125](#page-124-0)

### <span id="page-45-0"></span>**Uso de un adaptador RJ11**

#### **País/región**

- **•** Reino Unido **•** Italia
- **•** Irlanda
- **•** Finlandia **•** Países Bajos

**•** Suecia

- **•** Noruega **•** Francia
- **•** Dinamarca **•** Portugal

Si desea conectar la impresora a un contestador automático, a un teléfono o a otro equipo de telecomunicaciones, utilice el adaptador de línea telefónica que se incluye en la caja de la impresora.

**1** Conecte el adaptador al cable de línea telefónica que se suministra junto con la impresora.

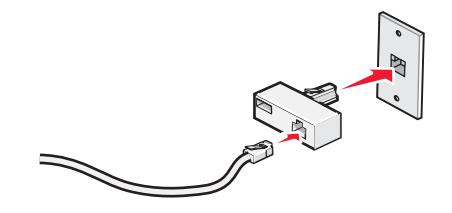

**Nota:** Se muestra el adaptador para Reino Unido. Puede que el adaptador del que disponga sea diferente, pero será el adecuado para el tipo de clavija telefónica correspondiente al país en el que se encuentra.

**2** Conecte el cable de línea telefónica del equipo de telecomunicaciones que desea conectar en la clavija izquierda del adaptador.

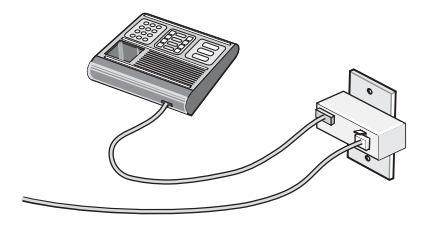

Si el equipo de telecomunicaciones utiliza una línea telefónica del tipo americano (RJ11), siga los siguientes pasos para conectar el equipo:

**1** Retire la clavija del puerto EXT de la parte posterior de la impresora.

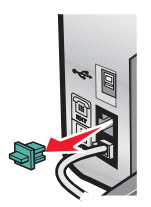

**Nota:** Una vez que se haya extraído esta clavija, no funcionará correctamente ningún otro tipo de equipo específico de un país o región que se conecte a la impresora por medio del adaptador, como se muestra a continuación.

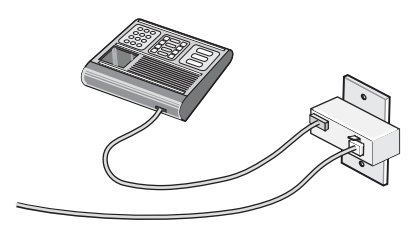

**2** Conecte el equipo de telecomunicaciones directamente al puerto EXT de la parte trasera de la impresora.

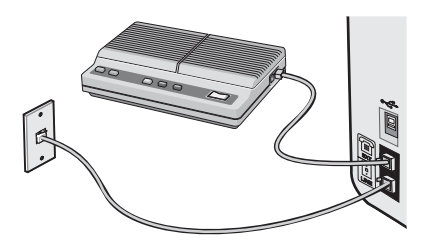

#### **País/región**

- **•** Arabia Saudí
- **•** Emiratos Árabes Unidos **•** Hungría
- **•** Egipto **•** Bulgaria
- **•** Polonia

**•** Israel

- **•** Rumanía **•** Rusia
- **•** República Checa
- **•** Bélgica **•** Australia
- **•** Eslovenia **•** España
- 
- **•** Sudáfrica
- **•** Turquía
- **•** Grecia

Para conectar un teléfono, un contestador automático u otro tipo de equipo de telecomunicaciones a la impresora:

**1** Retire la clavija que se encuentra instalada en la parte posterior de la impresora.

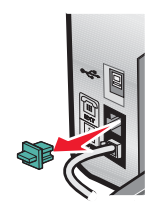

**2** Conecte el equipo de telecomunicaciones directamente al puerto EXT de la parte trasera de la impresora.

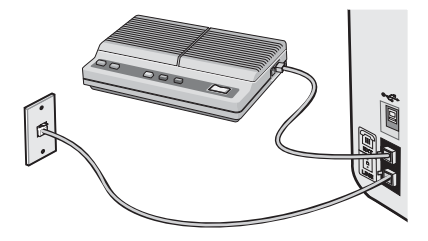

**Nota:** Una vez que se haya extraído esta clavija, no funcionará correctamente ningún otro tipo de equipo específico de un país o región que se conecte a la impresora por medio del adaptador, como se muestra a continuación.

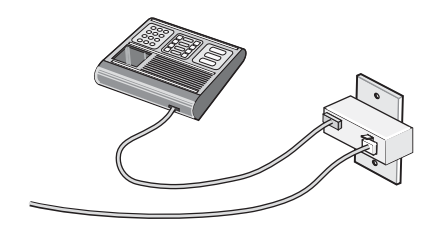

#### <span id="page-47-0"></span>**País/región**

- **•** Alemania
- **•** Austria
- **•** Suiza

Hay una clavija instalada en el puerto EXT de la impresora. Dicha clavija es necesaria para el correcto funcionamiento de la impresora.

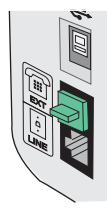

**Nota:** No retire esta clavija. De lo contrario, puede que no funcionen otros dispositivos de telecomunicaciones domésticos (como los teléfonos o los contestadores automáticos).

#### **Temas relacionados:**

**•** ["Descripción de las partes de la impresora" en la página 90](#page-89-0)

### **Conexión directa a una toma mural telefónica**

Conecte la impresora directamente a una toma mural telefónica para hacer copias o enviar y recibir faxes sin utilizar el equipo.

- **1** Asegúrese de que dispone de un cable telefónico y una toma mural telefónica.
- **2** Conecte un extremo del cable telefónico al puerto LINE de la impresora.

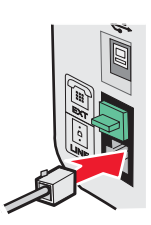

**3** Conecte el otro extremo del cable telefónico a una toma mural telefónica activa.

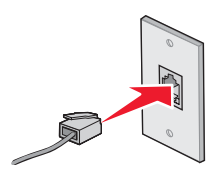

<span id="page-48-0"></span>**•** ["Preparación de la impresora para enviar y recibir faxes" en la página 45](#page-44-0)

### **Conexión a un teléfono**

Conecte un teléfono a la impresora para usar la línea de fax como una línea telefónica convencional. A continuación, instale la impresora en la misma ubicación que el teléfono para hacer copias o enviar y recibir faxes sin usar el equipo.

**Nota:** Es posible que los pasos de configuración varíen en función del país o región. Para obtener más información acerca de la conexión de la impresora a equipos de telecomunicaciones, consulte ["Uso de un adaptador RJ11" en la](#page-45-0) [página 46.](#page-45-0)

- **1** Asegúrese de que dispone de los siguientes elementos:
	- **•** un teléfono,
	- **•** dos cables telefónicos y
	- **•** una toma mural telefónica.
- **2** Conecte un cable telefónico al puerto LINE **de la impresora y, a continuación, enchúfelo** a una toma mural telefónica activa.

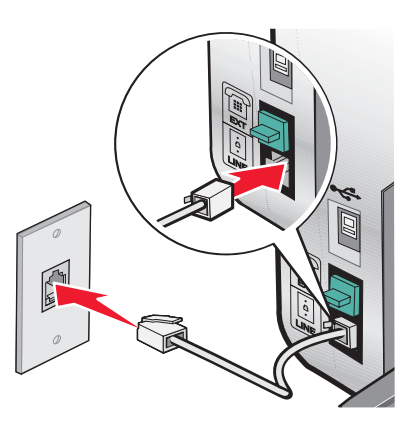

**3** Retire la protección del puerto EXT **a** de la impresora.

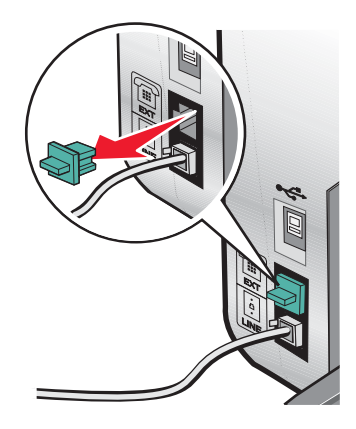

<span id="page-49-0"></span>**4** Conecte el otro cable telefónico al teléfono y al puerto EXT  $\widehat{=}$  de la impresora.

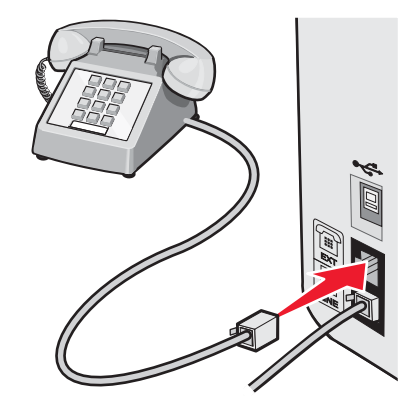

#### **Temas relacionados:**

**•** ["Preparación de la impresora para enviar y recibir faxes" en la página 45](#page-44-0)

### **Conexión a un contestador automático**

Conecte un contestador automático a la impresora para recibir mensajes de voz y faxes entrantes.

**Nota:** Es posible que los pasos de configuración varíen en función del país o región. Para obtener más información acerca de la conexión de la impresora a equipos de telecomunicaciones, consulte ["Uso de un adaptador RJ11" en la](#page-45-0) [página 46.](#page-45-0)

- **1** Asegúrese de que dispone de los siguientes elementos:
	- **•** un teléfono,
	- **•** un contestador automático,
	- **•** tres cables telefónicos y
	- **•** una toma mural telefónica.
- **2** Conecte un cable telefónico al puerto LINE de la impresora y, a continuación, a una toma mural telefónica activa.

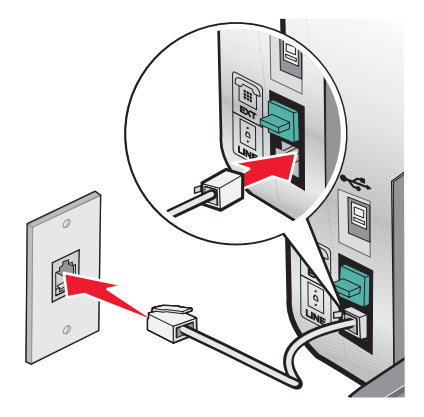

<span id="page-50-0"></span>**3** Retire la protección del puerto EXT **a** de la impresora.

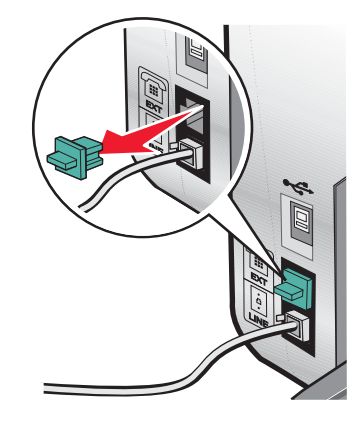

**4** Conecte otro cable telefónico del teléfono al contestador automático.

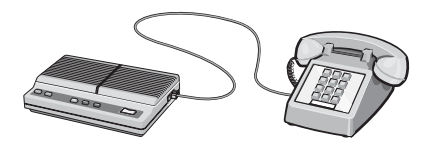

**5** Conecte un tercer cable telefónico del contestador automático al puerto EXT  $\widehat{F}$  de la impresora.

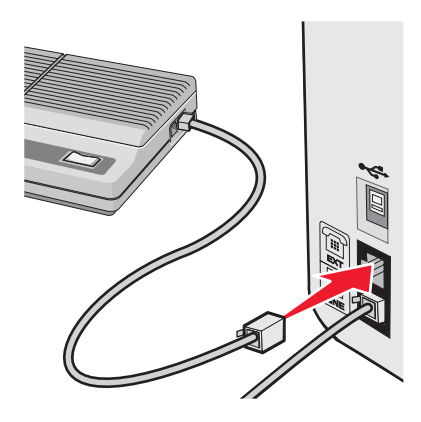

### **Temas relacionados:**

**•** ["Preparación de la impresora para enviar y recibir faxes" en la página 45](#page-44-0)

### **Conexión a un equipo con un módem**

Conecte la impresora a un equipo con un módem para enviar faxes desde la aplicación de software.

**Nota:** Es posible que los pasos de configuración varíen en función del país o región. Para obtener más información acerca de la conexión de la impresora a equipos de telecomunicaciones, consulte ["Uso de un adaptador RJ11" en la](#page-45-0) [página 46.](#page-45-0)

- **1** Asegúrese de que dispone de los siguientes elementos:
	- **•** un teléfono,
	- **•** un equipo con módem,
	- **•** tres cables telefónicos y
	- **•** una toma mural telefónica.

**2** Conecte un cable telefónico al puerto LINE **de la impresora y a una toma mural telefónica** activa.

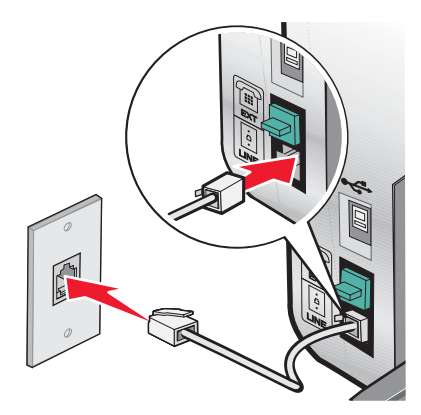

**3** Retire la protección del puerto EXT  $\widehat{f}$  de la impresora.

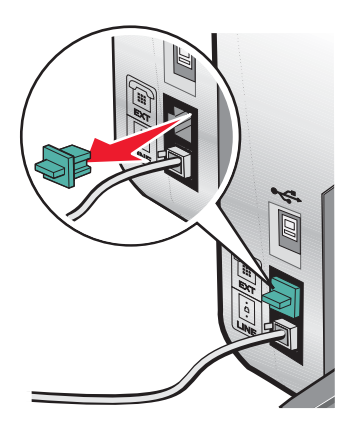

**4** Conecte un segundo cable telefónico desde el teléfono al módem del equipo.

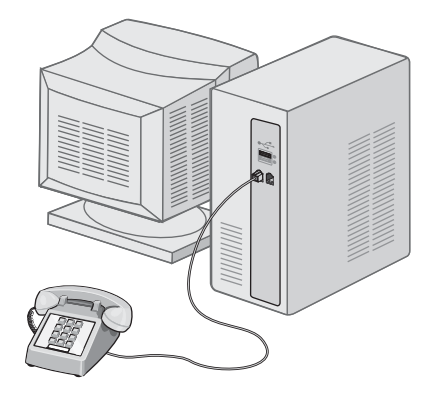

**5** Conecte un tercer cable telefónico desde el módem del equipo hasta el puerto EXT  $\widehat{m}$  de la impresora.

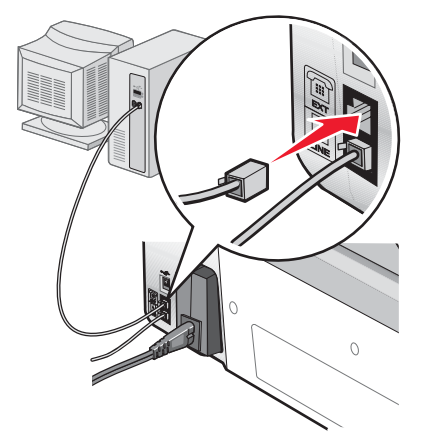

#### **Temas relacionados:**

**•** ["Preparación de la impresora para enviar y recibir faxes" en la página 45](#page-44-0)

## **Carga de los originales en el cristal del escáner**

Es posible escanear e imprimir fotos, documentos de texto, artículos de revistas, periódicos y otro tipo de publicaciones. También puede escanear un documento para enviarlo por fax.

**Nota:** Coloque las fotografías, postales, elementos pequeños, transparencias, papel fotográfico, elementos finos (como recortes de revistas) sobre el cristal del escáner en vez de colocarlos en el alimentador automático de documentos (ADF).

- **1** Asegúrese de que el equipo y la impresora están encendidos.
- **2** Abra la cubierta superior.

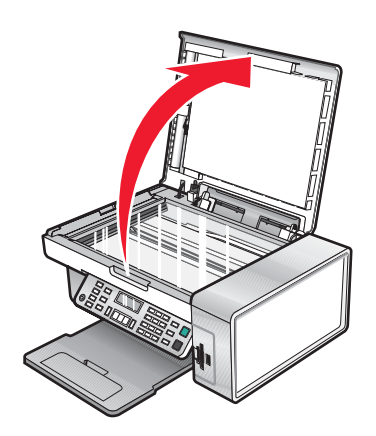

**3** Coloque el documento original o elemento mirando hacia abajo en la esquina superior izquierda del cristal del escáner.

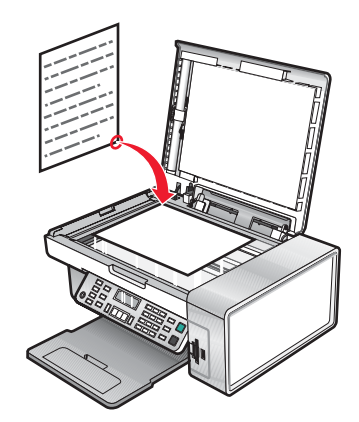

**Nota:** Las fotografías deben cargarse como se muestra.

**4** Cierre la cubierta superior del escáner para evitar bordes oscuros en la imagen escaneada.

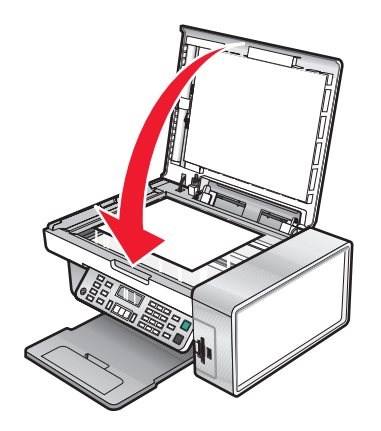

### **Temas relacionados:**

- **•** ["Descripción de las partes de la impresora" en la página 90](#page-89-0)
- **•** ["Carga de documentos originales en el alimentador automático de documentos" en la página 22](#page-21-0)

### **Carga de documentos originales en el alimentador automático de documentos**

Puede cargar hasta 10 hojas de un documento original en el alimentador automático de documentos (ADF) para escanearlas, copiarlas o enviarlas por fax. En el alimentador automático de documentos puede cargar papel de tamaño A4, Carta o Legal.

#### **Notas:**

- **•** Utilice sólo papel nuevo, sin arrugas que no esté curvado.
- **•** No cargue postales, fotografías, elementos pequeños, transparencias, papel fotográfico ni papel fino (como recortes de revistas) en el alimentador automático de documentos. Coloque dichos elementos sobre el cristal del escáner.
- **1** Si se dispone a utilizar papel de tamaño A4 o Carta, levante el tope del papel del alimentador automático de documentos.
- **2** Ajuste la guía del papel de la bandeja del alimentador automático de documentos para que coincida con el ancho del documento original.
- **3** Airee el documento original.

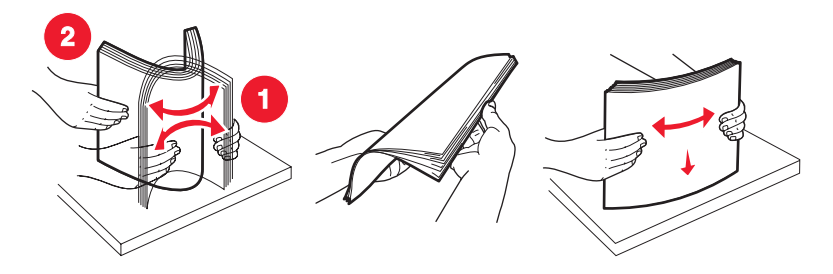

**4** Cargue el documento original boca abajo en el alimentador automático de documentos, introduciéndolo por el borde superior, hasta que oiga un pitido.

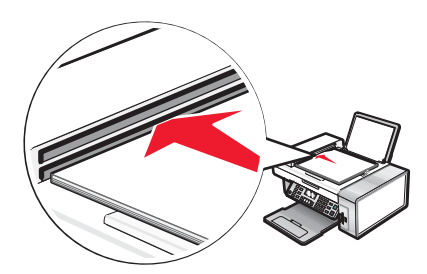

**Documento cargado** aparece en la pantalla y el documento entra en el alimentador automático de documentos.

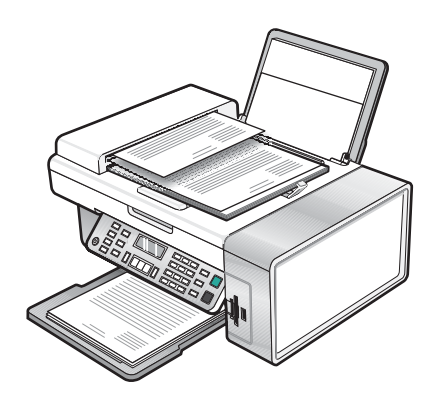

**Nota:** La presentación preliminar no es compatible con el alimentador automático de documentos. Puede previsualizar las páginas de una en una cuando esté utilizando el escáner.

#### **Capacidad de papel del alimentador automático de documentos**

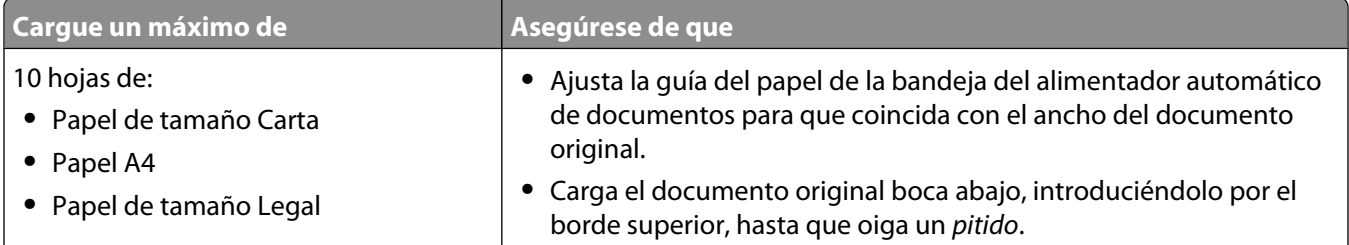

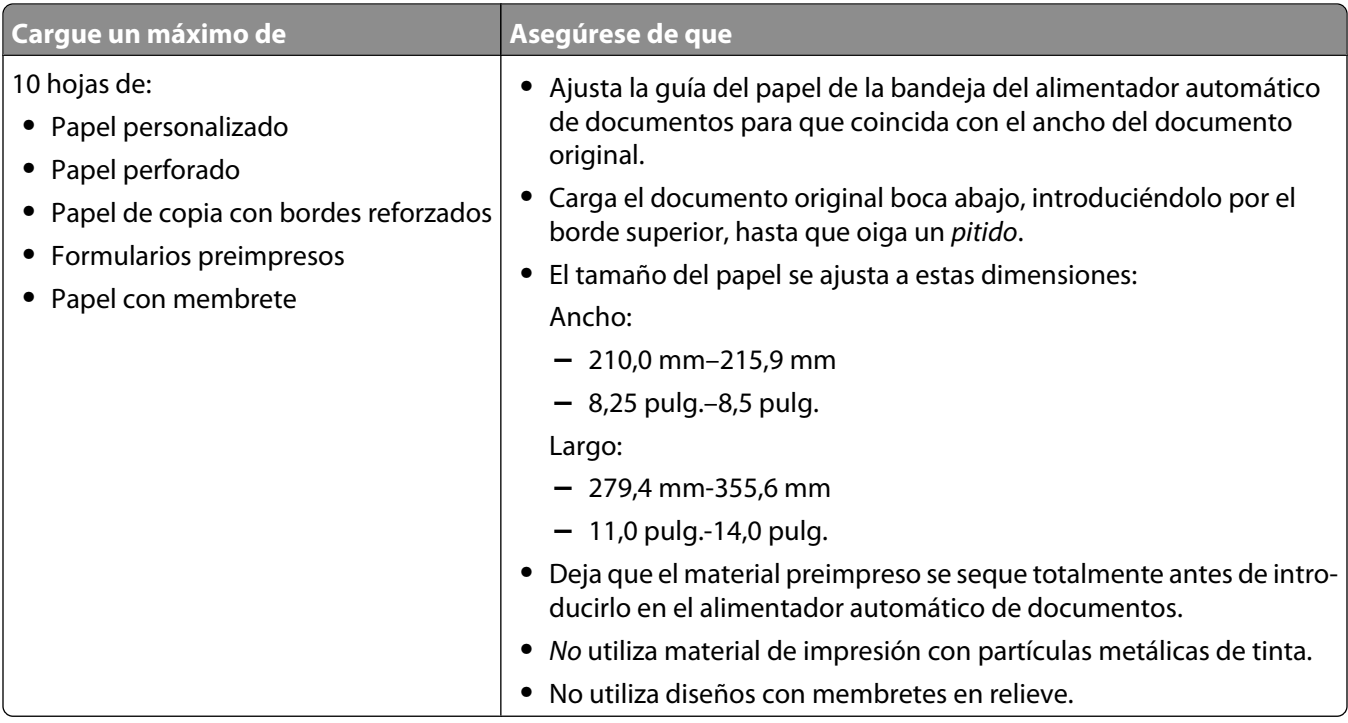

- **•** ["Descripción de las partes de la impresora" en la página 90](#page-89-0)
- **•** ["Carga de los originales en el cristal del escáner" en la página 21](#page-20-0)

## <span id="page-56-0"></span>**Envío y recepción de faxes y tareas relacionadas**

## **Envío de faxes**

### **Introducción de números de fax**

- **1** En el panel de control, pulse **Modo de fax**.
- **2** Introduzca un número de fax mediante lo siguiente:

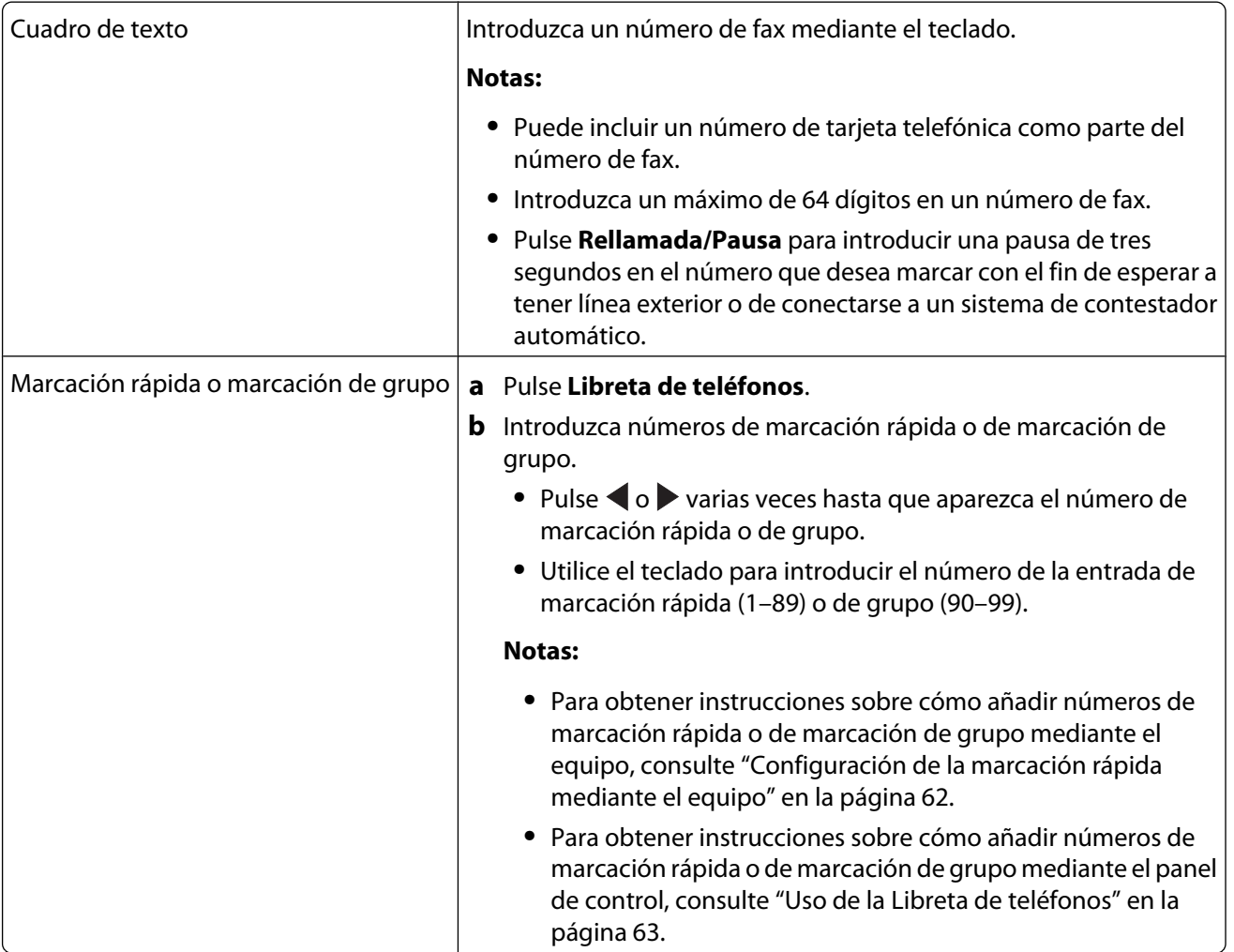

- **3** Si desea enviar un fax a un grupo de números (fax para grupos):
	- **a** Pulse  $\sqrt{ }$ .
	- **b** Repita el procedimiento que se indica en el paso 2 utilizando cualquier combinación de los métodos anteriores, hasta que haya introducido un máximo de 30 números de fax.

### **Temas relacionados:**

**•** ["Uso del panel de control" en la página 92](#page-91-0)

### **Envío de faxes mediante el panel de control**

- **1** Asegúrese de que la impresora está encendida.
- **2** Coloque un documento original hacia abajo en el alimentador automático de documentos (ADF) o en el cristal del escáner.

**Nota:** No cargue postales, fotografías, elementos pequeños, transparencias, papel fotográfico ni papel fino (como recortes de revistas) en el ADF. Coloque dichos elementos sobre el cristal del escáner.

- **3** En el panel de control, pulse **Modo de fax**.
- **4** Introduzca un número de fax o pulse **Libreta de teléfonos** para seleccionar números de la lista de marcación rápida o de marcación de grupo. Para obtener más información, consulte ["Introducción de números de fax" en](#page-56-0) [la página 57](#page-56-0).

**Nota:** Para configurar la marcación rápida, consulte ["Configuración de la marcación rápida mediante el equipo"](#page-61-0) [en la página 62](#page-61-0).

- **5** Si desea enviar un fax a un grupo de números (fax a grupos):
	- **a** Pulse  $\sqrt{ }$ .
	- **b** Repita el procedimiento que se indica en el paso 4 y pulse  $\sqrt{\ }$  hasta que haya introducido un máximo de 30 números de fax.
- **6** Pulse **Inicio en color** o **Inicio en negro**.

#### **Temas relacionados:**

- **•** ["Uso del panel de control" en la página 92](#page-91-0)
- **•** ["Carga de los originales en el cristal del escáner" en la página 21](#page-20-0)
- **•** ["Carga de documentos originales en el alimentador automático de documentos" en la página 22](#page-21-0)

### **Envío de un fax a un grupo a una hora programada**

Puede enviar un fax a una combinación de hasta 30 personas o grupos cuando lo desee.

**1** Coloque un documento original hacia abajo en el alimentador automático de documentos (ADF) o en el cristal del escáner.

**Nota:** No cargue postales, fotografías, elementos pequeños, transparencias, papel fotográfico ni papel fino (como recortes de revistas) en el ADF. Coloque dichos elementos sobre el cristal del escáner.

- **2** En el panel de control, pulse **Modo de fax**.
- **3** Pulse  $\Xi$ .
- **4** Pulse  $\triangleleft$  o varias veces hasta que aparezca **Retrasar fax**.
- **5** Pulse  $\sqrt{ }$ .
- **6** Pulse **o** varias veces hasta que aparezca **Retrasar** hasta.
- **7** Pulse  $\sqrt{ }$ .
- **8** Introduzca la hora a la que desea enviar el fax.
- **9** Pulse  $\sqrt{ }$ .
- **10** Si la impresora no está definida en un modo de 24 horas, pulse  $\triangleleft o \triangleright$  varias veces para elegir AM o PM.
- **11** Pulse  $\sqrt{\ }$  para guardar los valores.
- **12** Introduzca un número de fax o pulse **Libreta de teléfonos** para seleccionar un número de la lista de marcación rápida o de marcación por grupos. Para obtener más información, consulte ["Introducción de números de fax" en](#page-56-0) [la página 57](#page-56-0).
- **13** En caso necesario, repita el paso 12 y pulse  $\sqrt{ }$  hasta que haya introducido un máximo de 30 números de fax.

#### **14** Pulse **Inicio en color** o **Inicio en negro**.

**Nota:** A la hora designada, se marcan los números de fax y el fax se envía a todos los números de fax designados. Si la transmisión de fax no se realiza con éxito a alguno de los números de la lista de grupos, se marcarán de nuevo estos números.

#### **Temas relacionados:**

- **•** ["Uso del panel de control" en la página 92](#page-91-0)
- **•** ["Carga de los originales en el cristal del escáner" en la página 21](#page-20-0)
- **•** ["Carga de documentos originales en el alimentador automático de documentos" en la página 22](#page-21-0)

### **Envío de faxes mientras se escucha una llamada (Marcación instantánea)**

La función de marcación manual permite marcar un número de teléfono mientras escucha una llamada a través del altavoz de la impresora. Esta función resulta útil cuando se precisa navegar por un sistema de contestador automático o introducir un número de tarjeta telefónica antes de enviar un fax.

- **1** En el panel de control, pulse **Modo de fax**.
- **2** Pulse  $\Xi$ .
- **3** Pulse o varias veces hasta que aparezca la opción Marcación instantánea.
- **4** Pulse  $\sqrt{ }$ .

Ahora podrá oír el tono de marcación de la línea telefónica.

**5** Introduzca un número de fax o pulse **Libreta de teléfonos** para seleccionar un número de la lista de marcación rápida o de marcación de grupo. Para obtener más información, consulte ["Introducción de números de fax" en](#page-56-0) [la página 57](#page-56-0).

**Nota:** Pulse los botones del teclado numérico para utilizar un sistema de contestador automático.

**6** Pulse **Inicio en color** o **Inicio en negro**.

#### **Temas relacionados:**

- **•** ["Uso del panel de control" en la página 92](#page-91-0)
- **•** ["Carga de los originales en el cristal del escáner" en la página 21](#page-20-0)
- **•** ["Carga de documentos originales en el alimentador automático de documentos" en la página 22](#page-21-0)

## **Recepción de faxes**

### **Recepción de faxes automáticamente**

- **1** Asegúrese de que la luz de Respuesta automática a fax está encendida.
- **2** Para establecer el número de tonos del teléfono antes de que la impresora reciba los faxes de manera automática, consulte ["Establecimiento del número de tonos antes de recibir un fax automáticamente" en la página 65.](#page-64-0)

#### **Temas relacionados:**

**•** ["Uso del panel de control" en la página 92](#page-91-0)

### **Recepción de faxes con un contestador automático**

**Nota:** Debe configurar el equipo tal y como se muestra en ["Conexión a un contestador automático" en la](#page-49-0) [página 50.](#page-49-0)

Para recibir un fax con un contestador conectado a la impresora, realice lo siguiente:

**1** Asegúrese de que la luz de Respuesta automática del fax está activada.

Cuando se detecta un tono del teléfono, el contestador responde a la llamada.

- **•** Si la impresora detecta un fax, ésta recibe el fax y desconecta el contestador.
- **•** Si la impresora no detecta un fax, el contestador automático recibe la llamada.
- **2** Establezca que el contestador responda a las llamadas entrantes antes de que lo haga la impresora.

Por ejemplo, si establece el contestador automático para que responda a las llamadas después de tres tonos, configure la impresora para que lo haga después de cinco tonos.

**3** Para establecer el número de tonos del teléfono antes de que la impresora reciba los faxes de manera automática, consulte ["Establecimiento del número de tonos antes de recibir un fax automáticamente" en la página 65.](#page-64-0)

#### **Temas relacionados:**

**•** ["Uso del panel de control" en la página 92](#page-91-0)

### **Recepción manual de faxes**

- **1** Asegúrese de que la luz de Respuesta automática está desactivada.
- **2** Para recibir el fax:
	- **•** Pulse **Inicio en color** o **Inicio en negro**.
	- o **•** Pulse **\* 9 \*** en el teléfono después de responder y escuchar los tonos de fax.
- **3** Cuelgue el teléfono. La impresora recibirá el fax.

#### **Temas relacionados:**

**•** ["Uso del panel de control" en la página 92](#page-91-0)

### **Uso del servicio de identificación de llamada**

La identificación de llamada es un servicio que proporcionan algunas compañías telefónicas que identifica el número de teléfono (y posiblemente el nombre) de la persona que llama. Si se abona a este servicio, podrá utilizarlo con la impresora. Cuando recibe un fax, el número de teléfono de la persona que envió el fax aparece en la pantalla.

**Nota:** La identificación de llamada sólo se encuentra disponible en determinados países y regiones.

La impresora admite dos modelos de identificación de llamada diferentes: modelo 1 (FSK) y modelo 2 (DTMF). Dependiendo del país o la región en el que se encuentre y de la compañía de telecomunicaciones con la que opere, puede que sea necesario que cambie de modelo para visualizar la información de identificación de llamada.

- **1** En el panel de control, pulse **Modo de fax**.
- 2 Pulse  $\triangleleft$  o  $\triangleright$  varias veces hasta que aparezca **Herramientas**.
- **3** Pulse  $\sqrt{ }$ .
- **4** Pulse ◀o ▶ varias veces hasta que aparezca **Configuración del dispositivo**.
- **5** Pulse  $\sqrt{ }$ .
- **6** Pulse  $\triangleleft$  o varias veces hasta que aparezca la opción de establecimiento de **patrón de identificación de llamadas**.
- **7** Pulse  $\sqrt{ }$
- **8** Pulse  $\triangleleft$  o  $\triangleright$  varias veces hasta que aparezca el valor que desee.
- **9** Pulse  $\sqrt{\ }$  para guardar el valor.

#### **Temas relacionados:**

- **•** ["Uso del panel de control" en la página 92](#page-91-0)
- **•** ["Uso del menú Fax" en la página 97](#page-96-0)

### **Reenvío de faxes**

Utilice la función de reenvío de faxes si va a ausentarse, pero quiere seguir recibiendo faxes. Hay tres opciones de reenvío de faxes:

- **• Desactivado**: (predeterminado)
- **• Reenviar**: la impresora envía el fax al número de fax indicado.
- **• Imprimir y reenviar**: la impresora imprime el fax y lo envía al número de fax designado.

Para configurar el reenvío de faxes:

- **1** En el panel de control, pulse **Modo de fax**.
- **2** Pulse  $\Xi$ .
- **3** Pulse  $\triangleleft$  o  $\triangleright$  varias veces hasta que aparezca la opción **Configurar fax**.
- 4 Pulse  $\sqrt{ }$ .
- **5** Pulse  $\triangleleft$  o varias veces hasta que aparezca la opción **Timbre** y respuesta.
- **6** Pulse  $\sqrt{ }$ .
- **7** Pulse  $\triangleleft$  o varias veces hasta que aparezca la opción **Reenvío de fax**.
- <span id="page-61-0"></span>**8** Pulse  $\sqrt{ }$ .
- **9** Pulse  $\triangleleft$  o  $\triangleright$  varias veces hasta que aparezca el valor que desea.
- 10 Pulse  $\sqrt{ }$ .
- **11** Introduzca el número al que desea reenviar el fax.
- **12** Pulse  $\sqrt{\ }$  para guardar el valor.

**Nota:** Si selecciona Reenviar o Imprimir y reenviar, aparecerá **Reenviar** en la parte inferior izquierda del menú predeterminado de fax. Para ver el valor seleccionado, pulse  $\sum$  varias veces.

#### **Temas relacionados:**

**•** ["Uso del panel de control" en la página 92](#page-91-0)

## **Impresión de informes de actividad del fax**

- **1** En el panel de control, pulse **Modo de fax**.
- 2 Pulse  $\overline{2}$ .
- **3** Pulse  $\triangleleft$  o varias veces hasta que aparezca la opción **Configurar fax**.
- **4** Pulse  $\sqrt{ }$ .
- **5** Pulse  $\triangleleft$  o  $\triangleright$  varias veces hasta que aparezca **Informes**.
- **6** Pulse  $\sqrt{ }$ .
- **7** Pulse  $\triangleleft$  o  $\triangleright$  varias veces hasta que aparezca el tipo de informe que desea imprimir.
- **8** Pulse  $\sqrt{ }$ .
- **9** Pulse  $\triangleleft$  o  $\triangleright$  varias veces hasta que aparezca el valor que desea.
- **10** Pulse  $\sqrt{\ }$  para imprimir el informe.

#### **Temas relacionados:**

**•** ["Uso del panel de control" en la página 92](#page-91-0)

### **Configuración de la marcación rápida mediante el equipo**

- **1** En el escritorio del Finder, haga doble clic en el icono **Lexmark 5400 Series** .
- **2** Haga doble clic en el icono **Utilidad de configuración de fax 5400 Series**.
- **3** Haga clic en la ficha **Marcación rápida**.
- **4** Haga clic en **+** para introducir los nombres de contacto y números de fax en las fichas Personas o Grupos. **Nota:** Para eliminar una entrada de la lista de marcación rápida, selecciónela y, a continuación, haga clic en **-**.
- **5** Haga clic en **Guardar configuración**.

#### **Temas relacionados:**

**•** ["Personalización de los valores mediante la Utilidad de configuración de fax" en la página 69](#page-68-0)

## <span id="page-62-0"></span>**Uso de la Libreta de teléfonos**

La Libreta de teléfonos es un directorio de entradas de marcación rápida (1–89) y entradas de marcación de grupo (90–99).

Para acceder a una entrada de la Libreta de teléfonos:

- **1** En el panel de control, pulse **Libreta de teléfonos**.
- **2** Pulse  $\triangleleft$  o  $\triangleright$  varias veces hasta que aparezca la entrada que desea.

o

Utilice el teclado para introducir el número de marcación rápida o de marcación de grupo.

Para acceder al menú de la Libreta de teléfonos:

- **1** En el panel de control, pulse **Modo de fax**.
- **2** Pulse  $\overline{a}$ .
- **3** Pulse  $\triangleleft$  o  $\triangleright$  varias veces hasta que aparezca **Libreta** de teléfonos.
- 4 Pulse  $\sqrt{ }$ .
- **5** Pulse  $\triangleleft$  o  $\triangleright$  varias veces hasta que aparezca el valor que desea.
- **6** Pulse  $\sqrt{y}$  siga las instrucciones que aparecen en pantalla.

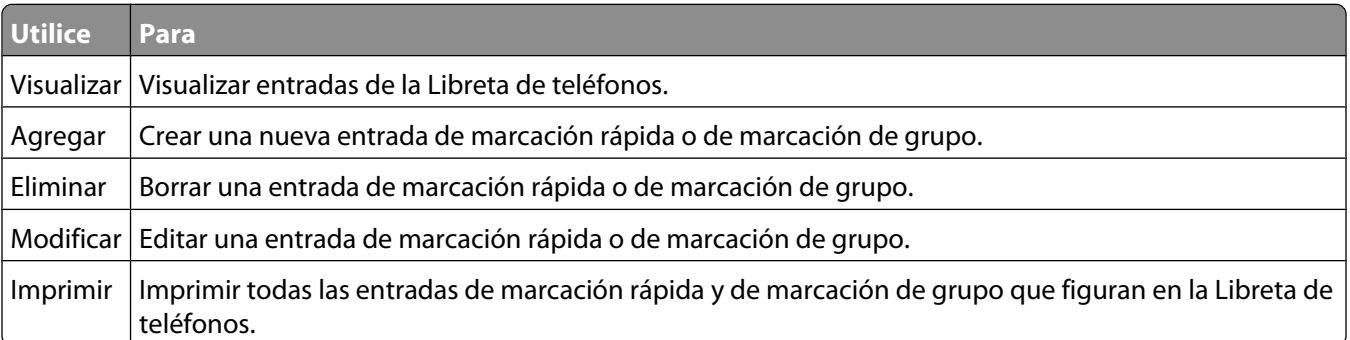

**Nota:** Para obtener instrucciones sobre cómo añadir entradas de marcación rápida o de marcación de grupo a la Libreta de teléfonos mediante el equipo, consulte ["Configuración de la marcación rápida mediante el equipo" en la](#page-61-0) [página 62.](#page-61-0)

### **Temas relacionados:**

**•** ["Uso del panel de control" en la página 92](#page-91-0)

## **Gestión de trabajos de fax**

## **Personalización de los valores de marcación**

### **Configuración de un prefijo de marcación**

Puede añadir un prefijo de hasta ocho caracteres al principio de cada número marcado. Los caracteres pueden incluir números, comas o los símbolos \* y #.

- **1** En el panel de control, pulse **Modo de fax**.
- **2** Pulse  $\Xi$ .
- **3** Pulse o varias veces hasta que aparezca la opción de **configuración de fax**.
- 4 Pulse  $\sqrt{ }$ .
- **5** Pulse o varias veces hasta que aparezca **Marcación y envío**.
- **6** Pulse  $\sqrt{ }$ .
- **7** Pulse o varias veces hasta que aparezca la opción **Prefijo de marcación**.
- **8** Pulse  $\sqrt{ }$ .
- **9** Para cambiar este valor, pulse  $\triangleleft$  o varias veces hasta que aparezca **Crear**.
- 10 Pulse  $\sqrt{ }$ .
- **11** Introduzca el prefijo que se vaya marcar antes de cada número de teléfono.
- **12** Pulse  $\sqrt{\ }$  para guardar el valor.

### **Temas relacionados:**

**•** ["Uso del panel de control" en la página 92](#page-91-0)

### **Configuración del timbre distintivo**

El timbre distintivo es un servicio proporcionado por algunas compañías telefónicas que asigna varios números de teléfono a una sola línea telefónica. Si se suscribe a este servicio, puede programar su impresora para que tenga un número de teléfono y un patrón de timbre distintivo y para los faxes entrantes.

- **1** En el panel de control, pulse **Modo de fax**.
- **2** Pulse  $\equiv$ .
- **3** Pulse o varias veces hasta que aparezca la opción de **configuración de fax**.
- **4** Pulse  $\sqrt{ }$ .
- **5** Pulse o varias veces hasta que aparezca la opción **Llamada** y contestación.
- **6** Pulse  $\sqrt{ }$ .
- **7** Pulse  $\triangleleft$  o varias veces hasta que aparezca **Timbre de llamada**.
- **8** Pulse  $\sqrt{ }$ .
- <span id="page-64-0"></span>**9** Pulse  $\triangleleft$  o  $\triangleright$  varias veces hasta que aparezca el patrón de timbre que desea.
- **10** Pulse  $\sqrt{\ }$  para guardar el ajuste.

**•** ["Uso del panel de control" en la página 92](#page-91-0)

### **Establecimiento del número de tonos antes de recibir un fax automáticamente**

- **1** En el panel de control, pulse **Modo de fax**.
- **2** Pulse  $\equiv$ .
- **3** Pulse o varias veces hasta que aparezca la opción de **configuración de fax.**
- **4** Pulse  $\sqrt{ }$ .
- **5** Pulse o varias veces hasta que aparezca la opción **Llamada y contestación**.
- **6** Pulse  $\sqrt{ }$ .
- **7** Pulse  $\triangleleft$  o varias veces hasta que aparezca **Descolgar.**
- **8** Pulse  $\sqrt{ }$ .
- **9** Pulse  $\triangleleft$  o  $\triangleright$  varias veces hasta que aparezca el valor que desea.
- **10** Pulse  $\sqrt{\ }$  para guardar el valor.
- **11** Asegúrese de que el indicador luminoso de respuesta automática a fax está encendido.

Cuando detecta el número de tonos definido, la impresora recibe el fax automáticamente.

#### **Temas relacionados:**

**•** ["Uso del panel de control" en la página 92](#page-91-0)

### **Configuración del fax para su funcionamiento mediante PBX**

Si la impresora se está usando en una empresa u oficina, puede que se encuentre conectada a un sistema telefónico con central privada conectada a la red pública o PBX (del inglés, Private Branch Exchange). Normalmente, cuando se marca un número de fax, la impresora espera para reconocer el tono de marcación y después marca el número de fax. No obstante, este método de marcación puede que no funcione si el sistema telefónico PBX utiliza un tono de marcación que no es reconocible para la mayoría de las maquinas de fax. La función "Marcación mediante PBX" permite que la impresora marque el número de fax sin esperar a reconocer el tono de marcación.

- **1** En el panel de control, pulse **Modo de fax**.
- 2 Pulse  $\Xi$ .
- **3** Pulse  $\triangleleft$  o varias veces hasta que aparezca la opción **Configurar fax**.
- **4** Pulse  $\sqrt{ }$ .
- **5** Pulse o varias veces hasta que aparezca Marcación y envío.
- **6** Pulse  $\sqrt{ }$ .
- **7** Pulse o varias veces hasta que aparezca **Método marcación**.
- **8** Pulse  $\sqrt{ }$ .
- **9** Pulse  $\triangleleft$  o  $\triangleright$  varias veces hasta que aparezca **Mediante** PBX.
- **10** Pulse  $\sqrt{\ }$  para guardar este valor.

**•** ["Uso del panel de control" en la página 92](#page-91-0)

## **Personalización de los valores de fax**

### **Configuración de los encabezamientos de fax**

Durante la configuración inicial de la impresora, se le pidió que introdujese su nombre, número de fax, fecha y hora. Esta información se utiliza para crear un encabezamiento de fax para los faxes que envíe.

Si no ha introducido esta información:

- **1** En el panel de control, pulse **Modo de fax**.
- 2 Pulse  $\Xi$ .
- **3** Pulse  $\triangleleft$  o varias veces hasta que aparezca la opción **Configuración de fax**.
- 4 Pulse  $\sqrt{ }$ .
- **5** Pulse o varias veces hasta que aparezca Marcación y envío.
- **6** Pulse  $\sqrt{ }$ .
- **7** Pulse  $\triangleleft$  o  $\triangleright$  varias veces hasta que aparezca **Su nombre de fax**.
- **8** Pulse  $\sqrt{ }$
- **9** Introduzca su nombre con el teclado.

**Nota:** Puede introducir hasta un máximo de 20 caracteres.

- **10** Pulse  $\sqrt{\ }$  para guardar el valor.
- 11 Pulse o varias veces hasta que aparezca Su número de fax.
- 12 Pulse  $\sqrt{ }$ .
- **13** Introduzca el número de fax con el teclado.

**Nota:** Puede introducir hasta un máximo de 64 números.

- **14** Pulse  $\sqrt{\ }$  para guardar el valor.
- 15 Pulse **d** dos veces.
- 16 Pulse  $\triangleleft$  o  $\triangleright$  varias veces hasta que aparezca **Herramientas**.
- **17** Pulse  $\sqrt{ }$
- 18 Pulse  $\triangleleft$ o varias veces hasta que aparezca **Configuración del dispositivo**.
- 19 Pulse  $\sqrt{ }$
- **20** Pulse  $\triangleleft$  o  $\triangleright$  varias veces hasta que aparezca **Fecha/hora**.
- 21 Pulse  $\sqrt{ }$ .
- **22** Introduzca la fecha con el teclado.
- 23 Pulse  $\sqrt{ }$
- **24** Introduzca la hora con el teclado.
- 25 Pulse  $\sqrt{ }$ .
- **26** Si la hora que introdujo son las 12 o antes, pulse  $\triangleleft$  o varias veces hasta que aparezca **AM**, **PM** o 24hr.
- **27** Pulse  $\sqrt{\ }$  para guardar el valor.

**•** ["Uso del panel de control" en la página 92](#page-91-0)

### **Configuración de los pies de página de los faxes**

- **1** En el panel de control, pulse **Modo de fax**.
- **2** Pulse  $\Xi$ .
- **3** Pulse  $\triangleleft$  o  $\triangleright$  varias veces hasta que aparezca la opción **Configurar** fax.
- **4** Pulse  $\sqrt{ }$
- **5** Pulse  $\triangleleft$  o  $\triangleright$  varias veces hasta que aparezca la opción **Impresión de faxes**.
- **6** Pulse  $\sqrt{ }$ .
- **7** Pulse o varias veces hasta que aparezca la opción **Pie de página de fax**.
- **8** Pulse  $\sqrt{ }$
- **9** Pulse  $\triangleleft$  o  $\triangleright$  varias veces hasta que aparezca la opción **Activado**.
- **10** Pulse  $\sqrt{ }$ .
- **11** Durante la configuración inicial de la impresora, se le pidió que introdujese la fecha y hora. Si no ha introducido esta información:
	- **a** Pulse **d** dos veces.
	- **b** Pulse  $\triangleleft$  o  $\triangleright$  varias veces hasta que aparezca **Herramientas**.
	- **c** Pulse  $\sqrt{ }$ .
	- **d** Pulse  $\triangleleft$  o varias veces hasta que aparezca **Configuración del dispositivo**.
	- **e** Pulse  $\sqrt{ }$
	- **f** Pulse  $\triangleleft$  o varias veces hasta que aparezca **Fecha/hora.**
	- **g** Pulse  $\sqrt{ }$ .
	- **h** Introduzca la fecha con el teclado.
	- **i** Pulse  $\sqrt{ }$ .
	- **j** Introduzca la hora con el teclado.
- <span id="page-67-0"></span>**k** Pulse  $\sqrt{ }$ .
- **l** Si la hora que introdujo son las 12 o antes, pulse  $\triangleleft$  o varias veces hasta que aparezca **AM**, **PM** o **24hr**.
- **m** Pulse  $\sqrt{\ }$  para guardar el valor.

**•** ["Uso del panel de control" en la página 92](#page-91-0)

### **Bloqueo de la configuración del fax ante modificaciones no deseadas**

Esta función evita que los usuarios de red cambien la configuración del fax.

- **1** En el panel de control, pulse **Modo de fax**.
- **2** Pulse  $\equiv$ .
- **3** Pulse  $\triangleleft$  o  $\triangleright$  varias veces hasta que aparezca **Herramientas**.
- **4** Pulse  $\sqrt{ }$
- **5** Pulse o varias veces hasta que aparezca **Configuración del dispositivo**.
- **6** Pulse  $\sqrt{ }$ .
- **7** Pulse  $\triangleleft$  o  $\triangleright$  hasta que aparezca **Configuración de fax de host**.
- **8** Pulse  $\sqrt{ }$
- **9** Pulse  $\triangleleft$  o **b** hasta que aparezca **Bloquear**.
- **10** Pulse  $\sqrt{\ }$  para guardar este valor.

### **Temas relacionados:**

- **•** "Bloqueo de faxes no deseados" en la página 68
- **•** ["Uso del panel de control" en la página 92](#page-91-0)

### **Bloqueo de faxes no deseados**

Si dispone de identificación de llamada, puede bloquear los faxes enviados desde números específicos o desde todos los faxes que no incluyan un número de identificación de llamada.

- **1** En el panel de control, pulse **Modo de fax**.
- **2** Pulse  $\equiv$ .
- **3** Pulse o varias veces hasta que aparezca la opción de **configuración de fax**.
- 4 Pulse  $\sqrt{ }$ .
- **5** Pulse  $\triangleleft$  o  $\triangleright$  varias veces hasta que aparezca **Bloqueo de faxes**.
- **6** Pulse  $\sqrt{ }$ .
- **7** Pulse  $\triangleleft$  o varias veces hasta que aparezca **Encender/Apagar.**
- **8** Pulse  $\sqrt{ }$
- **9** Pulse o varias veces hasta que aparezca **Activado**.
- <span id="page-68-0"></span>**10** Pulse  $\sqrt{ }$ .
- **11** Si desea bloquear los faxes de números de teléfono específicos:
	- **a** Pulse  $\triangleleft$  o  $\triangleright$  varias veces hasta que aparezca **Agregar**.
	- **b** Pulse  $\sqrt{ }$ .
	- **c** Introduzca un número de teléfono.

**Nota:** Puede introducir hasta un máximo de 64 números.

- **d** Pulse  $\sqrt{ }$ .
- **e** Si desea introducir un nombre, introdúzcalo mediante los botones del teclado.
- **f** Pulse  $\sqrt{ }$ .
- **g** Si desea introducir números adicionales:
	- **1** Pulse  $\sqrt{ }$ .
	- **2** Repita el procedimiento que se indica del paso c al paso f.

**Nota:** Puede introducir hasta 50 números de teléfono.

- **h** Si no desea introducir números adicionales:
	- **1** Pulse  $\triangleleft$  o  $\triangleright$  varias veces hasta que aparezca **No**.
	- **2** Pulse  $\sqrt{ }$ .
- **12** Si desea bloquear todos los faxes que no ofrecen un número de identificación de llamada:
	- **a** Pulse  $\triangleleft$  o varias veces hasta que aparezca **Bloquear** sin ID.
	- **b** Pulse  $\sqrt{ }$ .
	- **c** Pulse  $\triangleleft$  **o**  $\triangleright$  varias veces hasta que aparezca **Activado**.
	- **d** Pulse  $\sqrt{ }$  para guardar el valor.
- **13** Si desea imprimir una lista de faxes bloqueados:
	- **a** Pulse  $\triangleleft$  o varias veces hasta que aparezca **Imprimir**.
	- **b** Pulse  $\sqrt{\ }$  para imprimir la lista.

#### **Temas relacionados:**

- **•** ["Bloqueo de la configuración del fax ante modificaciones no deseadas" en la página 68](#page-67-0)
- **•** ["Uso del panel de control" en la página 92](#page-91-0)

### **Personalización de los valores mediante la Utilidad de configuración de fax**

Puede ajustar los valores de fax en la Utilidad de configuración de fax. Estos valores afectan tanto a los faxes entrantes como a los salientes.

- **1** En el escritorio del Finder, haga doble clic en el icono **Lexmark 5400 Series** .
- **2** Haga doble clic en el icono **Utilidad de configuración de fax 5400 Series**.
- **3** En el cuadro de diálogo Utilidad de configuración de fax, seleccione una impresora del menú desplegable Dispositivo.

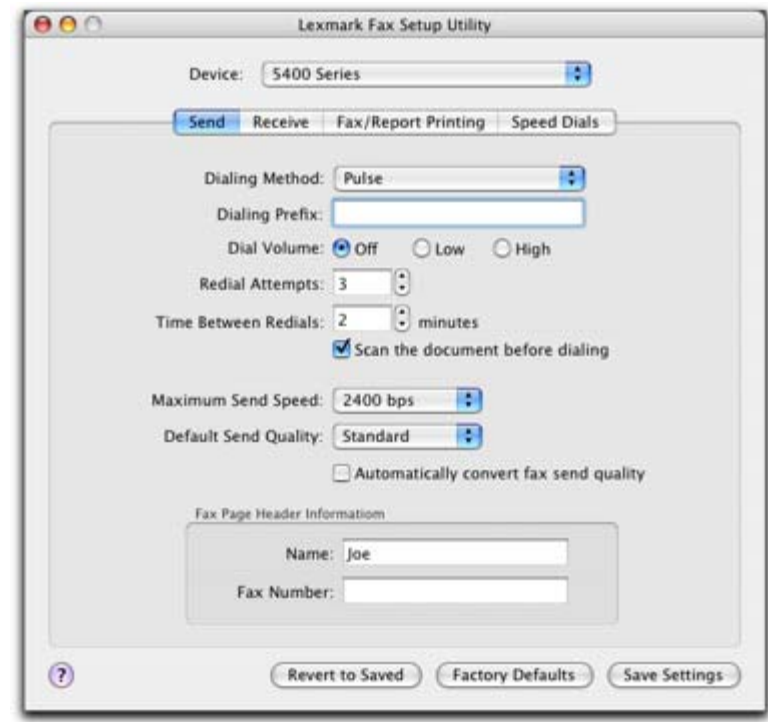

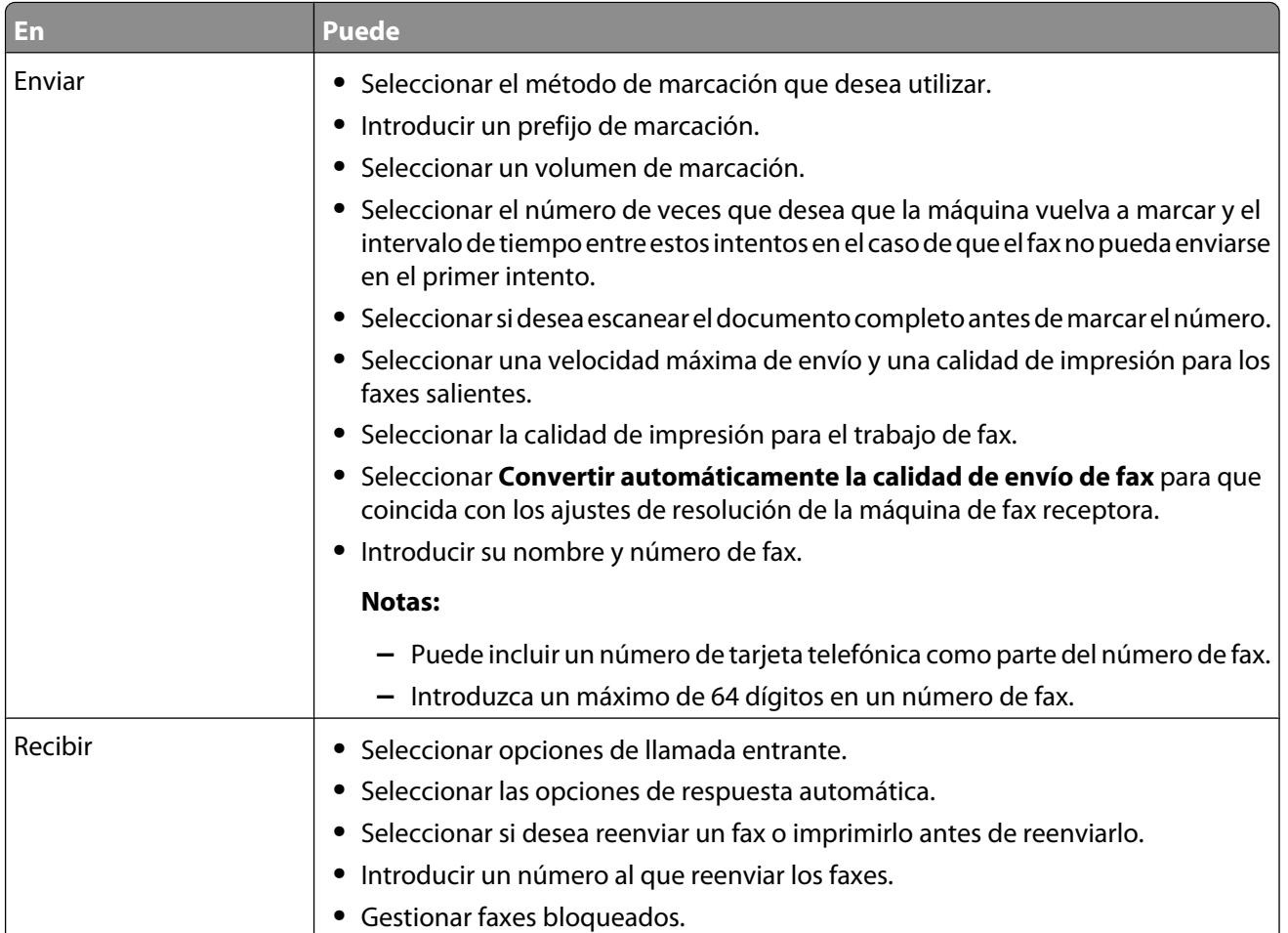

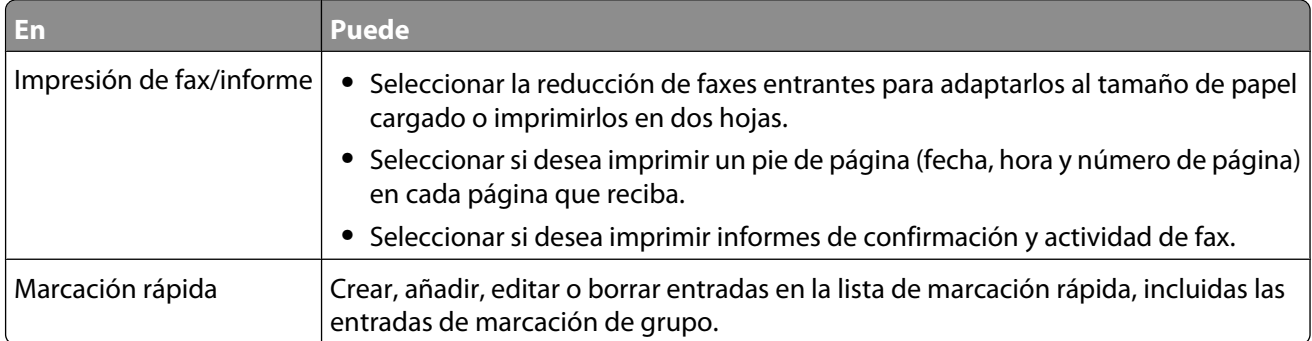

- **4** Haga clic en **Guardar configuración** cuando haya terminado de personalizar los valores. Para volver a restablecer los valores predeterminados de fábrica, haga clic en **Predeterminados**. Para guardar los ajustes guardados, haga clic en **Volver a guardados**.
- **5** Cierre la Utilidad de configuración de fax.

**•** ["Uso de la utilidad de Configuración de fax" en la página 110](#page-109-0)

# **Trabajo con fotos**

## **Conexión de dispositivos de almacenamiento de fotos**

## **Introducción de tarjetas de memoria**

**1** Introduzca una tarjeta de memoria.

- **•** Introduzca la tarjeta de forma que la etiqueta del nombre de la marca esté orientada hacia la izquierda.
- **•** Si aparece una flecha en la tarjeta, asegúrese de que apunta hacia la impresora.

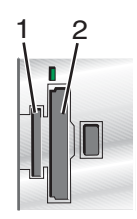

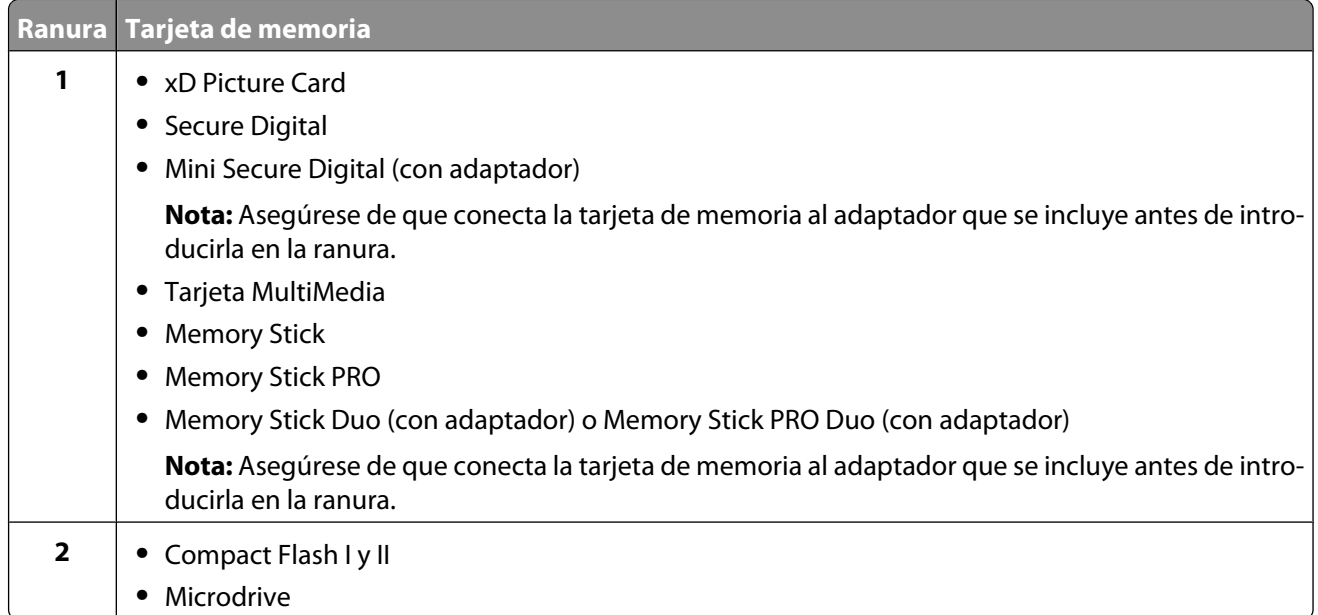

**2** Espere a que se encienda el indicador luminoso de la impresora. Éste parpadeará para indicar que se está leyendo la tarjeta de memoria o se están transmitiendo datos.

**Advertencia—Posibles daños:** No retire los cables ni los dispositivos multimedia ni toque la impresora en el área marcada cuando la luz parpadea.

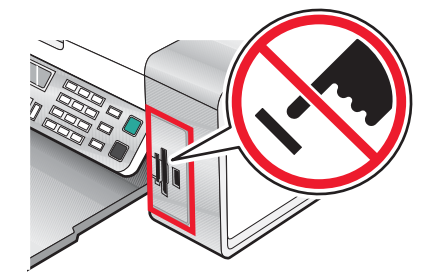

Trabajo con fotos **72**
<span id="page-72-0"></span>**3** Cuando finalice la lectura de imágenes, se mostrará en la pantalla el número de fotos encontradas.

#### **Notas:**

- **•** Si la impresora no lee la tarjeta de memoria, extráigala y vuelva a introducirla. Para obtener más información, consulte ["Solución de problemas del lector de tarjetas de memoria y PictBridge" en la página 146](#page-145-0).
- **•** La impresora reconoce sólo un dispositivo de almacenamiento a la vez. Si conecta más de un dispositivo de almacenamiento, aparecerá un mensaje en la pantalla que le indicará que especifique el dispositivo que desea que reconozca la impresora.

#### **Temas relacionados:**

- **•** "Introducción de una unidad flash" en la página 73
- **•** ["Uso del panel de control" en la página 92](#page-91-0)

## **Introducción de una unidad flash**

**1** Introduzca la unidad flash en el puerto PictBridge de la parte delantera de la impresora.

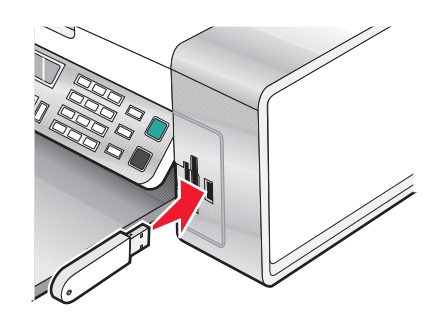

**Nota:** Es posible que necesite un adaptador si su unidad no encaja directamente en el puerto.

**2** Si la unidad flash dispone de una luz, ésta parpadeará para indicar que la unidad flash se está leyendo o está transmitiendo datos. Espere a que la luz deje de parpadear.

**Advertencia—Posibles daños:** No retire los cables ni los dispositivos multimedia ni toque el área indicada de la impresora cuando la luz parpadea.

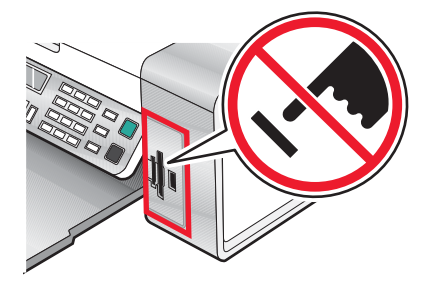

**3** Cuando haya finalizado la lectura de imágenes, se mostrará en la pantalla el número de fotos encontradas.

**Nota:** La impresora reconoce un dispositivo de almacenamiento activo a la vez. Si introduce más de un dispositivo de almacenamiento, se muestra un mensaje en la pantalla en el que se solicita al usuario que designe el dispositivo que desee que reconozca la impresora.

#### **Temas relacionados:**

- **•** ["Introducción de tarjetas de memoria" en la página 72](#page-71-0)
- **•** ["Uso del panel de control" en la página 92](#page-91-0)

## **Transferencia de fotografías desde un dispositivo de memoria al equipo mediante el panel de control**

Si la impresora está conectada directamente a un equipo, puede transferir fotos al equipo desde una tarjeta de memoria o una unidad flash.

**Nota:** No puede transferir fotos desde un dispositivo de memoria a un equipo a través de un adaptador de red externo.

- **1** Introduzca una tarjeta de memoria o unidad flash que contenga las imágenes que desea transferir. Para obtener más información, consulte ["Introducción de tarjetas de memoria" en la página 72](#page-71-0) o ["Introducción de una unidad](#page-72-0) [flash" en la página 73.](#page-72-0)
- **2** Pulse  $\triangleleft$  o varias veces hasta que aparezca Guardar fotos.
- **3** Pulse  $\sqrt{ }$ .
- **4** Pulse  $\triangleleft$  o varias veces hasta que aparezca **Ordenador**.
- **5** Siga las instrucciones que aparecen en la pantalla del equipo.

#### **Temas relacionados:**

**•** ["Conexión de dispositivos de almacenamiento de fotos" en la página 72](#page-71-0)

## **Transferencia de fotos de una tarjeta de memoria a una unidad flash**

- **1** Introduzca la tarjeta de memoria que contenga las imágenes que desea transferir. Para obtener más información, consulte ["Introducción de tarjetas de memoria" en la página 72.](#page-71-0)
- **2** Introduzca una unidad flash. Para obtener más información, consulte ["Introducción de una unidad flash" en la](#page-72-0) [página 73.](#page-72-0)

En la pantalla aparece el texto **¿Qué dispositivo desea que aparezca?**.

- **3** Pulse  $\triangleleft$  o  $\triangleright$  varias veces hasta que aparezca **Tarjeta de cámara** o el tipo específico de su tarjeta de cámara.
- **4** Pulse  $\sqrt{ }$ .
- **5** Pulse  $\triangleleft$  o varias veces hasta que aparezca **Guardar fotos**.
- **6** Pulse  $\sqrt{ }$ .
- **7** Si es necesario, pulse  $\triangleleft o$  varias veces hasta que aparezca el valor que desea.

**Notas:**

- **•** Si las fotos de la tarjeta de memoria pertenecen a días distintos, las selecciones incluirán **Última** fecha e **Intervalo de fechas**.
- Para seleccionar un intervalo de fechas, pulse  $\sqrt{y}$ , a continuación,  $\blacktriangleleft$  o  $\blacktriangleright$  varias veces hasta que aparezca la fecha deseada. Se muestran las fechas por mes y año, comenzando con el mes más reciente.
- **8** Pulse **Inicio en color** o **Inicio en negro**.

**Nota:** Si no hay bastante memoria en la unidad flash, aparecerá un mensaje en la pantalla.

<span id="page-74-0"></span>**•** ["Conexión de dispositivos de almacenamiento de fotos" en la página 72](#page-71-0)

## **Trabajo con fotos por medio del panel de control**

**Nota:** Para evitar manchas o arañazos, evite tocar la superficie impresa con los dedos o con objetos afilados. Para obtener mejores resultados retire cada hoja impresa por separado de la bandeja de salida y deje que las impresiones se sequen al menos durante 24 horas antes de apilarlas, mostrarlas o almacenarlas.

## **Impresión de todas las fotografías**

- **1** Cargue papel fotográfico con la cara brillante o imprimible dirigida hacia usted. (Si no está seguro de cuál es la cara imprimible, consulte las instrucciones que se incluyen con el papel.) Para obtener más información, consulte ["Carga del papel" en la página 5](#page-4-0).
- **2** Introduzca una tarjeta de memoria o unidad flash que contenga las imágenes que desea imprimir. Para obtener más información, consulte ["Introducción de tarjetas de memoria" en la página 72](#page-71-0) o ["Introducción de una unidad](#page-72-0) [flash" en la página 73.](#page-72-0)
- **3** Pulse  $\triangleleft$  o  $\triangleright$  varias veces hasta que aparezca **Imprimir** fotos.
- 4 Pulse  $\sqrt{ }$ .
- **5** Pulse  $\triangleleft$  o varias veces hasta que aparezca **Imprimir todas las fotos**.
- **6** Pulse **Inicio en color** o **Inicio en negro**.

Los valores de impresión utilizados en el trabajo de impresión se muestran de forma secuencial en la segunda línea de la pantalla.

**7** Vuelva a pulsar **Inicio en color** o **Inicio en negro**.

#### **Temas relacionados:**

**•** ["Uso del panel de control" en la página 92](#page-91-0)

## **Impresión de fotografías almacenadas en un dispositivo de memoria mediante la página de prueba**

- **1** Cargue papel de tamaño carta o A4.
- **2** Introduzca una tarjeta de memoria o unidad flash que contenga las imágenes que desea imprimir. Para obtener más información, consulte ["Introducción de tarjetas de memoria" en la página 72](#page-71-0) o ["Introducción de una unidad](#page-72-0) [flash" en la página 73.](#page-72-0)
- **3** Pulse  $\triangleleft$  o varias veces hasta que aparezca **Página de prueba**.
- **4** Pulse  $\sqrt{ }$
- **5** Pulse o varias veces hasta que aparezca **Imprimir página de prueba**.
- **6** Pulse  $\sqrt{ }$
- **7** Pulse  $\triangleleft$  o para especificar qué categoría de fotos desea imprimir.

Puede imprimir una página de prueba:

- **•** Para todas las fotos de la tarjeta de memoria
- **•** Para las 20 fotos más recientes, en caso de que haya más de 20 en la tarjeta
- **•** Por fecha, si las fotos de la tarjeta se tomaron en fechas distintas

**8** Pulse  $\sqrt{ }$ .

**9** Pulse de nuevo  $\sqrt{ }$ .

Se imprime una página de prueba o más.

**10** Siga las instrucciones de la página de prueba para seleccionar las fotos que se van a imprimir, el número de copias, la reducción de ojos rojos, el diseño de página, las opciones de impresión y el tamaño de papel.

**Nota:** Al realizar las selecciones, asegúrese de haber rellenado completamente los círculos seleccionados.

- **11** Cargue la página de prueba boca abajo en el cristal del escáner. Para obtener más información, consulte ["Carga](#page-20-0) [de los originales en el cristal del escáner" en la página 21](#page-20-0).
- **12** Si fuera necesario, pulse  $\triangleleft o$  varias veces hasta que aparezca la opción **Escanear página de prueba**.
- 13 Pulse  $\sqrt{ }$ .
- **14** Pulse **Inicio en color** o **Inicio en negro** para escanear la página de prueba.
- **15** Cargue el papel fotográfico con la cara brillante o imprimible hacia arriba. (Si no está seguro de cuál es la cara imprimible, consulte las instrucciones que se incluyen con el papel.) Para obtener más información, consulte ["Carga del papel" en la página 5](#page-4-0).

**Nota:** Asegúrese de que el papel coincide con el seleccionado en la página de prueba.

**16** Pulse **Inicio en color** o **Inicio en negro** para imprimir las fotografías.

**Advertencia—Posibles daños:** No extraiga la tarjeta de memoria o unidad flash ni apague la impresora hasta que se impriman las fotos seleccionadas en la página de prueba de fotografías. La página de prueba deja de ser válida cuando se extrae la tarjeta de memoria o unidad flash de la impresora o cuando ésta se apaga.

#### **Temas relacionados:**

**•** ["Uso del panel de control" en la página 92](#page-91-0)

### **Impresión de fotografías por intervalo de fechas**

- **1** Cargue papel fotográfico con la cara brillante o imprimible dirigida hacia usted. (Si no está seguro de cuál es la cara imprimible, consulte las instrucciones que se incluyen con el papel.) Para obtener más información, consulte ["Carga del papel" en la página 5](#page-4-0).
- **2** Introduzca una tarjeta de memoria o unidad flash que contenga las imágenes que desea imprimir. Para obtener más información, consulte ["Introducción de tarjetas de memoria" en la página 72](#page-71-0) o ["Introducción de una unidad](#page-72-0) [flash" en la página 73.](#page-72-0)
- **3** Pulse  $\triangleleft$  o  $\triangleright$  varias veces hasta que aparezca **Imprimir** fotografías.
- **4** Pulse  $\sqrt{ }$
- **5** Pulse  $\triangle$  o varias veces hasta que aparezca **Imprimir intervalo de fotografías**.

**6** Pulse  $\sqrt{ }$ .

Se muestran las fechas por mes y año, comenzando por el mes más reciente.

- **7** Pulse  $\triangleleft$  o  $\triangleright$  para seleccionar el mes que desee.
- 8 Pulse  $\sqrt{ }$ .
- **9** Pulse **Inicio en color** o **Inicio en negro**.

Los valores de impresión que se van a utilizar en el trabajo de impresión se muestran de forma secuencial en la segunda línea de la pantalla.

**10** Vuelva a pulsar **Inicio en color** o **Inicio en negro**.

#### **Temas relacionados:**

**•** ["Uso del panel de control" en la página 92](#page-91-0)

## **Impresión de fotos con efectos de color**

Puede utilizar el panel de control para aplicar efectos de color a las fotografías.

**Nota:** También puede imprimir fotos en color con efectos de color utilizando una página de prueba. Para obtener más información, consulte ["Impresión de fotografías almacenadas en un dispositivo de memoria mediante la página](#page-74-0) [de prueba" en la página 75](#page-74-0).

- **1** Cargue papel fotográfico con la cara brillante o imprimible hacia arriba. (Si no está seguro de cuál es la cara imprimible, consulte las instrucciones que se incluyen con el papel.) Para obtener más información, consulte ["Carga del papel" en la página 5](#page-4-0).
- **2** Introduzca una tarjeta de memoria o unidad flash que contenga las imágenes que desea imprimir. Para obtener más información, consulte ["Introducción de tarjetas de memoria" en la página 72](#page-71-0) o ["Introducción de una unidad](#page-72-0) [flash" en la página 73.](#page-72-0)
- **3** Pulse  $\triangleleft$  o varias veces hasta que aparezca **Efectos fotográficos**.
- 4 Pulse  $\sqrt{ }$ .
- **5** Pulse  $\triangleleft$  o varias veces hasta que aparezca el efecto de color que desee.

**Nota:** Las selecciones de efecto de color pueden ser en tonos sepia, marrón envejecido y gris envejecido.

**6** Pulse  $\sqrt{ }$ .

**Nota:** El efecto de color se aplica a todas las fotos que se impriman hasta que se extraiga la tarjeta de memoria activa o unidad flash.

#### **Temas relacionados:**

**•** ["Uso del panel de control" en la página 92](#page-91-0)

## **Impresión de fotografías desde una cámara digital mediante DPOF**

Formato de orden de impresión digital (Digital Print Order Format o DPOF) es una función disponible en algunas cámaras digitales. Si su cámara admite el formato DPOF, podrá especificar las fotografías que va a imprimir, la cantidad de copias de cada una y los valores de impresión mientras la tarjeta de memoria se encuentra todavía en la cámara. La impresora reconocerá estos valores cuando introduzca la tarjeta de memoria en ésta.

#### **Notas:**

- **•** Asegúrese de que los valores de impresión de fotografías que seleccione se correspondan con los valores actuales de la impresora. Para obtener información sobre la modificación de los valores de fotografía actuales de la impresora, consulte ["Uso del menú Tarjeta fotográfica" en la página 98](#page-97-0).
- **•** Si desea imprimir fotografías por número de foto, utilice los números de foto impresos en la página de prueba. Para obtener información sobre la utilización de una página de prueba, consulte ["Impresión de fotografías](#page-74-0) [almacenadas en un dispositivo de memoria mediante la página de prueba" en la página 75](#page-74-0).
- **1** Cargue papel fotográfico con la cara brillante o imprimible dirigida hacia usted. (Si no está seguro de cuál es la cara imprimible, consulte las instrucciones que se incluyen con el papel). Para obtener más información, consulte ["Carga del papel" en la página 5](#page-4-0).
- **2** Introduzca una tarjeta de memoria. Para obtener más información, consulte ["Introducción de tarjetas de memoria"](#page-71-0) [en la página 72.](#page-71-0)
- **3** Pulse  $\triangleleft$  o varias veces hasta que aparezca **Imprimir fotografías**.
- $4$  Pulse  $\sqrt{ }$ .
- **5** Pulse  $\triangleleft$  o  $\triangleright$  varias veces hasta que aparezca **Imprimir** selección DPOF.
- **6** Pulse **Inicio en color** o **Inicio en negro**.

#### **Temas relacionados:**

**•** ["Uso del panel de control" en la página 92](#page-91-0)

### **Uso de una cámara digital compatible con PictBridge para controlar la impresión de fotos**

Puede conectar una cámara digital compatible con PictBridge a la impresora y utilizar los botones de la cámara para seleccionar e imprimir las fotografías.

**1** Conecte un extremo del cable USB a la cámara digital.

**Nota:** Utilice sólo el cable USB suministrado con la cámara digital.

**2** Conecte el otro extremo del cable al puerto PictBridge situado en la parte delantera de la impresora.

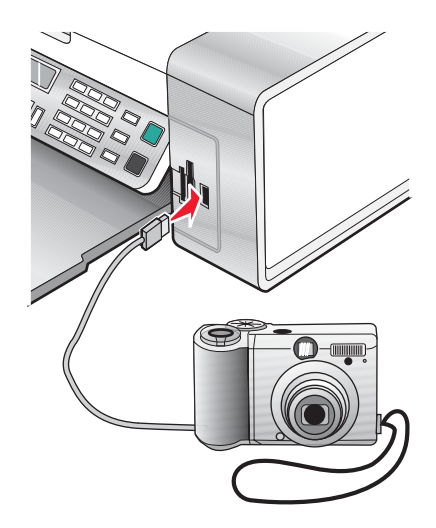

#### **Notas:**

- **•** Asegúrese de que la cámara digital compatible con PictBridge esté configurada con el modo USB correcto. Para obtener más información, consulte la documentación de la cámara.
- **•** La impresora sólo reconoce un dispositivo de almacenamiento activo de manera simultánea. Si conecta más de un dispositivo de almacenamiento, aparecerá un mensaje en la pantalla que le indicará que especifique el dispositivo que desea que reconozca la impresora.
- **•** Si la conexión PictBridge se ha realizado con éxito, aparece en la pantalla el mensaje siguiente: **Cámara PictBridge detectada. Pulse para cambiar los valores.** Si aparece otro mensaje de error, consulte ["Mensajes de error" en la página 147.](#page-146-0)
- **3** Siga las instrucciones que encontrará en la documentación de la cámara para seleccionar e imprimir fotografías.

**Nota:** Si la impresora está apagada mientras la cámara está conectada, debe desconectar la cámara y, a continuación, volver a conectarla.

#### **Temas relacionados:**

**•** ["Conexión de dispositivos de almacenamiento de fotos" en la página 72](#page-71-0)

## **Trabajo con fotos mediante el equipo**

**Nota:** Para evitar manchas o arañazos, evite tocar la superficie impresa con los dedos o con objetos afilados. Para obtener resultados óptimos, retire las hojas impresas de una en una de la bandeja de salida y deje que se sequen durante al menos 24 horas antes de apilarlas, mostrarlas o almacenarlas.

## **Impresión de fotografías mediante el equipo**

- **1** Cargue el papel fotográfico con la cara brillante o imprimible hacia arriba. (Si no está seguro de cuál es la cara imprimible, consulte las instrucciones que se incluyen con el papel). Para obtener más información, consulte ["Carga del papel" en la página 5](#page-4-0).
- **2** Personalice los valores del cuadro de diálogo Preparar página según sea necesario.
	- **a** Con una foto abierta, haga clic en **Archivo Preparar página**.
	- **b** En el menú emergente "Formato para", seleccione **5400 Series**.
	- **c** En el menú emergente Tamaño del papel, seleccione el tamaño de papel cargado.
	- **d** Seleccione una orientación.
	- **e** Haga clic en **Aceptar**.
- **3** Personalice los valores del cuadro de diálogo Imprimir según sea necesario.
	- **a** Con una foto abierta, haga clic en **Archivo Imprimir**.
	- **b** En el menú emergente Impresora, seleccione **5400 Series**.
	- **c** Para Mac OS X versión 10.4 y posterior haga clic en **Avanzadas**. En caso contrario, proceda como se explica en el paso siguiente.
	- **d** En el menú emergente Copias y Páginas, escriba el número de copias que se van a imprimir.
- **e** En el menú emergente Copias y páginas, seleccione **Calidad y material**.
	- **•** En el menú emergente Tipo de papel, seleccione el tipo de papel que está utilizando.
	- **•** En el área Calidad de impresión, seleccione **Automática** o **Fotográfica**.
- **f** Haga clic en **Imprimir**.

**Nota:** Para evitar manchas o arañazos, evite tocar la superficie impresa con los dedos o con objetos afilados. Para obtener resultados óptimos, retire las hojas impresas de una en una de la bandeja de salida y deje que se sequen durante al menos 24 horas antes de apilarlas, mostrarlas o almacenarlas.

#### **Temas relacionados:**

**•** ["Mejora de la calidad de impresión de fotografías mediante el software" en la página 87](#page-86-0)

## **Impresión de tarjetas**

**1** Cargue tarjetas de felicitación, fichas o postales.

#### **Notas:**

- **•** Asegúrese de que el grosor de las tarjetas no supere las 0,020 pulgadas (0,50 mm).
- **•** Asegúrese de que la cara imprimible de la tarjeta esté hacia arriba.
- **2** Personalice los valores del cuadro de diálogo Ajustar página según sea necesario.
	- **a** Con un documento abierto, haga clic en **Archivo Ajustar página**.
	- **b** En el menú emergente "Formato para", seleccione **5400 Series**.
	- **c** En el menú emergente Tamaño del papel, seleccione un tamaño de tarjeta.
	- **d** Seleccione una orientación.
	- **e** Haga clic en **Aceptar**.
- **3** Personalice los valores del cuadro de diálogo Imprimir según sea necesario.
	- **a** En la aplicación de software, haga clic en **Archivo Imprimir**.
	- **b** En el menú emergente Impresora, seleccione **5400 Series**.
	- **c** Haga clic en **Imprimir**.

#### **Notas:**

- **•** Para evitar atascos del papel, no fuerce las tarjetas al introducirlas en la impresora.
- **•** Para evitar manchas, retire las tarjetas a medida que salgan y deje que se sequen antes de apilarlas.

#### **Temas relacionados:**

**•** ["Carga de varios tipos de papel" en la página 5](#page-4-0)

## **Impresión de fotografías sin bordes**

Desde la aplicación de software, establezca los márgenes de la página en cero y, a continuación, ajuste la imagen en la pantalla, de manera que cubra toda la página.

**Nota:** Determinadas aplicaciones no admiten la configuración de márgenes.

- **1** Cargue el papel fotográfico o brillante con la cara brillante o imprimible hacia arriba. (Si no está seguro de cuál es la cara imprimible, consulte las instrucciones que se incluyen con el papel). Para obtener más información, consulte ["Carga del papel" en la página 5](#page-4-0).
- **2** Personalice los valores del cuadro de diálogo Ajustar página según sea necesario.
	- **a** Con una foto abierta, haga clic en **Archivo Ajustar página**.
	- **b** En el menú emergente "Formato para", seleccione **5400 Series**.
	- **c** En el menú emergente Tamaño de papel, seleccione el tamaño de papel cargado.

**Nota:** Asegúrese de que selecciona una opción existente (sin bordes). Por ejemplo, si ha cargado papel fotográfico de tamaño carta, seleccione **Carta EE.UU. (sin bordes)**.

- **d** Seleccione una orientación.
- **e** Haga clic en **Aceptar**.

**3** Personalice los valores del cuadro de diálogo Imprimir según sea necesario.

- **a** Con una foto abierta, haga clic en **Archivo Imprimir**.
- **b** En el menú emergente Impresora, seleccione **5400 Series**.
- **c** Para Mac OS X versión 10.4 y posterior haga clic en **Avanzado**. En caso contrario, proceda como se explica en el paso siguiente.
- **d** En el menú emergente Copias y páginas, escriba en número de copias que se van a imprimir.
- **e** En el menú emergente Copias y páginas, seleccione **Calidad y material**.
	- **•** En el menú emergente Tipo de papel, seleccione el tipo de papel que está utilizando.
	- **•** En el área Calidad de impresión, seleccione **Automática** o **Fotográfica**.
- **f** Haga clic en **Imprimir**.

**Nota:** Para evitar manchas o arañazos, evite tocar la superficie impresa con los dedos o con objetos afilados. Para obtener mejores resultados, retire las hojas impresas de una en una de la bandeja de salida y deje que se sequen durante al menos 24 horas antes de apilarlas, mostrarlas o almacenarlas.

#### **Temas relacionados:**

**•** ["Mejora de la calidad de impresión de fotografías mediante el software" en la página 87](#page-86-0)

## **Impresión de imágenes de color en blanco y negro**

Este valor sólo está disponible si tiene instalado un cartucho de tinta negra.

- **1** Cargue el papel.
- **2** Personalice los valores del cuadro de diálogo Ajustar página según sea necesario.
- **3** Con un documento abierto, haga clic en **Archivo Imprimir**.
- **4** En el menú emergente Impresora, seleccione **5400 Series**.
- **5** En el menú desplegable que se muestra en el centro, seleccione **Opciones de color**.
- **6** En el menú emergente Color de documento, seleccione **Sólo negro**.
- **7** Haga clic en **Imprimir**.

**•** ["Carga del papel" en la página 5](#page-4-0)

## **Escaneo de imágenes para su edición**

- **1** Asegúrese de que la impresora está conectada a un equipo y de que ambos están encendidos.
- **2** Cargue una imagen original hacia abajo en el cristal del escáner.
- **3** En el escritorio del Finder, haga doble clic en el icono **Lexmark 5400 Series** .
- **4** Haga doble clic en el icono **Centro Lexmark 5400 Series** .
- **5** En el menú "Tipo de imagen", seleccione **Fotografía** o **Revista o Periódico**.
- **6** En el menú emergente "Uso final de la imagen escaneada", seleccione **Imprimir** o **Vista en pantalla/página web**.
- **7** En el menú emergente "Enviar imagen escaneada a", seleccione una carpeta o aplicación de destino para la fotografía escaneada.
- **8** Seleccione **Solicitar confirmación para múltiples páginas** si tiene que escanear varias fotografías.
- **9** Haga clic en **Vista previa/Editar** para abrir el cuadro de diálogo Escanear y ajustar los valores.

En la ficha Valores, puede seleccionar un valor de escaneo preestablecido, eliminar el tramado de imágenes escaneadas de revistas o periódicos y reducir el ruido de fondo.

En la ficha Ajustes, puede modificar los valores según sea necesario.

- **10** Recorte las fotografías, en caso necesario. Para obtener más información, consulte ["Recorte de fotografías](#page-39-0) [mediante el software" en la página 40.](#page-39-0)
- 11 Haga clic en  $\triangleright$ .

#### **Temas relacionados:**

- **•** ["Carga de los originales en el cristal del escáner" en la página 21](#page-20-0)
- **•** ["Carga de documentos originales en el alimentador automático de documentos" en la página 22](#page-21-0)

### **Escaneo de documentos o imágenes para enviarlos por correo electrónico**

Si desea escanear un nuevo elemento y enviarlo por correo electrónico:

**1** Cargue un documento original hacia abajo en el alimentador automático de documentos (ADF) o en el cristal del escáner.

**Nota:** No cargue postales, fotografías, elementos pequeños, transparencias, papel fotográfico ni papel fino (como recortes de revistas) en el ADF. Coloque dichos elementos en el cristal del escáner.

- **2** En el escritorio del Finder, haga doble clic en el icono **Lexmark 5400 Series** .
- **3** Haga doble clic en el icono **Centro Lexmark 5400 Series** .
- En el menú "Tipo de imagen", seleccione un tipo de documento distinto de Fotografía.
- En el menú "Uso final de la imagen escaneada", seleccione **Vista en pantalla/página web**.
- En el menú "Enviar imagen escaneada a", seleccione una aplicación.
- Haga clic en **Escanear**.
- Recupere la imagen escaneada desde la aplicación y envíela por correo electrónico como archivo adjunto.

- **•** ["Carga de los originales en el cristal del escáner" en la página 21](#page-20-0)
- **•** ["Carga de documentos originales en el alimentador automático de documentos" en la página 22](#page-21-0)

## **Escaneo de varias páginas o imágenes**

#### **Escaneo de varias páginas con el alimentador automático de documentos**

Cargue un documento original hacia abajo en el alimentador automático de documentos (ADF).

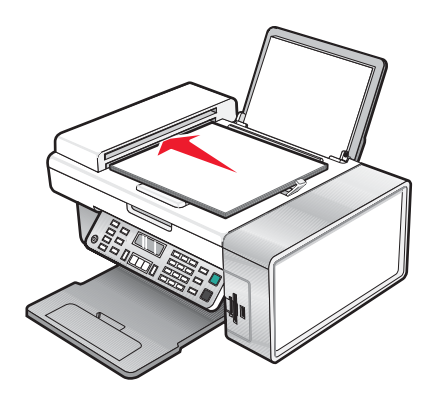

**Nota:** No cargue postales, fotografías, elementos pequeños, transparencias, papel fotográfico ni papel fino (como recortes de revistas) en el ADF. Coloque dichos elementos en el cristal del escáner.

- En el escritorio del Finder, haga doble clic en el icono **Lexmark 5400 Series** .
- Haga doble clic en el icono **Centro Lexmark 5400 Series** .
- Seleccione **Solicitar confirmación para múltiples páginas**.
- Haga clic en **Escanear**.
- En el cuadro de diálogo Guardar, introduzca un nombre de archivo para el trabajo de escaneo.
- En el menú emergente Ubicación, seleccione un destino para los elementos escaneados.
- En el menú emergente Formato, seleccione un tipo de archivo.
- Haga clic en **Guardar**.

El escaneo se detiene automáticamente cuando se escanean todas las páginas del ADF.

#### **Notas:**

- **•** También puede seleccionar **Solicitar nombre para cada página**, si desea guardar cada elemento escaneado con un nombre de archivo distinto. De lo contrario, a los elementos escaneados se les dará el nombre de archivo que se especifique y se numerarán según esto.
- **•** Cuando se guarda un trabajo de escaneo como PDF, el cuadro de diálogo Guardar sólo pedirá la confirmación una vez. Todas las páginas escaneadas se guardan en un único archivo, ya que el formato PDF admite el escaneo de varias páginas.
- **•** La presentación preliminar no es compatible con el alimentador automático de documentos. Puede previsualizar las páginas de una en una cuando esté utilizando el escáner.

#### **Temas relacionados:**

- **•** ["Carga de los originales en el cristal del escáner" en la página 21](#page-20-0)
- **•** ["Carga de documentos originales en el alimentador automático de documentos" en la página 22](#page-21-0)

#### **Escaneo de varias páginas con el cristal del escáner**

**1** Cargue un documento original hacia abajo en el cristal del escáner.

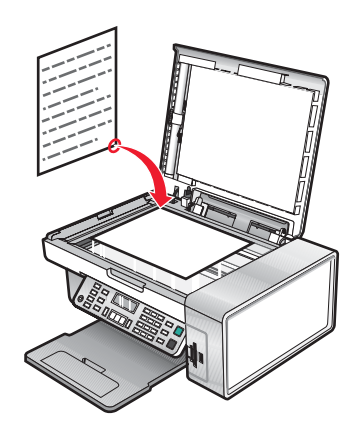

- **2** En el escritorio del Finder, haga doble clic en el icono **Lexmark 5400 Series** .
- **3** Haga doble clic en el icono **Centro Lexmark 5400 Series** .
- **4** Seleccione **Solicitar confirmación para múltiples páginas**.
- **5** Haga clic en **Escanear**.
- **6** En el cuadro de diálogo Guardar, introduzca un nombre de archivo para el trabajo de escaneo.
- **7** En el menú emergente Ubicación, seleccione un destino para las imágenes escaneadas.
- **8** En el menú emergente Formato, seleccione un tipo de archivo.
- **9** Haga clic en **Guardar**.
- **10** Cuando se le pregunte, coloque el siguiente elemento en el cristal del escáner y, a continuación, haga clic en **Escanear** en el cuadro de diálogo. Repita este procedimiento con cada documento original que desee escanear.
- **11** Haga clic en **Hecho** cuando haya terminado de escanear todos los elementos.

#### **Notas:**

- **•** También puede seleccionar **Solicitar nombre para cada página**, si desea guardar cada elemento escaneado con un nombre de archivo distinto. De lo contrario, a los elementos escaneados se les dará el nombre de archivo que se especifique y se numerarán según esto.
- **•** Cuando se guarda un trabajo de escaneo como PDF, el cuadro de diálogo Guardar sólo pedirá la confirmación una vez. Todas las páginas escaneadas se guardan sólo en un archivo puesto que el formato PDF es compatible con el escaneo de varias páginas.

#### **Temas relacionados:**

- **•** ["Carga de los originales en el cristal del escáner" en la página 21](#page-20-0)
- **•** ["Carga de documentos originales en el alimentador automático de documentos" en la página 22](#page-21-0)

## **Almacenamiento de imágenes escaneadas**

- **1** Asegúrese de que la impresora está conectada a un equipo y de que ambos están encendidos.
- **2** Cargue un documento original hacia abajo en el alimentador automático de documentos (ADF) o en el cristal del escáner.

**Nota:** No cargue postales, fotografías, elementos pequeños, transparencias, papel fotográfico ni papel fino (como recortes de revistas) en el ADF. Coloque dichos elementos en el cristal del escáner.

- **3** En el escritorio del Finder, haga doble clic en el icono **Lexmark 5400 Series** .
- **4** Haga doble clic en el icono **Centro Lexmark 5400 Series** .
- **5** En el menú emergente "Enviar imagen escaneada a", seleccione la aplicación en la que desea guardar la imagen escaneada.
- **6** Ajuste los valores según sus necesidades.
- **7** Haga clic en **Escanear**. La imagen escaneada se abre en la aplicación especificada.
- **8** En la aplicación de software, haga clic en **Archivo Guardar como**.
- **9** Introduzca el nombre del archivo, el formato y la ubicación en la que desea guardar la imagen escaneada.
- **10** Haga clic en **Guardar**.

#### **Temas relacionados:**

- **•** ["Carga de los originales en el cristal del escáner" en la página 21](#page-20-0)
- **•** ["Carga de documentos originales en el alimentador automático de documentos" en la página 22](#page-21-0)

## **Ajuste de los valores de color al escanear**

Puede ajustar los valores de color de forma manual para obtener unos resultados de color óptimos.

- **1** En el escritorio del Finder, haga doble clic en el icono **Lexmark 5400 Series** .
- **2** Haga doble clic en el icono **Centro Lexmark 5400 Series** .
- **3** En el Centro Todo en Uno, haga clic en **Vista previa/Editar** para abrir el cuadro de diálogo Escanear.
- **4** En el cuadro de diálogo Escanear, haga clic en **para abrir el cajón de valores de escaneo.**
- **5** En la ficha Valores, haga lo siguiente:
	- **•** Seleccione un valor de escaneo predeterminado que se corresponda con el documento.
	- **•** Si no está satisfecho con el valor preestablecido, personalice los valores de escaneo ajustando la profundidad de color y la resolución y seleccionando una opción de eliminación de tramado si necesita eliminar patrones ondulados de las imágenes escaneadas de las revistas o periódicos.
	- **•** Reduzca el ruido de fondo si fuera necesario. Seleccione **Reducir ruido de fondo** y mueva el regulador para ajustar el nivel de reducción de ruido.
- **6** En la ficha Ajustes, haga lo siguiente:
	- **•** Ajuste los valores de brillo, contraste y gamma (curva de corrección de color). Mueva los reguladores para ajustar los niveles.
	- **•** Aumente la nitidez de la imagen. Mueva el regulador para ajustar la nitidez de la imagen.
	- **•** Invierta los colores. Seleccione **Invertir colores** para invertir los colores de la imagen. El efecto es similar al del negativo de una película.

- **•** ["Personalización de los ajustes de copia del cuadro de diálogo Escanear" en la página 40](#page-39-0)
- **•** ["Ajuste del brillo de una imagen" en la página 38](#page-37-0)

## **Ajuste del brillo de una imagen**

- **1** En el escritorio del Finder, haga doble clic en el icono **Lexmark 5400 Series** .
- **2** Haga doble clic en el icono **Centro Lexmark 5400 Series** .
- **3** En el Centro Todo en Uno, haga clic en **Vista previa/Editar** para abrir el cuadro de diálogo Escanear.
- **4** Haga clic en **para abrir el cajón de valores de escaneo.**
- **5** Seleccione la ficha **Ajustes**.
- **6** En el área de brillo, mueva el regulador para aclarar u oscurecer la imagen.

#### **Temas relacionados:**

- **•** ["Personalización de los ajustes de copia del cuadro de diálogo Escanear" en la página 40](#page-39-0)
- **•** ["Ajuste de los valores de color al escanear" en la página 39](#page-38-0)

## **Recorte de fotografías mediante el software**

Puede utilizar la función Recorte automático para destacar determinados puntos focales o para mostrar una parte de la imagen en particular.

- **1** En el escritorio del Finder, haga doble clic en el icono **Lexmark 5400 Series** .
- **2** Haga doble clic en el icono **Centro Lexmark 5400 Series** .
- **3** En cuadro de diálogo Centro Todo en Uno, haga clic en **Vista previa/Editar**.
- **4** Seleccione **Tolerancia de recorte automático**.

**Nota:** Al seleccionar **Tolerancia de recorte automático** se selecciona de forma automática el área que va a escanear.

**5** Si la imagen está recortada como desea, haga clic en **P**.

<span id="page-86-0"></span>Si no está de acuerdo con el resultado de la imagen recortada, realice los ajustes necesarios.

- **a** Utilice cualquiera de estos métodos para realizar los ajustes:
	- **•** Mueva el regulador.

**Nota:** El regulador ajusta el tamaño del archivo, la altura y la anchura de la imagen. Si el borde punteado parece desaparecer, el área de recorte habrá sobrepasado el tamaño de la imagen.

- **•** Haga clic y arrastre los nodos para ampliar o minimizar el área de recorte.
- **•** Haga clic y arrastre el área de recorte a la parte de la imagen que desea copiar.

**Nota:** Estas acciones desactivarán la tolerancia del índice de recorte automático.

- **b** Haga clic en **S** para ver la vista previa de la imagen.
- **c** Haga clic en  $\boxed{\triangleright}$  para escanear la imagen.

#### **Temas relacionados:**

**•** ["Uso del Centro Todo en Uno" en la página 108](#page-107-0)

## **Mejora de la calidad de impresión de fotografías mediante el software**

- **1** En el escritorio del Finder, haga doble clic en el icono **Lexmark 5400 Series** .
- **2** Haga doble clic en el icono **Centro Lexmark 5400 Series** .
- **3** En el menú "Tipo de imagen", seleccione **Foto**.
- **4** En el menú emergente "Uso final de la imagen escaneada", seleccione **Imprimir** o **Vista en pantalla/página web**. El escaneo de fotografías se optimiza en función de esta selección.
- **5** Haga clic en **Vista previa/Editar** para abrir el cuadro de diálogo Escanear.
- **6** En el cuadro de diálogo Escanear, haga clic en **para abrir el cajón de valores de escaneo.**
- **7** En la ficha Valores, asegúrese de que selecciona uno de los valores de escaneo preestablecidos adecuados a la fotografía.

Asimismo puede personalizar los valores de escaneo ajustando la profundidad del color, la resolución y escogiendo una opción de eliminación de tramado.

**8** Seleccione la ficha **Ajustes** y defina más detalladamente los valores de escaneo.

#### **Temas relacionados:**

- **•** ["Uso del Centro Todo en Uno" en la página 108](#page-107-0)
- **•** ["Personalización de los ajustes de copia del cuadro de diálogo Escanear" en la página 40](#page-39-0)

## **Ampliación o reducción de imágenes**

**1** Cargue papel.

**Nota:** Si está copiando fotos, utilice papel fotográfico o papel mate de gran gramaje con la cara brillante o imprimible dirigida hacia usted. (Si no está seguro de cuál es la cara imprimible, consulte las instrucciones que se incluyen con el papel.)

**2** Coloque un documento original hacia abajo en el alimentador automático de documentos (ADF) o en el cristal del escáner.

**Nota:** No cargue postales, fotografías, elementos pequeños, transparencias, papel fotográfico ni papel fino (como recortes de revistas) en el ADF. Coloque dichos elementos sobre el cristal del escáner.

- **3** En el panel de control, pulse **Modo de copia**.
- 4 Pulse  $\Xi$ .
- **5** Pulse o varias veces hasta que aparezca **Cambiar tamaño**.
- **6** Pulse  $\sqrt{ }$ .
- **7** Pulse  $\triangleleft$  o  $\triangleright$  varias veces hasta que aparezca el valor que desea.

**Nota:** Para seleccionar Cambiar tamaño personalizado, pulse √ y utilice el teclado para introducir un tamaño personalizado.

**8** Pulse **Inicio en color** o **Inicio en negro**.

#### **Temas relacionados:**

- **•** ["Carga de los originales en el cristal del escáner" en la página 21](#page-20-0)
- **•** ["Carga de documentos originales en el alimentador automático de documentos" en la página 22](#page-21-0)
- **•** ["Uso del panel de control" en la página 92](#page-91-0)

## **Nitidez de imágenes**

- **1** En el escritorio del Finder, haga doble clic en el icono **Lexmark 5400 Series** .
- **2** Haga doble clic en el icono **Centro Lexmark 5400 Series** .
- **3** Haga clic en **Vista previa/Editar** para abrir el cuadro de diálogo Escanear.
- **4** En el cuadro de diálogo Escanear, haga clic en **para abrir el cajón de valores de escaneo.**
- **5** Haga clic en la ficha **Ajustes de imagen**.
- **6** En el área Difuminado/Nítido, mueva el regulador para ajustar el nivel de nitidez de la imagen escaneada.

#### **Temas relacionados:**

- **•** ["Personalización de los ajustes de copia del cuadro de diálogo Escanear" en la página 40](#page-39-0)
- **•** ["Mejora de la calidad de impresión de fotografías mediante el software" en la página 87](#page-86-0)

# <span id="page-88-0"></span>**Descripción de la impresora**

## **Descripción de las partes de la impresora**

## **Verificación del contenido de la caja**

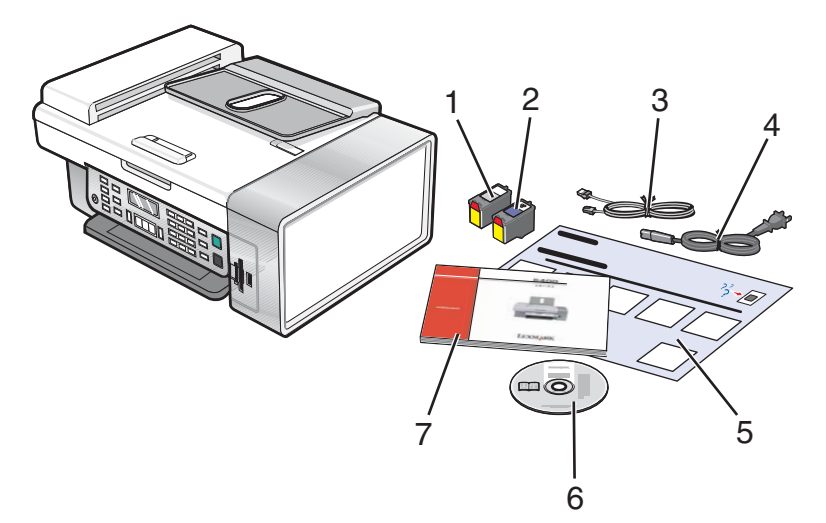

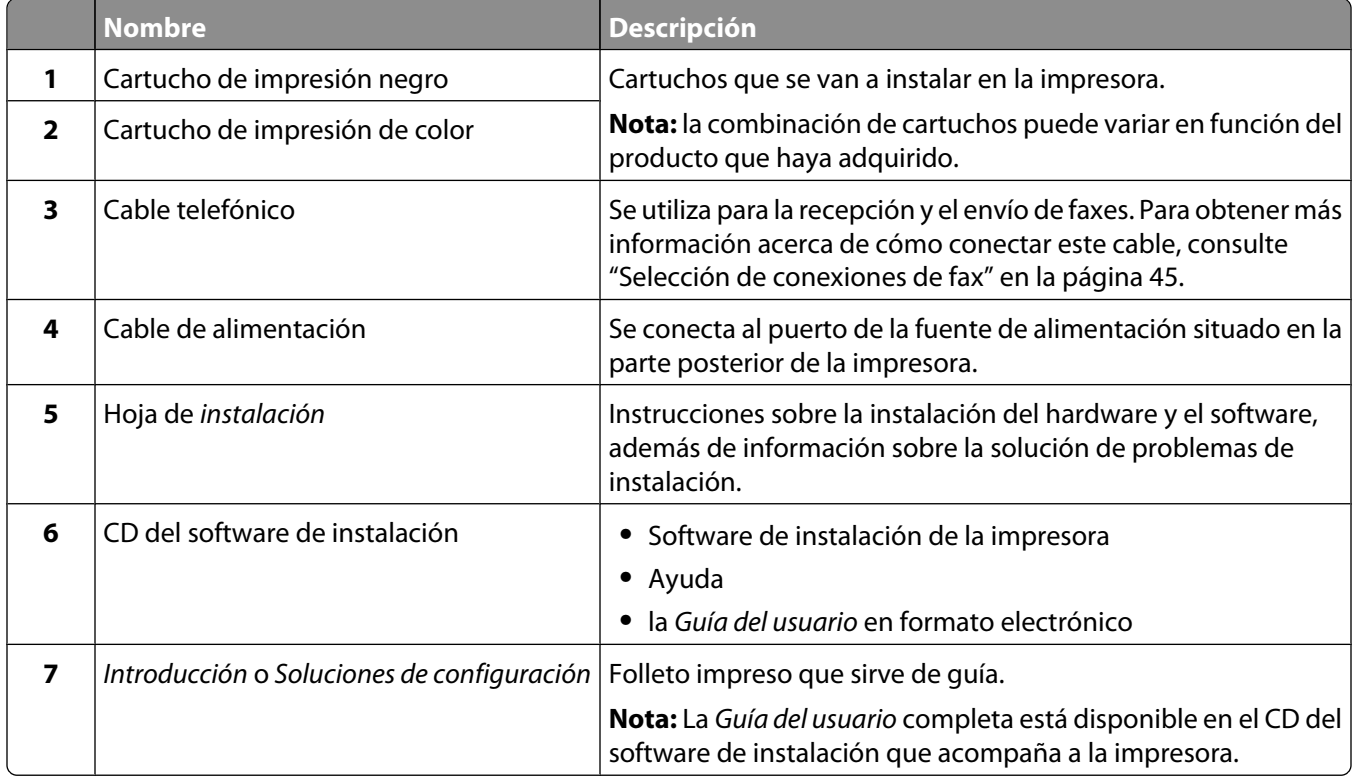

#### **Temas relacionados:**

**•** ["Descripción de las partes de la impresora" en la página 90](#page-89-0)

## <span id="page-89-0"></span>**Descripción de las partes de la impresora**

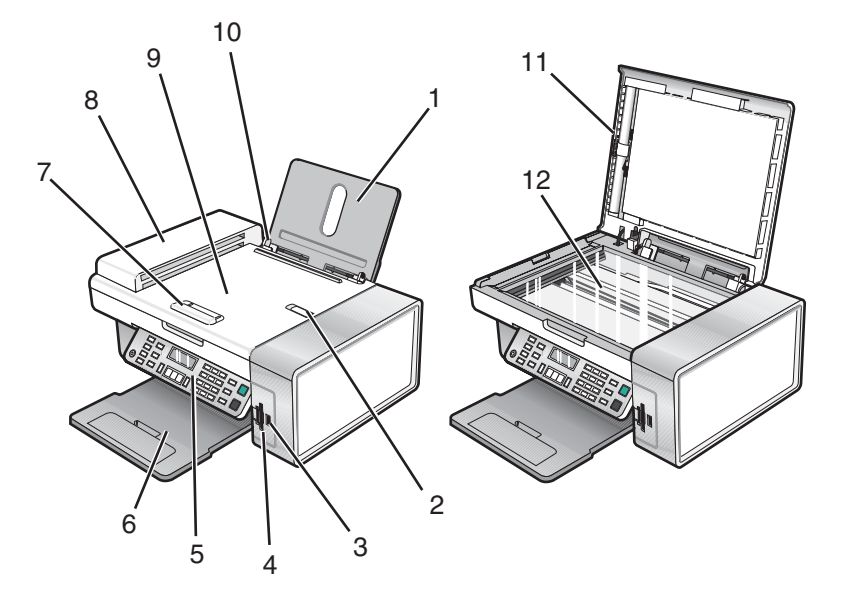

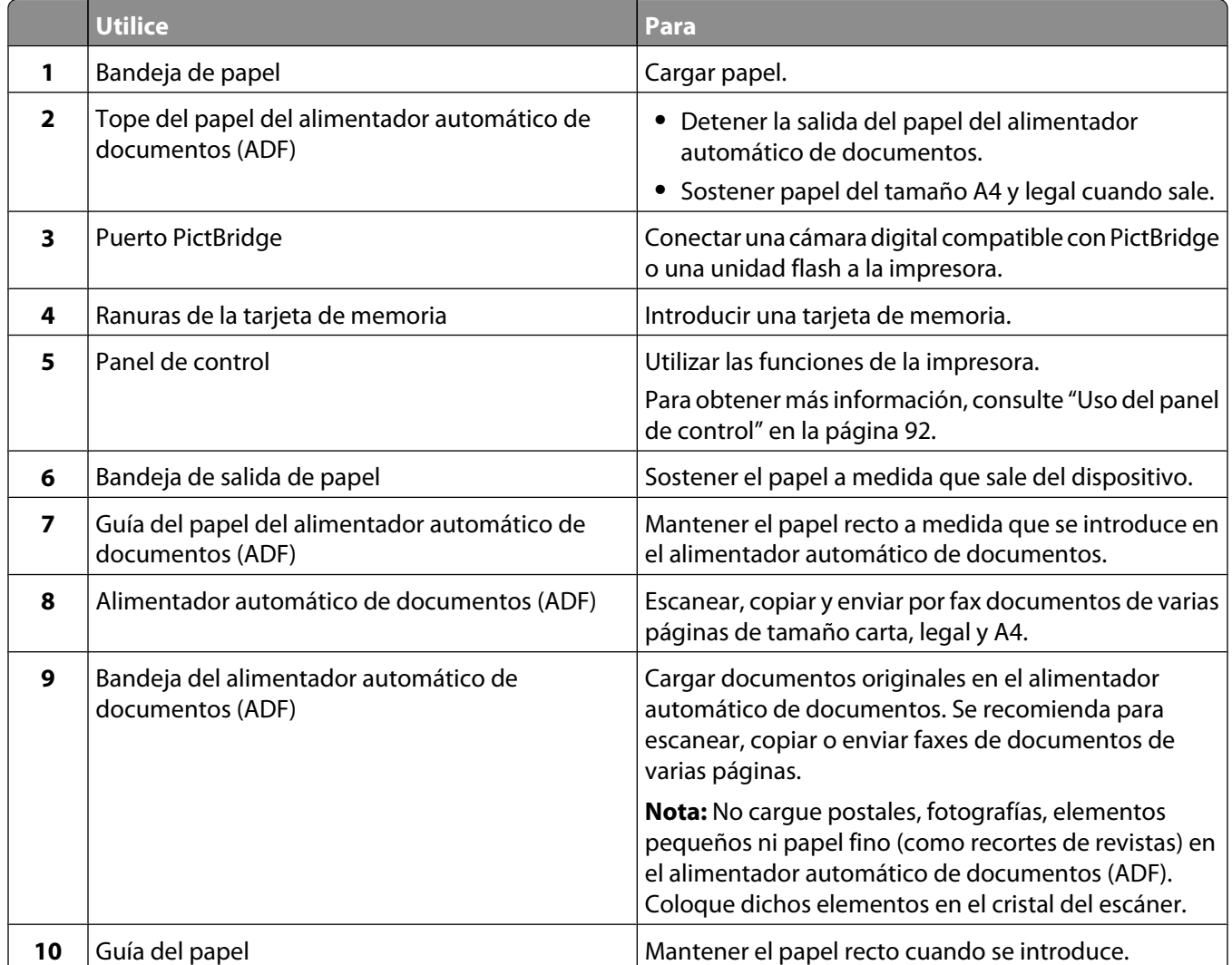

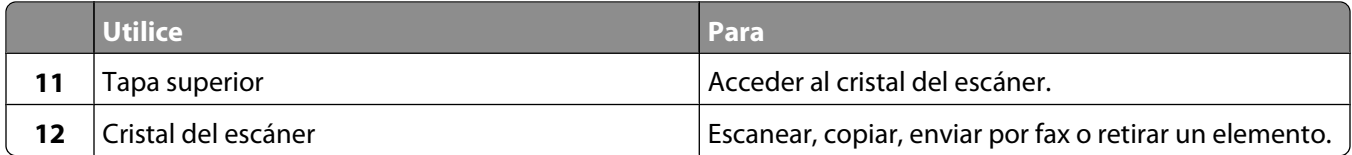

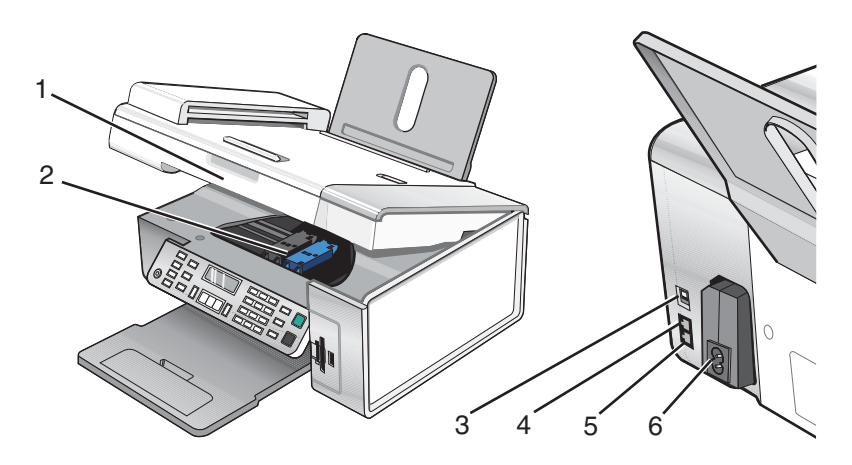

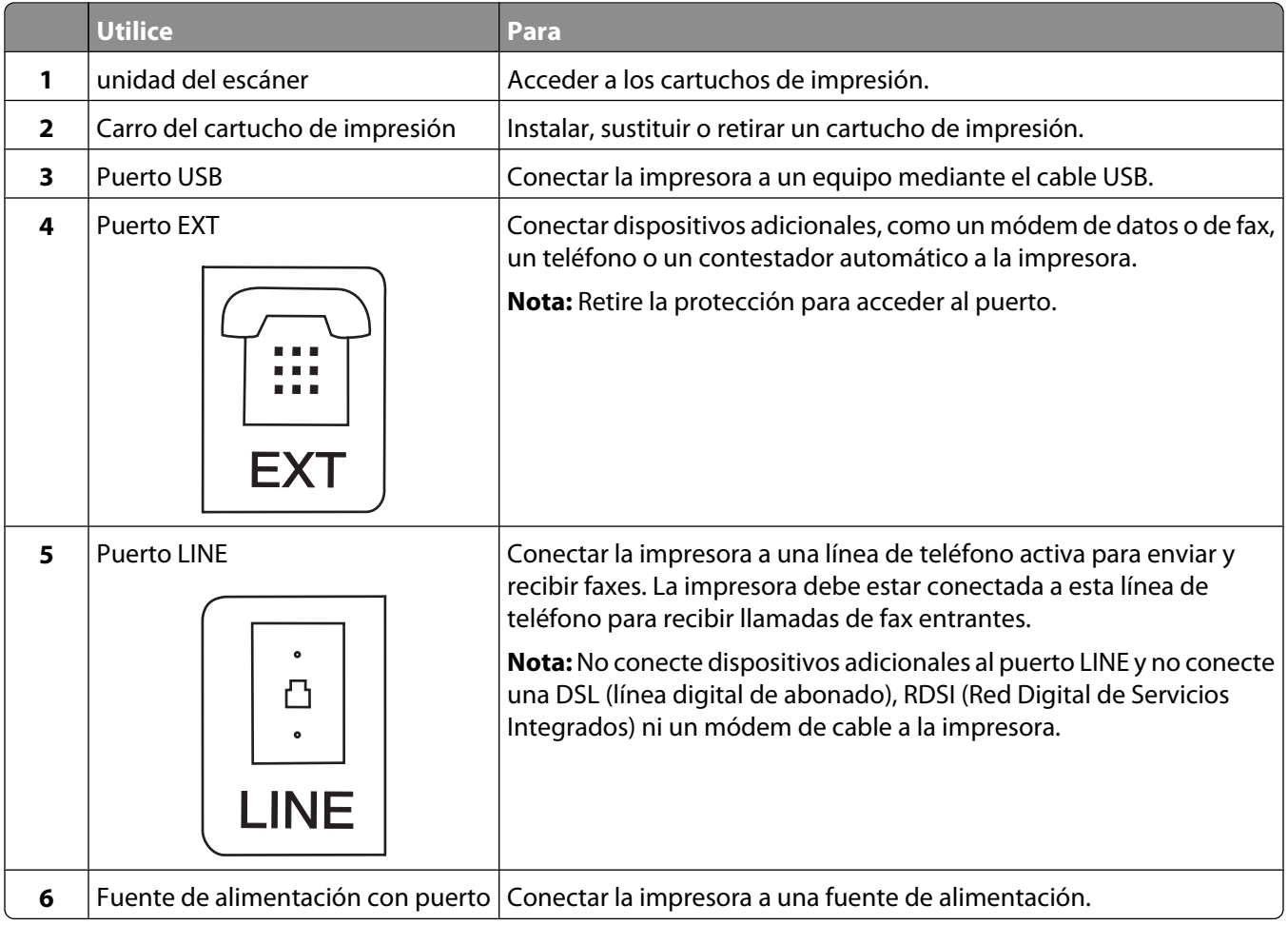

- <span id="page-91-0"></span>**•** ["Verificación del contenido de la caja" en la página 89](#page-88-0)
- **•** "Uso del panel de control" en la página 92

## **Uso de los botones y los menús del panel de control**

#### **Uso del panel de control**

En la pantalla aparece lo siguiente:

- **•** Estado de la impresora
- **•** Mensajes
- **•** Menús

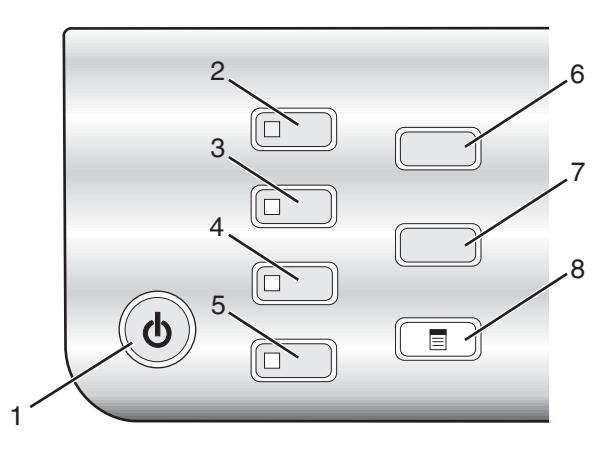

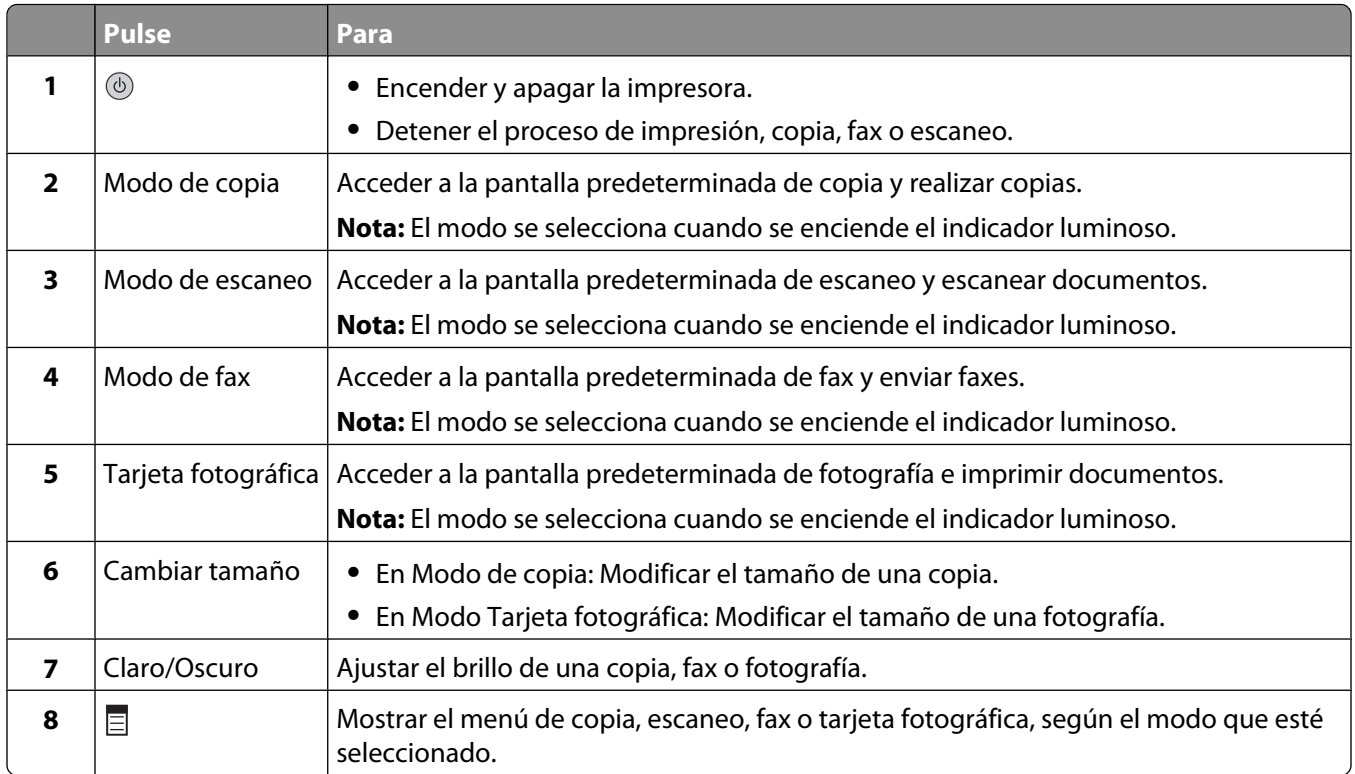

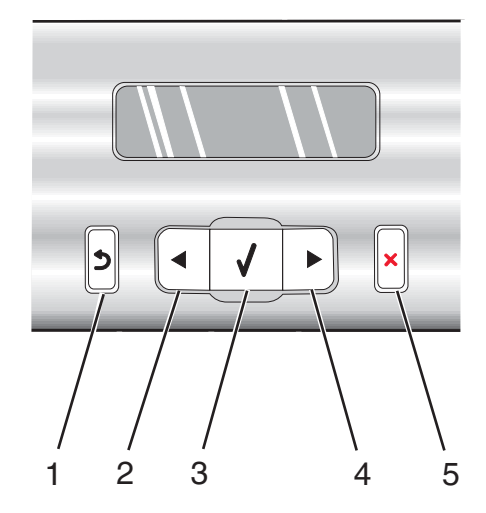

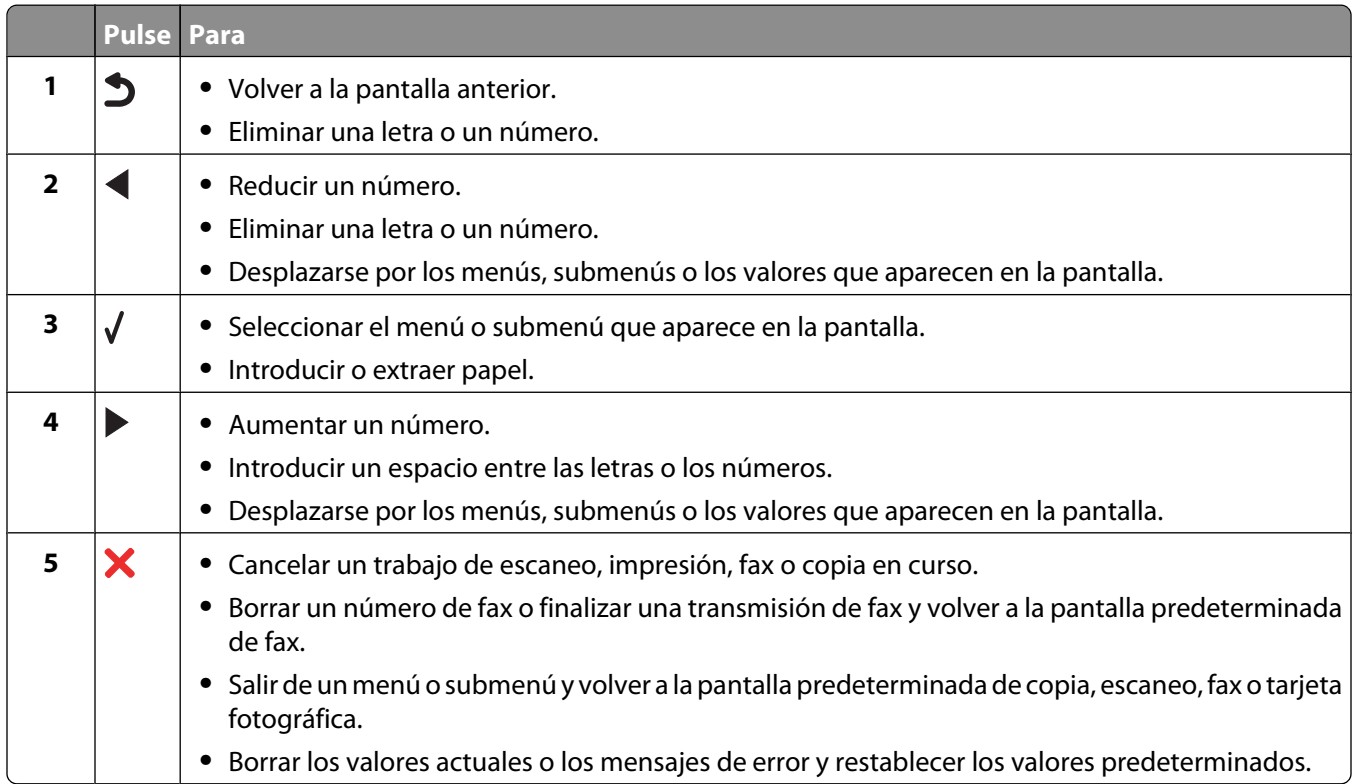

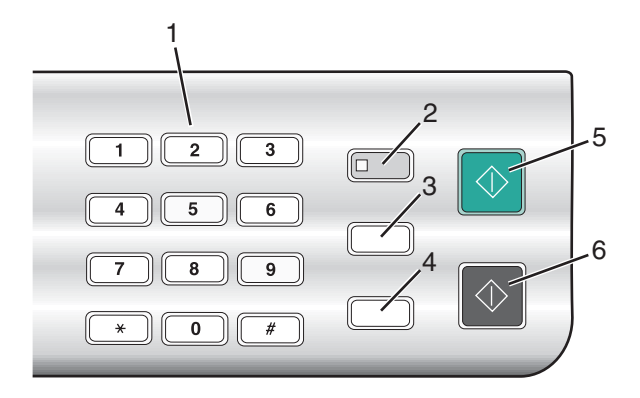

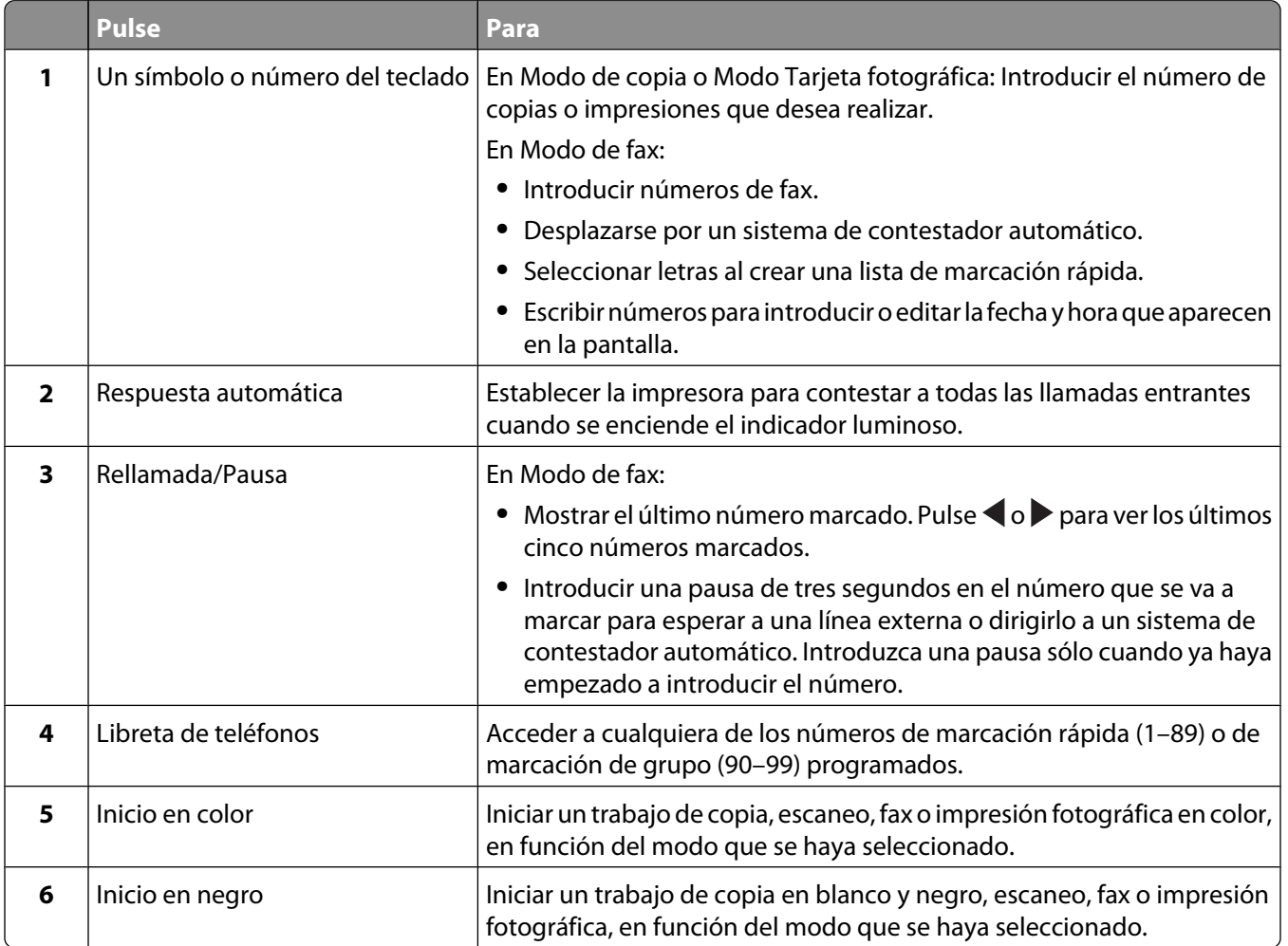

- **•** ["Uso del menú Copia" en la página 95](#page-94-0)
- **•** ["Uso del menú Escanear" en la página 96](#page-95-0)
- **•** ["Uso del menú Fax" en la página 97](#page-96-0)
- **•** ["Uso del menú Tarjeta fotográfica" en la página 98](#page-97-0)

### <span id="page-94-0"></span>**Uso del menú Copia**

Para acceder al menú Copia y navegar por él:

- **1** En el panel de control, pulse **Modo de copia**. Aparece la pantalla predeterminada de copia.
- **2** Si no quiere cambiar un valor, pulse **Inicio en color** o **Inicio en negro**.
- **3** Si desea cambiar un valor, pulse  $\Xi$ .
- **4** Pulse  $\triangleleft$  o  $\triangleright$  varias veces hasta que aparezca el elemento de menú que desee.
- **5** Pulse  $\sqrt{ }$ .
- **6** Pulse  $\triangleleft$  o  $\triangleright$  varias veces hasta que aparezca el elemento de submenú o el valor que desee.
- **7** Pulse  $\sqrt{ }$ .

Nota: Al pulsar √ se selecciona un valor. Aparece un <sup>\*</sup> junto al valor seleccionado.

- **8** Para desplazarse a submenús y valores adicionales, repita el paso 6 y el paso 7 según sea necesario.
- **9** Si es necesario, pulse  $\sum$  varias veces para volver a los menús anteriores y realizar otras selecciones de valores.
- **10** Pulse **Inicio en color** o **Inicio en negro**.

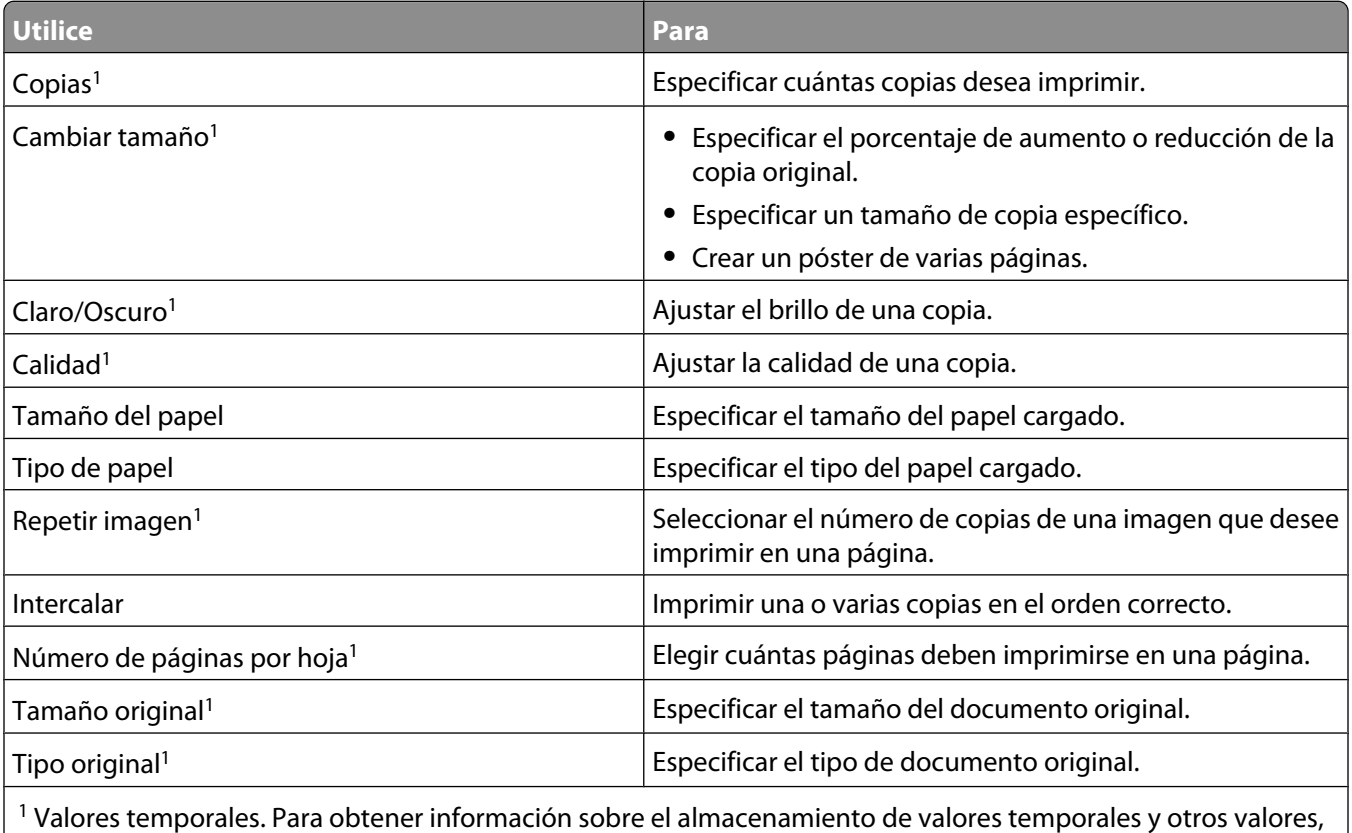

consulte ["Almacenamiento de valores" en la página 100.](#page-99-0)

<span id="page-95-0"></span>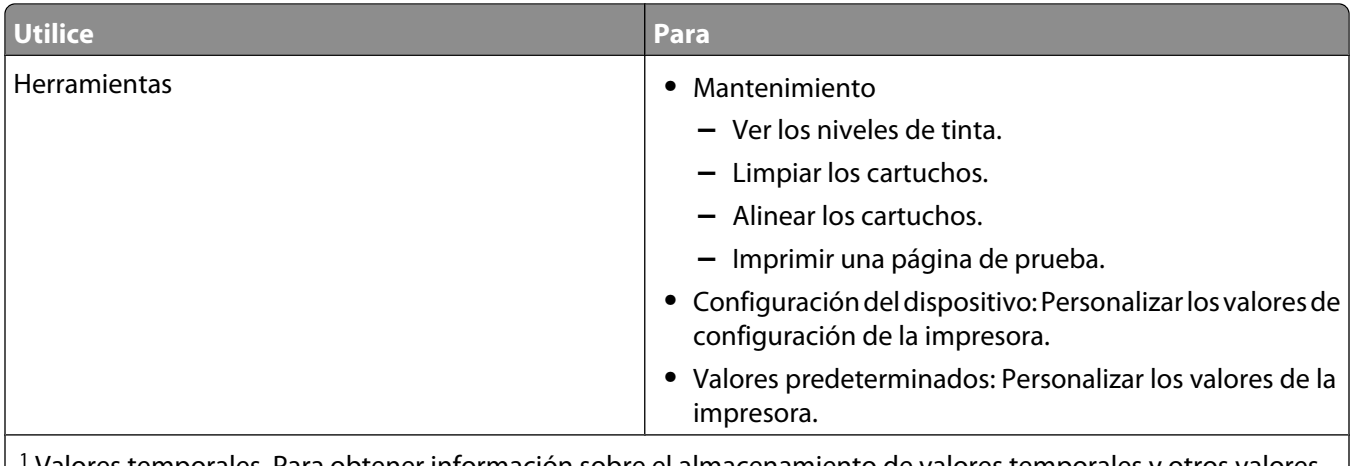

1 Valores temporales. Para obtener información sobre el almacenamiento de valores temporales y otros valores, consulte ["Almacenamiento de valores" en la página 100.](#page-99-0)

#### **Temas relacionados:**

**•** ["Uso del panel de control" en la página 92](#page-91-0)

### **Uso del menú Escanear**

Para acceder al menú Escanear y navegar por él:

**1** En el panel de control, pulse **Modo de escaneo**.

Aparece la pantalla predeterminada de escaneo.

- **2** Pulse  $\triangleleft$  o  $\triangleright$  varias veces hasta que aparezca el destino de escaneo que desee.
- **3** Si no quiere cambiar un valor, pulse **Inicio en color** o **Inicio en negro**.
- **4** Si desea cambiar un valor, pulse  $\Xi$ .
- **5** Pulse  $\triangleleft$  o  $\triangleright$  varias veces hasta que aparezca el elemento de menú que desee.
- **6** Pulse  $\sqrt{ }$ .
- **7** Pulse  $\triangleleft$  o  $\triangleright$  varias veces hasta que aparezca el elemento de submenú o el valor que desee.
- 8 Pulse  $\sqrt{ }$ .

Nota: Al pulsar V se selecciona un valor. Aparece un <sup>\*</sup> junto al valor seleccionado.

- **9** Para desplazarse a submenús y valores adicionales, repita el paso 7 y el paso 8 según sea necesario.
- **10** Si es necesario, pulse  $\bullet$  varias veces para volver a los menús anteriores y realizar otras selecciones de valores.

#### **11** Pulse **Inicio en color** o **Inicio en negro**.

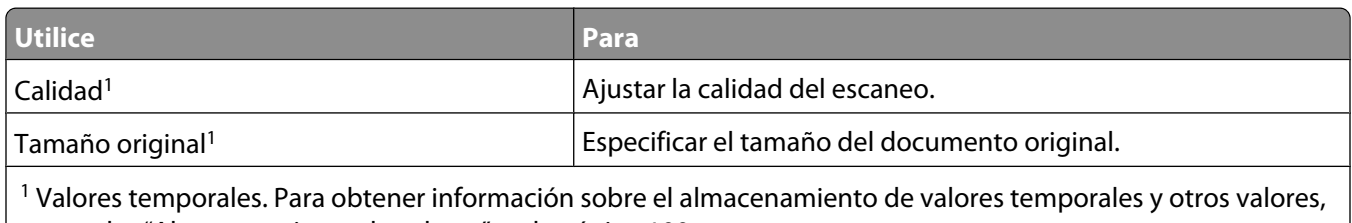

consulte ["Almacenamiento de valores" en la página 100.](#page-99-0)

<span id="page-96-0"></span>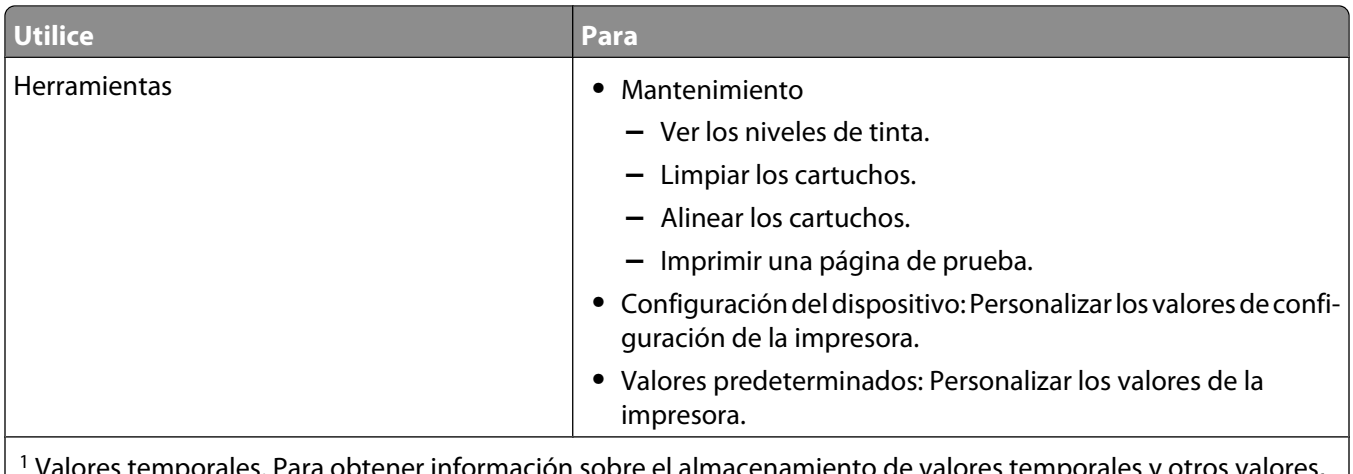

rmación sobre el almacenamiento de valores temporal consulte ["Almacenamiento de valores" en la página 100.](#page-99-0)

#### **Temas relacionados:**

**•** ["Uso del panel de control" en la página 92](#page-91-0)

### **Uso del menú Fax**

Para acceder al menú Fax y navegar por él:

**1** En el panel de control, pulse **Modo de fax**.

Aparece la pantalla predeterminada del fax.

- **2** Si no quiere cambiar un valor, introduzca el número de fax y pulse **Inicio en color** o **Inicio en negro**.
- **3** Si desea cambiar un valor, pulse  $\Xi$ .
- **4** Pulse  $\triangleleft$  o  $\triangleright$  varias veces hasta que aparezca el elemento de menú que desee.
- **5** Pulse  $\sqrt{ }$ .
- **6** Pulse  $\triangleleft$  o  $\triangleright$  varias veces hasta que aparezca el elemento del submenú o el valor que desee.
- **7** Pulse  $\sqrt{ }$ .

**Nota:** Al pulsar √ se selecciona un valor. Aparece un \* junto al valor seleccionado.

- **8** Para desplazarse a submenús y valores adicionales, repita el paso 6 y el paso 7 según sea necesario.
- **9** Si es necesario, pulse  $\sum$  varias veces para volver a los menús anteriores y realizar otras selecciones de valores.
- **10** Pulse **Inicio en color** o **Inicio en negro**.

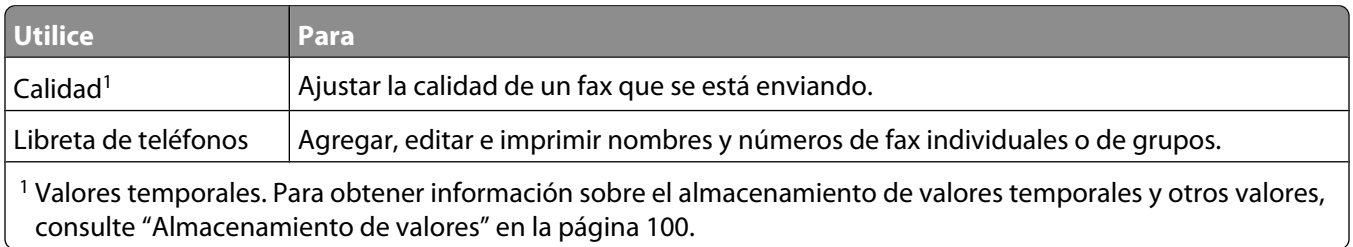

<span id="page-97-0"></span>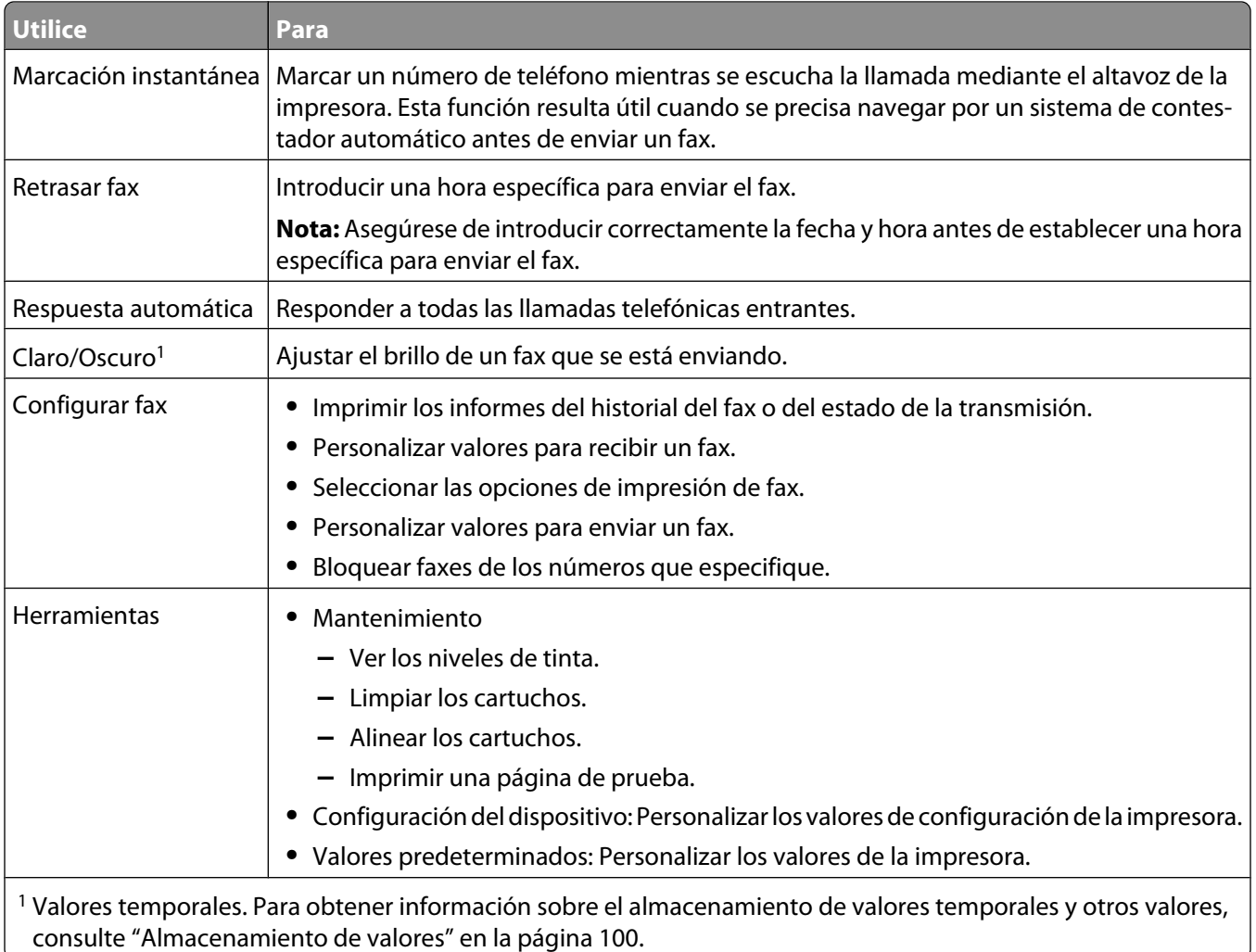

**•** ["Uso del panel de control" en la página 92](#page-91-0)

### **Uso del menú Tarjeta fotográfica**

- **1** Si es necesario, pulse **Tarjeta fotográfica** o introduzca una tarjeta de memoria o una unidad flash en la impresora.
- **2** Pulse  $\triangleleft$  o  $\triangleright$  varias veces hasta que aparezca la opción de menú que desee.
- **3** Pulse  $\sqrt{ }$ .
- **4** Pulse ◀ o ▶ varias veces hasta que aparezca la opción del submenú o el valor que desee.
- **5** Pulse  $\sqrt{ }$ .

Nota: Al pulsar √ se selecciona un valor. Aparece un \* junto al valor seleccionado.

- **6** Para desplazarse a submenús y valores adicionales, repita el paso 4 y el paso 5 según sea necesario.
- **7** Si es necesario, pulse  $\sum$  varias veces para volver a los menús anteriores y realizar otras selecciones de valores.
- **8** Pulse **Inicio en color** o **Inicio en negro**.

Descripción de la impresora

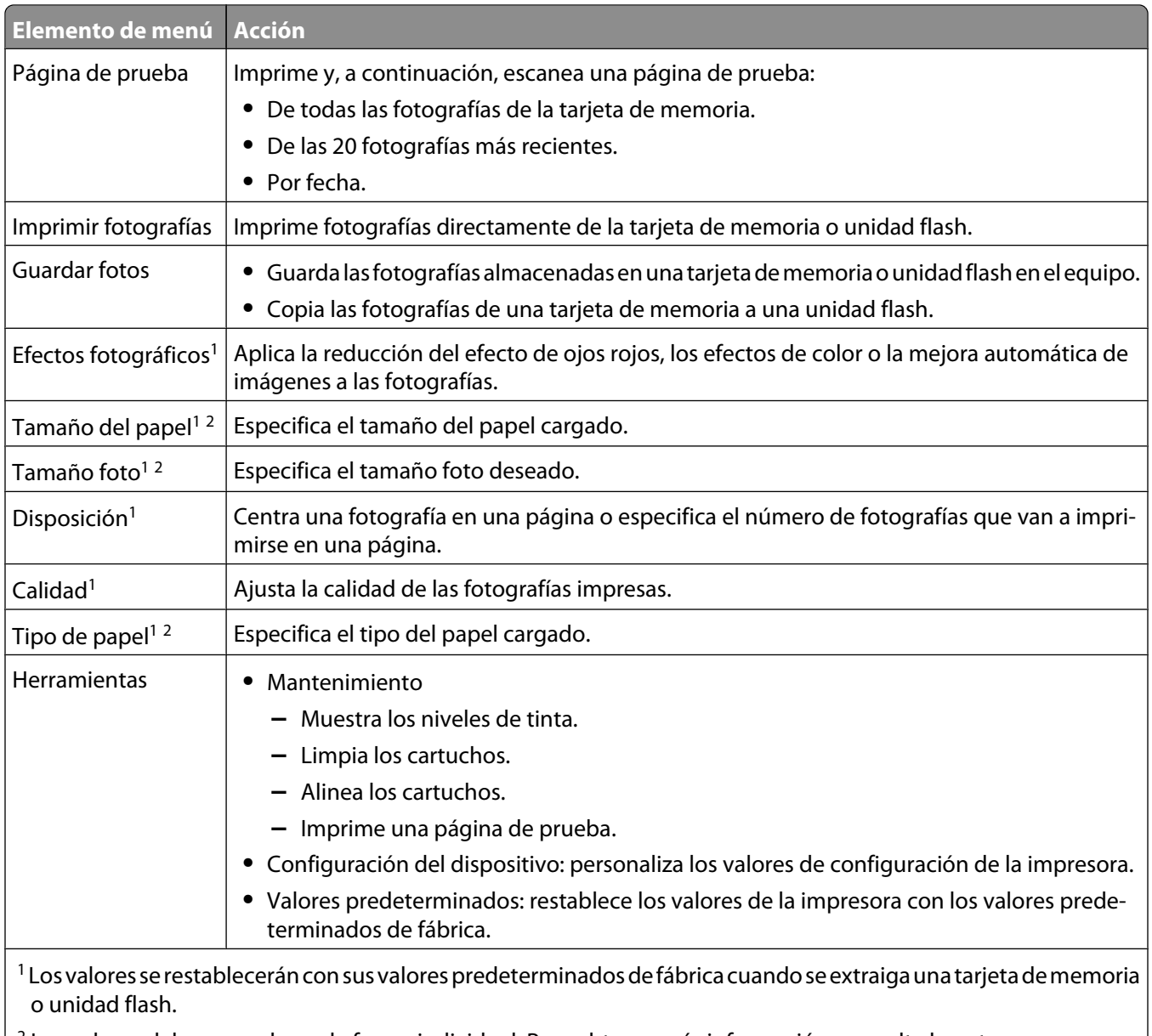

<sup>2</sup> Los valores deben guardarse de forma individual. Para obtener más información, consulte la nota que aparece debajo de la tabla.

**Nota:** Para guardar los valores Tamaño de papel, Tipo de papel o Tamaño foto:

- **1** Pulse  $\overline{\mathbb{E}}$ .
- 2 Pulse  $\triangleleft$  o  $\triangleright$  varias veces hasta que aparezca **Herramientas**.
- **3** Pulse  $\sqrt{ }$ .
- **4** Pulse  $\triangleleft$  o  $\triangleright$  varias veces hasta que aparezca **Valores** predeterminados.
- **5** Pulse  $\sqrt{ }$ .
- **6** Pulse  $\triangleleft$  o  $\triangleright$  varias veces hasta que aparezca el valor que desee.
- **7** Pulse  $\sqrt{ }$ .
- <span id="page-99-0"></span>**8** Pulse  $\triangleleft$  o  $\triangleright$  varias veces hasta que aparezca el valor que desee.
- **9** Pulse  $\sqrt{ }$ .

**•** ["Uso del panel de control" en la página 92](#page-91-0)

#### **Almacenamiento de valores**

En un menú de valores, aparece un \* junto al valor predeterminado. Para cambiar el valor:

- **1** Pulse  $\triangleleft$  o  $\triangleright$  varias veces hasta que aparezca el valor que desee.
- **2** Pulse  $\sqrt{\cdot}$ 
	- **•** Para guardar la mayoría de los valores: Aparece un \* junto al valor guardado.
	- **•** Para seleccionar un valor temporal. Aparece un \* junto al valor seleccionado.

**Nota:** La impresora recupera los valores predeterminados de un valor temporal tras dos minutos de inactividad o si se apaga la impresora.

#### **Valores temporales**

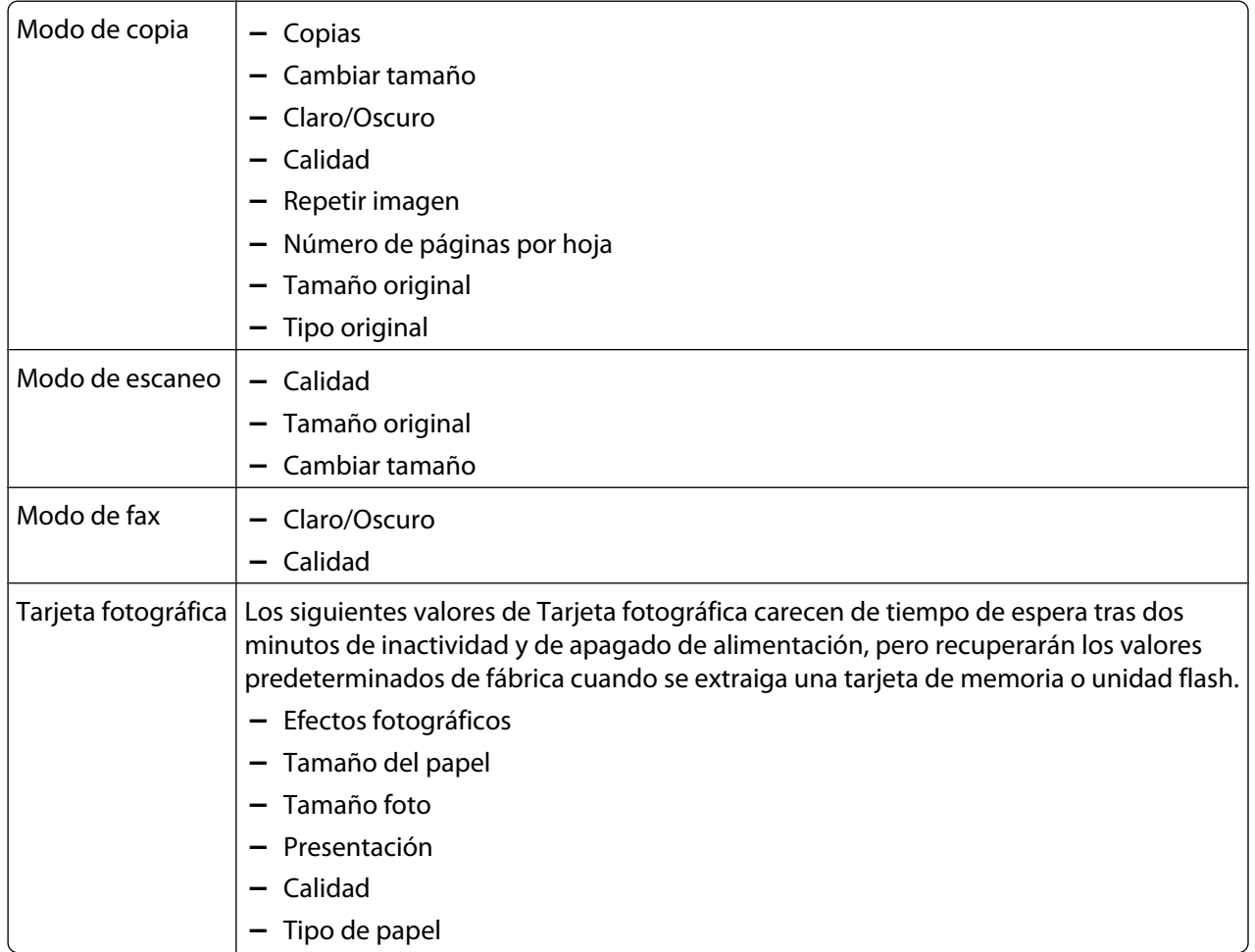

<span id="page-100-0"></span>Para cambiar la función de tiempo de espera:

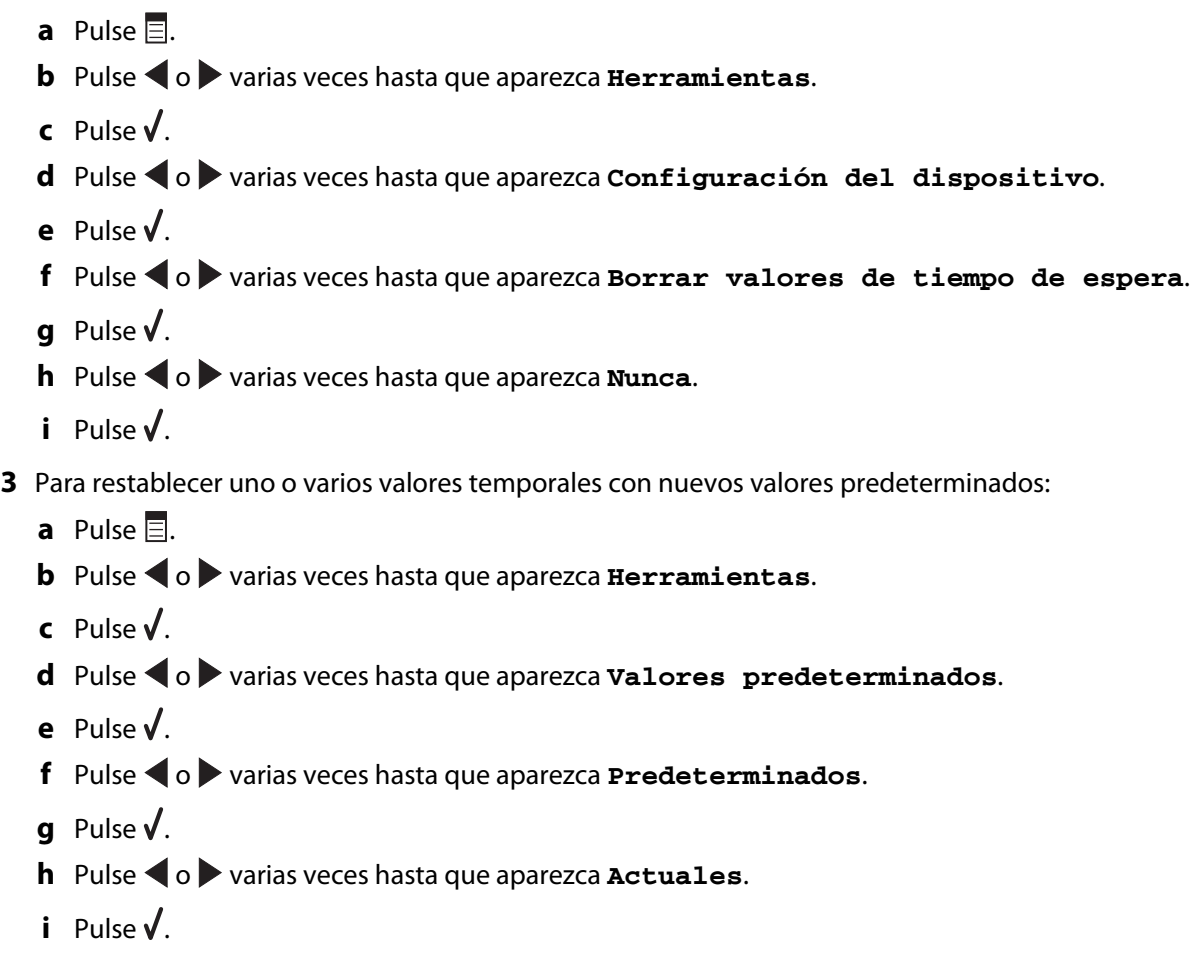

#### **Temas relacionados:**

**•** ["Uso del panel de control" en la página 92](#page-91-0)

## **Descripción del software**

## **Instalación del software de la impresora**

Mediante el CD que se incluye con la impresora:

- **1** Cierre todas las aplicaciones de software que estén abiertas.
- **2** Inserte el CD del software de la impresora.
- **3** En el escritorio del Finder, haga doble clic en el icono del CD de la impresora que aparece de manera automática.
- **4** Haga doble clic en el icono **Instalar**.
- **5** Siga las instrucciones que aparecen en la pantalla del equipo.

<span id="page-101-0"></span>En Internet:

- **1** Vaya a la página web de Lexmark en **[www.lexmark.com.](http://www.lexmark.com)**
- **2** En la página de inicio, navegue por la selección de menús y, a continuación, haga clic en el vínculo de **controladores y descargas**.
- **3** Seleccione la impresora y su controlador para el sistema operativo.
- **4** Siga las instrucciones que aparecen en la pantalla del equipo para descargar el controlador e instalar el software de la impresora.

#### **Temas relacionados:**

- **•** "Desinstalación del software de la impresora" en la página 102
- **•** ["Desinstalación y reinstalación del software" en la página 156](#page-155-0)

## **Desinstalación del software de la impresora**

Si el software de la impresora no está correctamente instalado, aparecerá un mensaje de error cuando intente imprimir. Desinstale el software de la impresora e instálelo de nuevo.

**1** En el escritorio del Finder, haga doble clic en el icono **Lexmark 5400 Series** .

Si no se encuentra en el escritorio la carpeta de la impresora o se ha eliminado accidentalmente:

- **a** Vaya a la unidad de Mac OS X en la que esté instalado el software de la impresora.
- **b Seleccione la carpeta Biblioteca Impresoras Lexmark 2006 Lexmark 5400 Series**.
- **2** Haga doble clic en el icono **Desinstalador** de la impresora.
- **3** Rellene el aviso de autenticación del usuario y haga clic en **Aceptar**.

**Nota:** Para obtener información sobre las contraseñas, haga clic en <sup>?</sup> para ir al Centro de ayuda.

- **4** Haga clic en **Desinstalar**.
- **5** Haga clic en **Aceptar**.

#### **Temas relacionados:**

**•** ["Instalación del software de la impresora" en la página 101](#page-100-0)

## **Uso del cuadro de diálogo Ajustar página**

Puede abrir el cuadro de diálogo Ajustar página desde prácticamente cualquier aplicación:

**1** Con un documento o foto abiertos, haga clic en **Archivo Ajustar página**.

Aparece el cuadro de diálogo Ajustar página.

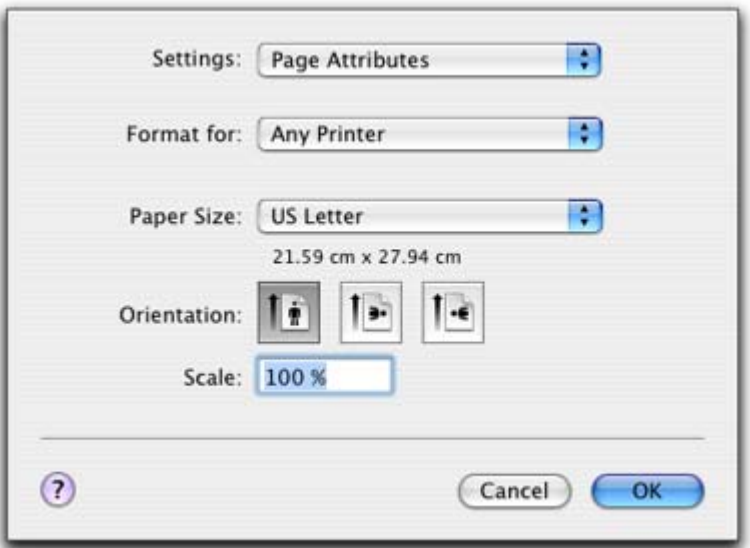

**2** Ajuste los valores.

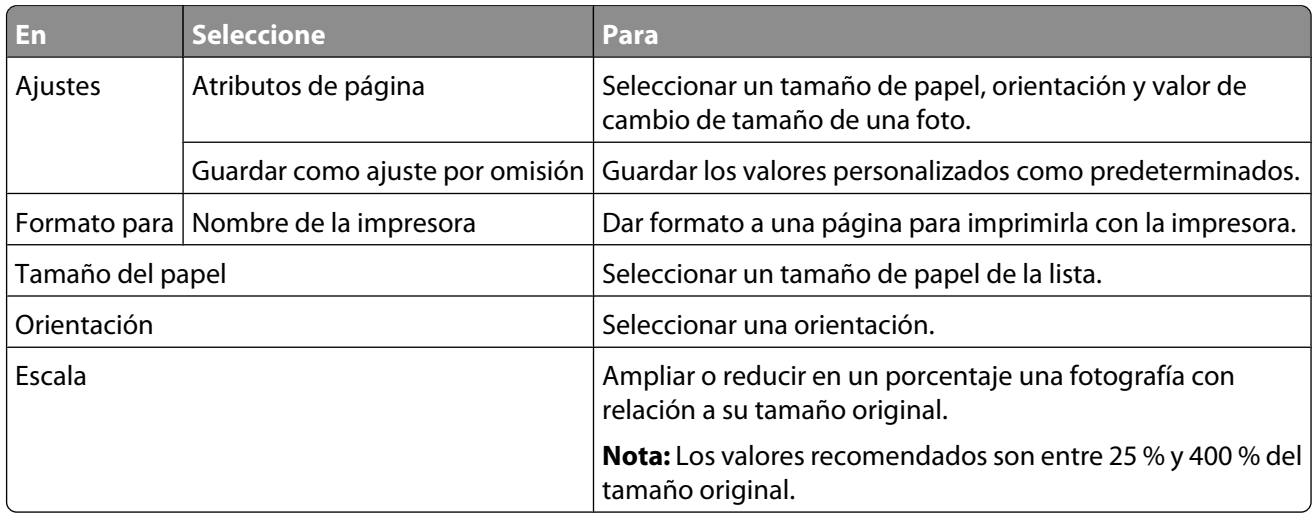

Los botones siguientes se encuentran en la parte inferior del cuadro de diálogo Ajustar página:

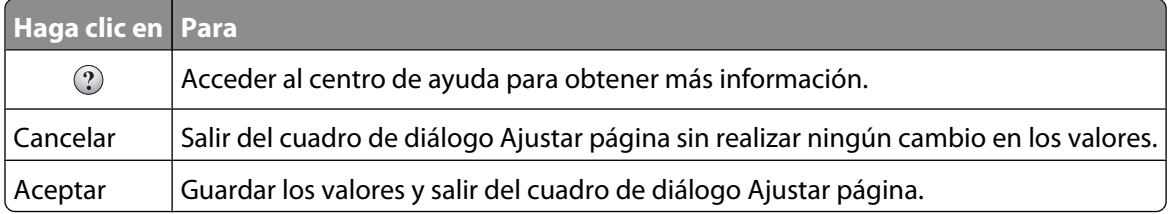

#### **Temas relacionados:**

**•** ["Uso del cuadro de diálogo Imprimir" en la página 104](#page-103-0)

## <span id="page-103-0"></span>**Uso del cuadro de diálogo Imprimir**

Puede abrir el cuadro de diálogo Imprimir desde prácticamente cualquier aplicación:

**1** Con un documento abierto, haga clic en **Archivo Imprimir**.

Aparece el cuadro de diálogo Imprimir.

**•** En Mac OS X versión 10.3:

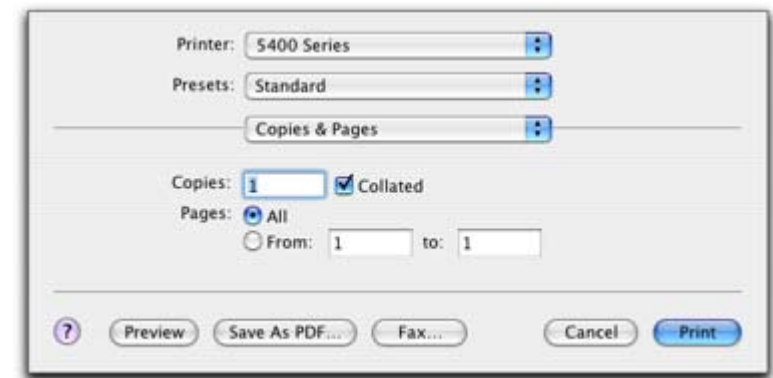

**•** En Mac OS X versión 10.4 y posterior:

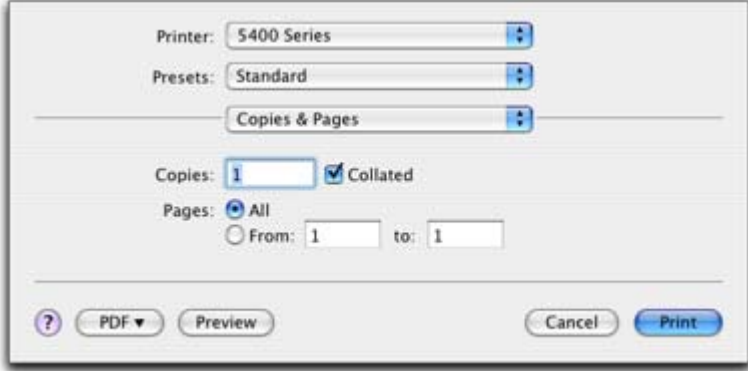

- **2** En el menú emergente Impresora, seleccione **5400 Series**.
- **3** Cambie los valores según sea necesario.

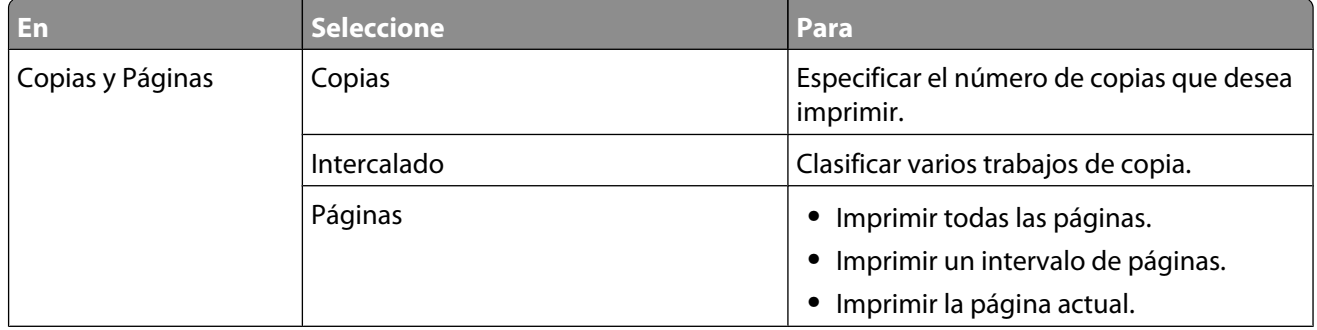

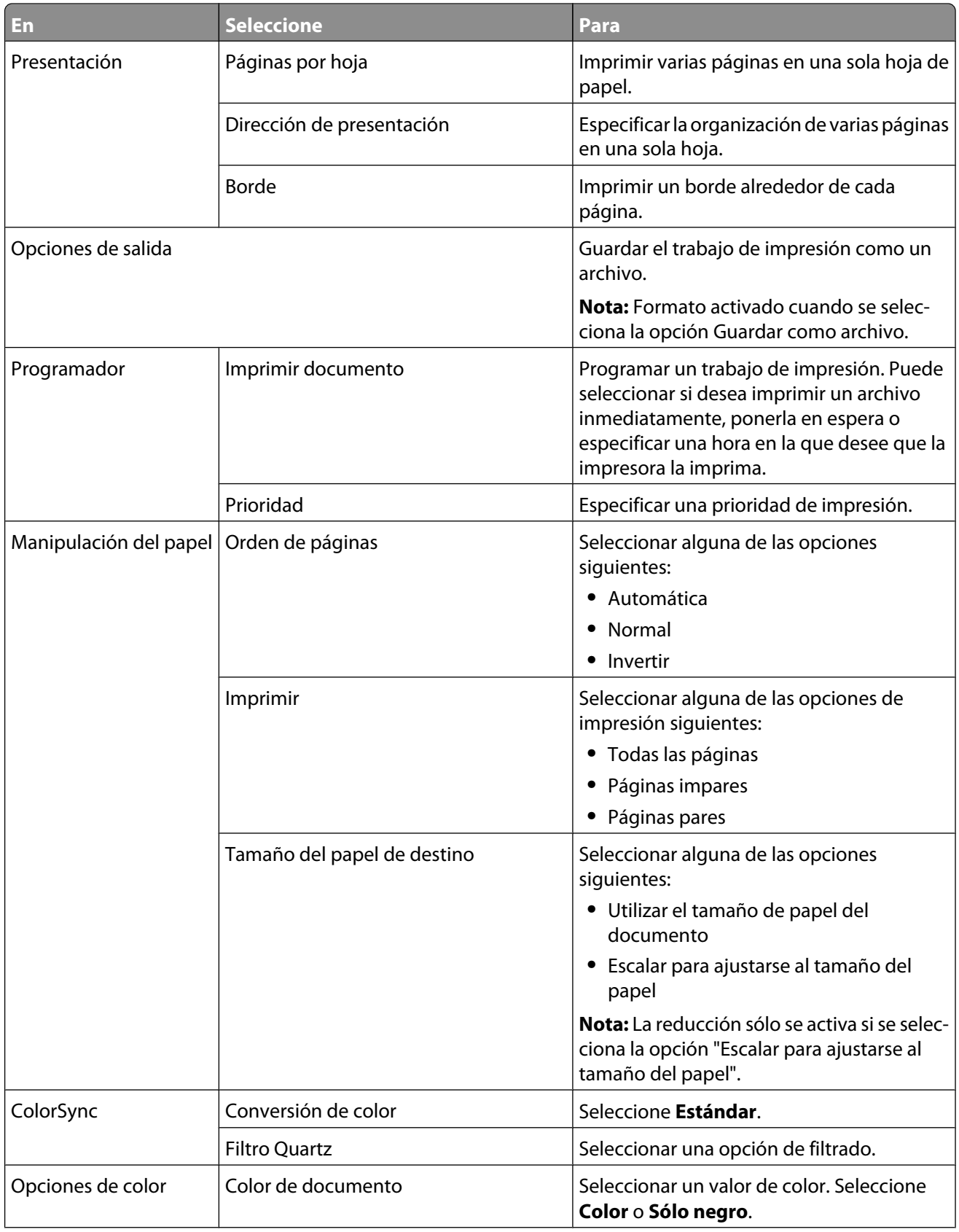

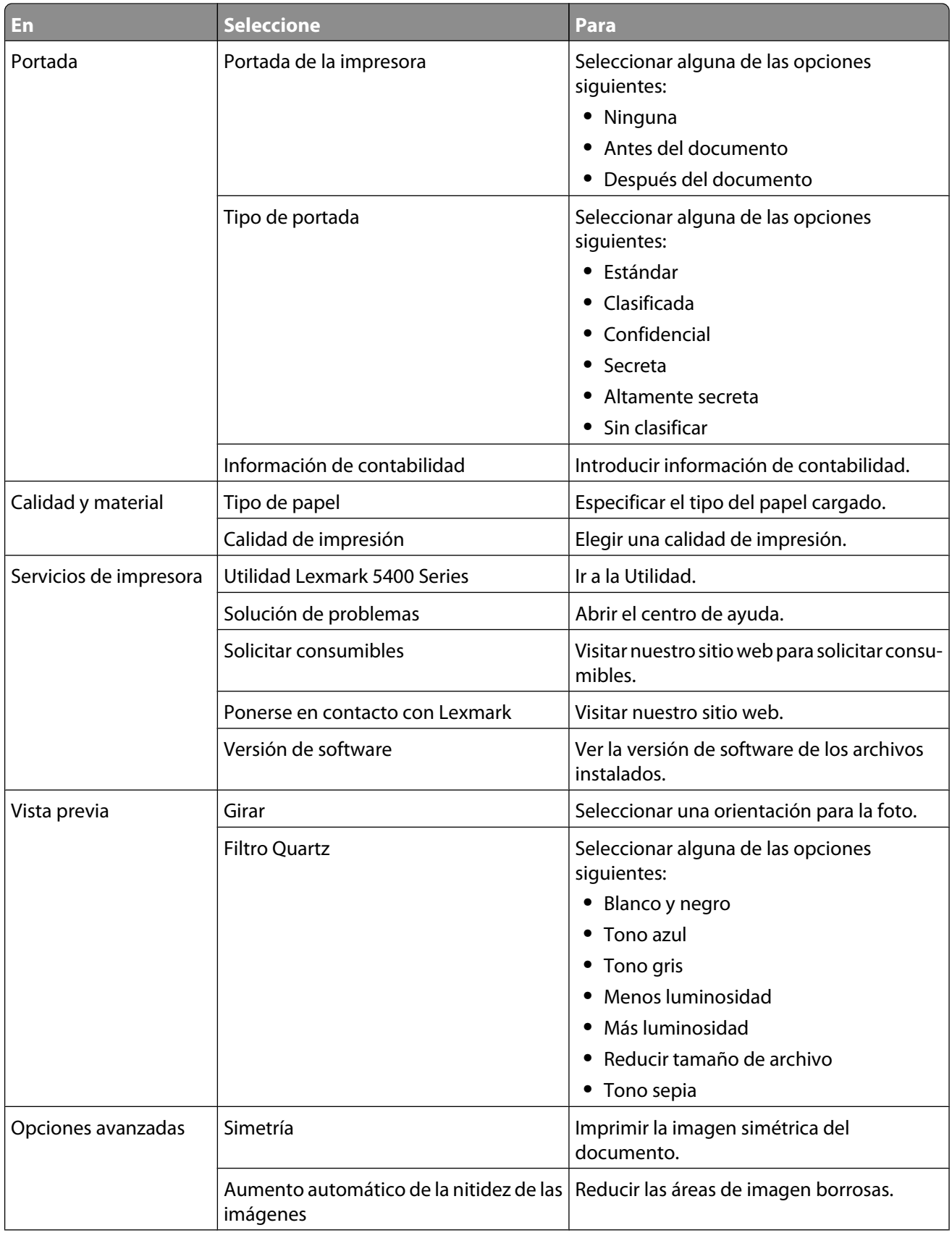

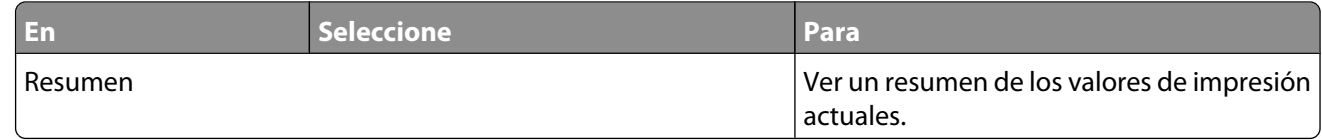

Los botones siguientes se encuentran en la parte inferior del cuadro de diálogo Imprimir:

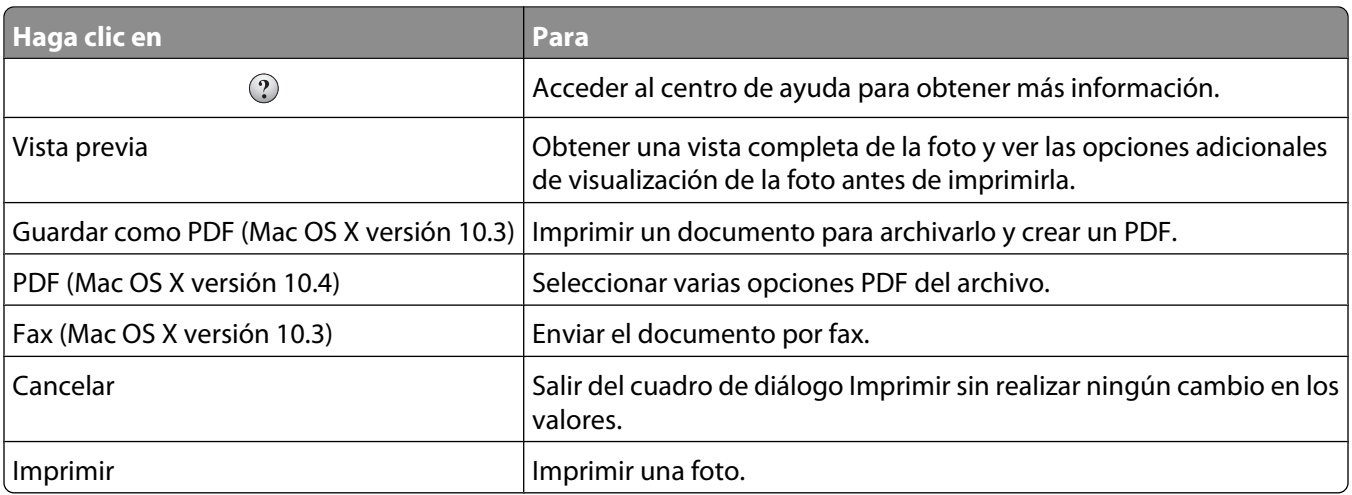

#### **Temas relacionados:**

**•** ["Uso del cuadro de diálogo Ajustar página" en la página 102](#page-101-0)

## **Uso de Servicios de impresora**

Servicios de impresora ofrece información y vínculos web útiles. En este cuadro podrá:

- **•** Acceder a la Utilidad.
- **•** Acceder a la solución de problemas.
- **•** Realizar pedidos de consumibles.
- **•** Ponerse en contacto con el servicio de atención al cliente.
- **•** Obtener información acerca de la versión de software.

<span id="page-107-0"></span>Para acceder a Servicios de impresora:

- **1** Con un documento abierto, haga clic en **Archivo Imprimir**.
- **2** En el tercer menú emergente de la parte superior, seleccione **Servicios de impresora**.

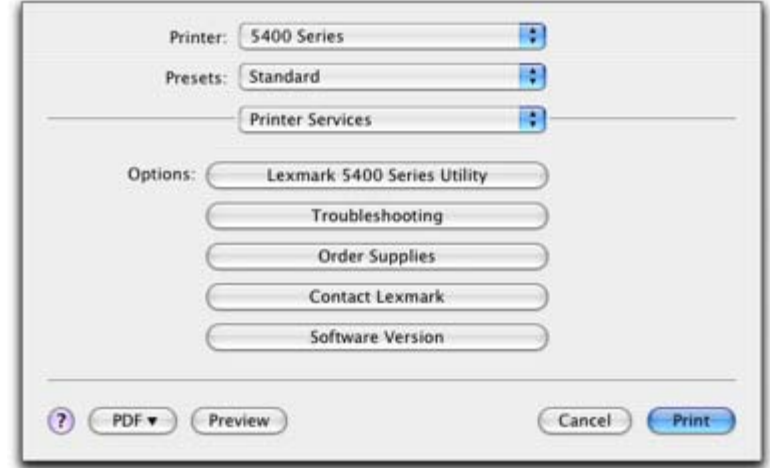

#### **Temas relacionados:**

- **•** ["Uso del cuadro de diálogo Imprimir" en la página 104](#page-103-0)
- **•** ["Uso de la Utilidad" en la página 110](#page-109-0)

### **Uso del Centro Todo en Uno**

El Centro Todo en Uno proporciona las funciones básicas de la mayoría de los trabajos de escaneo. Puede personalizar estos valores en el cuadro de diálogo Centro Todo en Uno según el tipo de proyecto que desee crear. Éstos son los valores predeterminados del cuadro de diálogo:

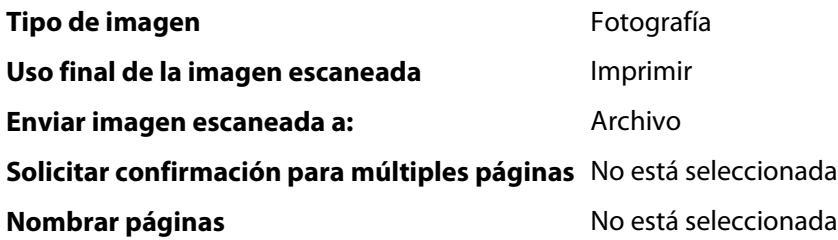
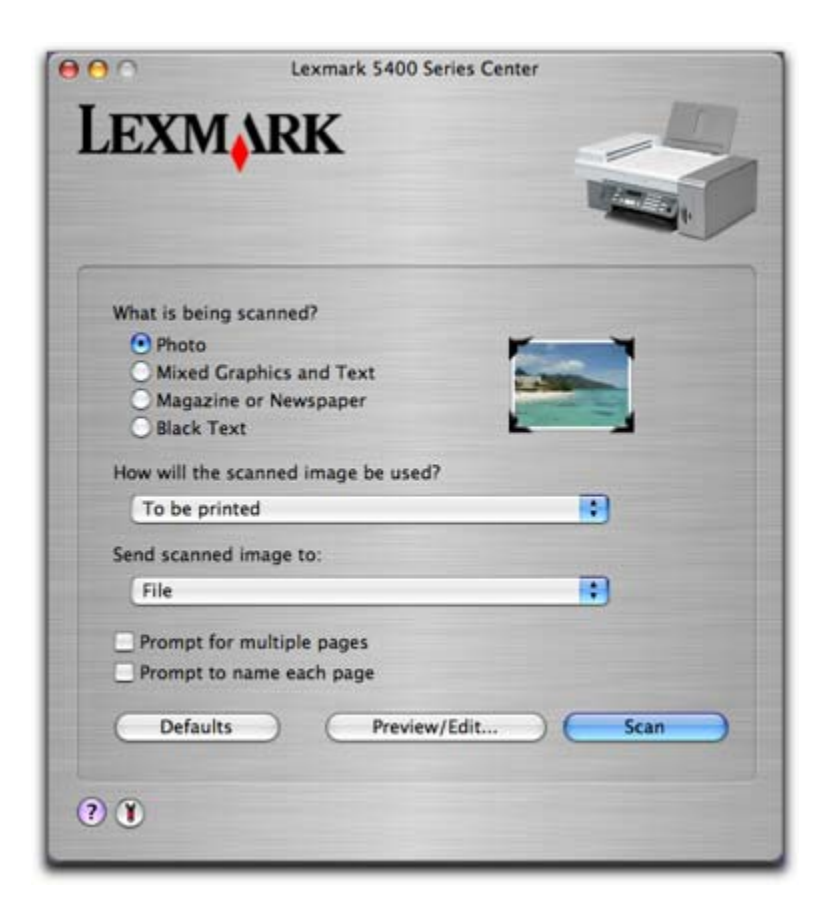

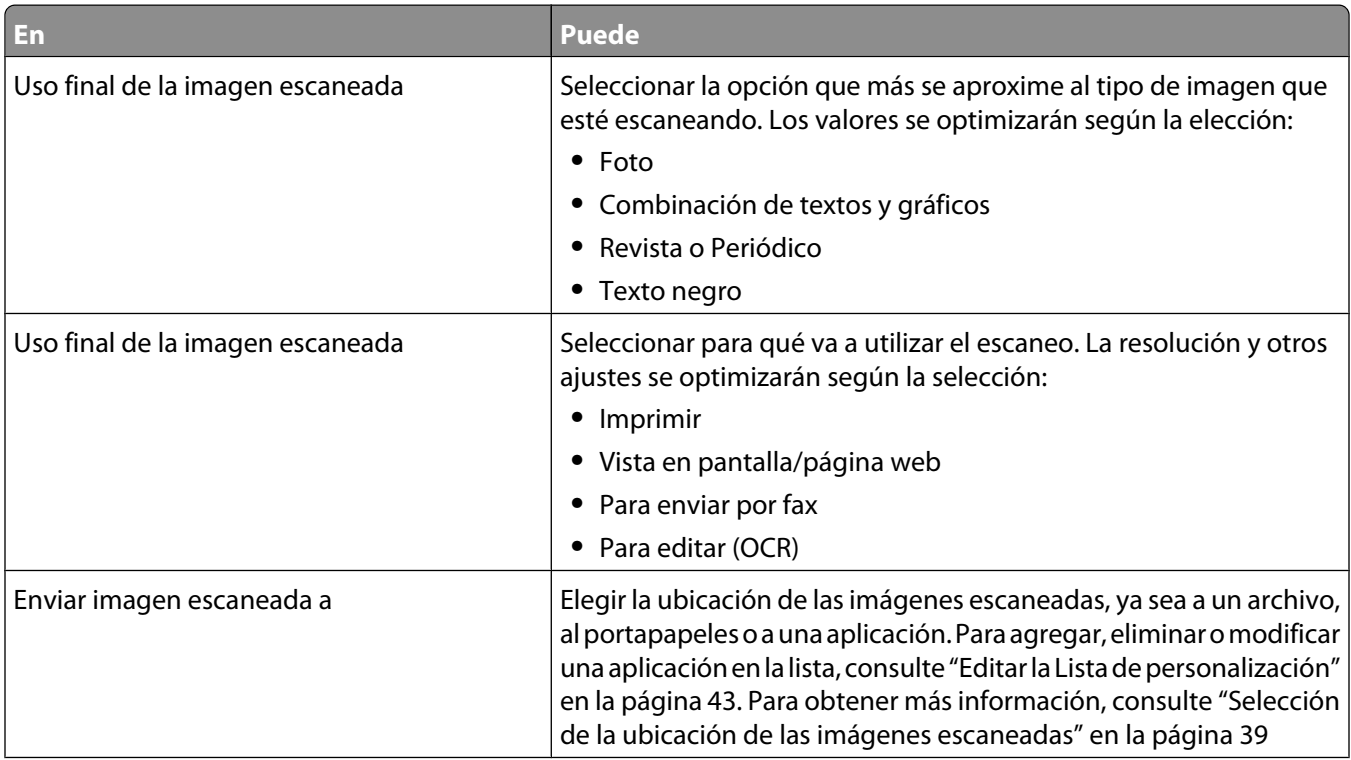

<span id="page-109-0"></span>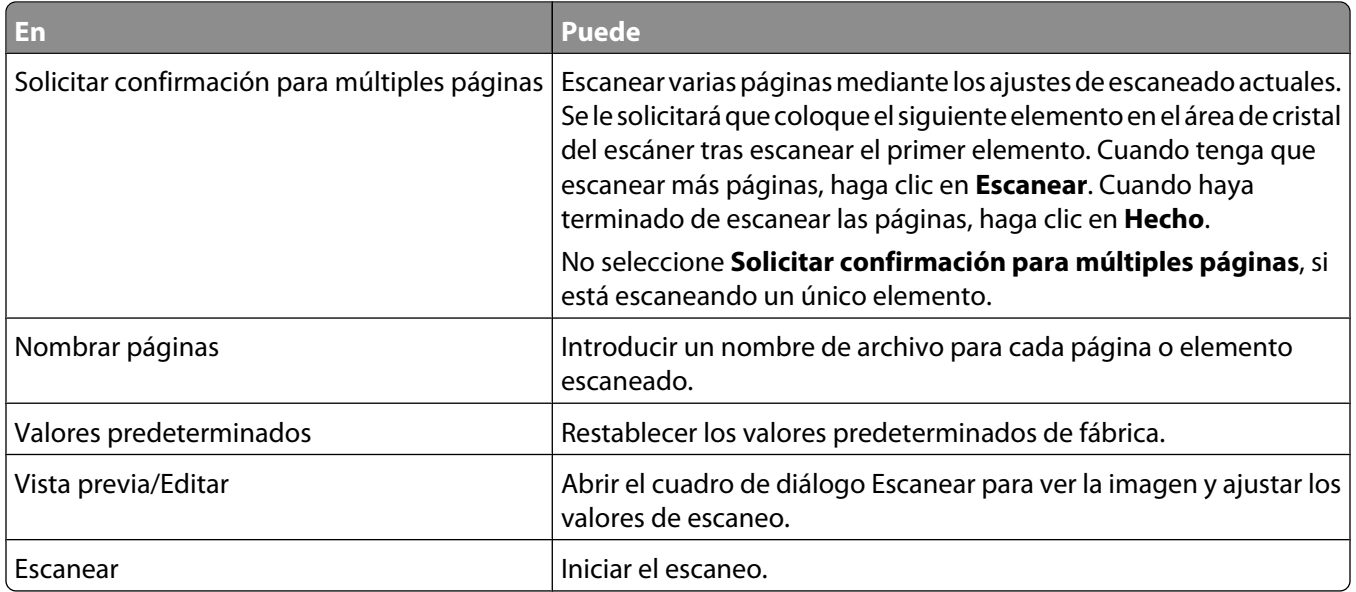

Haga clic en  $\Omega$  para obtener más información en el Centro de ayuda. Haga clic en  $\mathbb T$  para abrir la Utilidad.

#### **Temas relacionados:**

- **•** ["Escaneo" en la página 28](#page-27-0)
- **•** ["Trabajo con fotos mediante el equipo" en la página 79](#page-78-0)

#### **Uso de la utilidad de Configuración de fax**

Utilice esta utilidad para ajustar la forma de enviar y recibir faxes. Cuando guarda los valores, éstos se aplican a cada uno de los faxes que envía o recibe. También puede usar esta utilidad para crear y editar la lista de marcación rápida.

- **1** En el escritorio del Finder, haga doble clic en el icono **Lexmark 5400 Series** .
- **2** Haga doble clic en el icono **Utilidad de configuración de fax**.
- **3** En el menú Dispositivo, seleccione la impresora. Personalice los valores según sus necesidades.

**Nota:** Para obtener una lista de las opciones disponibles, consulte ["Personalización de los valores mediante la](#page-68-0) [Utilidad de configuración de fax" en la página 69.](#page-68-0)

- **4** Haga clic en **Guardar valores** cuando haya terminado de personalizar los valores.
- **5** Cierre la utilidad de Configuración de fax.

#### **Temas relacionados:**

**•** ["Personalización de los valores mediante la Utilidad de configuración de fax" en la página 69](#page-68-0)

#### **Uso de la Utilidad**

La Utilidad es la fuente principal para el mantenimiento de la impresora y vínculos web útiles. En este cuadro podrá:

- **•** Instalar el cartucho de impresión.
- **•** Imprimir una página de prueba.
- **•** Imprimir una página de alineación.

Descripción de la impresora **110**

- **•** Limpiar los inyectores de los cartuchos de impresión.
- **•** Solicitar tinta o consumibles.
- **•** Registrar la impresora.
- **•** Ponerse en contacto con el servicio de atención al cliente.
- **•** Comprobar si hay ofertas especiales.

Hay dos forma de abrir la Utilidad:

**•** En el escritorio del Finder, haga doble clic en el icono **Lexmark 5400 Series** .

Haga doble clic en el icono **Utilidad Lexmark 5400 Series** .

- **•** En una aplicación:
	- **1** Con un documento abierto, haga clic en **Archivo Imprimir**.
	- **2** En el tercer menú emergente de la parte superior, seleccione **Servicios de impresora**.
	- **3** Haga clic en **Utilidad Lexmark 5400 Series**.

En cada una de las dos fichas de la Utilidad hay disponibles vínculos diferentes.

**–** Ficha Mantenimiento

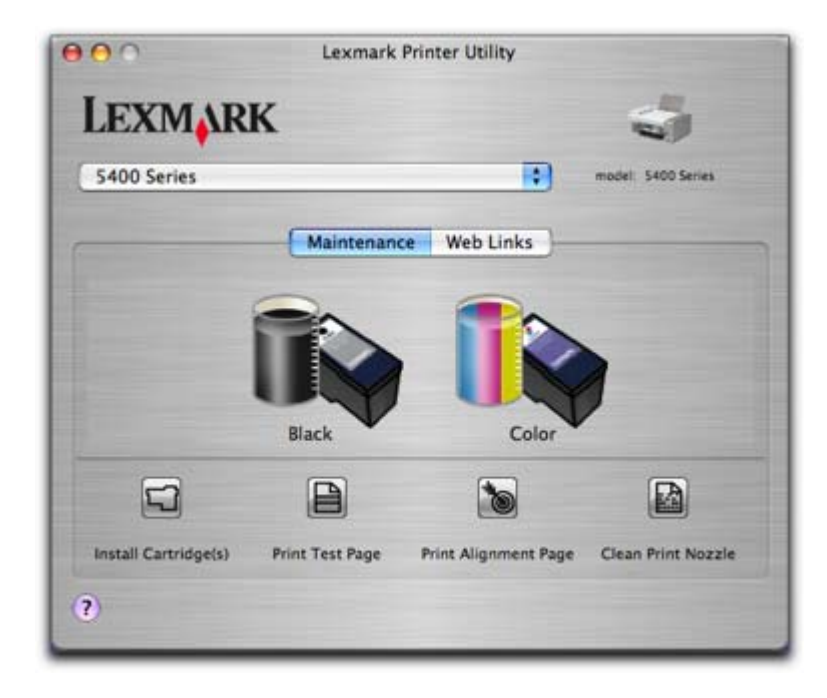

**–** Ficha Vínculos web

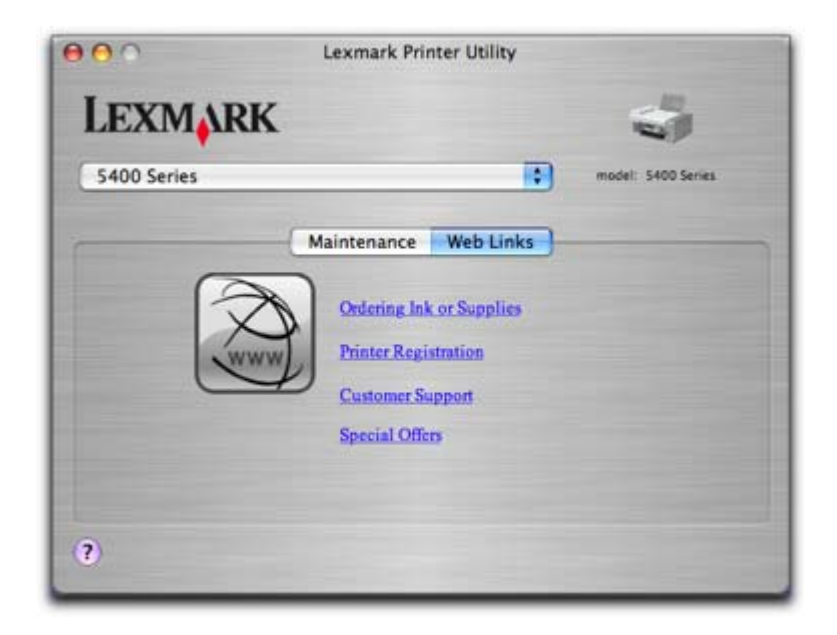

#### **Temas relacionados:**

**•** ["Uso de Servicios de impresora" en la página 107](#page-106-0)

# <span id="page-112-0"></span>**Mantenimiento de la impresora**

# **Cartuchos de impresión**

### **Instalación de los cartuchos de impresión**

**1** Si desea instalar cartuchos de impresión nuevos, retire el adhesivo y el precinto de la parte trasera e inferior de los cartuchos.

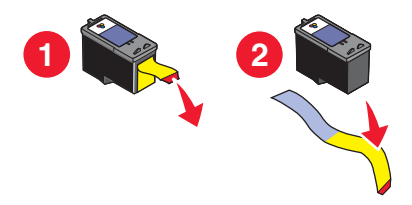

**Advertencia—Posibles daños:** No toque el área de contacto dorada de la parte trasera ni los inyectores de metal de la parte inferior de los cartuchos.

**2** Presione hacia abajo las palancas del carro del cartucho para levantar las tapas.

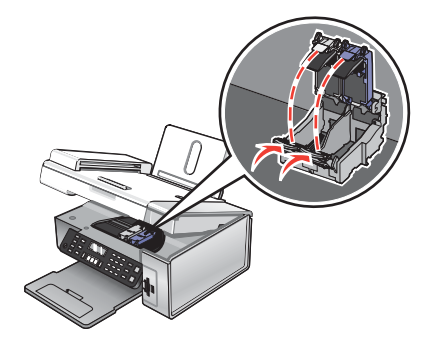

**3** Inserte el cartucho negro o fotográfico en el carro izquierdo. Introduzca el cartucho de color en el carro derecho.

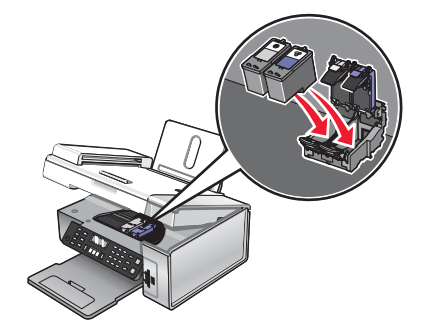

<span id="page-113-0"></span>**4** Cierre las tapas.

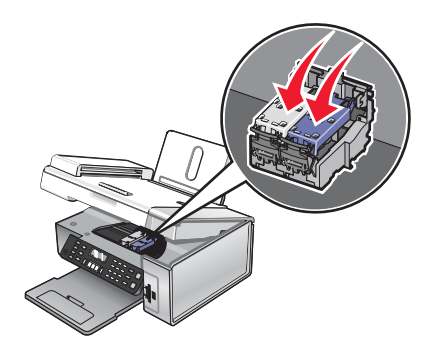

**5** Cierre la unidad del escáner y retire las manos de la parte de debajo de la unidad del escáner.

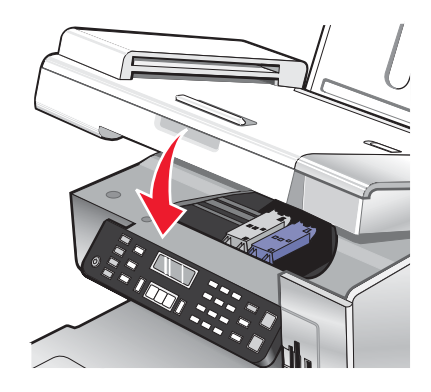

La pantalla del panel de control le solicitar que cargue papel y que pulse  $\sqrt{\ }$ para imprimir una página de alineación.

**Nota:** La unidad del escáner debe estar cerrada para poder iniciar un nuevo trabajo de escaneo, impresión, copia o envío de faxes.

#### **Temas relacionados:**

- **•** "Extracción de cartuchos de impresión usados" en la página 114
- **•** ["Alineación de cartuchos de impresión" en la página 115](#page-114-0)

#### **Extracción de cartuchos de impresión usados**

- **1** Asegúrese de que la impresora está encendida.
- **2** Levante la unidad del escáner.

El carro del cartucho de impresión se coloca en la posición de carga, a menos que la impresora esté ocupada.

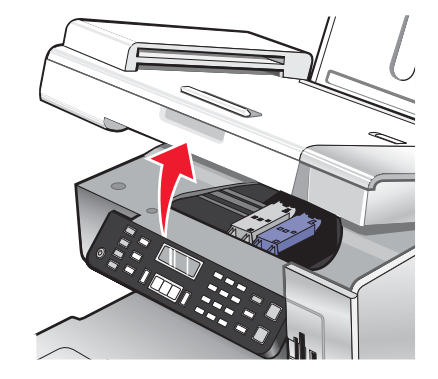

Mantenimiento de la impresora **114**

<span id="page-114-0"></span>**3** Presione hacia abajo la palanca del carro del cartucho para levantar la tapa.

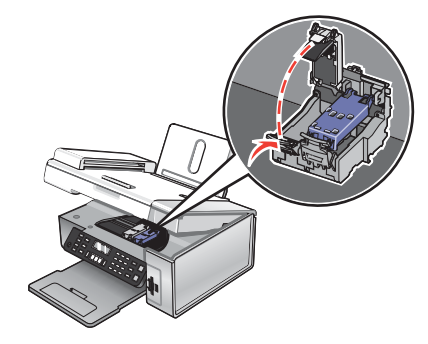

**4** Extraiga el cartucho de impresión usado.

**Nota:** Si desea extraer los dos cartuchos, repita los pasos 3 y 4 para el segundo cartucho.

#### **Temas relacionados:**

**•** ["Instalación de los cartuchos de impresión" en la página 113](#page-112-0)

#### **Alineación de cartuchos de impresión**

- **1** Cargue papel normal o papel mate de gran gramaje.
- **2** En el panel de control, pulse **Modo de copia**.
- **3** Pulse  $\equiv$ .
- **4** Pulse  $\triangleleft$  o varias veces hasta que aparezca **Herramientas**.
- **5** Pulse  $\sqrt{ }$
- **6** Pulse  $\triangleleft$  o varias veces hasta que aparezca **Mantenimiento**.
- **7** Pulse  $\sqrt{ }$
- **8** Pulse  $\triangleleft$  o varias veces hasta que aparezca **Alinear** cartuchos.
- **9** Pulse  $\sqrt{ }$ .

Se imprimirá una página de alineación.

Si alinea los cartuchos para mejorar la calidad de impresión, vuelva a imprimir el documento. Si no ha mejorado la calidad de impresión, limpie los inyectores de los cartuchos.

#### **Temas relacionados:**

- **•** "Limpieza de los inyectores de los cartuchos de impresión" en la página 115
- **•** ["Limpieza de los contactos e inyectores de los cartuchos de impresión" en la página 116](#page-115-0)
- **•** ["Conservación de los cartuchos de impresión" en la página 117](#page-116-0)
- **•** ["Mejora de la calidad de impresión" en la página 118](#page-117-0)

#### **Limpieza de los inyectores de los cartuchos de impresión**

- **1** Cargue papel normal.
- **2** Pulse **Modo de copia**.

Mantenimiento de la impresora

- <span id="page-115-0"></span>**3** Pulse  $\overline{=}$ .
- **4** Pulse  $\triangleleft$  o varias veces hasta que aparezca **Herramientas**.
- **5** Pulse  $\sqrt{ }$ .
- **6** Pulse  $\triangleleft$  o  $\triangleright$  varias veces hasta que aparezca **Mantenimiento**.
- **7** Pulse  $\sqrt{ }$ .
- 8 Pulse  $\triangleleft$  o  $\triangleright$  varias veces hasta que aparezca **Limpiar** cartuchos.
- **9** Pulse  $\sqrt{ }$

La impresión de una página hace que la tinta pase por los inyectores para limpiarlos.

- **10** Imprima de nuevo el documento para comprobar que la calidad de impresión ha mejorado.
- **11** Si la calidad de impresión no ha mejorado, limpie los inyectores dos veces más.

#### **Temas relacionados:**

- **•** "Limpieza de los contactos e inyectores de los cartuchos de impresión" en la página 116
- **•** ["Mejora de la calidad de impresión" en la página 118](#page-117-0)

#### **Limpieza de los contactos e inyectores de los cartuchos de impresión**

- **1** Extraiga los cartuchos de impresión.
- **2** Humedezca un paño limpio que no suelte pelusa.
- **3** Aplique suavemente el paño sobre los inyectores durante unos tres segundos y, a continuación, límpielos en la dirección indicada.

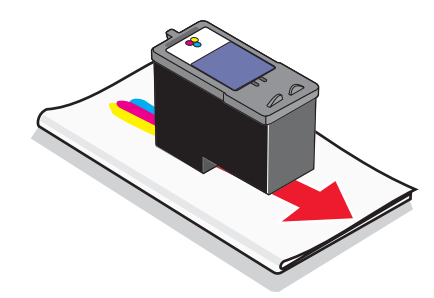

<span id="page-116-0"></span>**4** A continuación, coloque un lado del paño que esté limpio sobre los contactos durante unos tres segundos y límpielos en la dirección indicada.

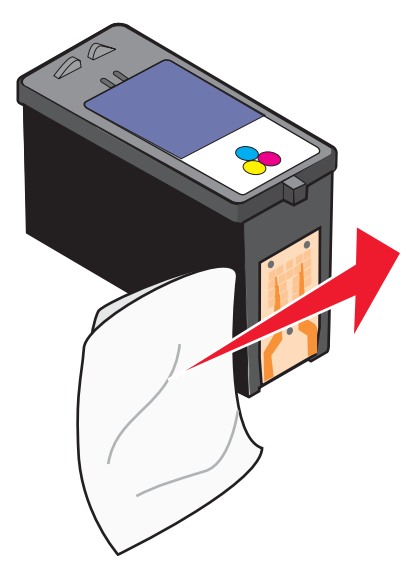

- **5** Repita las instrucciones del [paso 3](#page-115-0) y el paso 4 con el lado limpio del paño.
- **6** Deje que los inyectores y los contactos se sequen por completo.
- **7** Vuelva a colocar los cartuchos de impresión.
- **8** Vuelva a imprimir el documento.
- **9** Si no mejora la calidad de impresión, limpie los inyectores de impresión. Para obtener más información, consulte ["Limpieza de los inyectores de los cartuchos de impresión" en la página 115](#page-114-0).
- **10** Repita el paso 9 hasta dos veces más.
- **11** Si todavía no está satisfecho con la calidad de impresión obtenida, sustituya los cartuchos de impresión.

#### **Temas relacionados:**

- **•** ["Limpieza de los inyectores de los cartuchos de impresión" en la página 115](#page-114-0)
- **•** "Conservación de los cartuchos de impresión" en la página 117

#### **Conservación de los cartuchos de impresión**

- **•** Mantenga guardado el cartucho nuevo en su envoltorio hasta que vaya a instalarlo.
- **•** No extraiga un cartucho de la impresora a no ser que vaya a sustituirlo, limpiarlo o guardarlo en un envase hermético. Los cartuchos no imprimirán correctamente si los deja expuestos durante un largo periodo de tiempo.

<span id="page-117-0"></span>**•** Guarde el cartucho fotográfico en su envase cuando no lo esté utilizando.

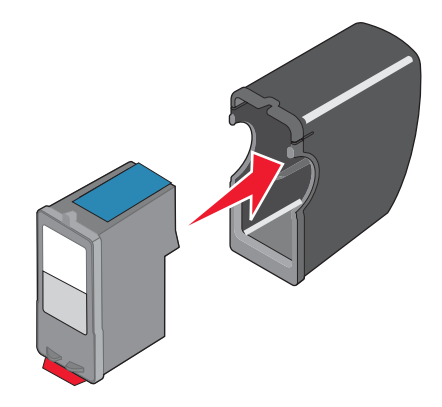

#### **Temas relacionados:**

- **•** ["Limpieza de los inyectores de los cartuchos de impresión" en la página 115](#page-114-0)
- **•** ["Limpieza de los contactos e inyectores de los cartuchos de impresión" en la página 116](#page-115-0)

### **Mejora de la calidad de impresión**

Si no está satisfecho con la calidad de impresión del documento, asegúrese de que:

- **•** Utiliza el papel adecuado para el documento. Si va a imprimir fotografías o imágenes de alta calidad, utilice papel fotográfico Lexmark o papel fotográfico de primera calidad de Lexmark para obtener resultados óptimos.
- **•** Utiliza papel de mayor gramaje o blanco brillante.
- **•** Selecciona un valor superior de calidad de impresión.

Si después de realizar estos procedimientos la calidad de impresión del documento no es la deseada, siga los pasos que se indican a continuación:

**1** Alinee los cartuchos de impresión. Para obtener más información, consulte ["Alineación de cartuchos de](#page-114-0) [impresión" en la página 115.](#page-114-0)

Si la calidad de la impresión no mejora, continúe con el paso 2.

**2** Limpie los inyectores de los cartuchos de impresión. Para obtener más información, consulte ["Limpieza de los](#page-114-0) [inyectores de los cartuchos de impresión" en la página 115](#page-114-0).

Si la calidad de la impresión no mejora, continúe con el paso 3.

**3** Extraiga los cartuchos e introdúzcalos de nuevo. Para obtener más información, consulte ["Extracción de cartuchos](#page-113-0) [de impresión usados" en la página 114](#page-113-0) e ["Instalación de los cartuchos de impresión" en la página 113.](#page-112-0)

Si la calidad de la impresión no mejora, continúe con el paso 4.

**4** Limpie los contactos e inyectores de los cartuchos de impresión. Para obtener más información, consulte ["Limpieza de los contactos e inyectores de los cartuchos de impresión" en la página 116](#page-115-0).

Si todavía no está satisfecho con la calidad de impresión obtenida, sustituya el cartucho. Para obtener más información, consulte ["Realización de pedidos" en la página 119](#page-118-0).

#### **Temas relacionados:**

**•** ["Selección de una calidad de impresión" en la página 17](#page-16-0)

Mantenimiento de la impresora **118**

# <span id="page-118-0"></span>**Limpieza del cristal del escáner**

- **1** Humedezca un paño limpio que no suelte pelusa.
- **2** Limpie con cuidado el cristal del escáner.

**Nota:** Asegúrese de que toda la tinta o el líquido corrector del documento estén secos antes de colocar el documento sobre el cristal del escáner.

#### **Temas relacionados:**

- **•** ["Mejora de la calidad de impresión" en la página 118](#page-117-0)
- **•** ["Mantenimiento de la impresora" en la página 113](#page-112-0)

# **Recarga de los cartuchos de impresión**

La garantía no cubre la reparación de fallos o daños debidos al uso de un cartucho recargado. Lexmark recomienda no utilizar cartuchos recargados ya que esto puede afectar a la calidad de impresión y originar daños en la impresora. Para obtener los mejores resultados, utilice consumibles de Lexmark.

# **Uso de los auténticos cartuchos de impresión Lexmark**

Las impresoras, cartuchos de impresión y el papel fotográfico Lexmark están diseñados para obtener una calidad de impresión superior.

Si recibe el mensaje **Tinta original de Lexmark agotada**, la tinta original de Lexmark del cartucho de impresión se ha agotado.

Si cree que ha adquirido un nuevo cartucho de impresión auténtico de Lexmark, pero aparece el mensaje **Tinta original de Lexmark agotada**:

- **1** Haga clic en el botón **Más información** del mensaje.
- **2** Haga clic en **Informar de que el cartucho de impresión no es de Lexmark**.

Para evitar que vuelva a aparecer el mensaje para dicho cartucho:

- **•** Sustituya el cartucho de impresión por uno nuevo de Lexmark.
- **•** Si imprime desde el equipo, haga clic en el botón **Más información** del mensaje, seleccione la casilla de verificación y haga clic en **Cerrar**.
- **•** En caso de utilizar la impresora sin equipo, pulse **Cancelar**.

La garantía de Lexmark no cubre los daños causados por un cartucho de impresión que no sea Lexmark.

# **Realización de pedidos**

### **Realización de pedidos de cartuchos**

**Modelos Lexmark 5490 Series**

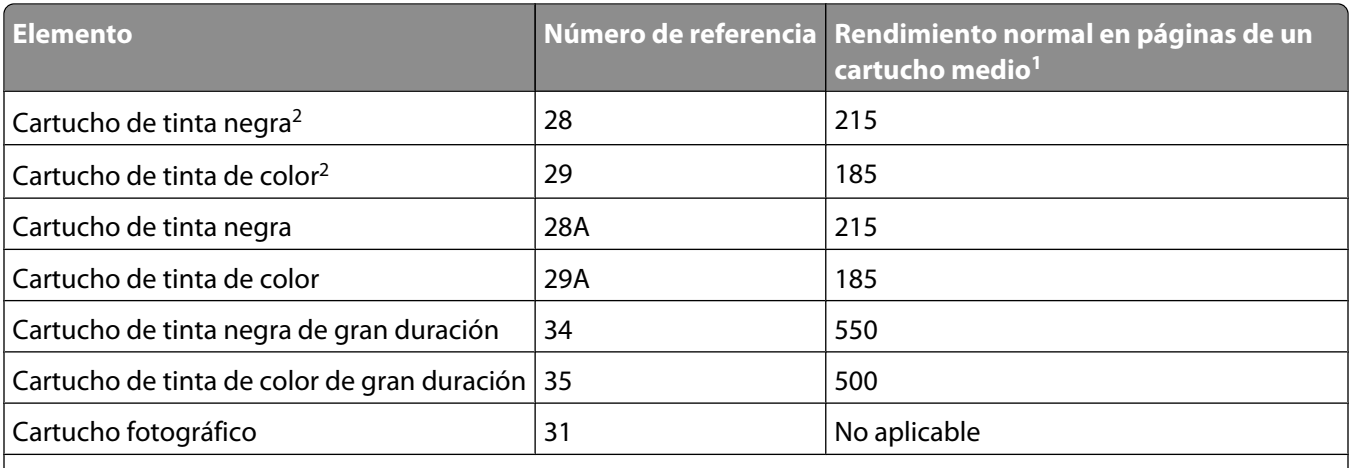

<sup>1</sup> Valores obtenidos con impresión continua. Valor de rendimiento declarado conforme a ISO/IEC 24711 (FDIS).

2 Cartucho con licencia del programa de devolución

#### **Modelos Lexmark 5400 Series** (excepto Lexmark 5490)

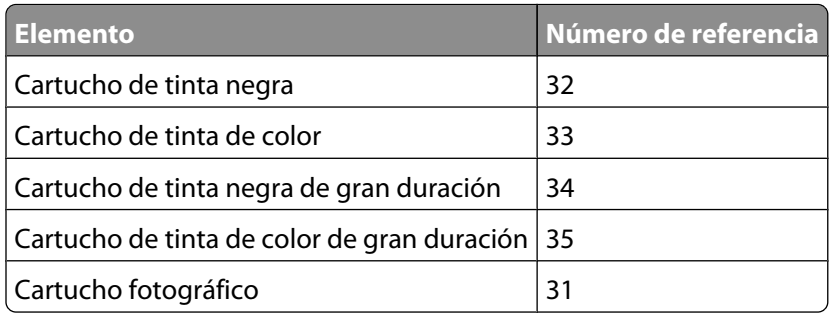

### **Realización de pedidos de papel y otros consumibles**

Si desea solicitar papel y otros consumibles o ponerse en contacto con el proveedor más cercano, visite nuestro sitio web en**[www.lexmark.com](http://www.lexmark.com)**.

#### **Notas:**

- **•** Para obtener resultados óptimos al imprimir fotos u otras imágenes de alta calidad, utilice papel fotográfico de primera calidad de Lexmark o papel fotográfico Lexmark.
- **•** Para evitar manchas, no toque la superficie de la fotografía impresa. Para obtener resultados óptimos, retire las hojas impresas de una en una de la bandeja de salida y deje que se sequen durante al menos 24 horas antes de apilarlas, mostrarlas o almacenarlas.

Para encargar un cable USB (número de referencia 1021294), vaya a**[www.lexmark.com](http://www.lexmark.com)**.

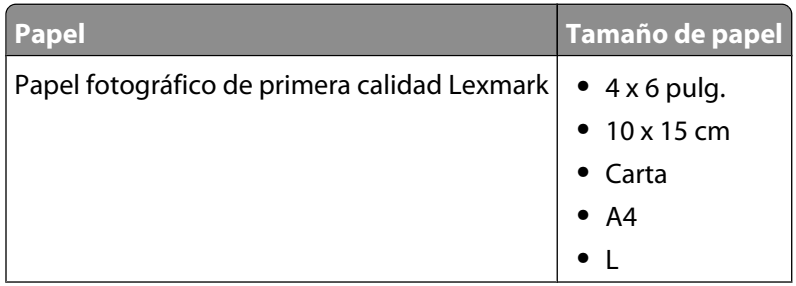

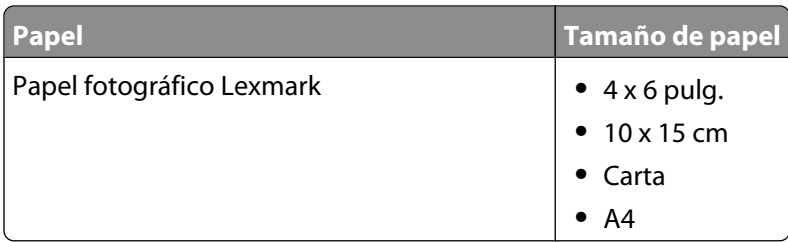

#### **Temas relacionados:**

- **•** ["Puesta en contacto con el servicio de atención al cliente" en la página 124](#page-123-0)
- **•** ["Uso de la Utilidad" en la página 110](#page-109-0)

# **Búsqueda de información sobre la impresora**

#### **Hoja de instalación**

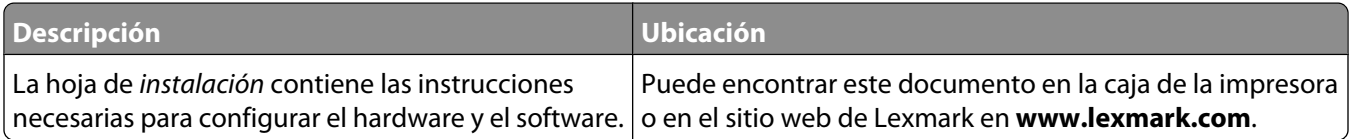

#### **Folleto Soluciones de configuración o Introducción**

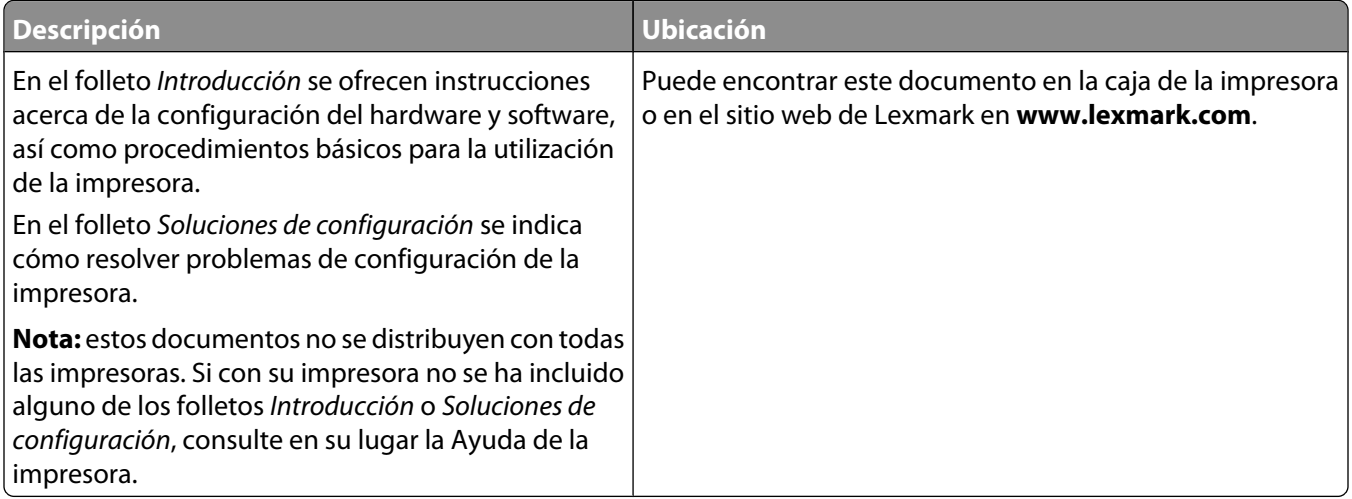

#### **Utilidad y Servicios de impresora**

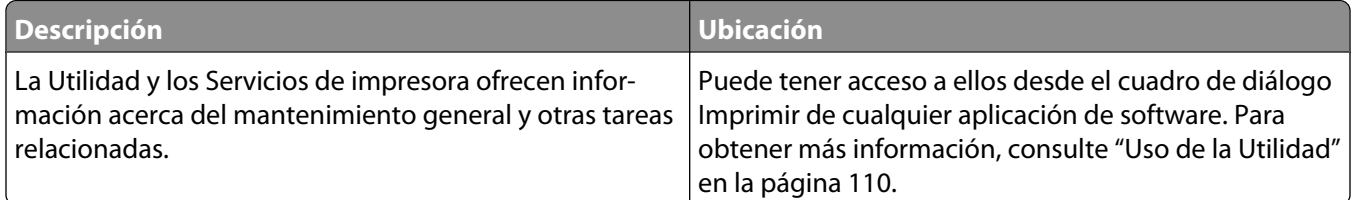

#### **Ayuda**

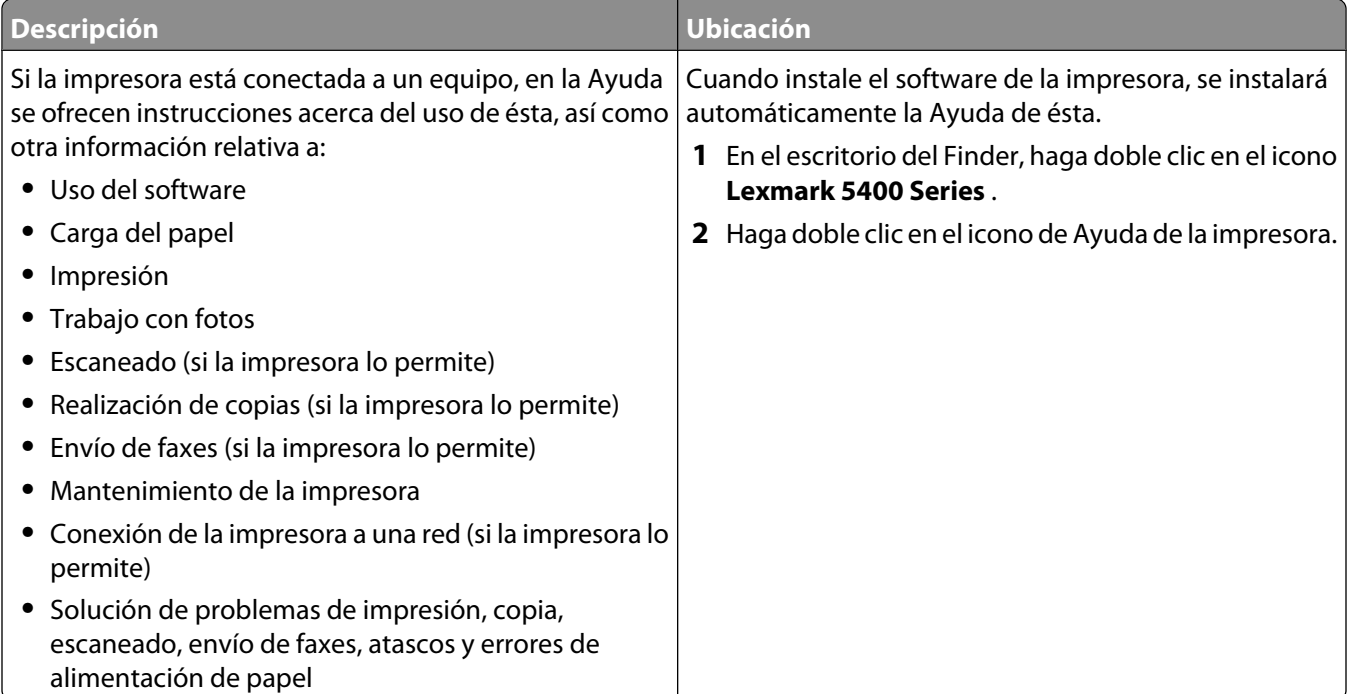

#### **Atención al cliente**

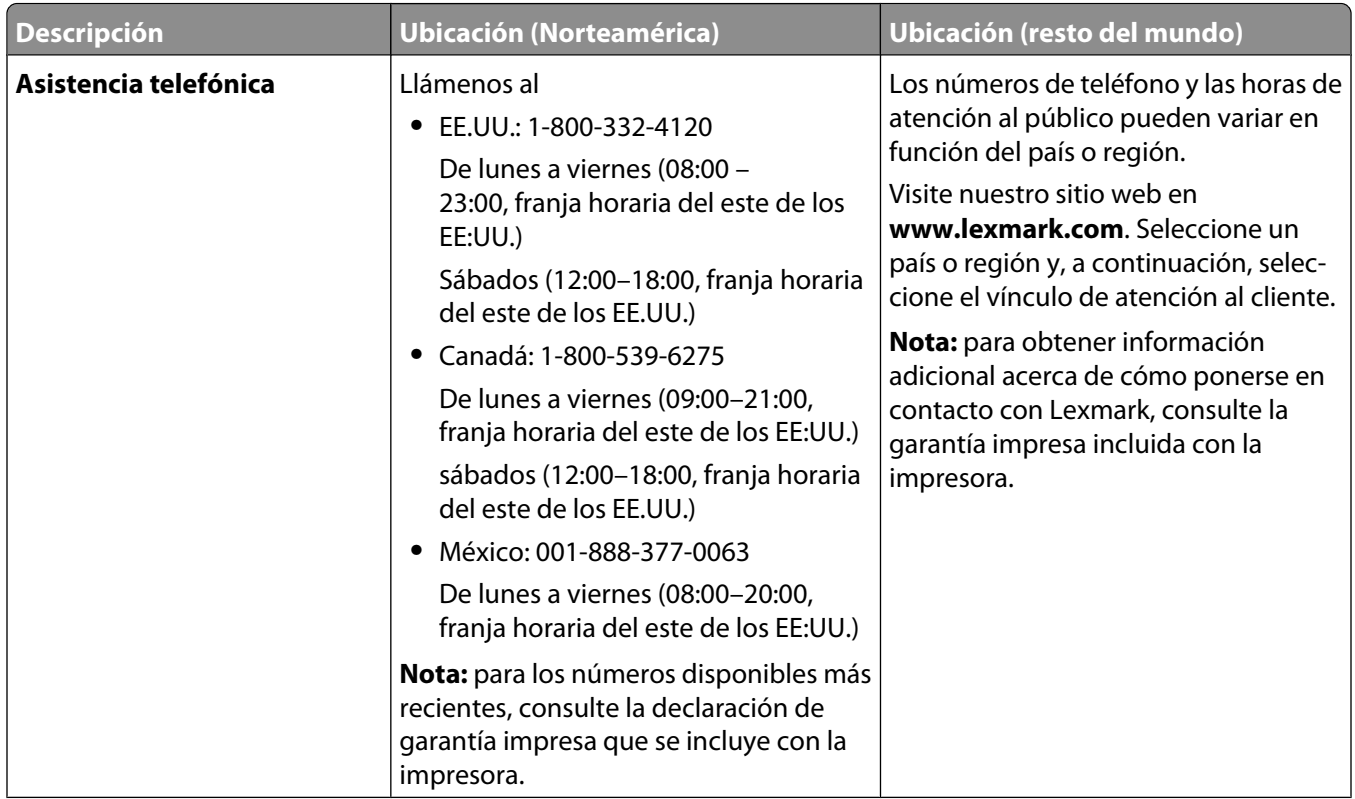

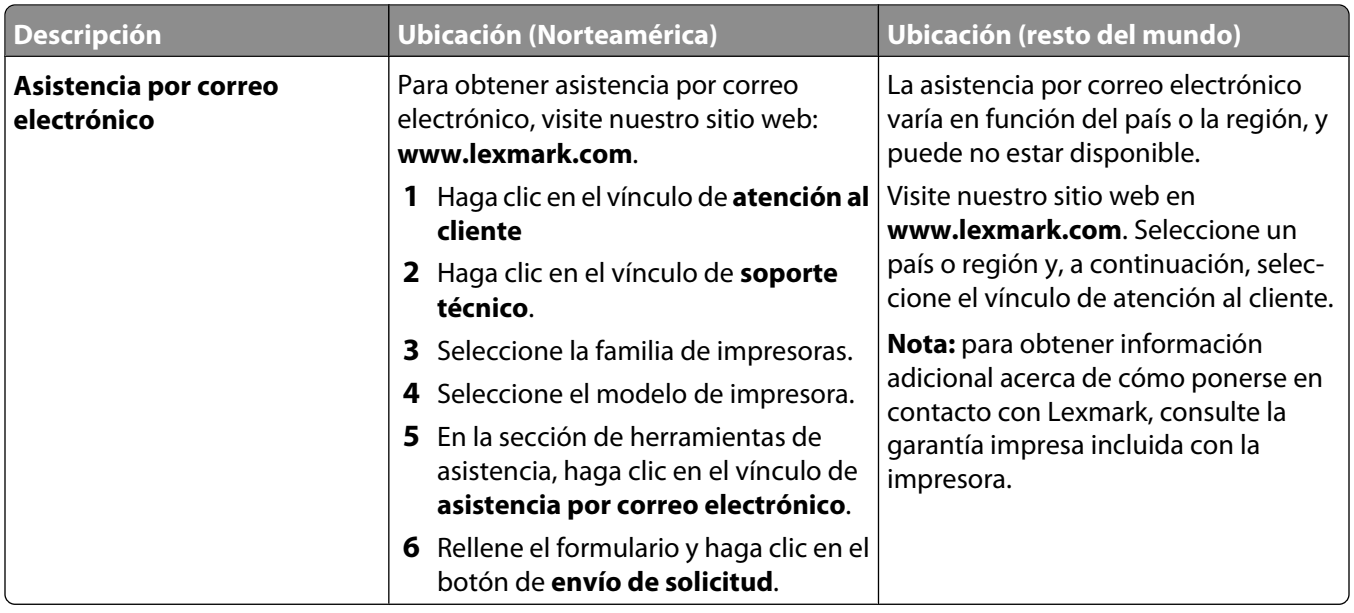

#### **Garantía limitada**

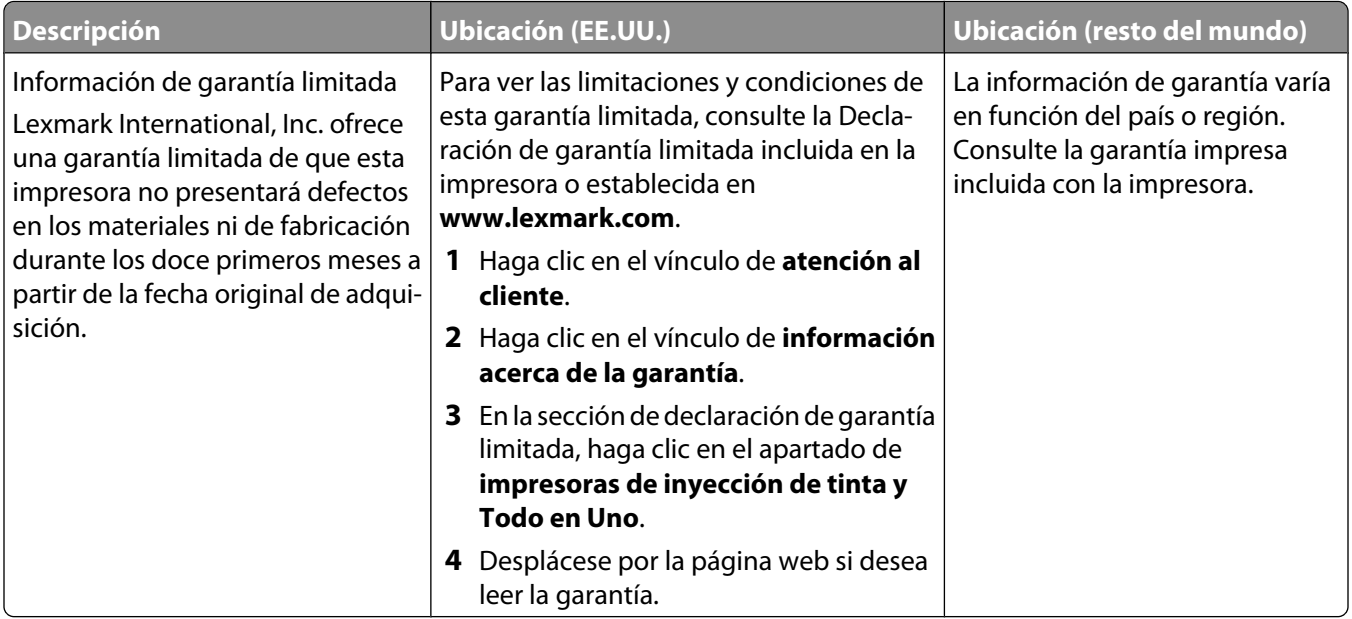

Anote la información que aparece a continuación (extraída del recibo de compra y la parte trasera de la impresora) y téngala preparada cuando se ponga en contacto con nosotros, de modo que podamos atenderle con mayor rapidez:

- **•** Número de tipo de máquina
- **•** Número de serie
- **•** Fecha de compra
- **•** Punto de venta

# <span id="page-123-0"></span>**Puesta en contacto con el servicio de atención al cliente**

#### **¿Cómo puedo ponerme en contacto con el servicio de atención al cliente de Lexmark?**

Llame al teléfono:

- **•** EE.UU.: 1–800-332-4120 De lunes a viernes de 08:00 a 23:00 (franja horaria del este de los EE.UU.) Sábados de 12:00 a 18:00 (franja horaria del este de los EE.UU.)
- **•** Canadá: 1-800-539-6275 De lunes a viernes de 09:00 a 21:00 (franja horaria del este de los EE.UU.) Sábados de 12:00 a 18:00 (franja horaria del este de los EE.UU.)
- **•** México: 001-888-377-0063

De lunes a viernes de 08:00 a 20:00 (franja horaria del este de los EE.UU.)

**Nota:** los números de teléfono y los horarios de atención al público pueden cambiar sin previo aviso.

#### **¿Está disponible en línea la información de contacto?**

Sí. Puede acceder a la página de inicio de Lexmark en Internet en **<http://www.lexmark.com>**.

# **Solución de problemas**

# **Solución de problemas de configuración**

### **En la pantalla de la impresora no aparece el idioma correcto**

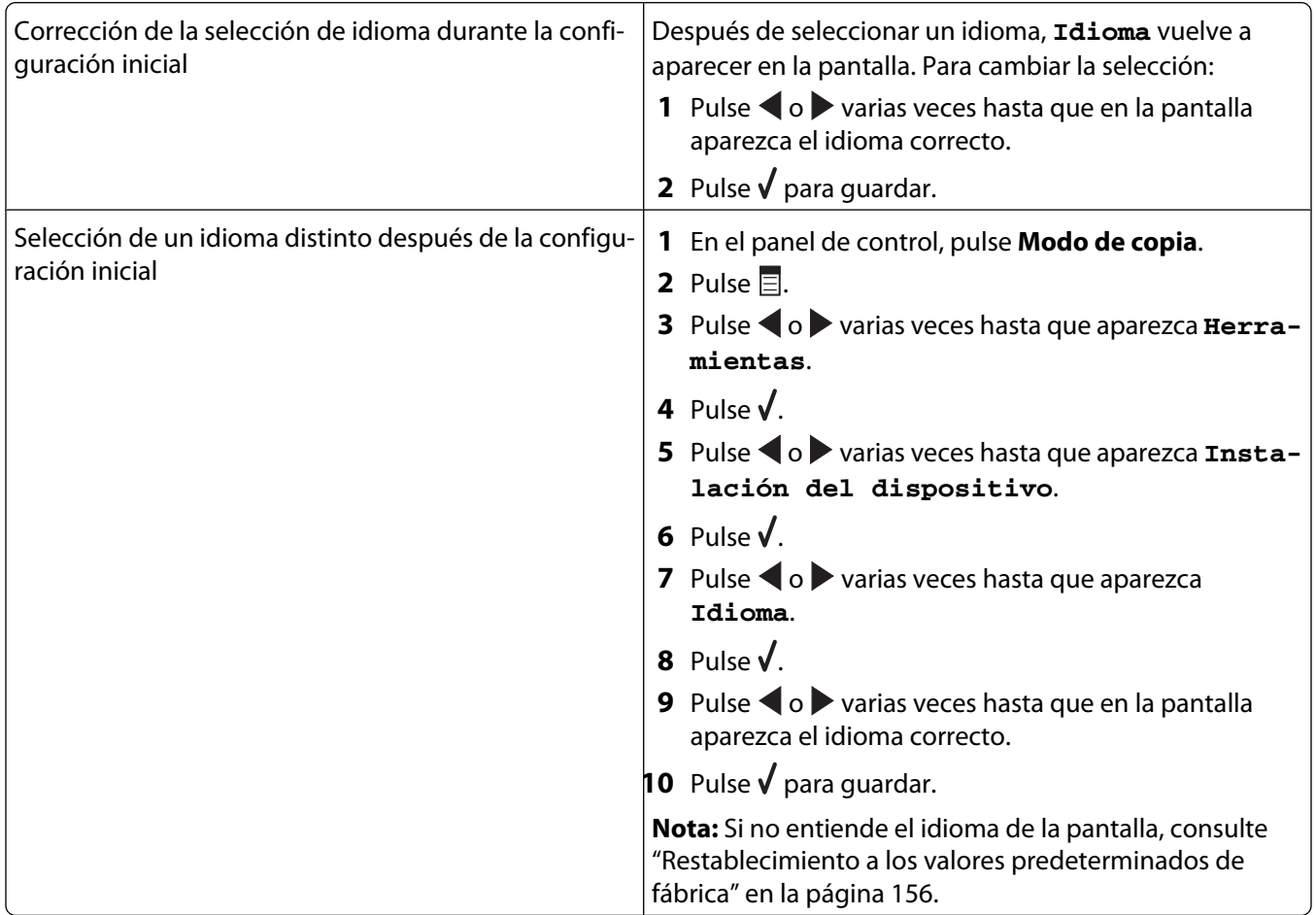

### <span id="page-125-0"></span>**El botón de encendido no se ilumina**

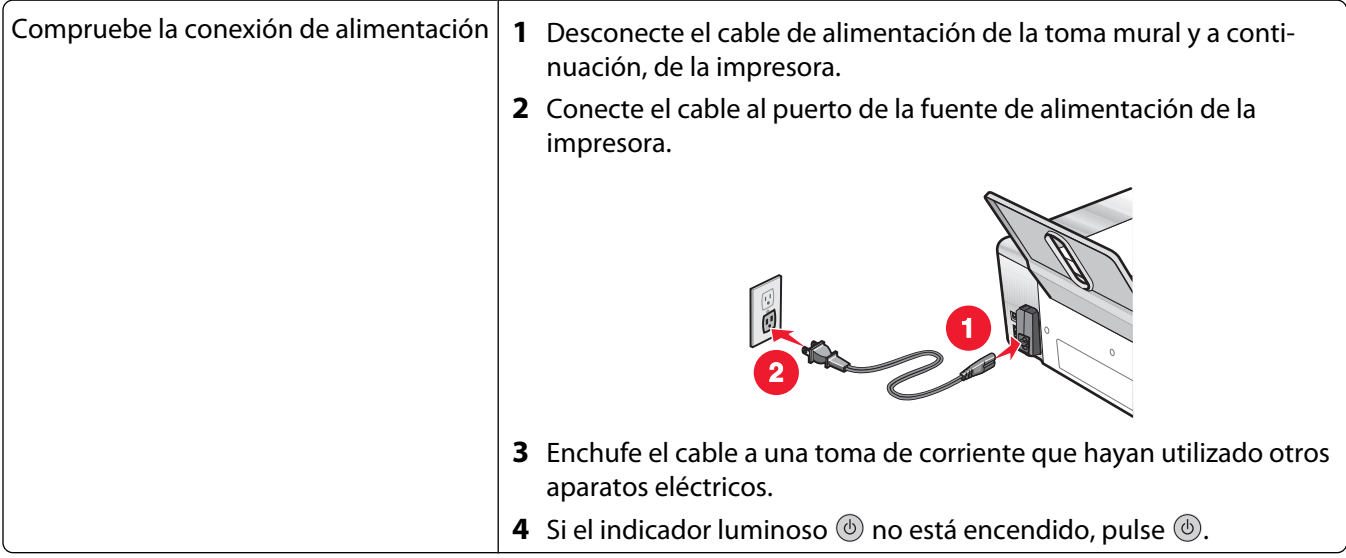

### **No se instala el software**

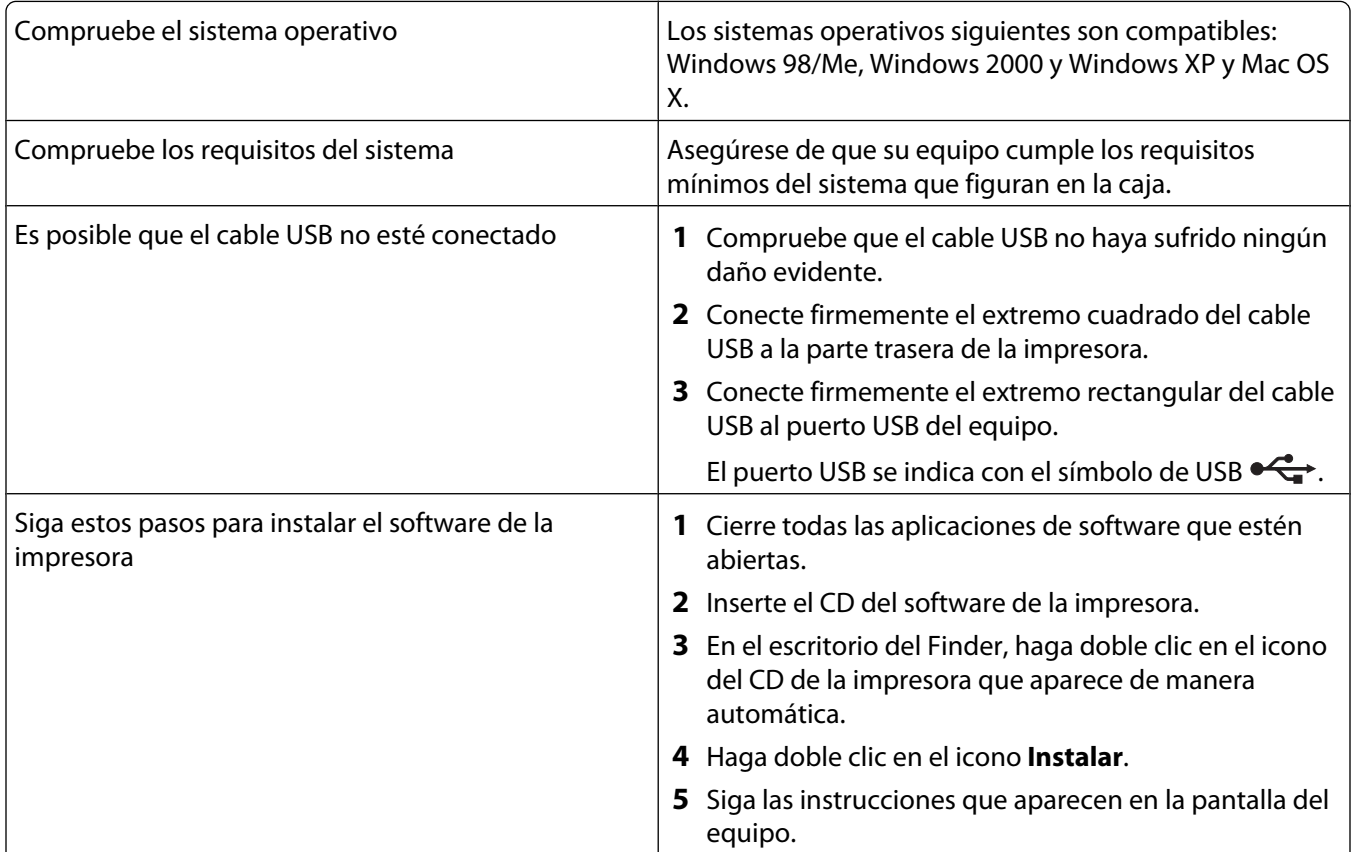

<span id="page-126-0"></span>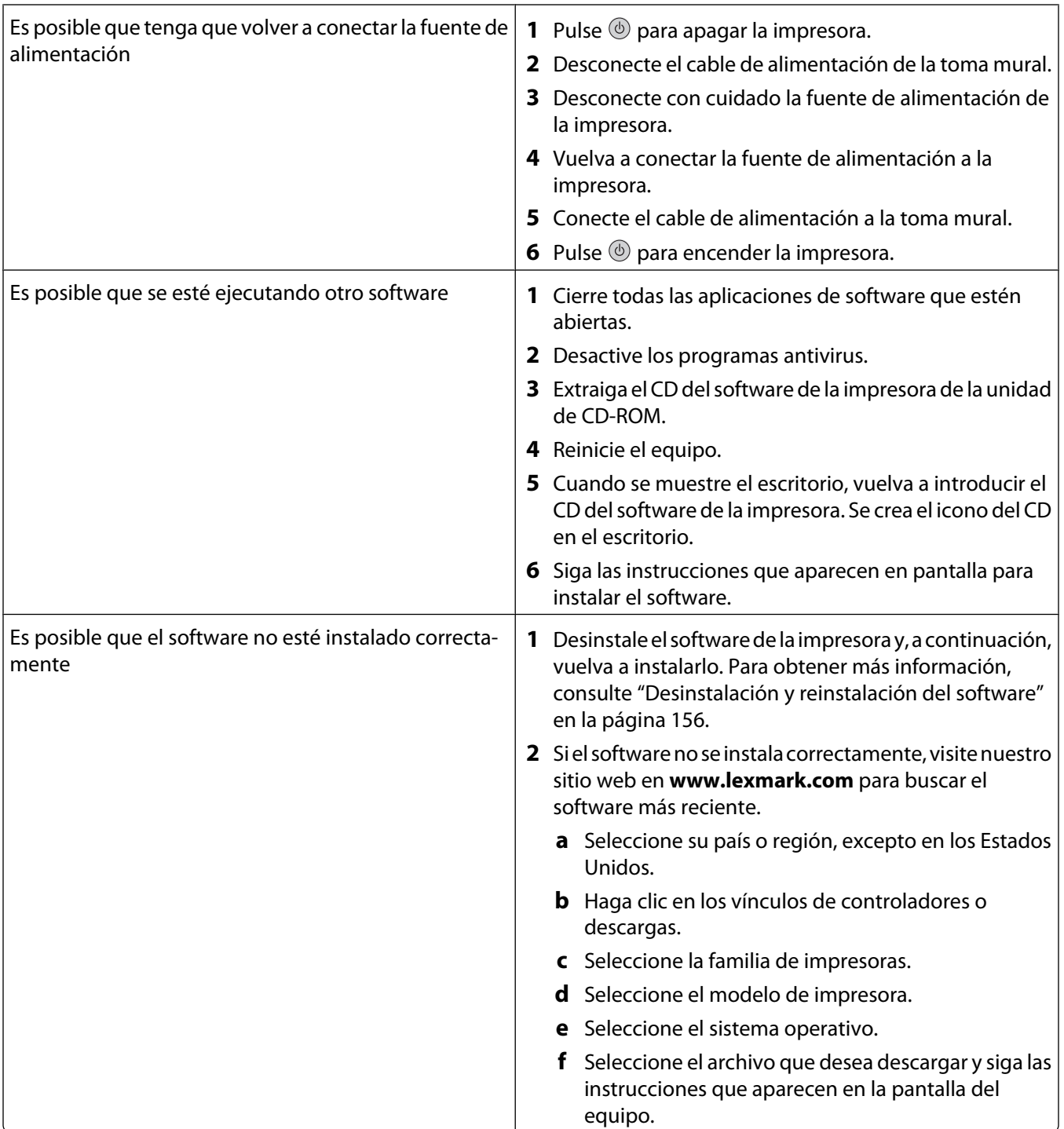

# **La página no se imprime**

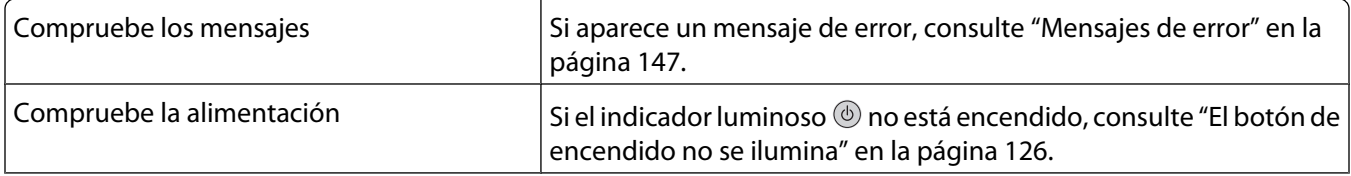

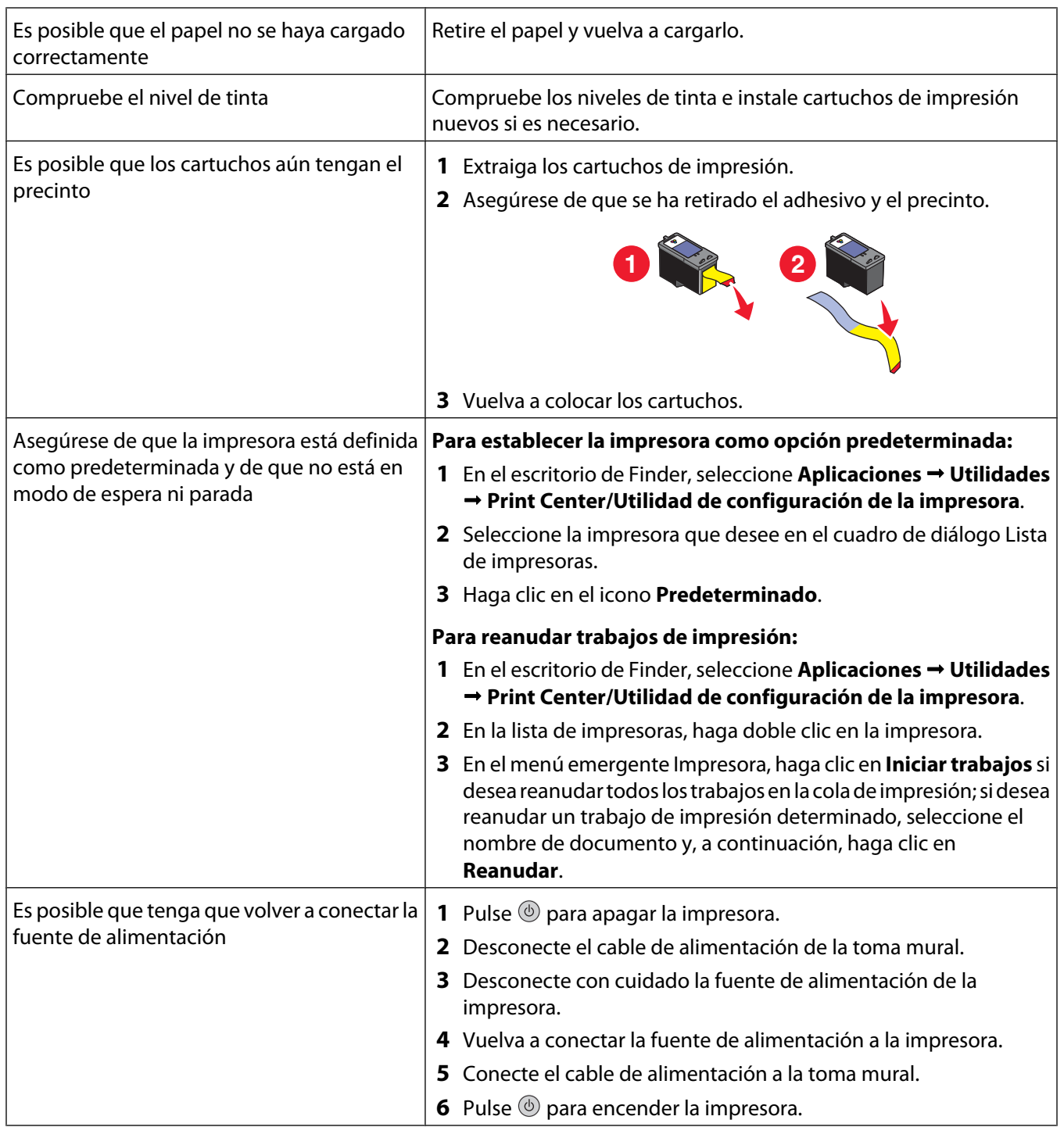

<span id="page-128-0"></span>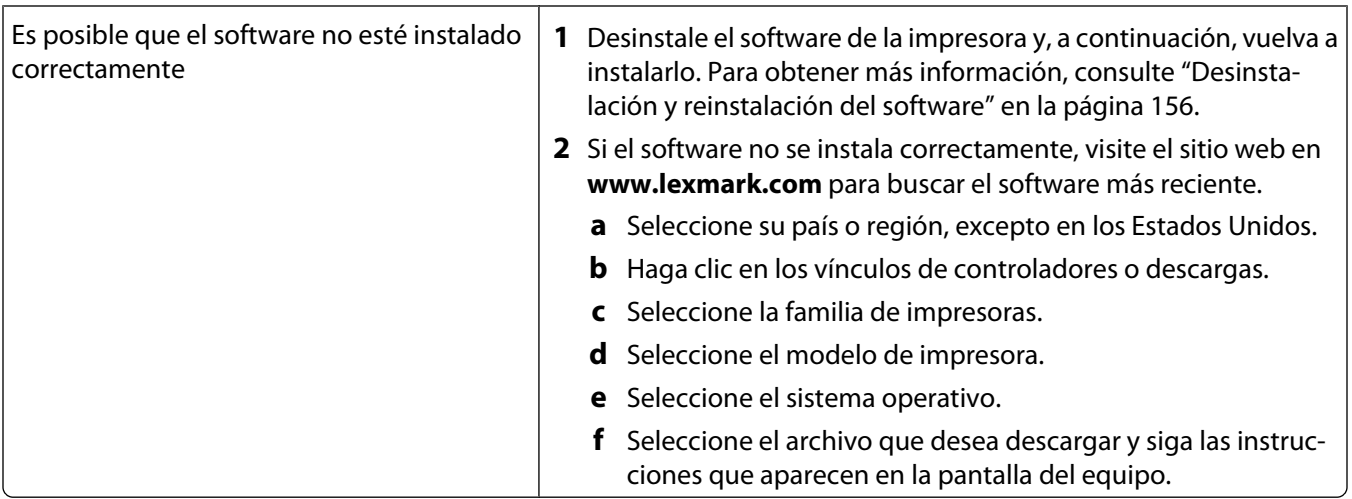

### **No se puede imprimir desde una cámara digital con PictBridge**

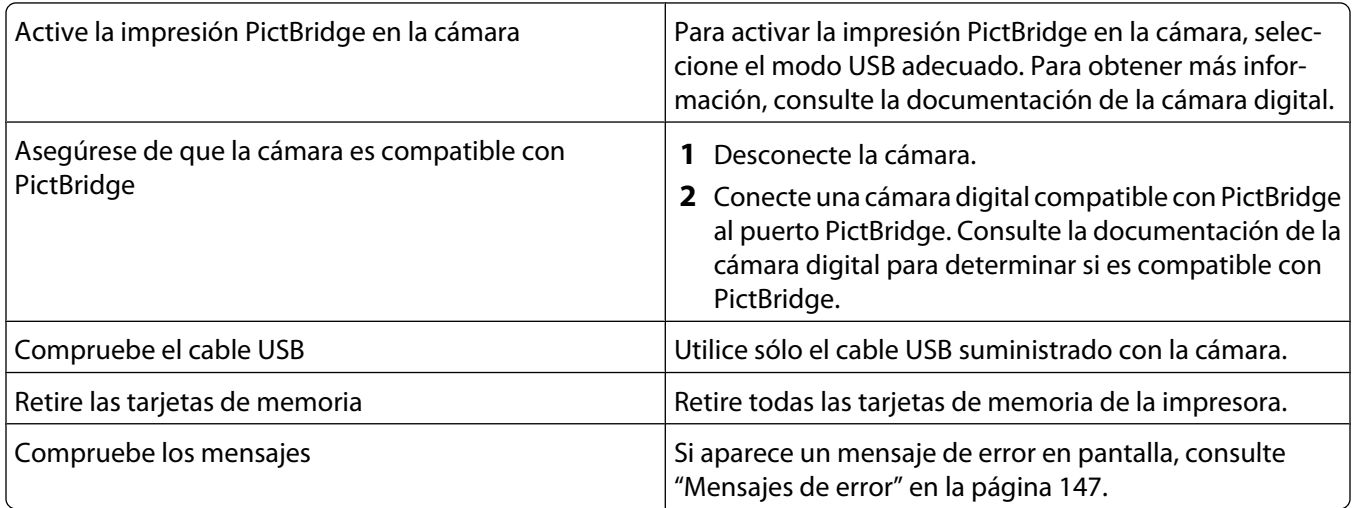

# **Solución de problemas de impresión**

#### **Mejora de la calidad de impresión**

Si no está satisfecho con la calidad de impresión del documento, asegúrese de que:

- **•** Utiliza el papel adecuado para el documento. Si va a imprimir fotografías o imágenes de alta calidad, utilice papel fotográfico Lexmark o papel fotográfico de primera calidad de Lexmark para obtener resultados óptimos.
- **•** Utiliza papel de mayor gramaje o blanco brillante.
- **•** Selecciona un valor superior de calidad de impresión.

Si después de realizar estos procedimientos la calidad de impresión del documento no es la deseada, siga los pasos que se indican a continuación:

**1** Alinee los cartuchos de impresión. Para obtener más información, consulte ["Alineación de cartuchos de](#page-114-0) [impresión" en la página 115.](#page-114-0)

Si la calidad de la impresión no mejora, continúe con el paso 2.

**2** Limpie los inyectores de los cartuchos de impresión. Para obtener más información, consulte ["Limpieza de los](#page-114-0) [inyectores de los cartuchos de impresión" en la página 115](#page-114-0).

Si la calidad de la impresión no mejora, continúe con el paso 3.

**3** Extraiga los cartuchos e introdúzcalos de nuevo. Para obtener más información, consulte ["Extracción de cartuchos](#page-113-0) [de impresión usados" en la página 114](#page-113-0) e ["Instalación de los cartuchos de impresión" en la página 113.](#page-112-0)

Si la calidad de la impresión no mejora, continúe con el paso 4.

**4** Limpie los contactos e inyectores de los cartuchos de impresión. Para obtener más información, consulte ["Limpieza de los contactos e inyectores de los cartuchos de impresión" en la página 116](#page-115-0).

Si todavía no está satisfecho con la calidad de impresión obtenida, sustituya el cartucho. Para obtener más información, consulte ["Realización de pedidos" en la página 119](#page-118-0).

#### **Temas relacionados:**

**•** ["Selección de una calidad de impresión" en la página 17](#page-16-0)

### **Calidad baja de textos y gráficos**

**•** Páginas en blanco

**•** Líneas inclinadas

**•** Manchas de color negro

- **•** Impresión oscura
- **•** Impresión apagada
- **•** Rayas

**•** Colores incorrectos

- **•** Líneas blancas
- **•** Impresión con bandas claras y oscuras

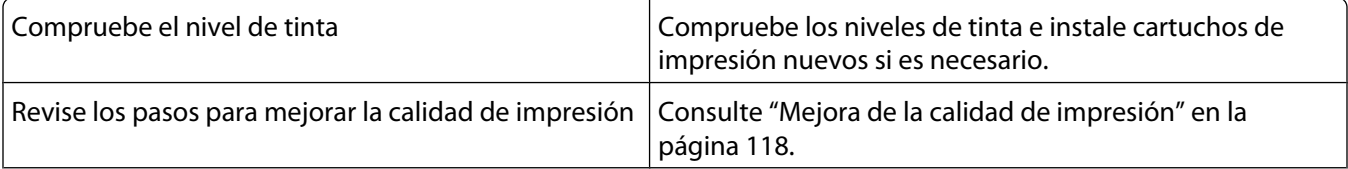

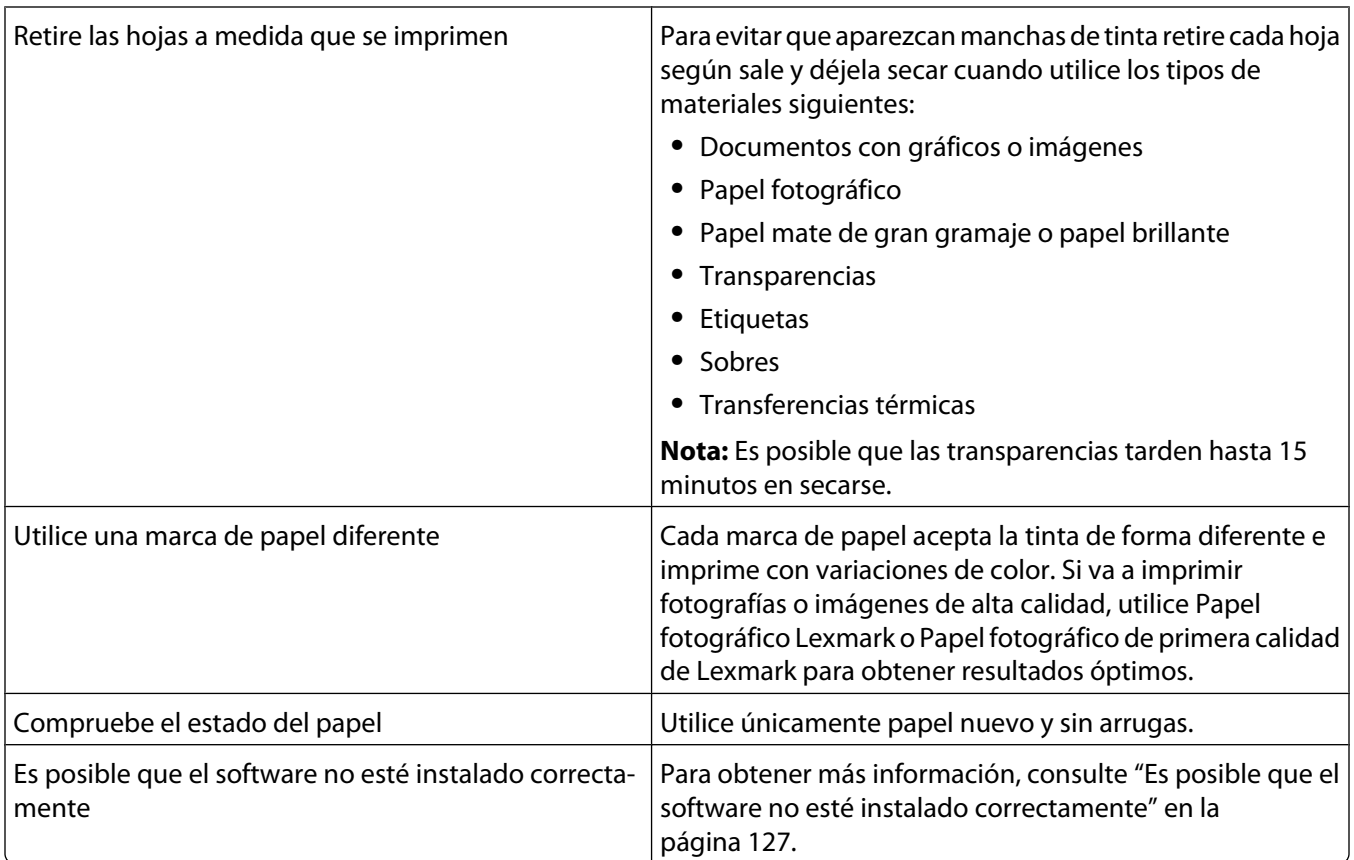

# **La calidad en los bordes de la página es baja**

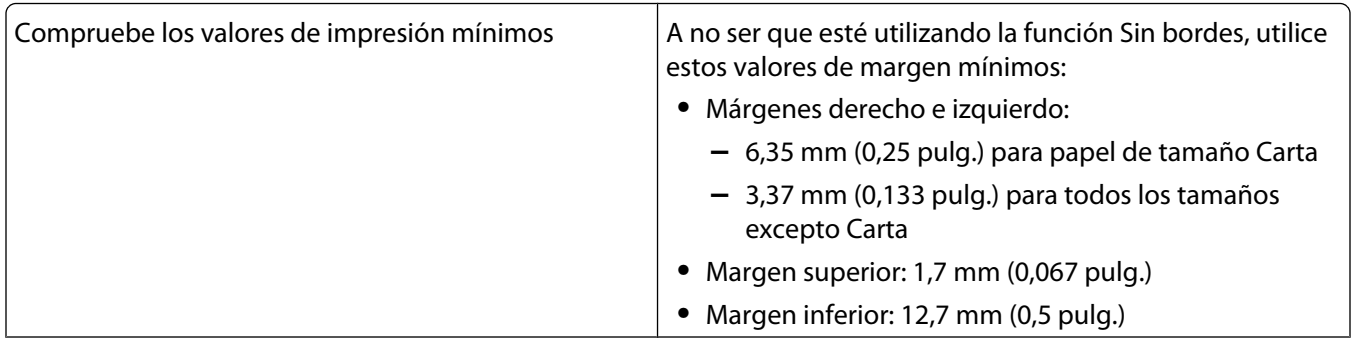

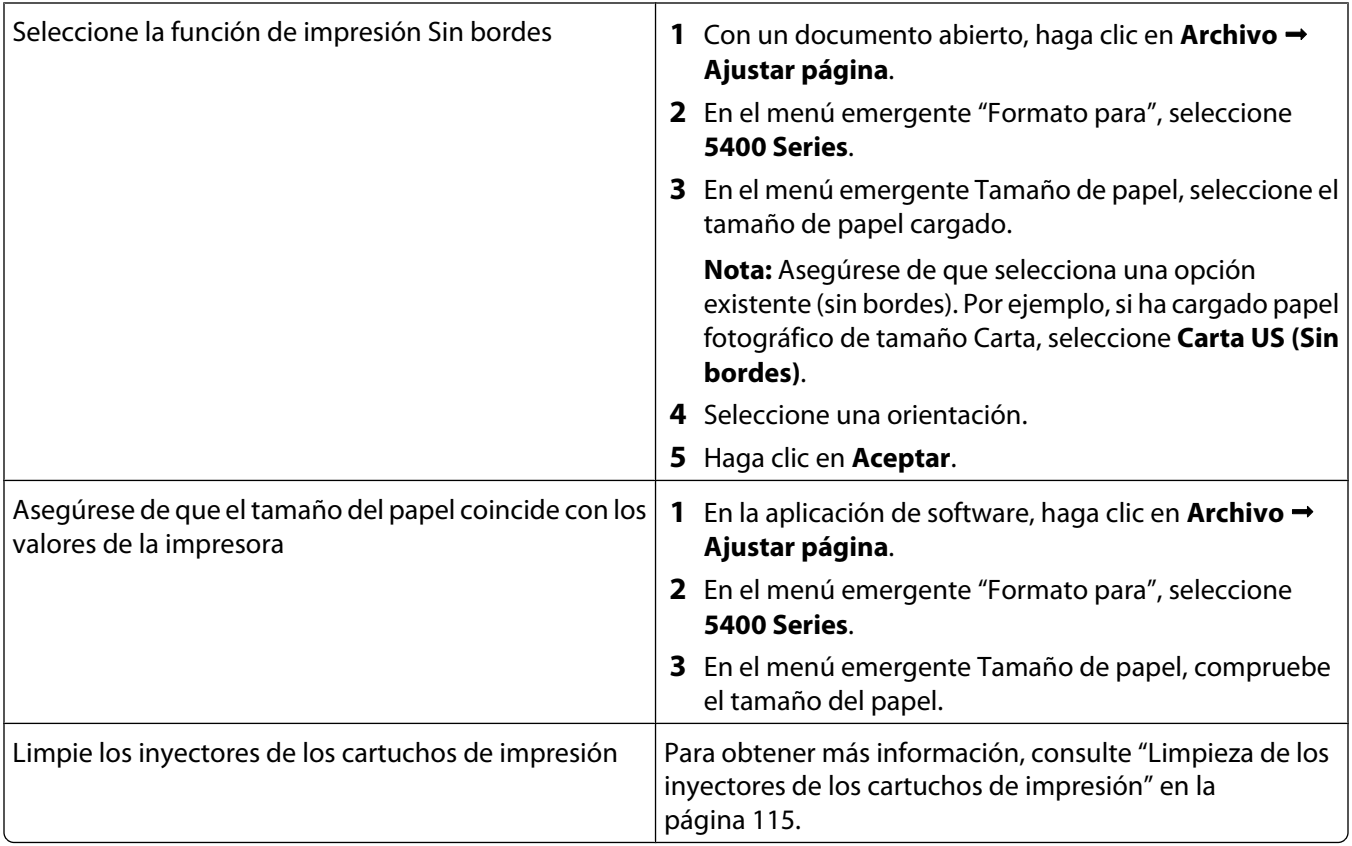

### **La velocidad de impresión es lenta**

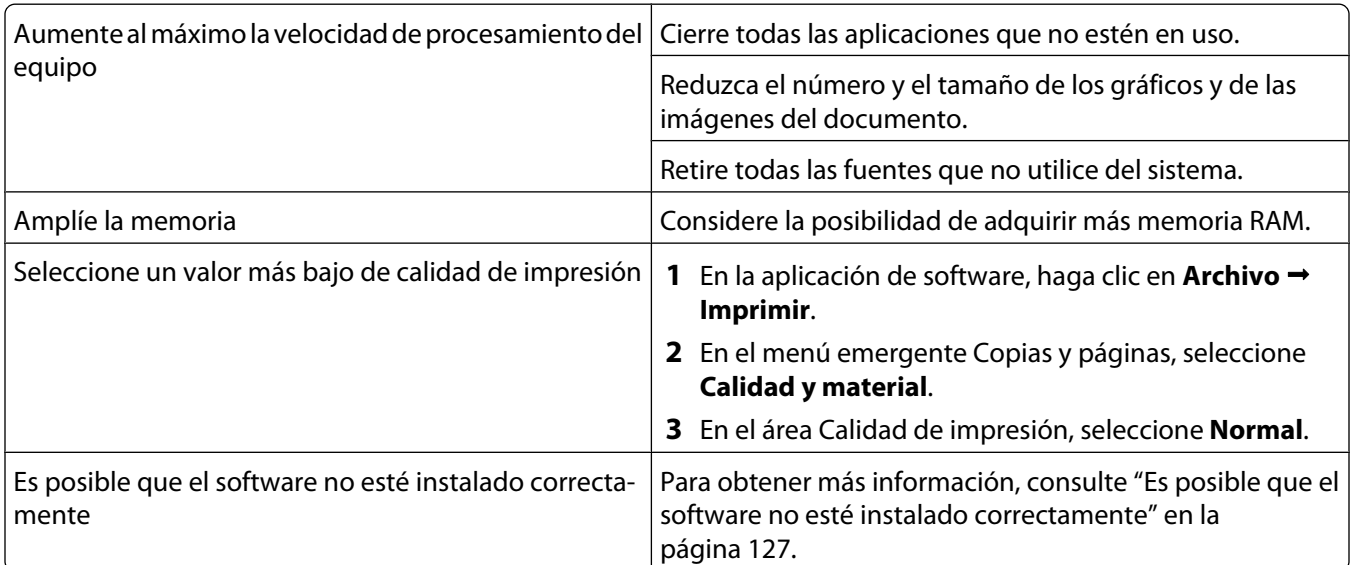

### **Impresiones de documentos o de fotos incompletas**

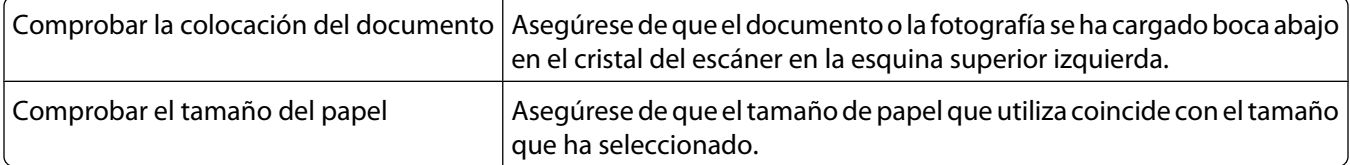

#### **Manchas en las fotos**

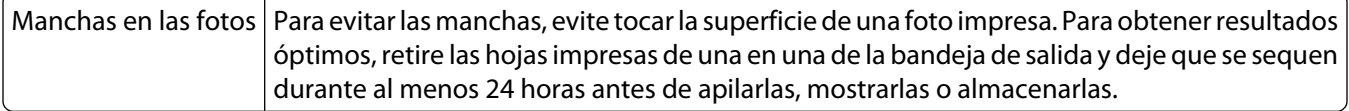

# **Solución de problemas de copia**

### **La fotocopiadora no responde**

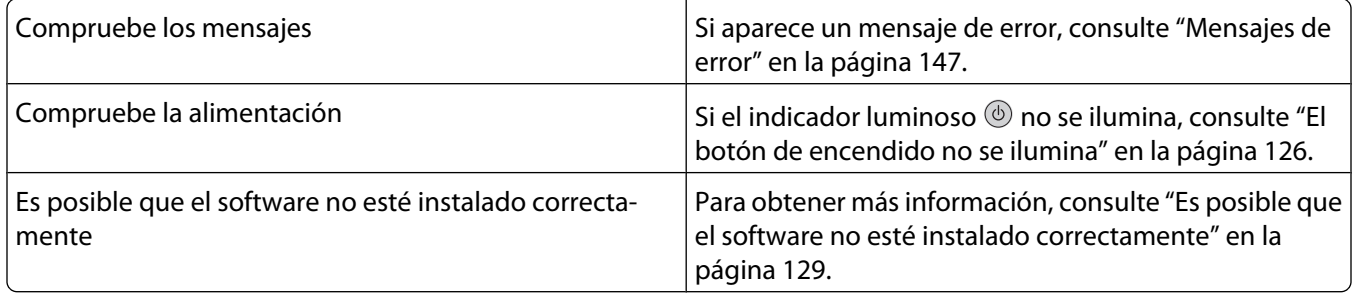

### **La unidad del escáner no se cierra**

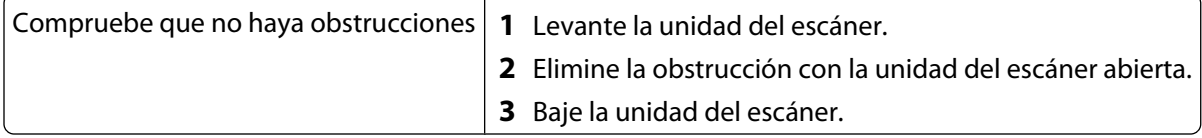

### **Baja calidad de copia**

**•** Páginas en blanco

- **•** Líneas inclinadas
- **•** Patrón en forma de tablero de ajedrez **•** Manchas de color negro
- **•** Gráficos o imágenes distorsionados
- **•** Falta de caracteres
- **•** Impresión atenuada
- **•** Rayas
- **•** Caracteres inesperados
- **•** Líneas en blanco en la impresión

**•** Impresión oscura

Solución de problemas **133**

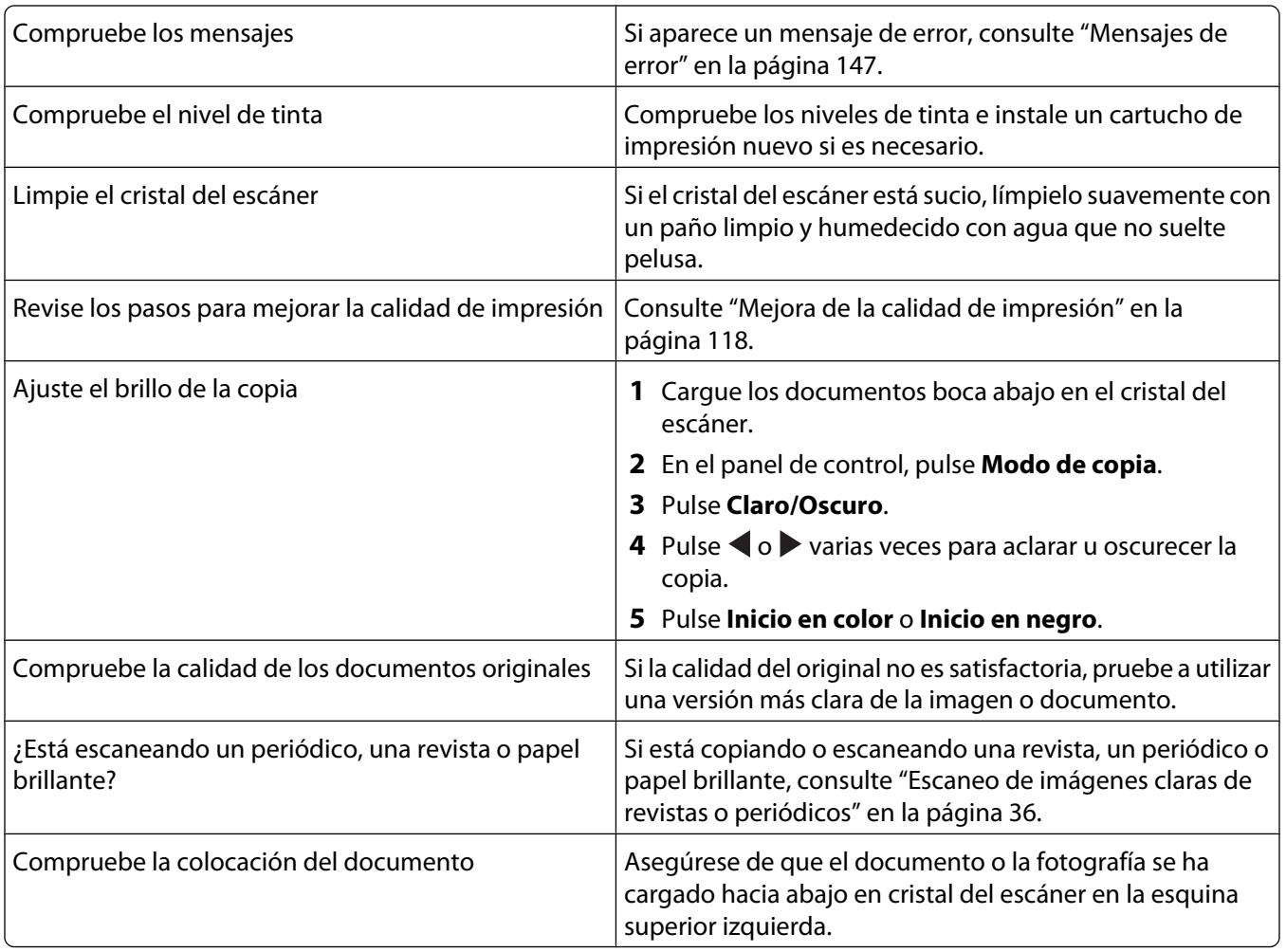

# **Copias parciales de documentos o fotografías**

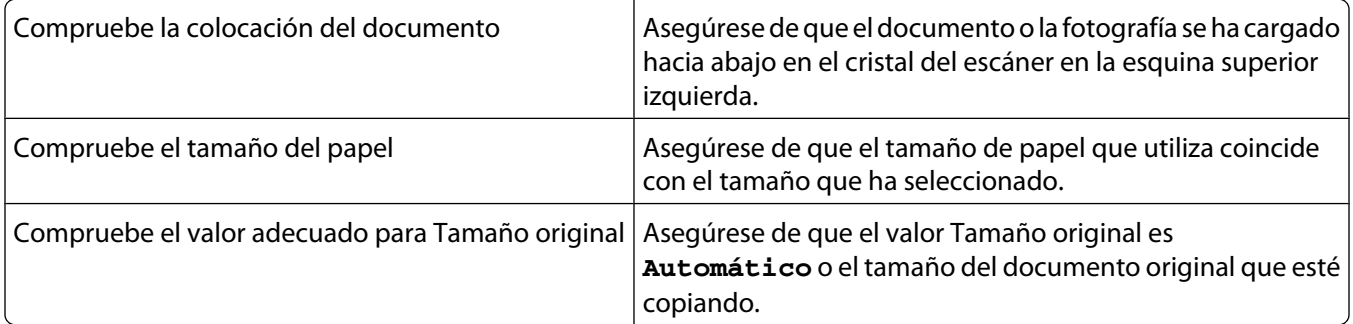

# **Solución de problemas de escaneo**

### **El escáner no responde**

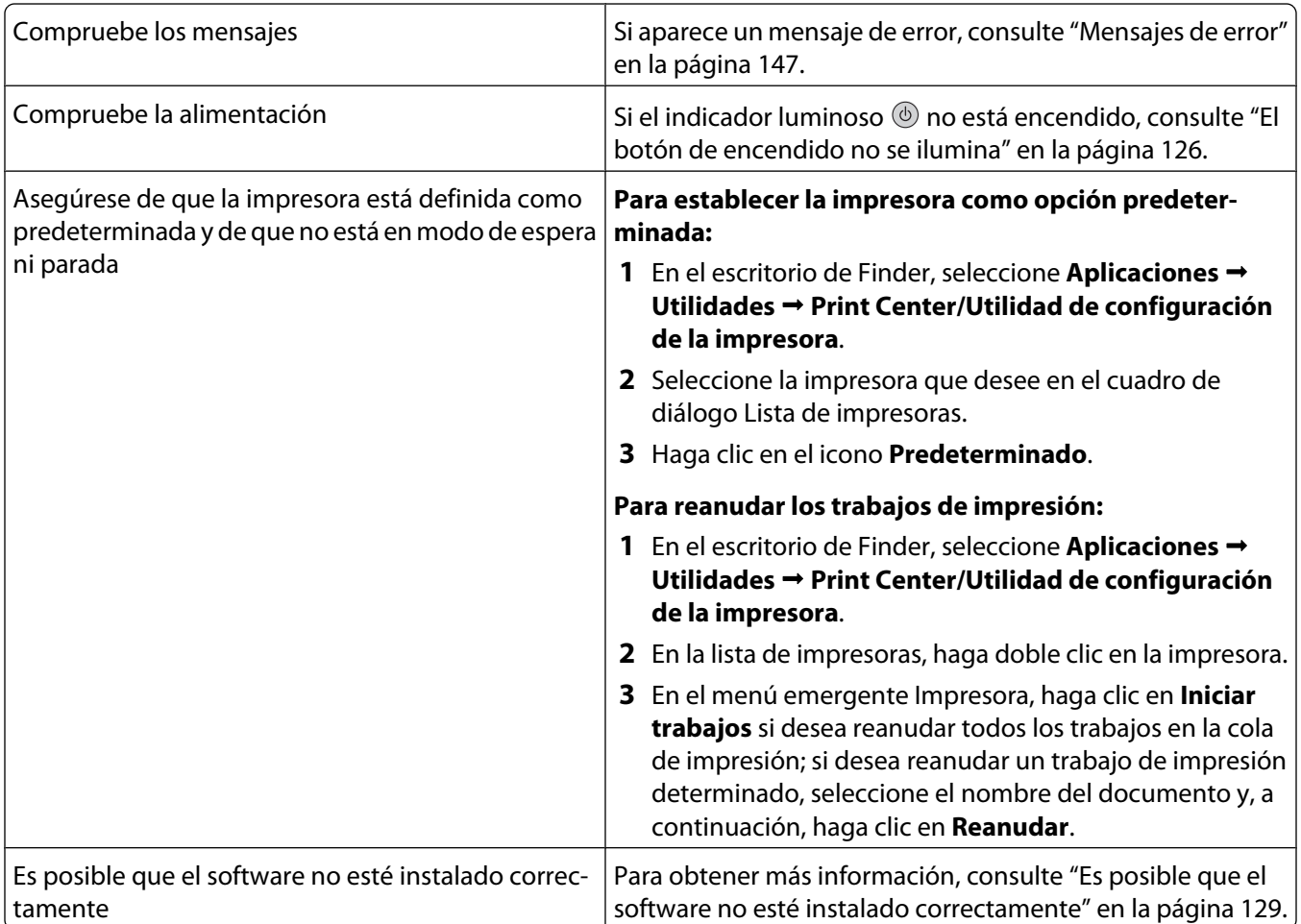

### **No se ha realizado con éxito el escaneo**

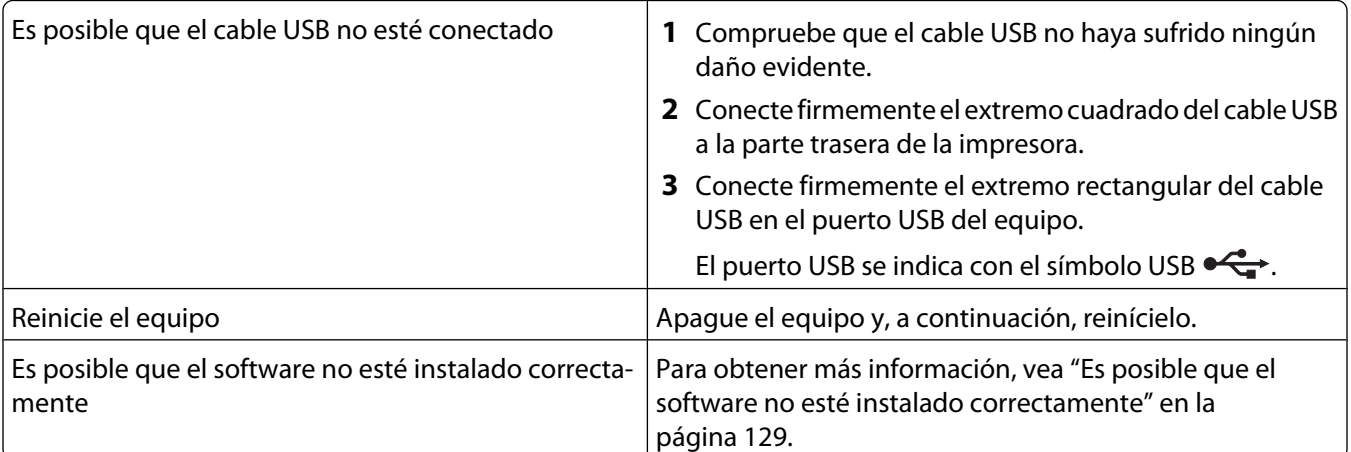

### **El escaneo tarda demasiado tiempo o bloquea el equipo**

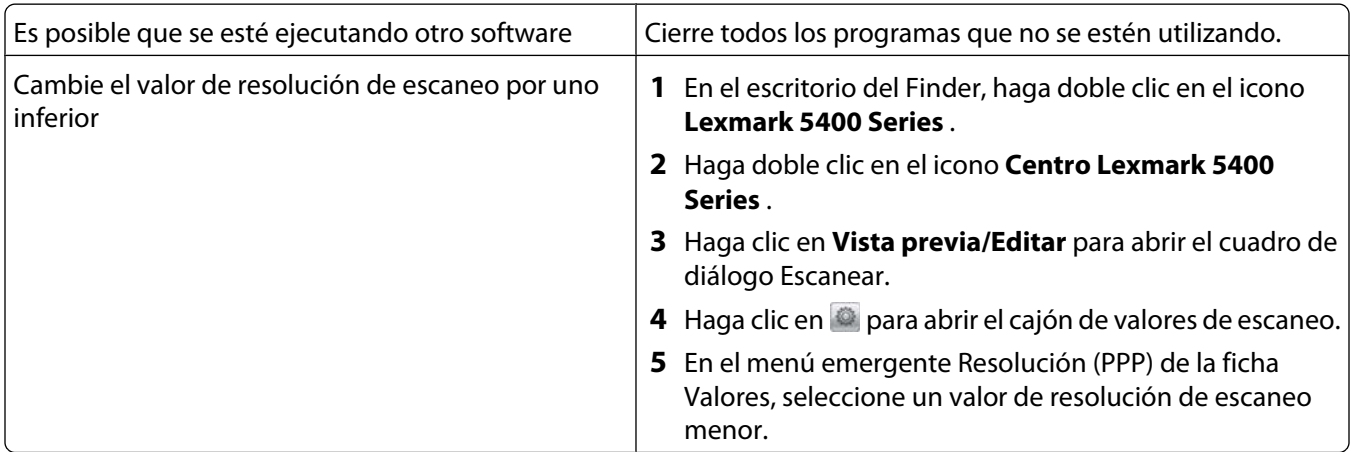

# **Baja calidad de la imagen escaneada**

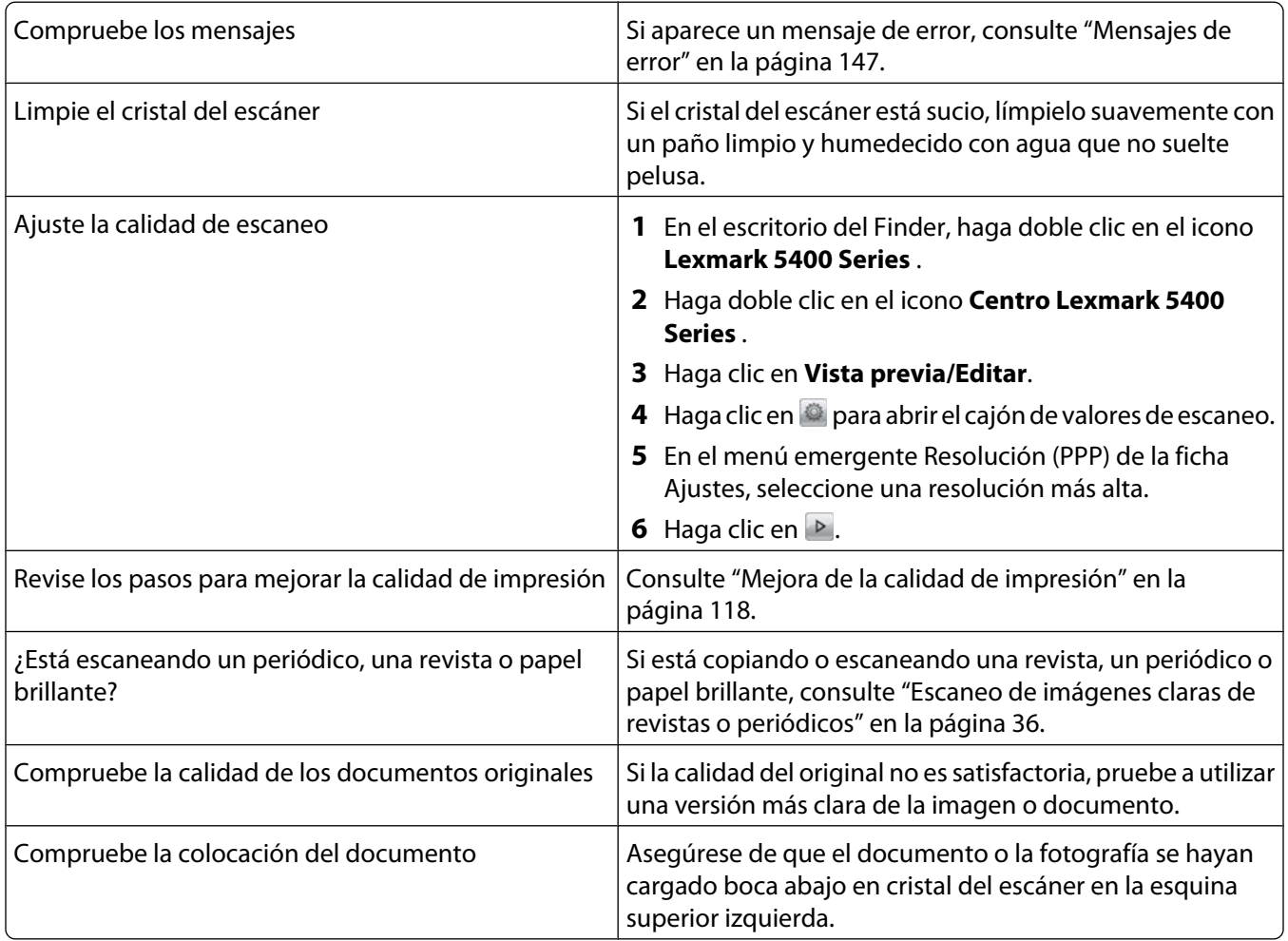

### **Escaneos parciales de documentos o fotografías**

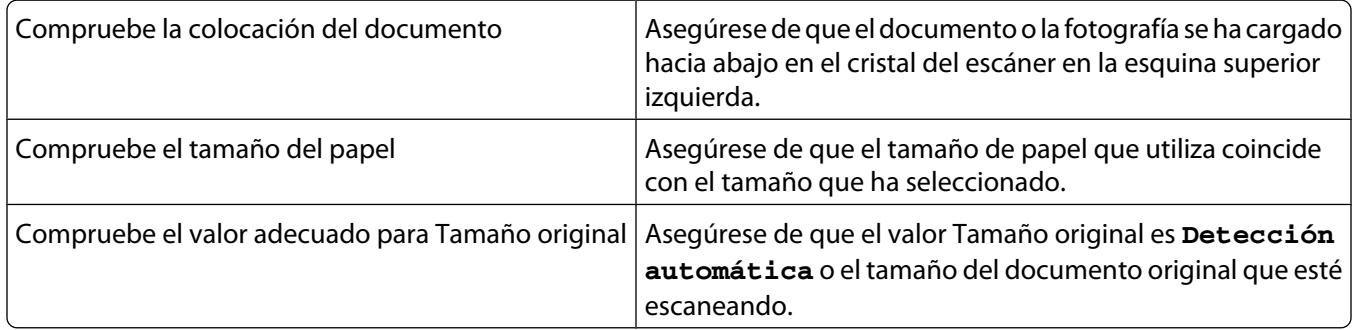

### **No se puede escanear a una aplicación**

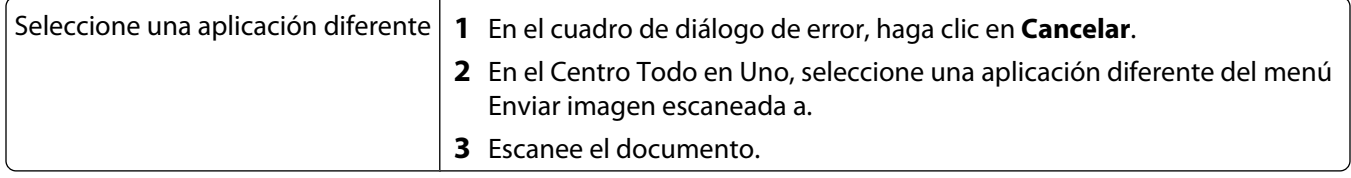

# **Solución de problemas de fax**

### **No se pueden enviar ni recibir faxes**

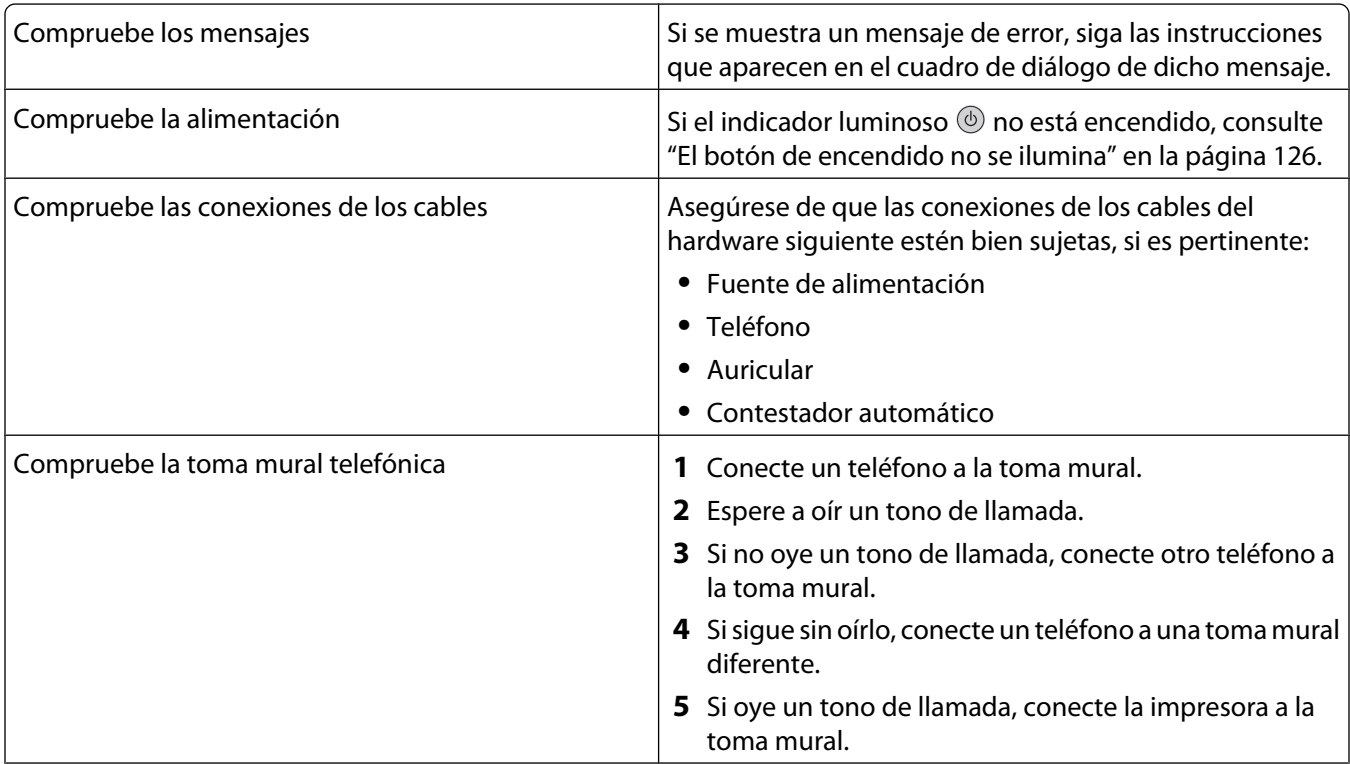

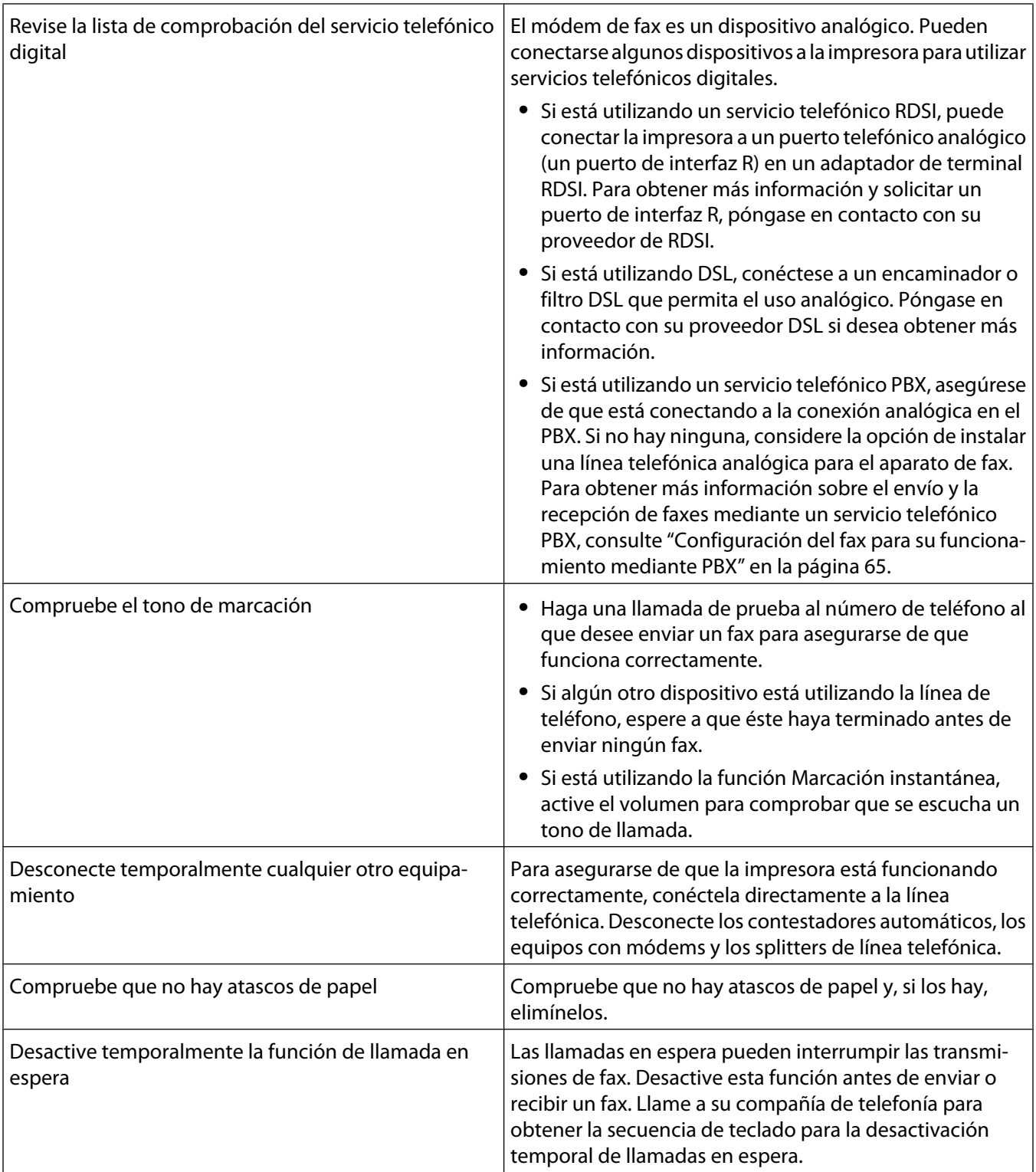

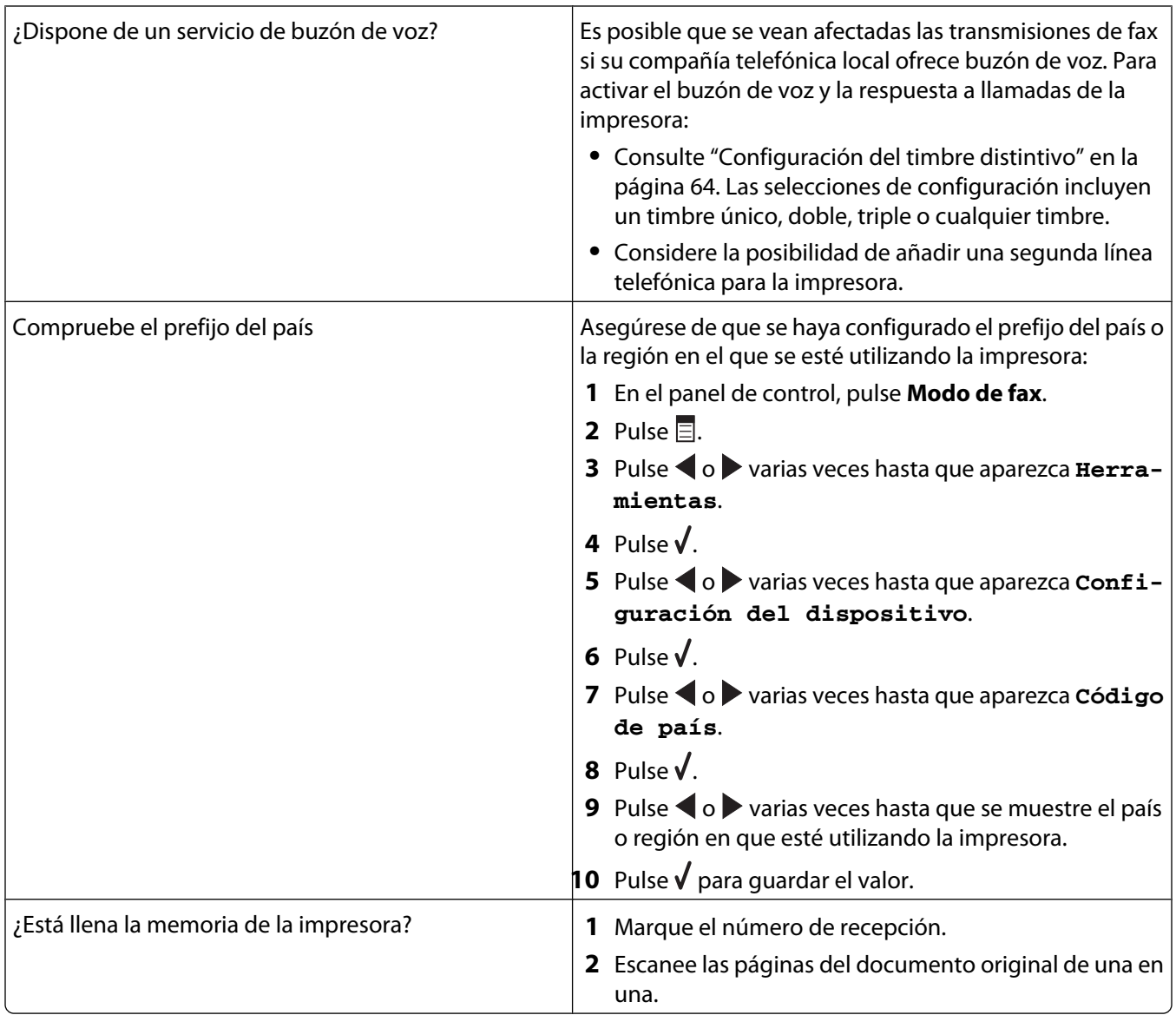

# **Puede enviar faxes, pero no recibirlos**

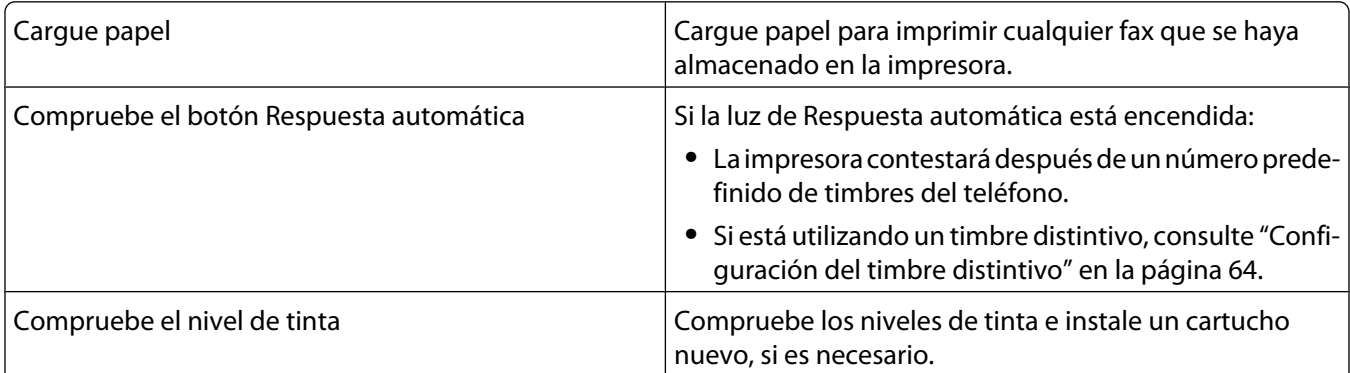

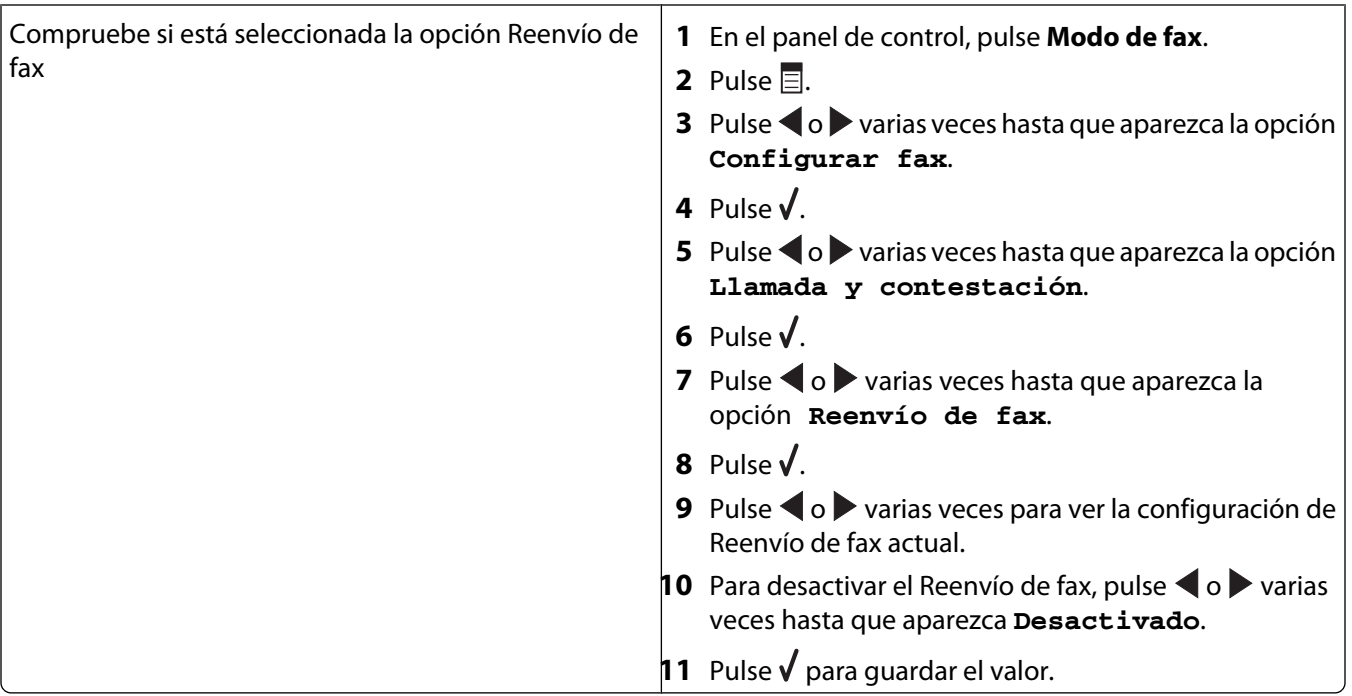

# **Puede recibir faxes, pero no enviarlos**

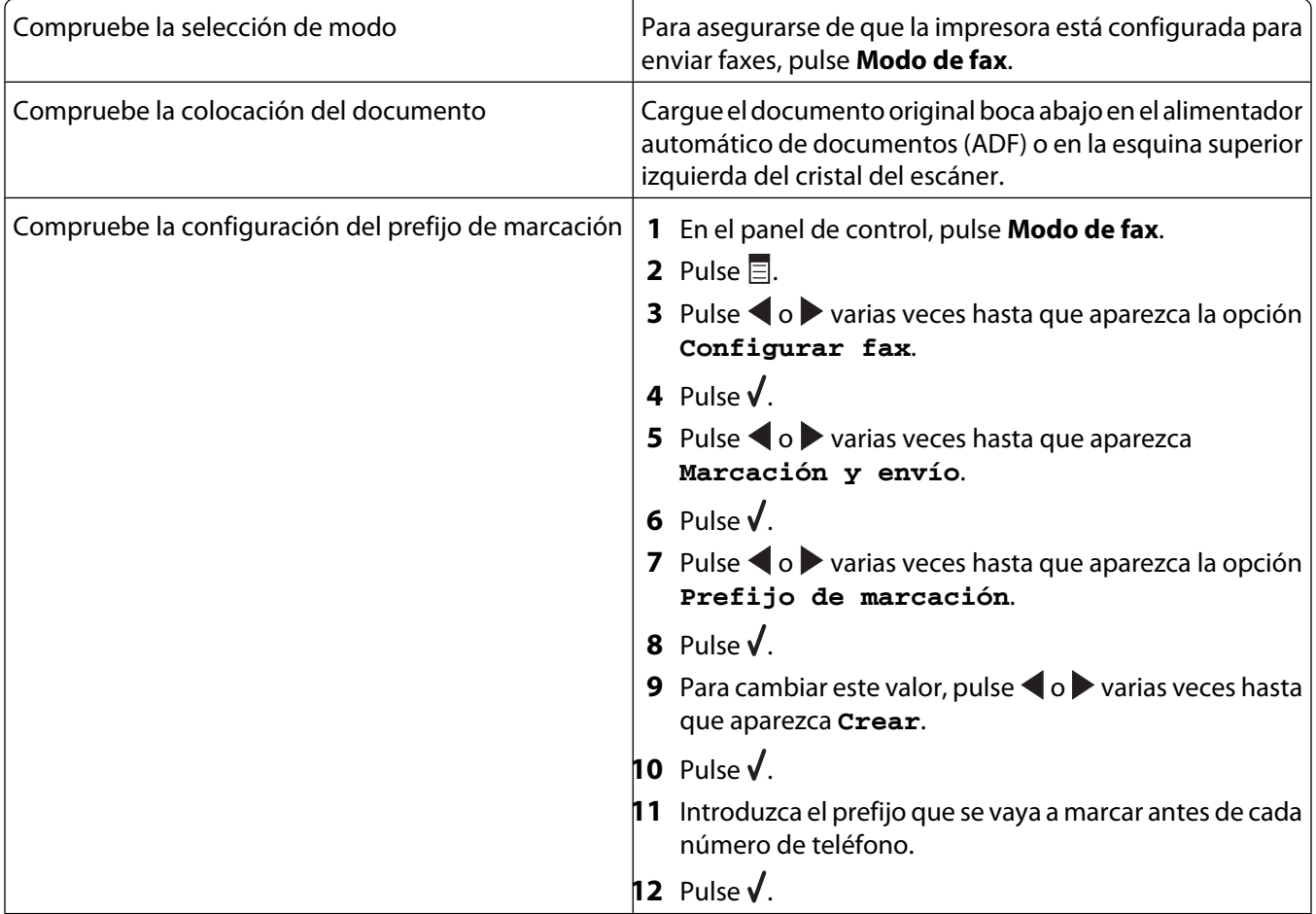

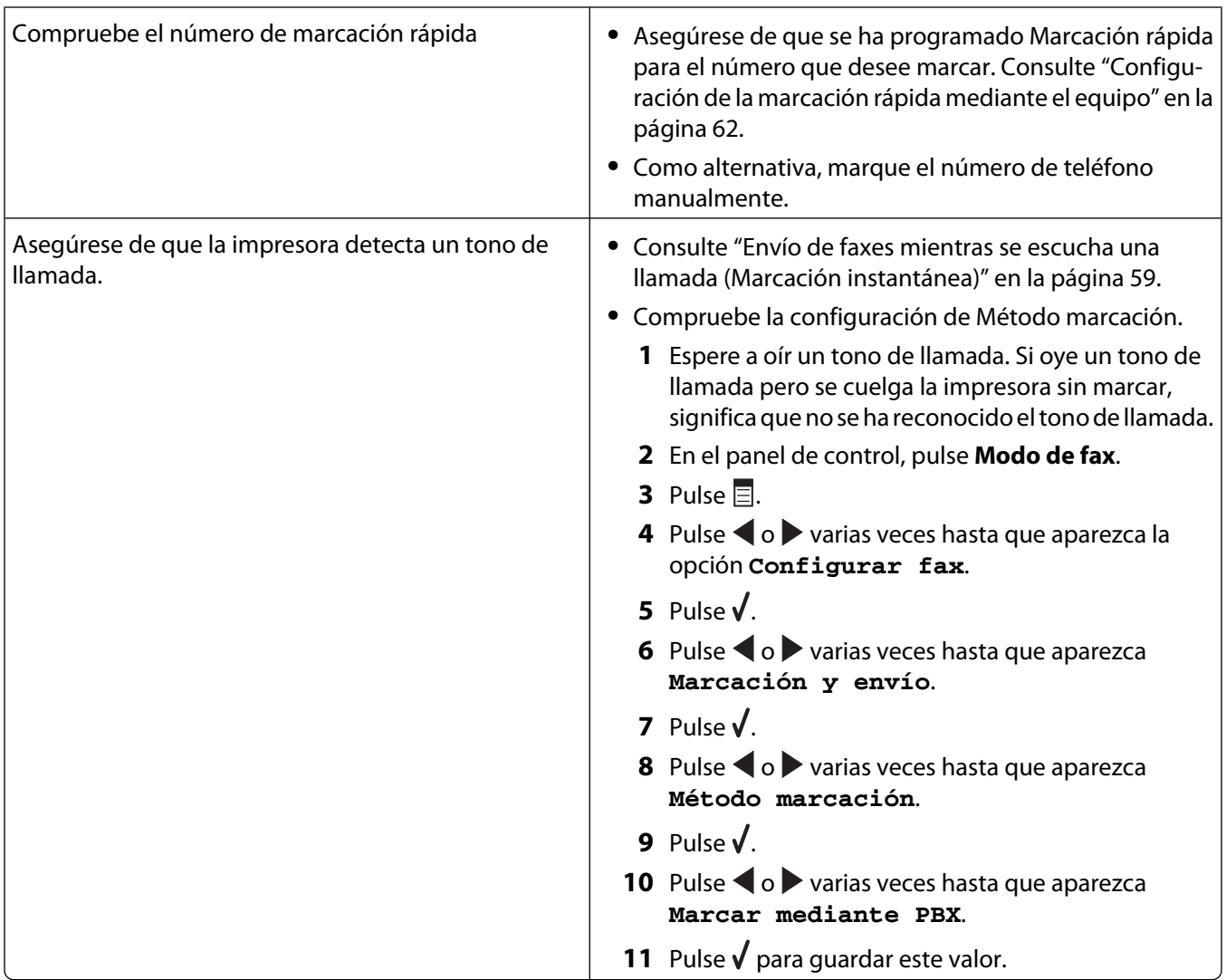

# **La impresora recibe un fax en blanco**

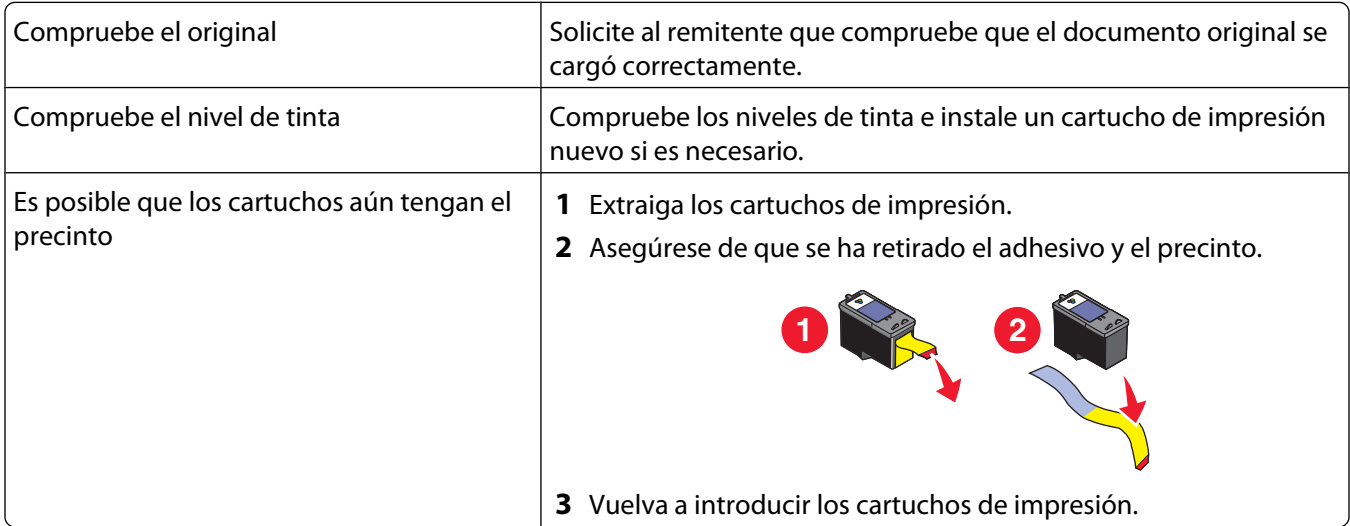

## **Los faxes recibidos tienen baja calidad de impresión**

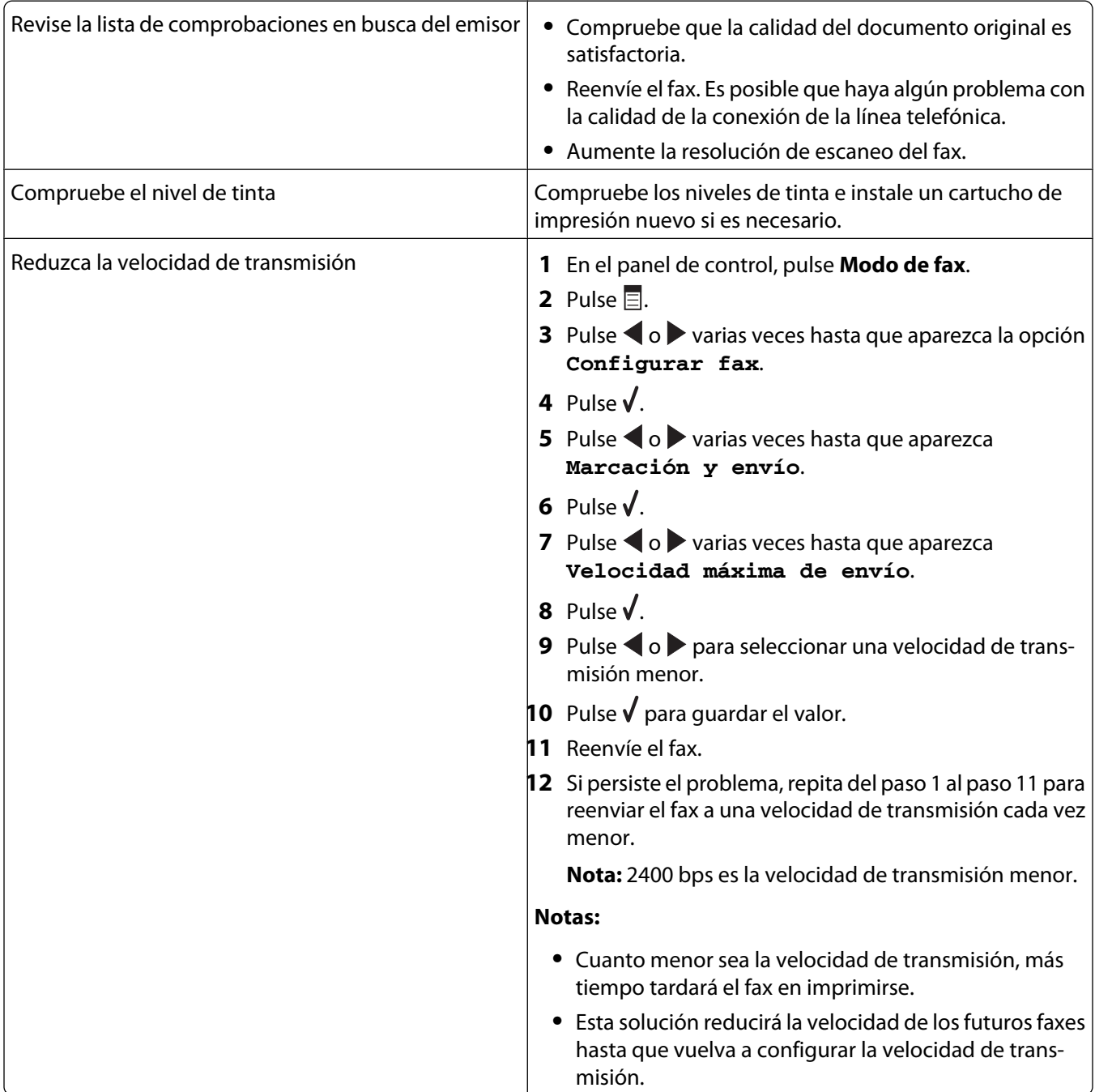

### <span id="page-142-0"></span>**No se muestra la información de identificación de llamada**

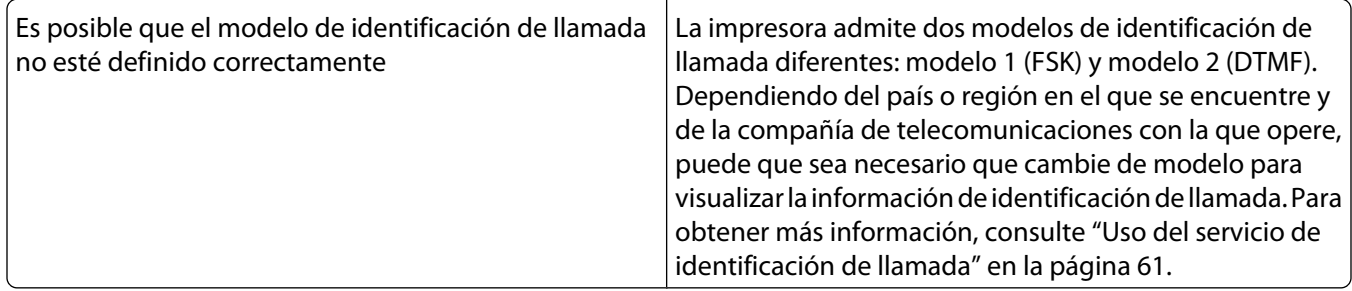

# **Solución de problemas de alimentación y atascos**

### **Atascos de papel**

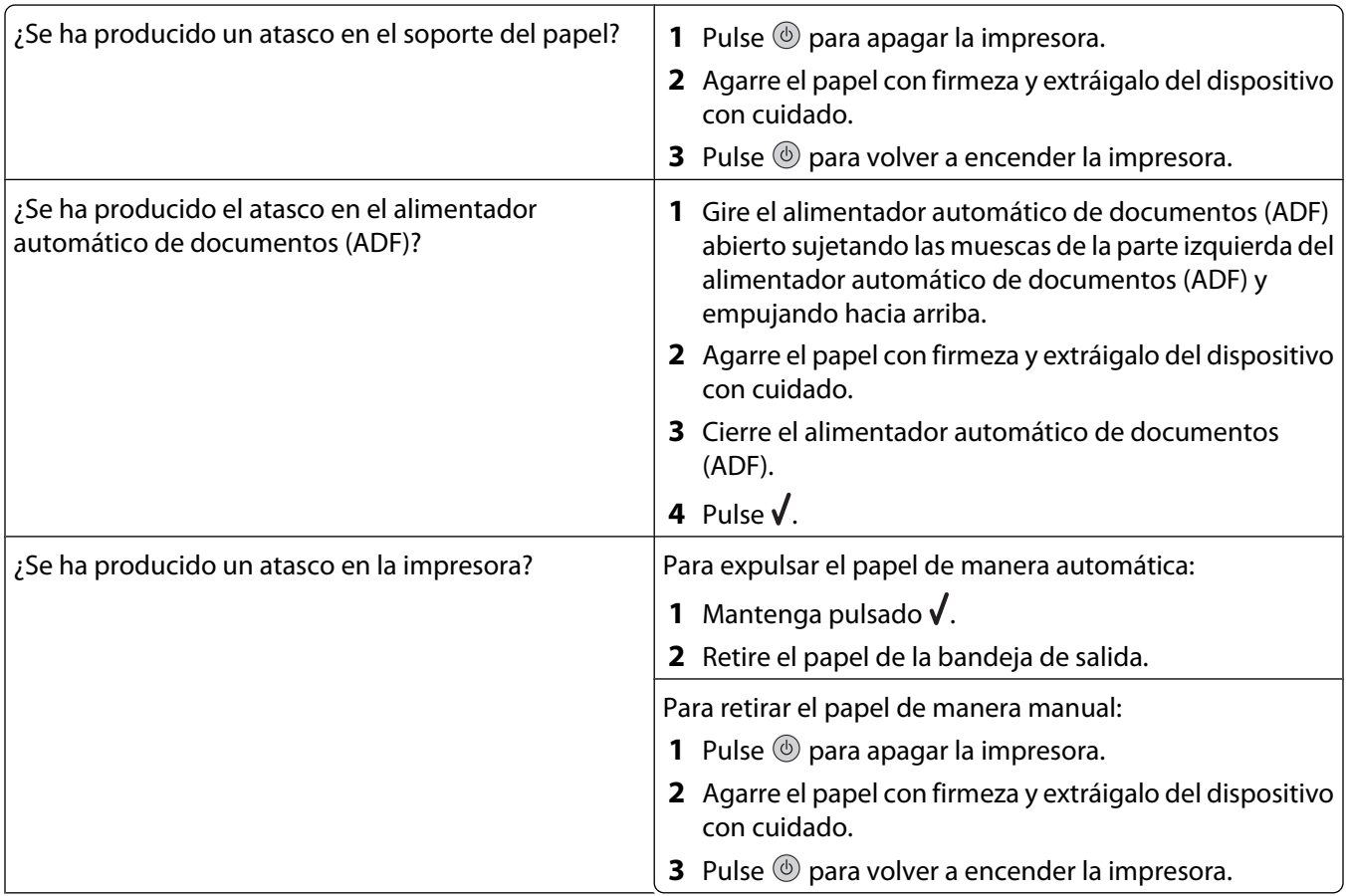

## **Error de alimentación de papel normal o especial**

Si se produce un fallo en la alimentación del papel normal o especial o si la impresión aparece inclinada o se pegan o se adhieren varias hojas, intente lo siguiente:

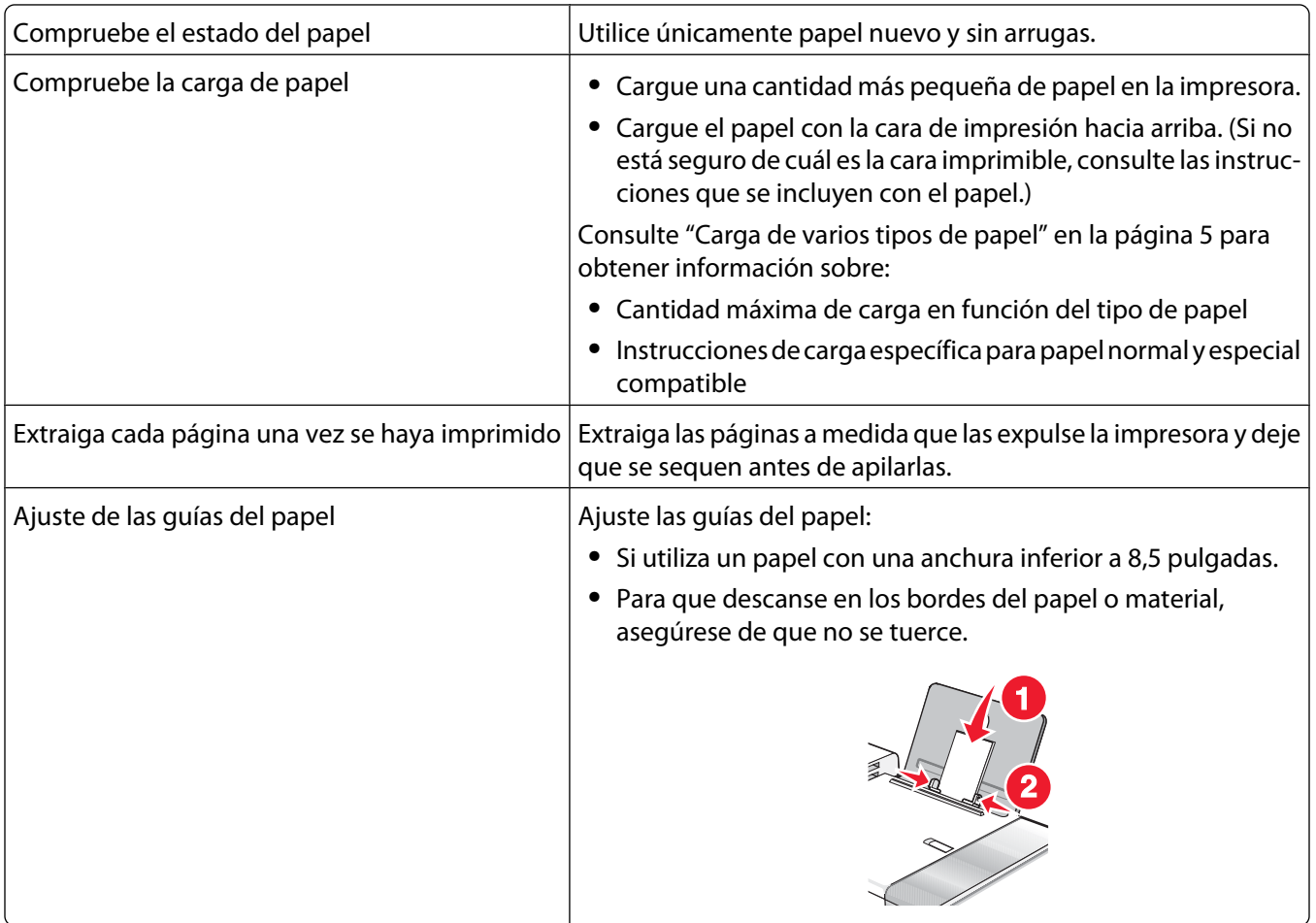

### **La impresora no admite papel normal, sobres ni papel especial**

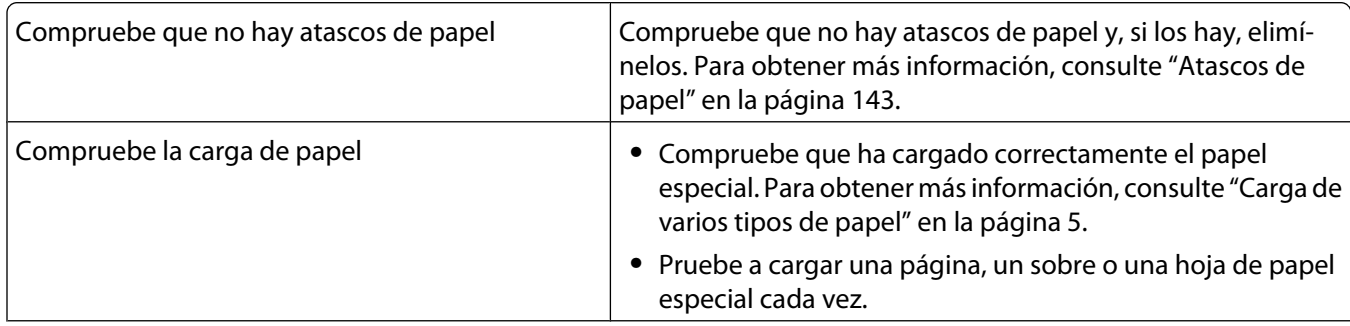
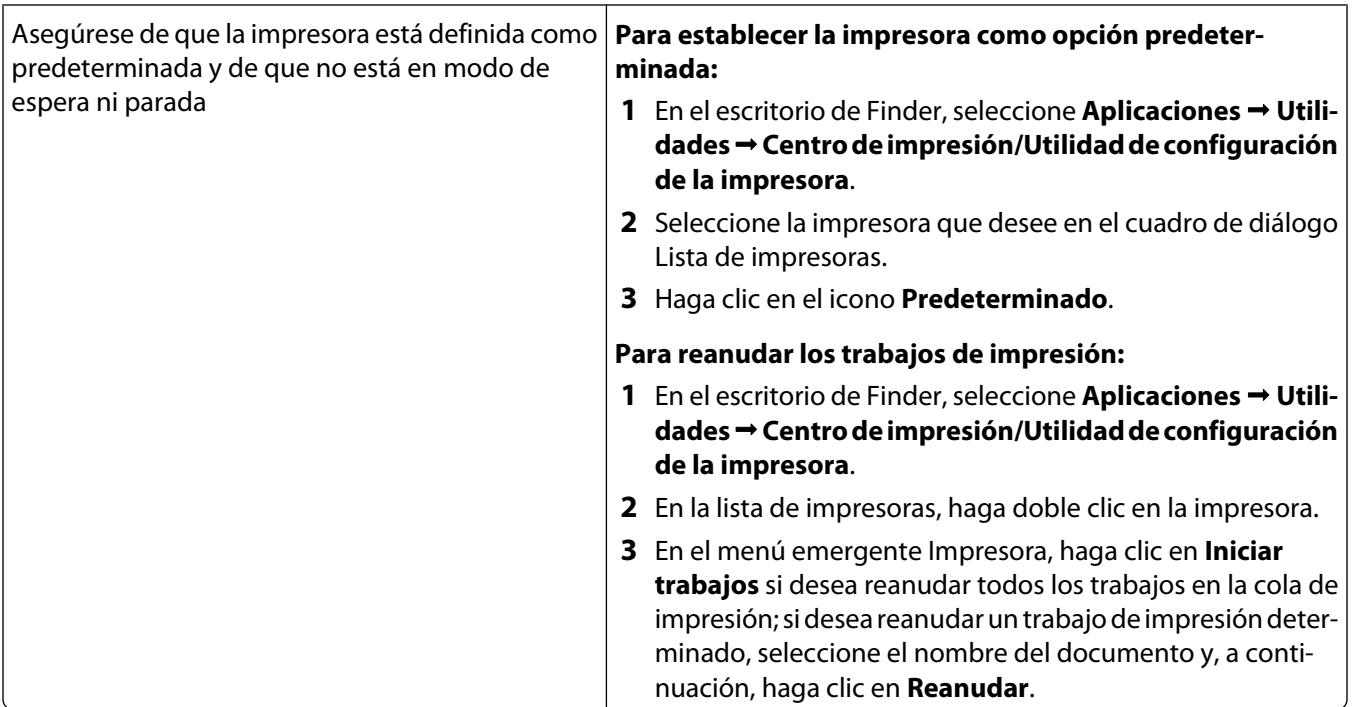

# **Atascos de papel de banner**

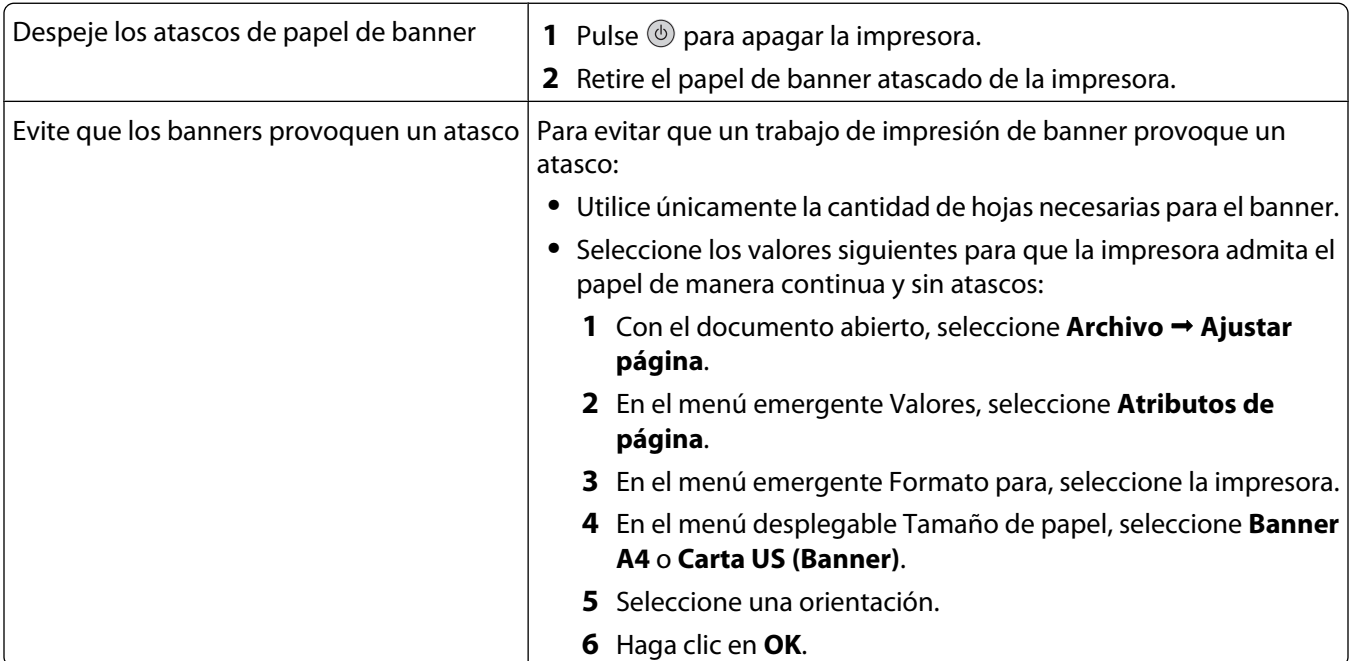

# <span id="page-145-0"></span>**Solución de problemas del lector de tarjetas de memoria y PictBridge**

### **No se puede introducir la tarjeta de memoria**

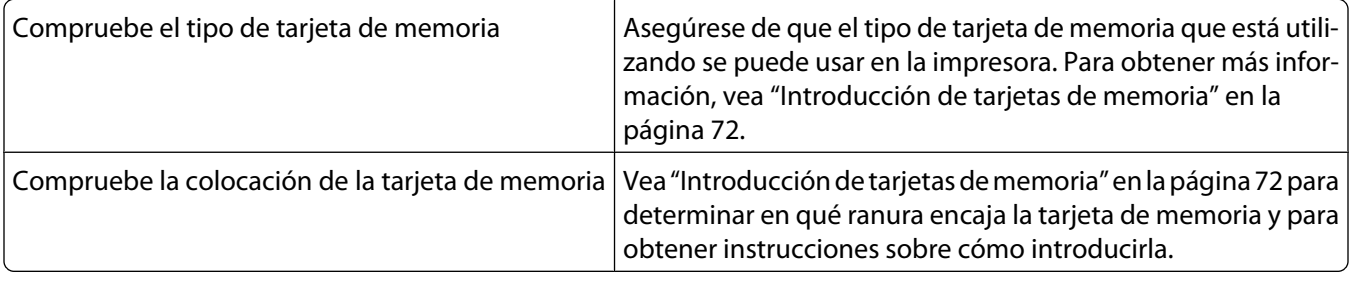

### **No sucede nada al introducir la tarjeta de memoria**

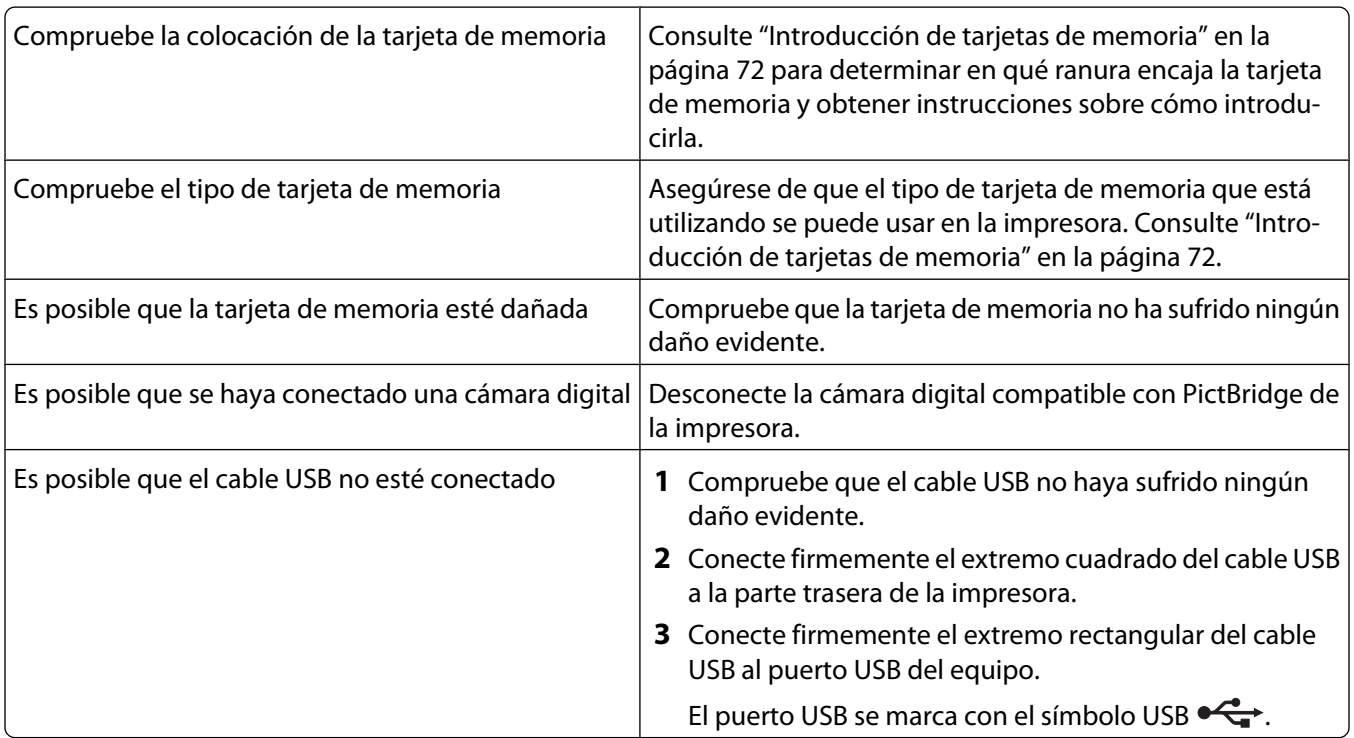

# **Mensajes de error**

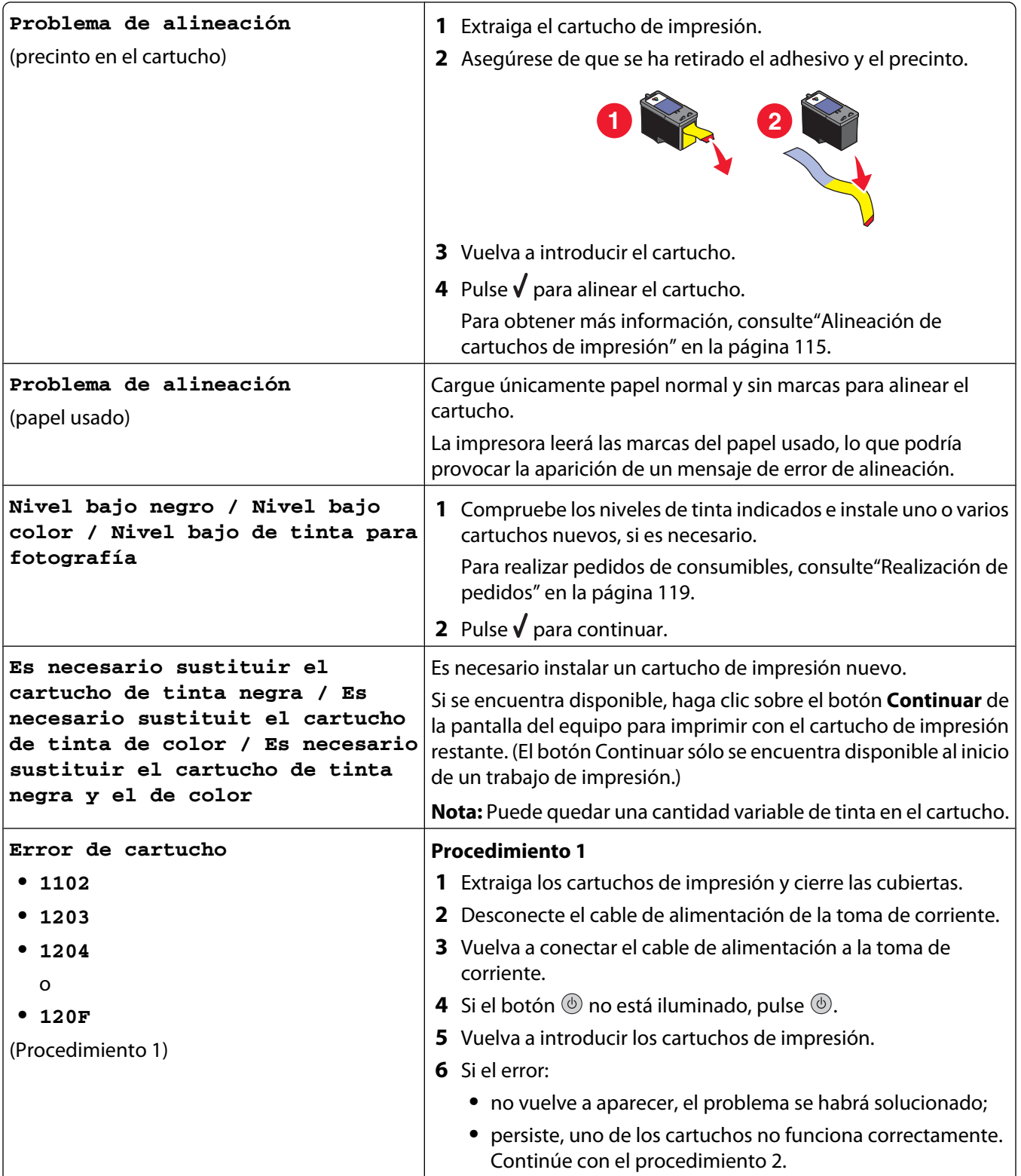

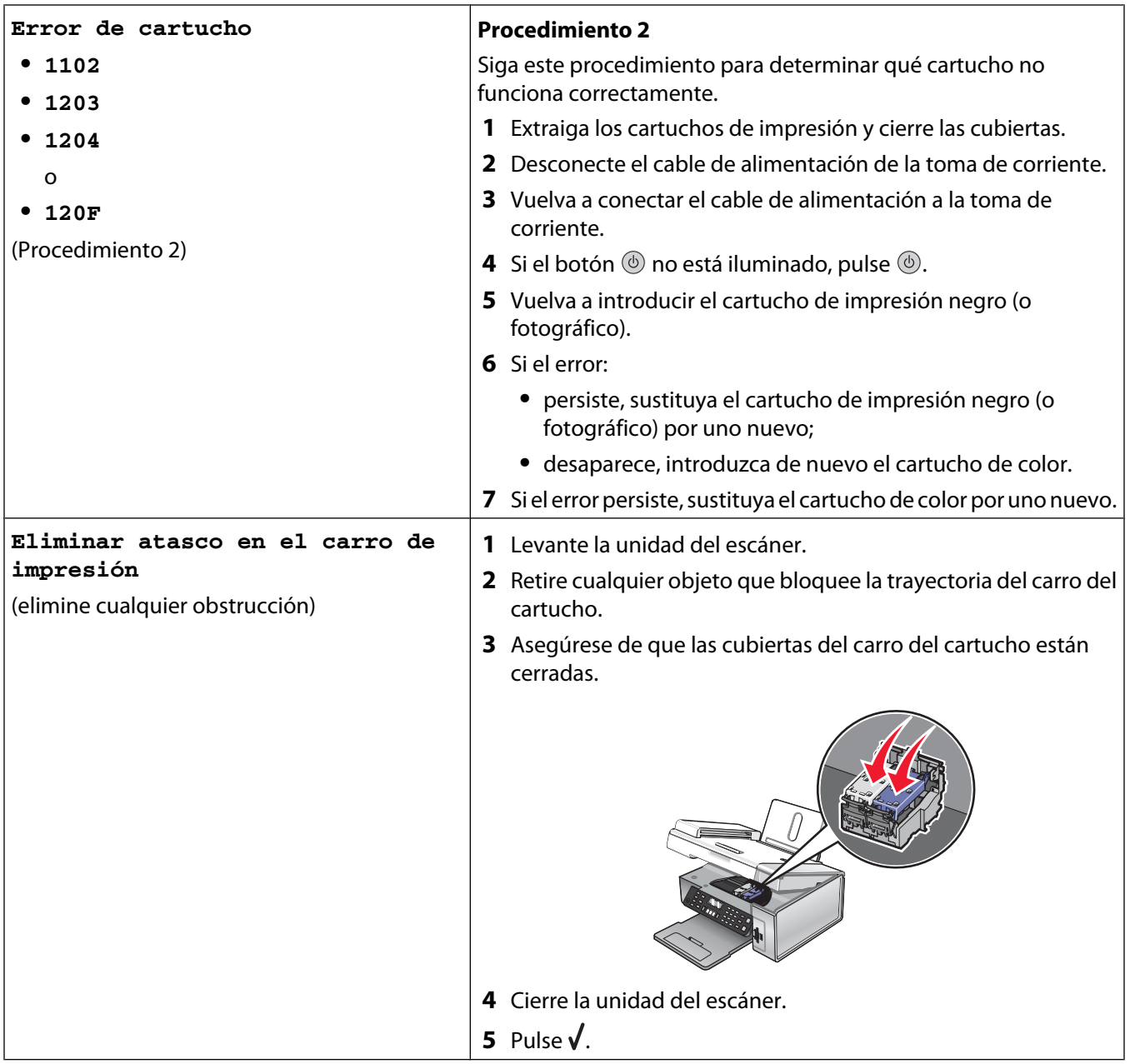

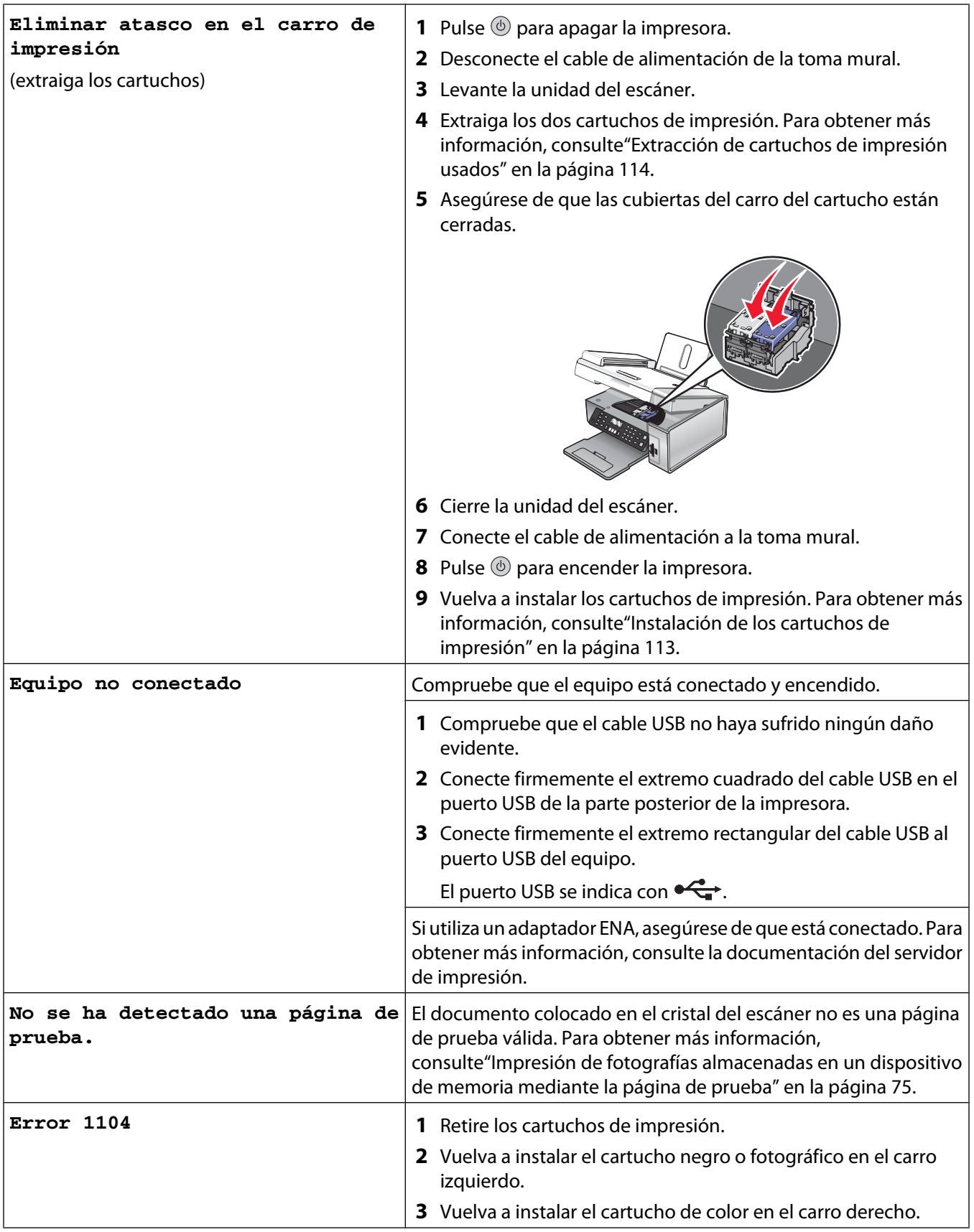

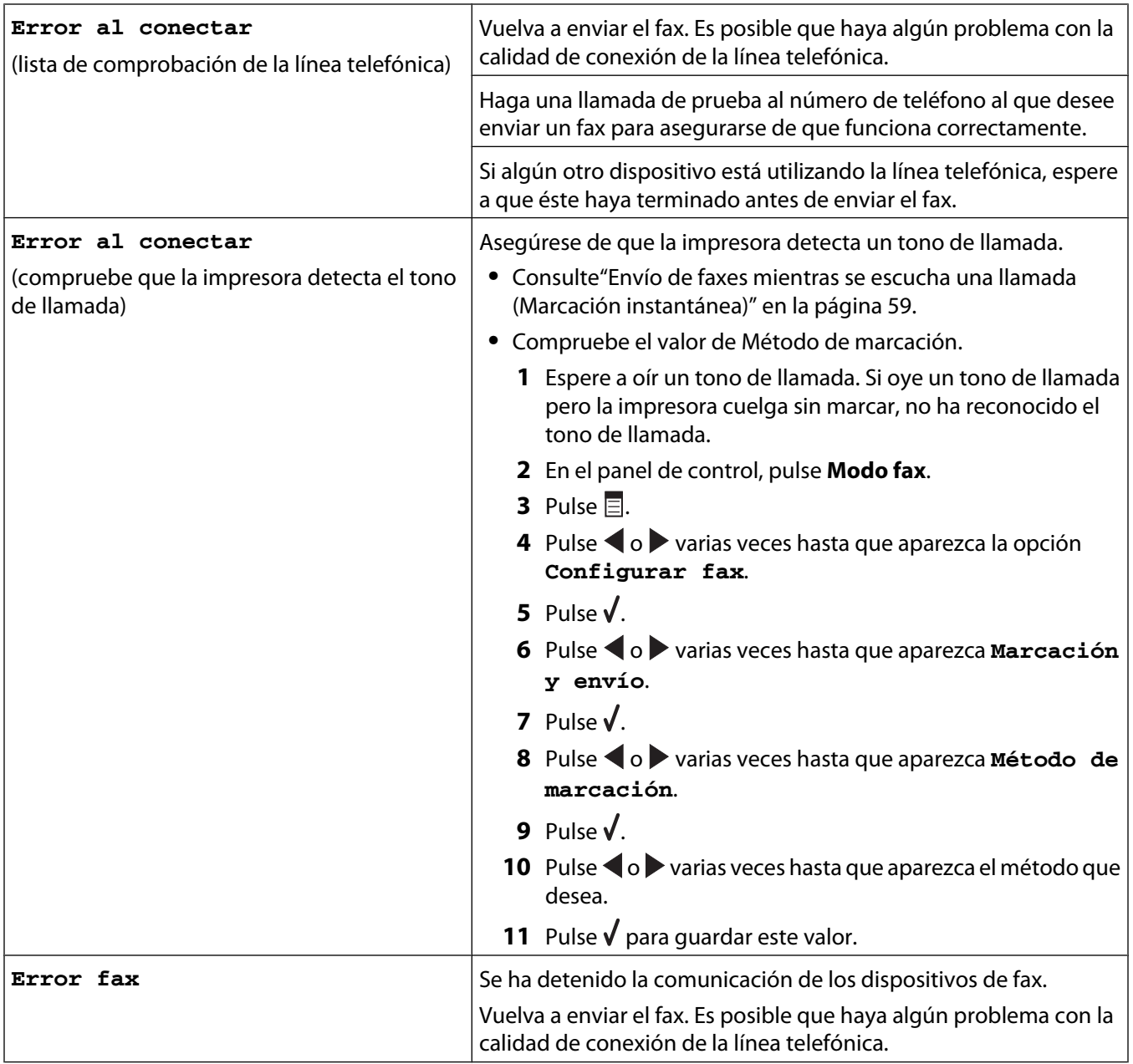

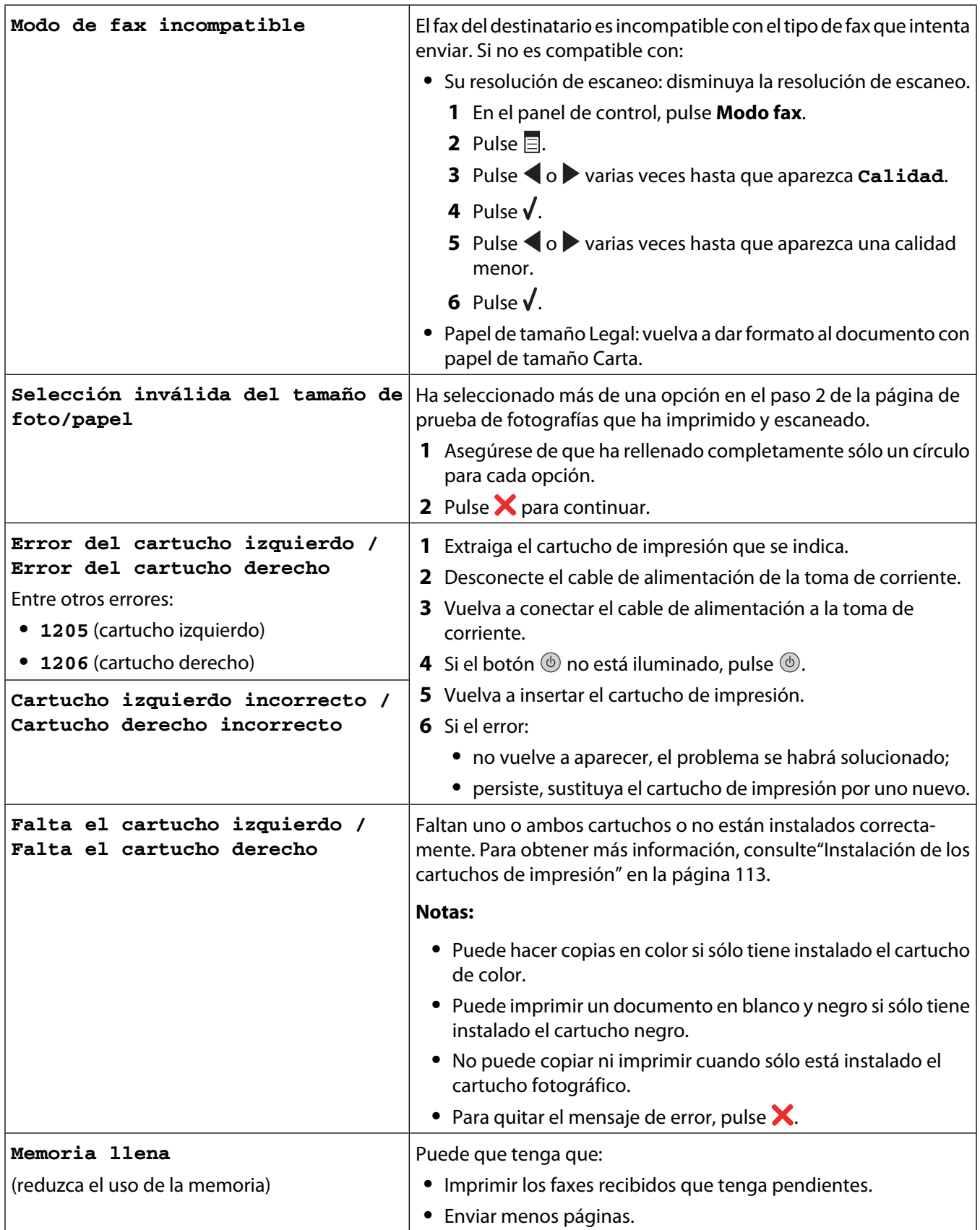

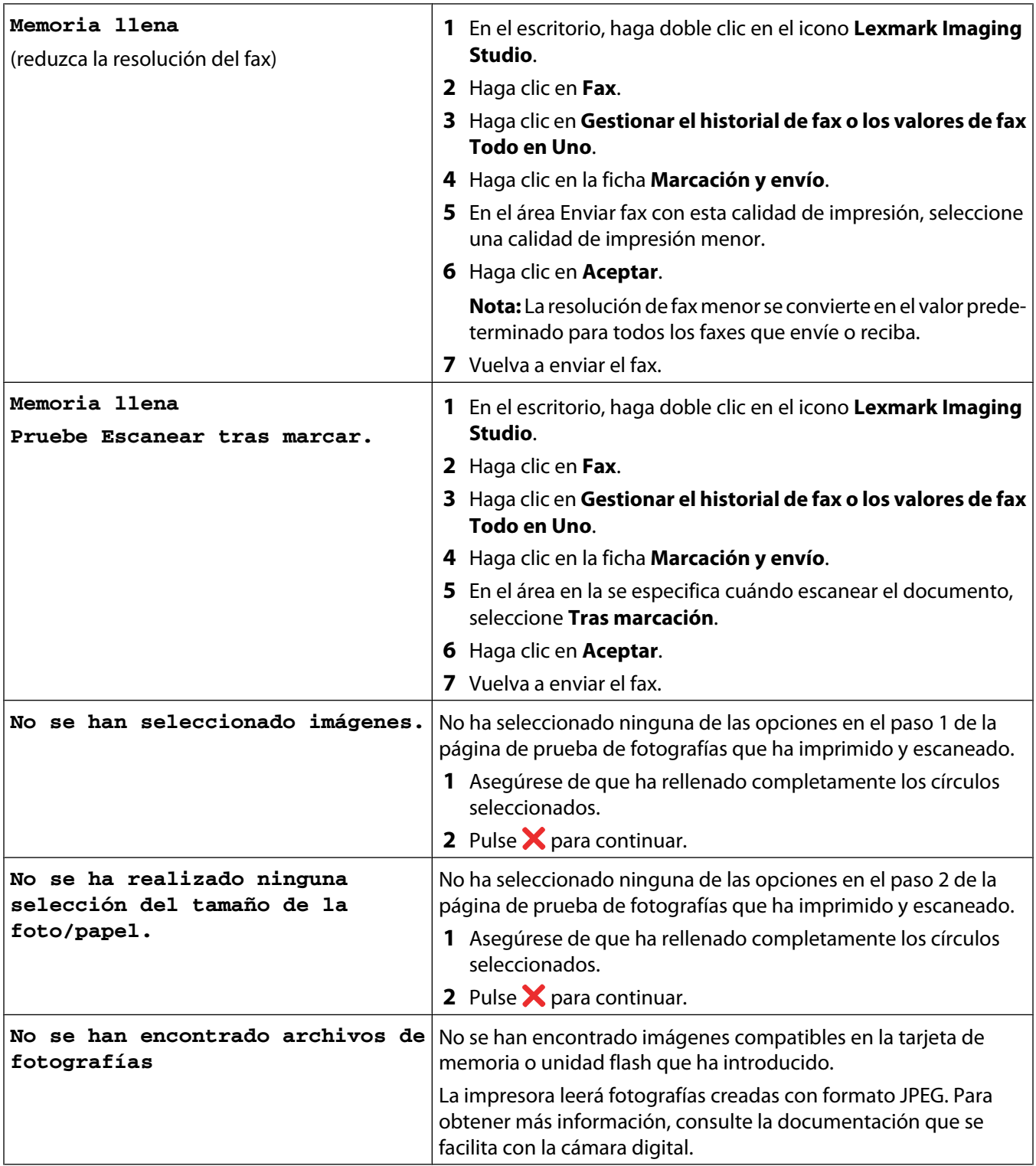

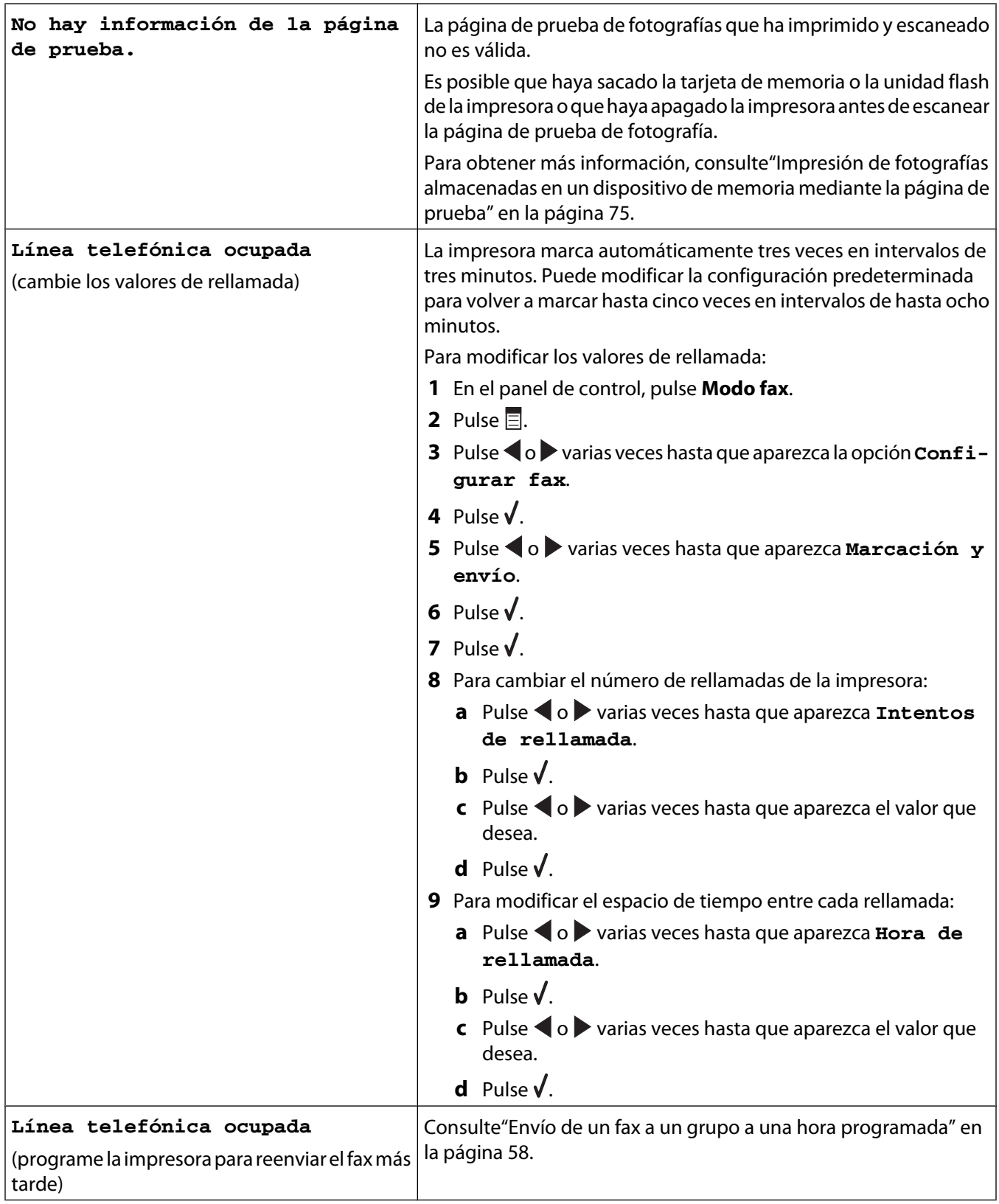

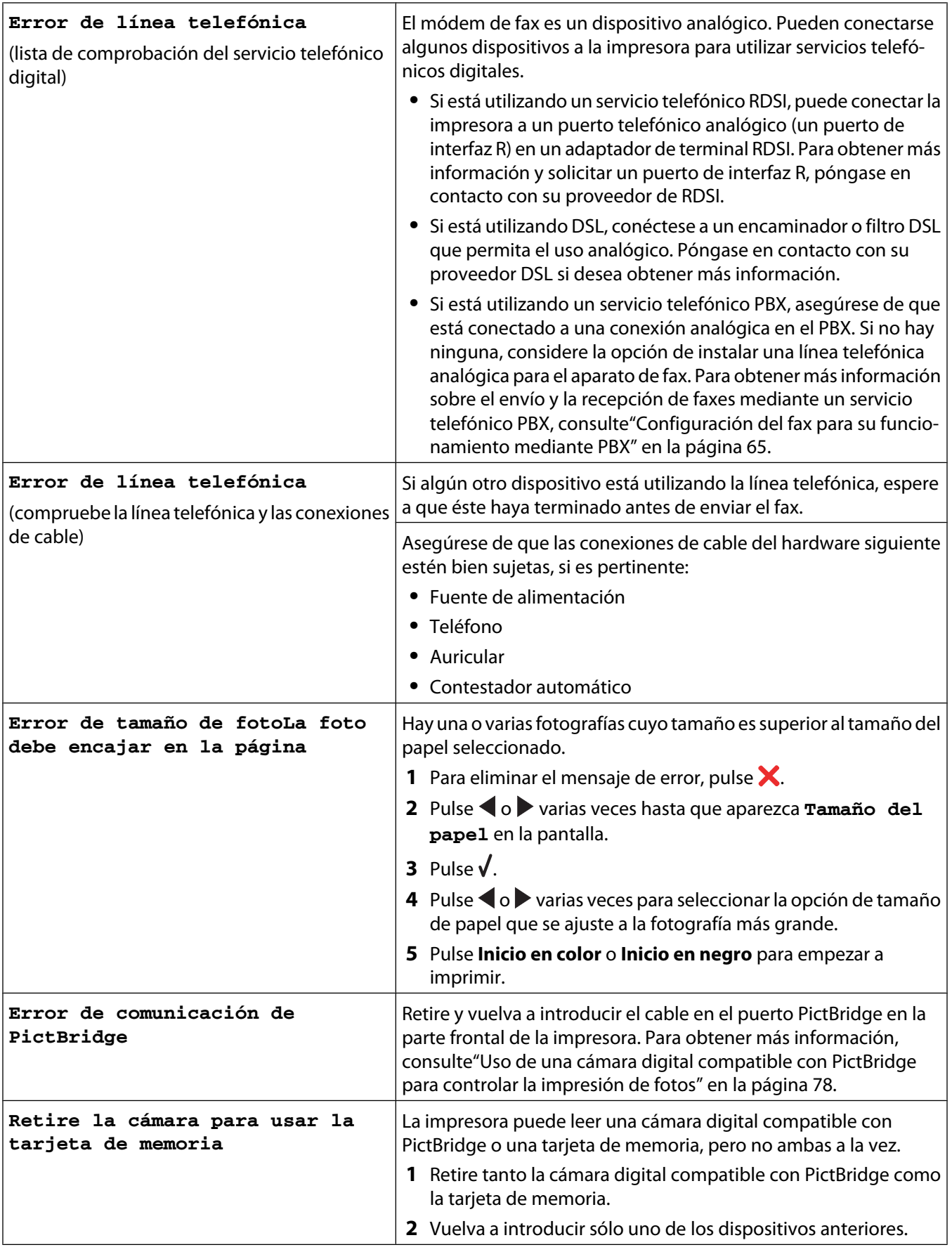

#### Solución de problemas

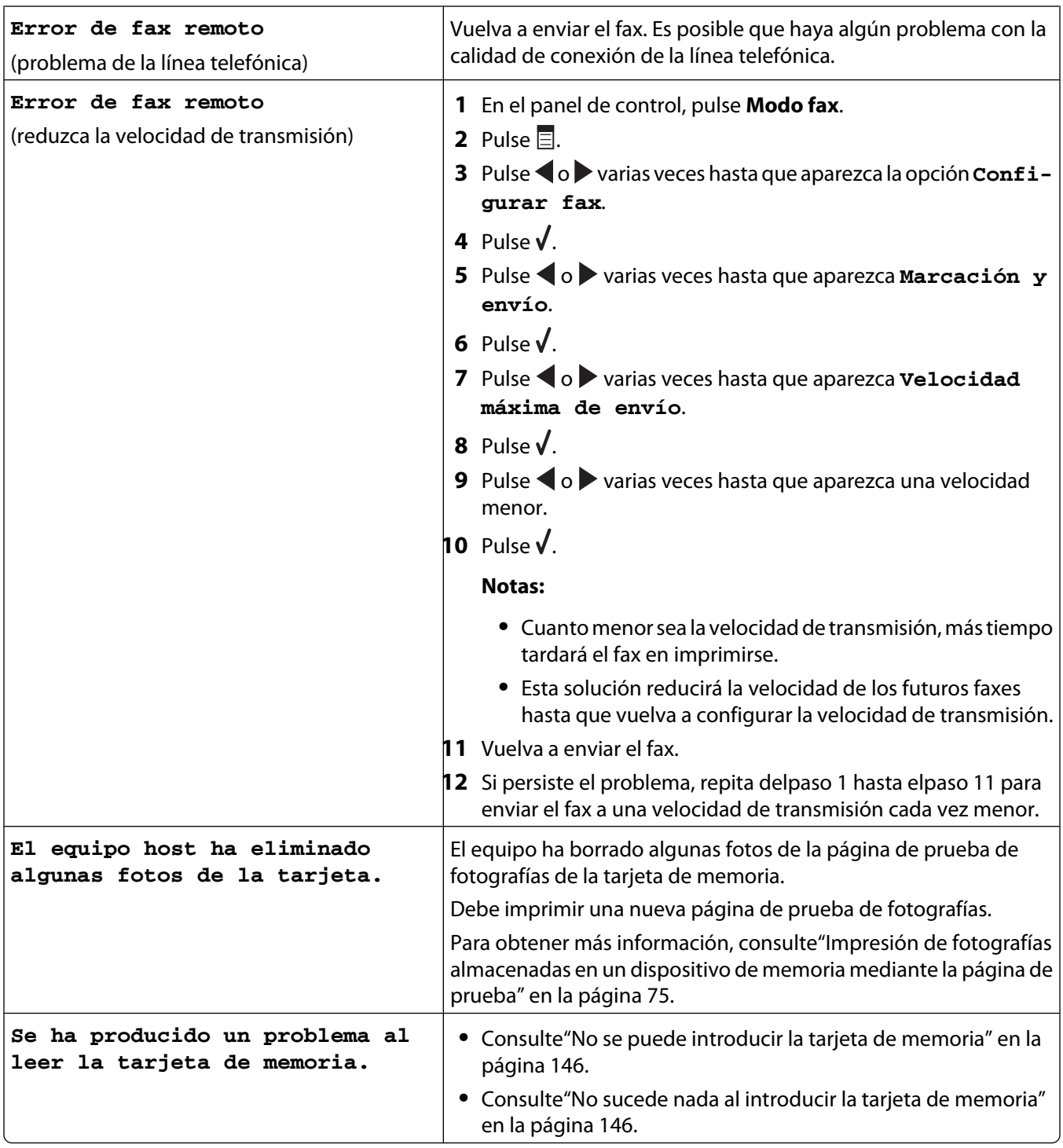

#### **Temas relacionados:**

**•** ["Uso del panel de control" en la página 92](#page-91-0)

# **Los valores no se han guardado**

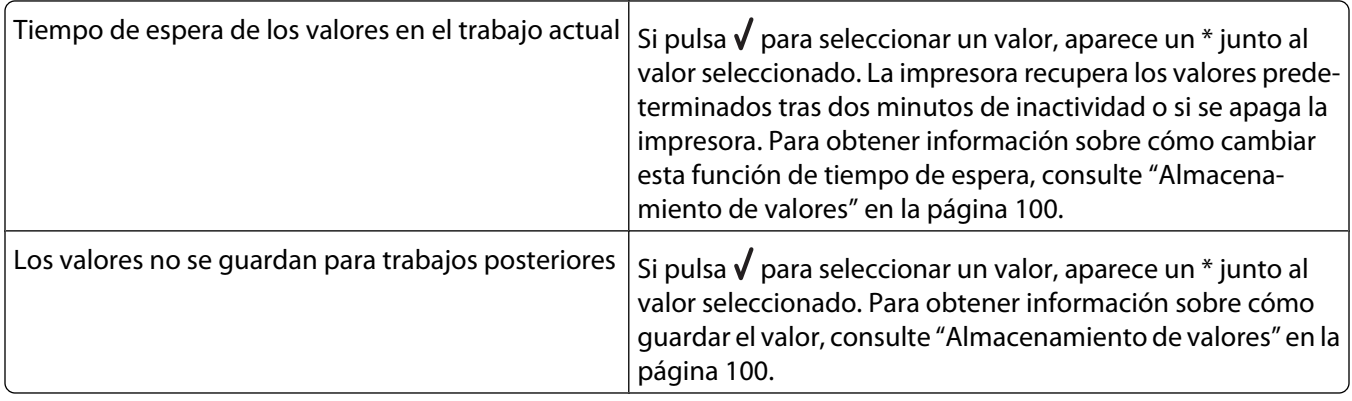

# **Restablecimiento a los valores predeterminados de fábrica**

Puede restablecer la impresora a sus valores originales sin necesidad de utilizar los menús de ésta.

**Nota:** Esta acción eliminará todos los ajustes de la impresora seleccionados, incluidos los de marcación rápida y los números de marcación por grupos. Si desea imprimir estos números antes de restablecer la impresora, consulte ["Uso de la Libreta de teléfonos" en la página 63](#page-62-0).

**1** Pulse **, X** y **Color inicial** simultáneamente.

**Advertencia—Posibles daños:** *No* suelte estos botones hasta que se muestre **Idioma** en la pantalla, lo que indicará que se ha restablecido la impresora.

**2** Siga las indicaciones que se muestran en pantalla para seleccionar el idioma, el código de país y región, la fecha, la hora y el número de fax.

#### **Notas:**

- **•** Para volver a introducir los números de marcación rápida y marcación por grupos por medio del equipo, consulte ["Personalización de los valores mediante la Utilidad de configuración de fax" en la página 69](#page-68-0).
- **•** Para volver a introducir los números de marcación rápida y marcación por grupos por medio del panel de control, consulte ["Uso de la Libreta de teléfonos" en la página 63.](#page-62-0)

#### **Temas relacionados:**

**•** ["Uso del panel de control" en la página 92](#page-91-0)

### **Desinstalación y reinstalación del software**

Si la impresora no funciona correctamente o aparece un mensaje de error de comunicación cuando intenta utilizarla, es posible que necesite desinstalar y volver a instalar el software de la impresora.

- **1** Cierre todas las aplicaciones de software que estén abiertas.
- **2** En el escritorio del Finder, haga doble clic en el icono **Lexmark 5400 Series** .
- **3** Haga doble clic en el icono **Desinstalar**.
- **4** Siga las instrucciones que aparecen en la pantalla del equipo para desinstalar el software de la impresora.
- **5** Reinicie el equipo antes de volver a instalar el software de la impresora.
- **6** Introduzca el CD y, a continuación, siga las instrucciones que aparecen en la pantalla del equipo para volver a instalar el software.

#### **Temas relacionados:**

**•** ["Instalación del software de la impresora" en la página 101](#page-100-0)

# **Avisos e información de seguridad**

### **Reciclaje de productos Lexmark**

Si desea enviarnos productos Lexmark para que procedamos a su reciclaje:

- **1** Visite nuestro sitio web en **[www.lexmark.com/recycle](http://www.lexmark.com/recycle)**.
- **2** Siga las instrucciones que aparecen en la pantalla del equipo.

### **Aviso de la edición**

#### Enero de 2007

**El párrafo siguiente no se aplica a los países en los que tales disposiciones son contrarias a la legislación local:** LEXMARK INTERNATIONAL, INC, PROPORCIONA ESTA PUBLICACIÓN "TAL CUAL" SIN GARANTÍA DE NINGÚN TIPO, NI EXPLÍCITA NI IMPLÍCITA, LO QUE INCLUYE, PERO SIN LIMITARSE A ELLO, LAS GARANTÍAS IMPLÍCITAS DE COMERCIABILIDAD O IDONEIDAD PARA UN PROPÓSITO EN PARTICULAR. Algunos estados no permiten la renuncia a garantías explícitas ni implícitas en algunas transacciones; por lo tanto, es posible que la presente declaración no se aplique en su caso.

Esta publicación puede incluir inexactitudes técnicas o errores tipográficos. Periódicamente se realizan modificaciones en la presente información; dichas modificaciones se incluyen en ediciones posteriores. Las mejoras o modificaciones en los productos o programas descritos pueden efectuarse en cualquier momento.

Los comentarios acerca de esta publicación pueden dirigirse a Lexmark International, Inc., Department F95/032-2, 740 West New Circle Road, Lexington, Kentucky 40550, U.S.A. En el Reino Unido y la República de Irlanda, envíelos a Lexmark International Ltd., Marketing and Services Department, Westhorpe House, Westhorpe, Marlow Bucks SL7 3RQ. Lexmark puede utilizar o distribuir la información suministrada de la forma que considere apropiada sin que ello implique obligación alguna por su parte. Para obtener copias adicionales de publicaciones relacionadas con este producto, visite el sitio web de Lexmark **[www.lexmark.com.](http://www.lexmark.com)**

Las referencias hechas en esta publicación a productos, programas o servicios no implican que el fabricante tenga la intención de ponerlos a la venta en todos los países en los que opere. Cualquier referencia a un producto, programa o servicio no indica o implica que sólo se pueda utilizar dicho producto, programa o servicio. Se puede utilizar cualquier producto, programa o servicio de funcionalidad equivalente que no infrinja los derechos de la propiedad intelectual. La evaluación y comprobación del funcionamiento mediante otros productos, programas o servicios, excepto aquellos designados expresamente por el fabricante, son responsabilidad del usuario.

#### **© 2007 Lexmark International, Inc.**

**Reservados todos los derechos.**

#### **UNITED STATES GOVERNMENT RIGHTS**

This software and any accompanying documentation provided under this agreement are commercial computer software and documentation developed exclusively at private expense.

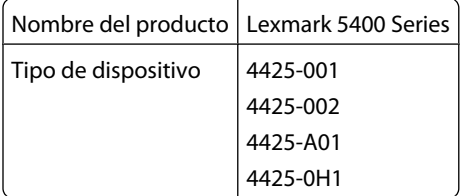

### **Marcas comerciales**

Lexmark y Lexmark con el diseño de diamante son marcas comerciales de Lexmark International, Inc., registradas en los Estados Unidos o en otros países.

El resto de las otras marcas comerciales son propiedad de sus respectivos propietarios.

### **Convenciones**

**Nota:** Una nota identifica algo que puede resultarle de ayuda.

**Advertencia—Posibles daños:** Una advertencia hace referencia a algún componente que puede causar daños en el software o hardware del producto.

**PRECAUCIÓN: POSIBLES DAÑOS PERSONALES:** Los comentarios marcados como precaución hacen referencia a algún componente que puede causar lesiones al usuario.

**PRECAUCIÓN: NO TOCAR:** Este tipo de precauciones indica que no debe tocar el área así marcada.

**PRECAUCIÓN: SUPERFICIE CALIENTE:** Este tipo de precauciones indica una superficie caliente.

**PRECAUCIÓN: PELIGRO DE DESCARGAS ELÉCTRICAS** Este tipo de precauciones indica peligro de descargas eléctricas.

**PRECAUCIÓN: PELIGRO POR ELEMENTOS PUNZANTES** Este tipo de precauciones indica peligro por elementos punzantes.

### **Federal Communications Commission (FCC) compliance information statement**

This product has been tested and found to comply with the limits for a Class B digital device, pursuant to Part 15 of the FCC Rules. Operation is subject to the following two conditions: (1) this device may not cause harmful interference, and (2) this device must accept any interference received, including interference that may cause undesired operation.

The FCC Class B limits are designed to provide reasonable protection against harmful interference when the equipment is operated in a residential installation. This equipment generates, uses, and can radiate radio frequency energy and, if not installed and used in accordance with the instructions, may cause harmful interference to radio communications. However, there is no guarantee that interference will not occur in a particular installation. If this equipment does cause harmful interference to radio or television reception, which can be determined by turning the equipment off and on, the user is encouraged to try to correct the interference by one or more of the following measures:

- **•** Reorient or relocate the receiving antenna.
- **•** Increase the separation between the equipment and receiver.
- **•** Connect the equipment into an outlet on a circuit different from that to which the receiver is connected.
- **•** Consult your point of purchase or service representative for additional suggestions.

The manufacturer is not responsible for radio or television interference caused by using other than recommended cables or by unauthorized changes or modifications to this equipment. Unauthorized changes or modifications could void the user's authority to operate this equipment.

**Note:** To assure compliance with FCC regulations on electromagnetic interference for a Class B computing device, use a properly shielded and grounded cable such as Lexmark part number 1021294 for USB attach. Use of a substitute cable not properly shielded and grounded may result in a violation of FCC regulations.

Any questions regarding this compliance information statement should be directed to:

Director of Lexmark Technology & Services Lexmark International, Inc. 740 West New Circle Road Lexington, KY 40550 (859) 232–3000

### **Industry Canada compliance statement**

This Class B digital apparatus meets all requirements of the Canadian Interference-Causing Equipment Standard ICES-003.

### **Avis de conformité aux normes de l'industrie du Canada**

Cet appareil numérique de classe B est conforme aux exigences de la norme canadienne relative aux équipements pouvant causer des interférences NMB-003.

### **European Community (EC) directives conformity**

This product is in conformity with the protection requirements of EC Council directives 89/336/EEC and 73/23/EEC on the approximation and harmonization of the laws of the Member States relating to electromagnetic compatibility and safety of electrical equipmentdesigned for use within certain voltage limits.

A declaration of conformity with the requirements of the directives has been signed by the Director of Manufacturing and Technical Support, Lexmark International, Inc., S.A., Boigny, France.

This product satisfies the Class B limits of EN 55022 and safety requirements of EN 60950.

### **Aviso VCCI japonés**

製品にこのマークが表示されている場合、 次の要件を満たしています。

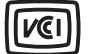

この装置は、情報処理装置等電波障害自主規制協議会(VCCI)の基準に 基づくクラスB情報技術装置です。この装置は、家庭環境で使用するこ とを目的としていますが、この装置がラジオやテレビジョン受信機に 近接して使用されると、受信障害を引き起こすことがあります。 取扱説明書に従って正しい取り扱いをしてください。

### **Declaración del Ministerio de Información y Comunicaciones de Corea**

제품에 이 기호가 있는 경우 다음 문구가 적용됩니다.

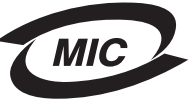

B급 기기 (가정용 정보통신기기)

이 기기는 가정용으로 전자파적합등록을 한 기기로서 주거지역에서는 물론 모든 지역에서 사용할 수 있습니다.

### **Niveles de emisión de ruido**

Las siguientes medidas se tomaron según la norma ISO 7779 y cumplen con la norma ISO 9296.

**Nota:** Es posible que algunos modos no se apliquen a su producto.

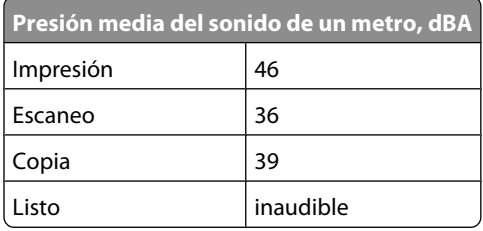

Estos valores son susceptibles de sufrir cambios. Consulte **[www.lexmark.com](http://www.lexmark.com)** para conocer los valores actuales.

### **Directiva de residuos de aparatos eléctricos y electrónicos (WEEE)**

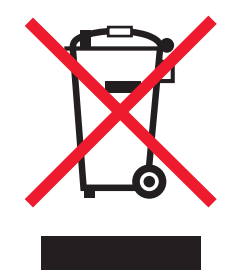

El logotipo de la WEEE hace referencia a los procedimientos y programas específicos de reciclaje de productos electrónicos en países de la Unión Europea. Recomendamos el reciclaje de nuestros productos. Si tiene más dudas acerca de las opciones de reciclaje, visite la página Web de Lexmark disponible en **[www.lexmark.com](http://www.lexmark.com)** para obtener el número de teléfono de su oficina local de ventas.

### **ENERGY STAR**

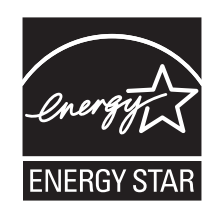

### **Información de seguridad**

Utilice únicamente la fuente y el cable de alimentación que se proporcionan con este producto o los de repuesto autorizados por el fabricante.

Conecte el cable de alimentación a una toma de alimentación eléctrica debidamente conectada a tierra, que se encuentre cercana al dispositivo y sea de fácil acceso.

Utilice solo un cable de telecomunicaciones (RJ-11) de 26 AWG o mayor cuando conecte esta impresora a la red telefónica conmutada pública.

Las tareas de reparación o mantenimiento de la impresora que no se describan en las instrucciones de funcionamiento deberá realizarlas un técnico autorizado.

Este producto se ha diseñado, probado y aprobado para que cumpla los estándares de seguridad más estrictos con el uso de componentes específicos de Lexmark. Es posible que las características de seguridad de algunos componentes no siempre sean evidentes. Lexmark no se responsabiliza del uso de consumibles de sustitución.

**PRECAUCIÓN: PELIGRO DE DESCARGAS ELÉCTRICAS** No utilice la función de fax durante una tormenta eléctrica. No configure este producto ni realice conexiones eléctricas o de cables, como el cable de alimentación o el cable telefónico, durante una tormenta.

# **Consumo de energía**

#### **Consumo de energía del dispositivo**

En la siguiente tabla se enumeran las características de consumo de energía del producto.

**Nota:** Algunos modos no se aplican a su producto.

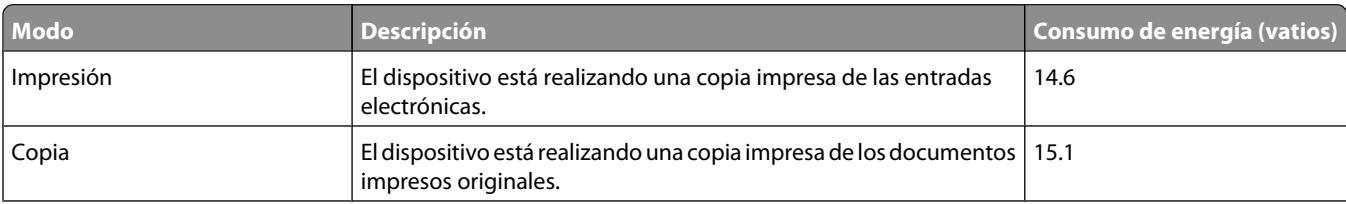

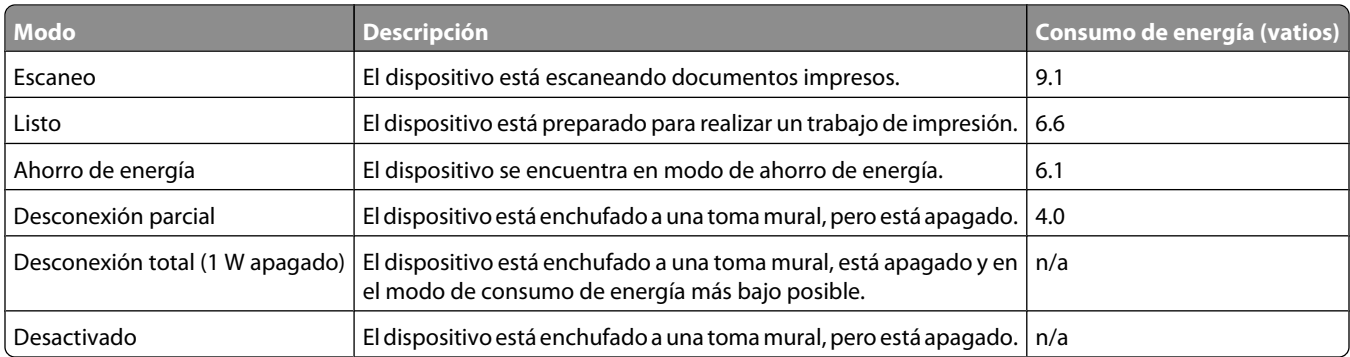

Los niveles de consumo de energía de la tabla anterior representan valores medios. En los momentos en los que el consumo de energía se inicia de forma instantánea, los valores pueden ser significativamente superiores a la media. Los valores pueden cambiar. Consulte **[www.lexmark.com](http://www.lexmark.com)** para conocer los valores actuales.

#### **Modo de desconexión tras cuatro horas**

Este producto ha sido diseñado con un modo de ahorro de energía de cuatro horas. Este modo se activa cuando no se utiliza el producto durante un periodo de cuatro horas.

#### **Modo de desconexión**

Si el producto tiene un modo de desconexión que consume una pequeña cantidad de energía, desconecte el cable de alimentación de la toma mural para detener por completo el consumo de energía del producto.

#### **Consumo total de energía**

En determinadas ocasiones, puede ser útil calcular el consumo total de energía. Ya que el consumo de energía se proporciona en vatios, deberá multiplicar el consumo de energía por el tiempo que el dispositivo está activo en cada uno de los modos. El consumo total de energía será la suma del consumo en cada uno de los modos.

### **Statement of Limited Warranty**

#### **Lexmark International, Inc., Lexington, KY**

This limited warranty applies to the United States. For customers outside the U.S., see the country-specific warranty information that came with your product.

This limited warranty applies to this product only if it was originally purchased for your use, and not for resale, from Lexmark or a Lexmark remarketer, referred to in this statement as "Remarketer."

### **Limited warranty**

Lexmark warrants that this product:

—Is manufactured from new parts, or new and serviceable used parts, which perform like new parts

—Is, during normal use, free from defects in material and workmanship

If this product does not function as warranted during the warranty period, contact a Remarketer or Lexmark for repair or replacement (at Lexmark's option).

If this product is a feature or option, this statement applies only when that feature or option is used with the product for which it was designed. To obtain warranty service, you may be required to present the feature or option with the product.

If you transfer this product to another user, warranty service under the terms of this statement is available to that user for the remainder of the warranty period. You should transfer proof of original purchase and this statement to that user.

#### **Limited warranty service**

The warranty period starts on the date of original purchase as shown on the purchase receipt. The warranty period ends 12 months later.

To obtain warranty service you may be required to present proof of original purchase. You may be required to deliver your product to the Remarketer or Lexmark, or ship it prepaid and suitably packaged to a Lexmark designated location. You are responsible for loss of, or damage to, a product in transit to the Remarketer or the designated location.

When warranty service involves the exchange of a product or part, the item replaced becomes the property of the Remarketer or Lexmark. The replacement may be a new or repaired item. The replacement item assumes the remaining warranty period of the original product.

Replacement is not available to you if the product you present for exchange is defaced, altered, in need of a repair not included in warranty service, damaged beyond repair, or if the product is not free of all legal obligations, restrictions, liens, and encumbrances.

Before you present this product for warranty service, remove all print cartridges, programs, data, and removable storage media (unless directed otherwise by Lexmark).

For further explanation of your warranty alternatives and the nearest Lexmark authorized servicer in your area, contact Lexmark at (800) 332-4120, or on the World Wide Web at **<http://support.lexmark.com>**.

Remote technical support is provided for this product throughout its warranty period. For products no longer covered by a Lexmark warranty, technical support may not be available or only be available for a fee.

#### **Extent of limited warranty**

We do not warrant uninterrupted or error-free operation of any product.

Warranty service does not include repair of failures caused by:

- —Modification or attachments
- —Accidents or misuse
- —Unsuitable physical or operating environment
- —Maintenance by anyone other than Lexmark or a Lexmark authorized servicer
- —Operation of a product beyond the limit of its duty cycle
- —Use of printing media outside of Lexmark specifications
- —Supplies (such as ink) not furnished by Lexmark
- —Products, components, parts, materials, software, or interfaces not furnished by Lexmark

**TO THE EXTENT PERMITTED BY APPLICABLE LAW, NEITHER LEXMARK NOR ITS THIRD PARTY SUPPLIERS OR REMARKETERS MAKE ANY OTHER WARRANTY OR CONDITION OF ANY KIND, WHETHER EXPRESS OR IMPLIED, WITH RESPECT TO THIS PRODUCT, AND SPECIFICALLY DISCLAIM THE IMPLIED WARRANTIES OR CONDITIONS OF MERCHANTABILITY, FITNESS FOR A PARTICULAR PURPOSE, AND SATISFACTORY QUALITY. ANY WARRANTIES THAT MAY NOT BE DISCLAIMED UNDER APPLICABLE LAW ARE LIMITED IN DURATION TO THE WARRANTY PERIOD. NO WARRANTIES, EXPRESS OR IMPLIED, WILL APPLY AFTER THIS PERIOD. ALL INFORMATION, SPECIFICATIONS, PRICES, AND SERVICES ARE SUBJECT TO CHANGE AT ANY TIME WITHOUT NOTICE.**

#### **Limitation of liability**

Your sole remedy under this limited warranty is set forth in this document. For any claim concerning performance or nonperformance of Lexmark or a Remarketer for this product under this limited warranty, you may recover actual damages up to the limit set forth in the following paragraph.

Lexmark's liability for actual damages from any cause whatsoever will be limited to the amount you paid for the product that caused the damages. This limitation of liability will not apply to claims by you for bodily injury or damage to real property or tangible personal property for which Lexmark is legally liable. IN NO EVENT WILL LEXMARK BE LIABLE FOR ANY LOST PROFITS, LOST SAVINGS, INCIDENTAL DAMAGE, OR OTHER ECONOMIC OR CONSEQUENTIAL DAMAGES. This is true even if you advise Lexmark or a Remarketer of the possibility of such damages. Lexmark is not liable for any claim by you based on a third party claim.

This limitation of remedies also applies to claims against any Suppliers and Remarketers of Lexmark. Lexmark's and its Suppliers' and Remarketers' limitations of remedies are not cumulative. Such Suppliers and Remarketers are intended beneficiaries of this limitation.

#### **Additional rights**

Some states do not allow limitations on how long an implied warranty lasts, or do not allow the exclusion or limitation of incidental or consequential damages, so the limitations or exclusions contained above may not apply to you.

This limited warranty gives you specific legal rights. You may also have other rights that vary from state to state.

### **Acuerdo de licencia de usuario final\***

En el momento en el que abre este paquete, instala el software de la impresora o utiliza los cartuchos de impresión que la acompañan, está aceptando el siguiente acuerdo o licencia: Los cartuchos de impresión patentados que se encuentran en el interior están autorizados para que se utilicen una sola vez y están diseñados para que dejen de funcionar cuando la tinta llegue a un determinado punto. Una cantidad variable de tinta se quedará en el cartucho cuando sea necesario sustituir el cartucho. Después de utilizarse una sola vez, se acaba la licencia para utilizar los cartuchos de tinta y el cartucho utilizado tiene que devolverse a Lexmark para su reutilización, recarga o reciclaje. **Si no acepta los términos de este acuerdo o licencia de un sólo uso, devuelva el producto con su embalaje original al punto de venta.** Puede encontrar un cartucho de repuesto que se vende al margen de estos términos en **[www.lexmark.com](http://www.lexmark.com)**.

\* Los productos de XX80 Series (entre los que se incluyen, pero sin limitarse a ellos, los modelos X1380, X1480, X1580, X2580, X3580 y X4580) no están sujetos al presente acuerdo de licencia.

# **Glosario**

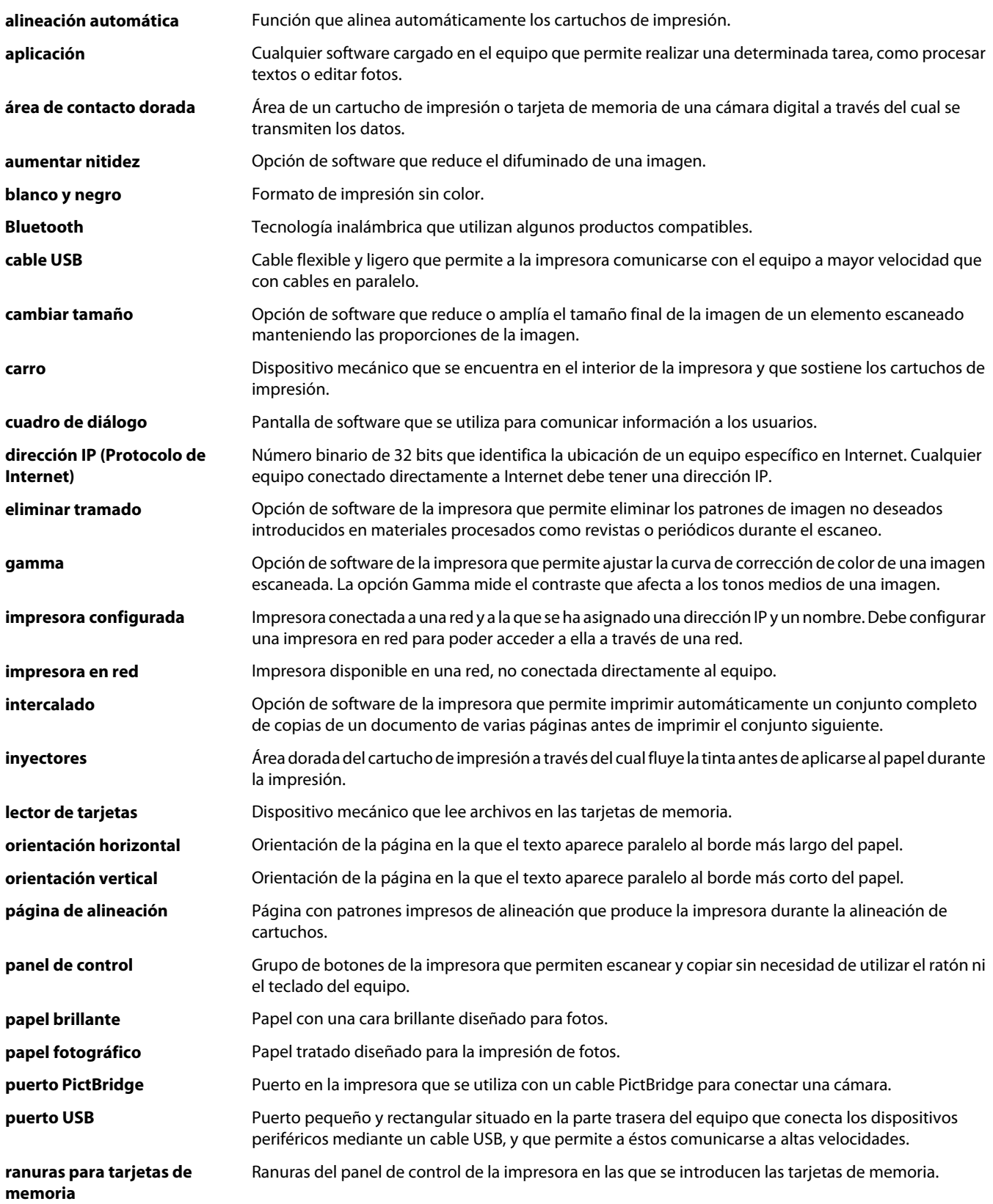

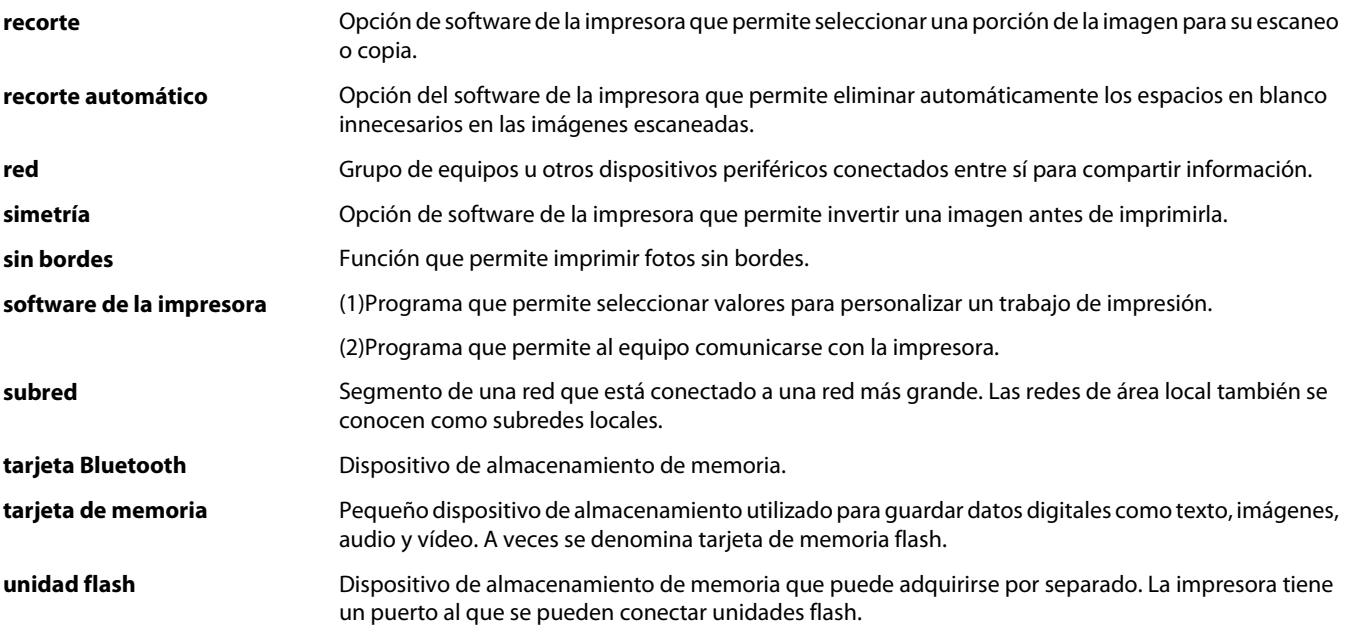

**valores predeterminados de la** Valores de software de la impresora que se definen cuando ésta se fabrica. **impresora**